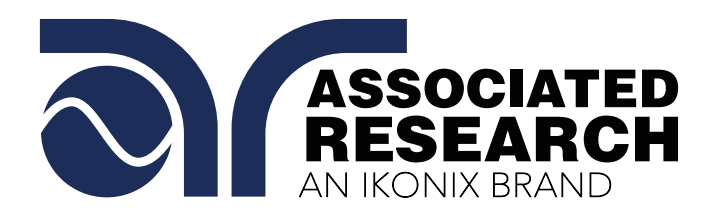

# Operation and Service Manual

# HypotULTRA® Series

Models 7800, 7804, 7820, 7850 and 7854

Electrical Safety Compliance Analyzer

AC/DC Hipot, Insulation Resistance, Continuity and Ground Bond Test Instruments *USB/RS-232 Interface standard on all models*

Serial <u>———————</u>

Item 39658 • Version 2.07 Printed September 28, 2021

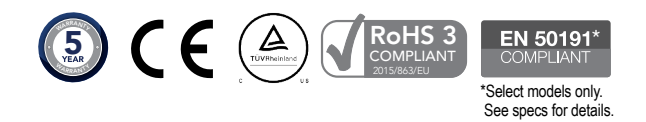

28105 North Keith Drive, Lake Forest, IL, 60045 USA © Ikonix 2021

# DECLARATION OF CONFORMITY

 $\epsilon$ 

- Manufacturer: Associated Research *An Ikonix Brand*
- Address: 28105 North Keith Drive, Lake Forest, IL, 60045 USA

Product Name: HypotULTRA® Electrical Safety Compliance Analyzer

Model Number: 7800/7820/7850

#### Conforms to the following Standards:

- **Safety:** IEC 61010-1:2010 IEC 61010-2-030 :2010 IEC 61010-031 :2002+A1 :2008/EN 61010-031 :2002+A1 :2008 UL 61010-1:2012, UL 61010-2-030:2012 CAN/CSA-C22.2 NO. 61010-1-12 CAN/CSA-C22.2 NO. 61010-2-030-12
- EMC: EN 61326-1:2013 Class A EN 61000-3-3 :2013/IEC 61000-3-3 :2013 EN 61326-1 :2013 (industrial locations) EN 61000-4-2 :2009/IEC 61000-4-2 :2008 IEC 61000-4-3 :2006+A1 :2008+A2 :2010 EN 61000-4-4 :2012/IEC 61000-4-4 :2012 EN 61000-4-5 :2006/IEC 61000-4-5 :2005 EN 61000-4-6 :2014/IEC 61000-4-6 :2013 EN 61000-4-8 :2010IEC 61000-4-8 :2009 EN 61000-4-11 :2004/IEC 61000 :4-11 :2004

#### Supplementary Information

The product herewith complies with the requirements of the Low Voltage Directive 2014/35/EU and the EMC Directive 2014/30/EU and the RoHS Directive 2015/863/EU with respect to the following substances: Lead (Pb), Mercury (Hg), Cadmium (Cd), Hexavalent chromium (Cr (VI)), Polybrominated biphenyls (PBB), Polybrominated diphenyl ethers (PBDE), Bis phthalate (DEHP), Dibutyl phthalate (DBP), Benzyl butyl phthalate (BBP), Diisobutyl phthalate (DIBP), Deca-BDE included.

#### Last two digits of the year in which the CE marking was affixed: 14

The technical file and other documentation are on file with Associated Research

Joh Sunis

Joseph Guerriero President Associated Research Lake Forest, Illinois USA July 20, 2017

# DECLARATION OF CONFORMITY

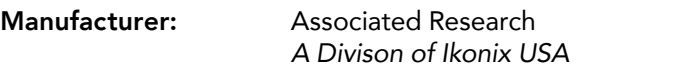

Address: 28105 North Keith Drive, Lake Forest, IL, 60045 USA

Product Name: HypotULTRA® Electrical Safety Compliance Analyzer

Model Number: 7804/7854

#### Conforms to the following Standards:

- **Safety:** IEC 61010-1:2010 IEC 61010-2-030 :2010 IEC 61010-031 :2002+A1 :2008/EN 61010-031 :2002+A1 :2008 UL 61010-1:2012, UL 61010-2-030:2012 CAN/CSA-C22.2 NO. 61010-1-12 CAN/CSA-C22.2 NO. 61010-2-030-12 EMC: EN 61326-1:2013 Class A
- EN 61000-3-3 :2013/IEC 61000-3-3 :2013 EN 61326-1 :2013 (industrial locations) EN 61000-4-2 :2009/IEC 61000-4-2 :2008 IEC 61000-4-3 :2006+A1 :2008+A2 :2010 EN 61000-4-4 :2012/IEC 61000-4-4 :2012 EN 61000-4-5 :2006/IEC 61000-4-5 :2005 EN 61000-4-6 :2014/IEC 61000-4-6 :2013 EN 61000-4-8 :2010IEC 61000-4-8 :2009 EN 61000-4-11 :2004/IEC 61000 :4-11 :2004

#### Supplementary Information

The product herewith complies with the requirements of the Low Voltage Directive 2014/35/EU and the EMC Directive 2014/30/EU and the RoHS Directive 2015/863/EU with respect to the following substances: Lead (Pb), Mercury (Hg), Cadmium (Cd), Hexavalent chromium (Cr (VI)), Polybrominated biphenyls (PBB), Polybrominated diphenyl ethers (PBDE), Bis phthalate (DEHP), Dibutyl phthalate (DBP), Benzyl butyl phthalate (BBP), Diisobutyl phthalate (DIBP), Deca-BDE included.

#### Last two digits of the year in which the CE marking was affixed: 14

The technical file and other documentation are on file with Associated Research

Joh Sure

Joseph Guerriero President Associated Research Lake Forest, Illinois USA July 20, 2017

# Warranty Policy

Ikonix, certifies that the tester listed in this manual meets or exceeds published manufacturing specifications. This tester was calibrated using standards that are traceable to the National Institute of Standards and Technology (NIST).

Your new tester is warranted to be free from defects in workmanship and material for a period of (5) years from date of shipment. We aim to provide an amazing experience and quality testers that last a long time. If you're not satisfied with your tester, return it within 45 days for a full refund. Calibrate annually with us, or one of our authorized partners, and we'll extend your warranty an additional year for the service life of your tester, and at least five years after discontinuation. If it breaks during that time, we promise to fix it for free (unless abuse or excessive damage is present). When your tester reaches the end of its service life, we'll responsibly recycle it and give you a discount on a replacement. Annual calibration and inspection must be made in each successive year starting one year after the original purchase date in order to remain eligible for extended warranty coverage beyond the standard warranty period (five years).

Ikonix recommends that your tester be calibrated on a twelve-month cycle. A return material authorization (RMA) must be obtained from Ikonix USA. To obtain an RMA please contact our Customer Support team at 1-847-367-4077 or visit arisafety. com. Damages sustained as a result of improper packaging will not be honored. Transportation costs for the return of the tester for warranty service must be prepaid by the customer. Ikonix will assume the return freight costs when returning the tester to the customer. The return method will be at the discretion of Ikonix.

Except as provided, herein Ikonix makes no warranties to the purchaser of this tester and all other warranties, expressed or implied (including, without limitation, merchantability or fitness for a particular purpose), are hereby excluded, disclaimed and waived.

Any non-authorized modifications, tampering or physical damage will void your warranty. Elimination of any connections in the earth grounding system or bypassing any safety systems will void this warranty. This warranty does not cover accessories not of Ikonix manufacture. Parts used must be parts that are recommended by Ikonix as an acceptable specified part. Use of nonauthorized parts in the repair of this tester will void the warranty.

\*5 year warranty is valid on any model purchased in 2021 or after.

# Operator Modifications

Any non-authorized modifications, tampering or physical damage will void this warranty. Elimination of any connections in the earth grounding system or bypassing any safety systems will void this warranty. This warranty does not cover accessories not of Associated Research manufacture. Parts used must be parts that are recommended by Associated Research as an acceptable specified part. Use of non-authorized parts in the repair of this instrument will void the warranty.

 Associated Research will not be responsible for any injuries sustained due to unauthorized equipment modifications or use of parts not specified by Associated Research Instruments returned to Associated Research with unsafe modifications will be returned to their original operating condition at your expense.

# <span id="page-4-0"></span>**Table of Contents**

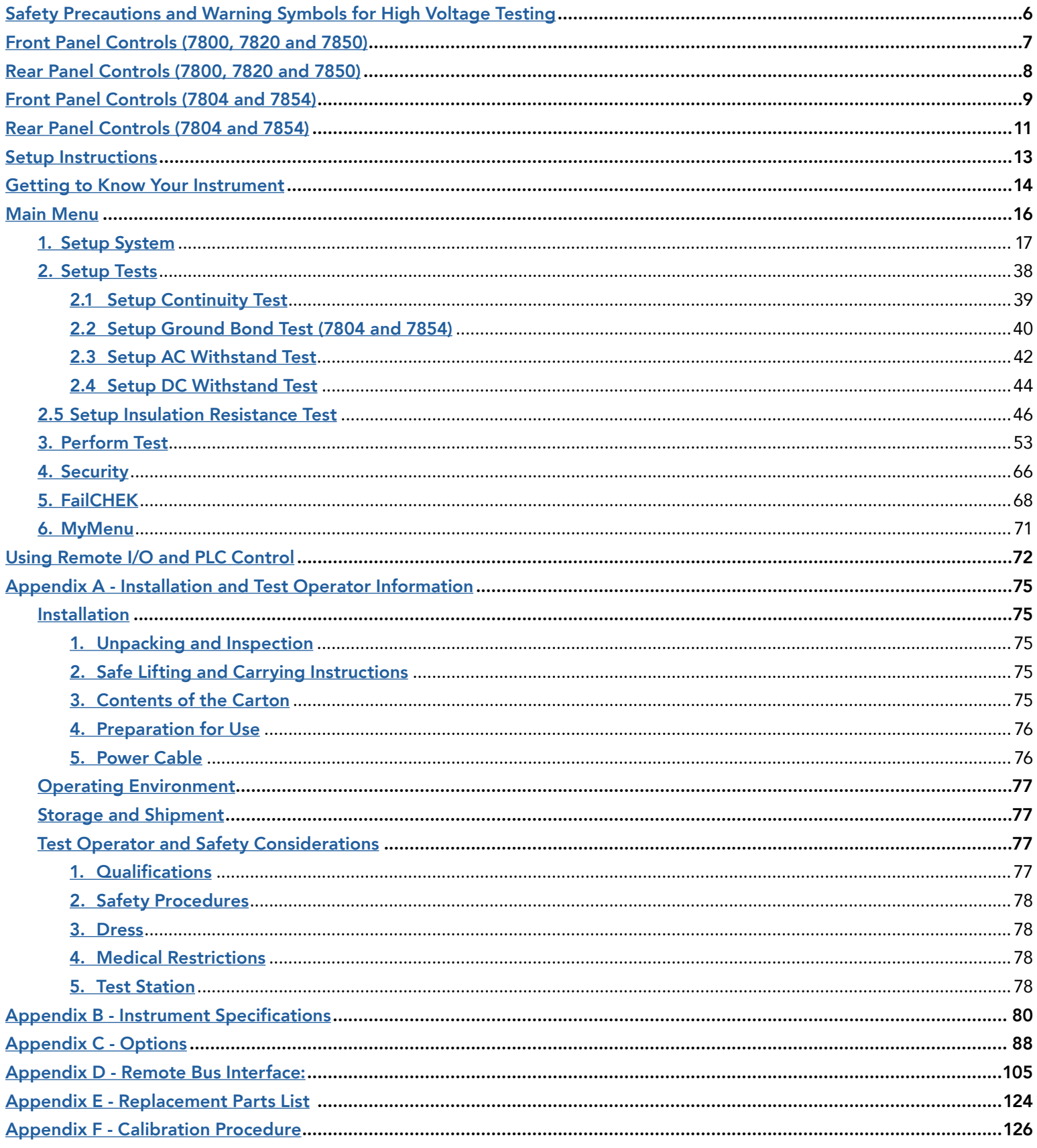

NOTE: This is an interactive PDF, if viewing on a computer click on our quick links to jump quickly to that section. Return to the Table of Contents by simply clicking on the page number with a  $\blacktriangle$  above it in the bottom right corner.

# <span id="page-5-0"></span>Safety Precautions and Warning Symbols for High Voltage Testing

#### GENERAL: Review this product and its related documentation for familiarization with safety markings and instructions before operation.

This product is a Safety Class I instrument (provided with a protective earth terminal). Before applying power verify that the input voltage to the instrument is 115VAC±10% or 230VAC±10% and the correct fuse is installed.

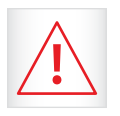

 Product will be marked with this symbol when it is necessary to refer to the operation and service manual in order to prevent injury or equipment damage.

 S'il vous plaît se référer au manuel d'instructions de mise en garde ou information sur la prudence pour éviter des blessures ou des dommages au produit

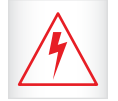

Product will be marked with this symbol when hazardous voltages may be present.

Avertissement des tensions dangereuses qui peuvent être présentes

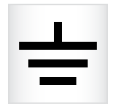

Product will be marked with this symbol at connections that require earth grounding.

Le produit sera marqué de ce symbole au niveau des connexions qui nécessitent à la terre.

#### Caution and Warning Symbols

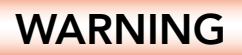

Calls attention to a procedure, practice, or condition that could possibly cause bodily injury or death.

Appelle l'attention sur une procédure, une pratique ou une condition qui pourrait causer des blessures corporelles ou la mort.

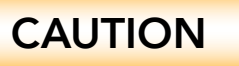

Calls attention to a procedure, practice, or condition that could possibly cause damage to equipment or permanent loss of data.

Appelle l'attention sur une procédure, une pratique ou une condition qui pourrait causer des blessures corporelles ou la mort.

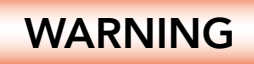

The HypotULTRA produces voltages and currents that can cause harmful or fatal electric shock. To prevent accidental injury or death, these safety procedures must be strictly observed when handling and using the test instrument.

Le HypotULTRA, des tensions et des courants qui peuvent causer des chocs électriques dangereux ou mortel. Pour éviter toute blessure ou un décès accidentels, ces procédures de sécurité doivent être strictement respectées lors de la manipulation et l'utilisation de l'appareil de contrôle.

# <span id="page-6-0"></span>Front Panel Controls (7800, 7820 and 7850)

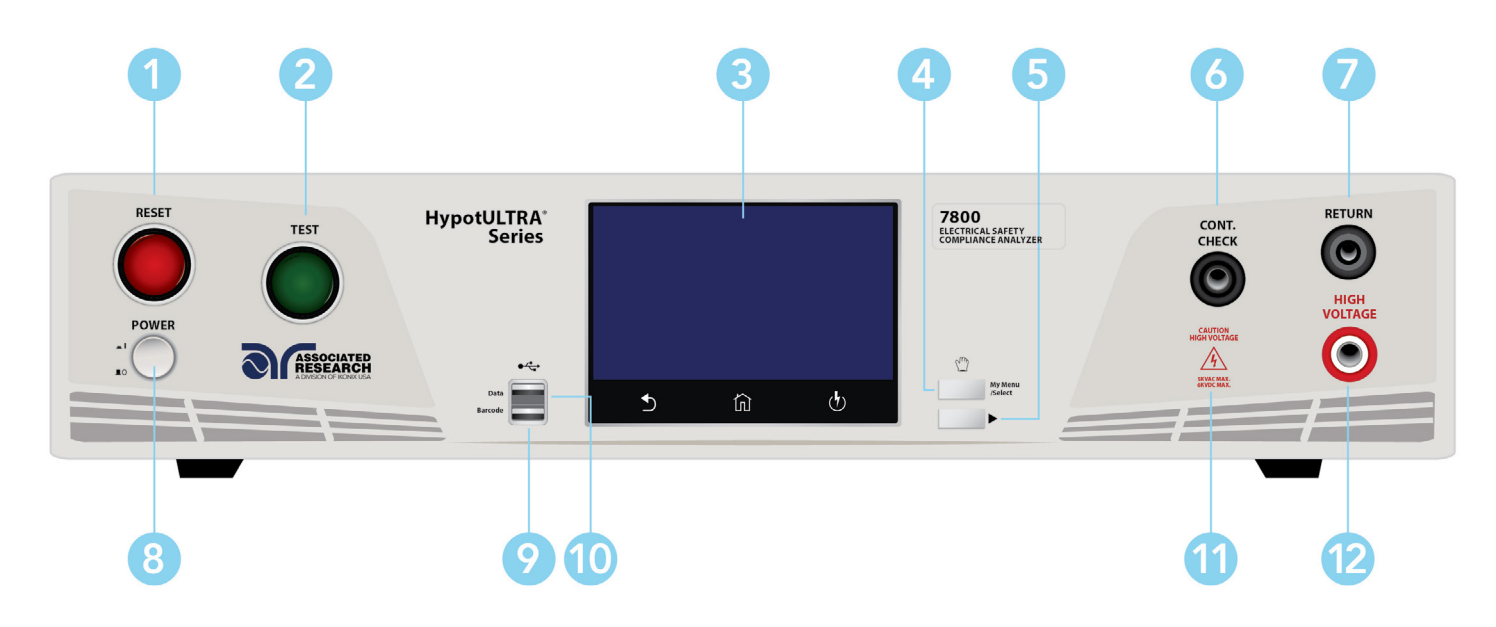

- RESET BUTTON Resets the instrument. If a failure condition occurs during a test, pressing this button will reset the system, shut off the alarm and clear the failure condition. You must press the Reset button before performing another test or changing any of the setup parameters. This button also serves as an abort signal to stop any test in progress.
- TEST BUTTON This is a momentary contact switch used to start a test. Press the green button to turn on the high voltage output when in test mode. The indicator lamp within the button will light when test expires with pass condition.
- TOUCH SCREEN GRAPHIC LCD Displays all the information and allows full control of the instrument.
- MY MENU Brings up the MyMENU screen.
- TOGGLE This button allows you to toggle between test files if you are wearing high voltage gloves.
- CONTINUITY OUTPUT TERMINAL Connector used to attach the return test lead, adaptor box return lead, or test fixture return lead used during Continuity testing.
- RETURN TERMINAL Connector used to attach the return test lead, adapter box return lead or test fixture return lead to the instrument. This connection provides the return current path.
- POWER SWITCH Powers the test instrument ON or OFF.
- **BARCODE USB PORT** This USB style port allows for connecting a barcode scanner.
- DATA USB PORT This USB style port allows for connecting a USB flash drive to extract test and system data.
- HIGH VOLTAGE INDICATOR This indicator flashes to warn the operator that high voltage is present at the high voltage output terminal.

HIGH VOLTAGE OUTPUT TERMINAL - Connector used to attach the high voltage test lead, adapter box high voltage lead or test fixture high voltage lead to the instrument. This connection provides the high voltage used during a Hipot test.

# <span id="page-7-0"></span>Rear Panel Controls (7800, 7820 and 7850)

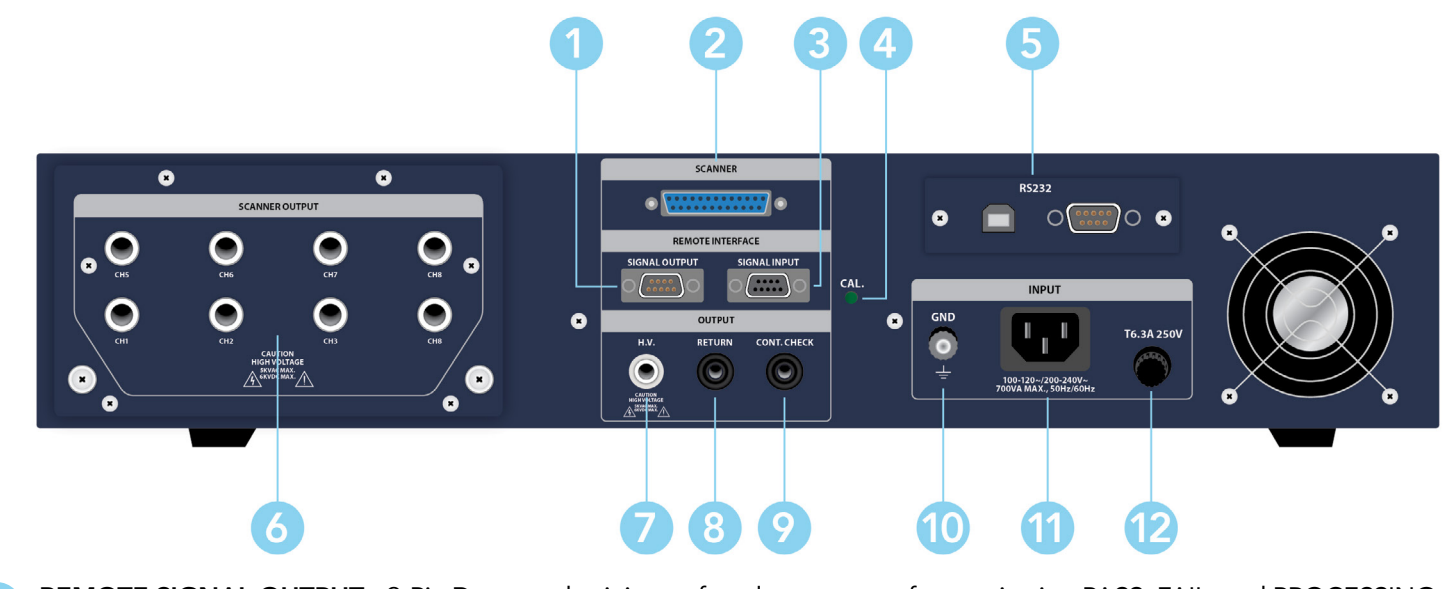

REMOTE SIGNAL OUTPUT - 9-Pin D-type subminiature female connector for monitoring PASS, FAIL, and PROCESSING output relay signals.

**SCANNER CONNECTOR** - For connection of optional external Scanner.

REMOTE SIGNAL INPUT - 9-Pin D-type subminiature male connector for remote control of TEST, RESET, and REMOTE INTERLOCK DISABLE functions, as well as MEMORY SELECTION.

CALIBRATION BUTTON - To put the instrument into the calibration mode push this button and turn on the power switch simultaneously.

BUS INTERFACE - Standard connector for interconnection to the USB/RS-232 Bus interface. You can substitute an Optional IEEE 488 (GPIB) or Ethernet interface for the USB/RS-232.

SCANNER OUTPUTS - Optional internal Scanner matrix that provides 8 HV/Continuity/Return connections. Please refer to the Options section of this manual for additional connection information.

REAR PANEL HIGH VOLTAGE OUTPUT TERMINAL - 2nd high voltage output connector in parallel with the front panel connector.

REAR PANEL RETURN TERMINAL - 2nd return output connector in parallel with the front panel connector.

REAR PANEL CONTINUITY OUTPUT TERMINAL - 2nd continuity output connector in parallel with the front panel output.

CHASSIS GROUND (EARTH) CONNECTION - Connect this terminal to a good earth ground before operation.

INPUT POWER RECEPTACLE - Standard IEC 320 connector for connection to a standard NEMA style line power (mains) cord.

FUSE RECEPTACLE - To change the fuse, unplug the power (mains) cord and turn the fuse receptacle counter-clockwise. This will expose the fuse compartment. Please replace the fuse with one of the proper rating.

# <span id="page-8-0"></span>Front Panel Controls (7804 and 7854)

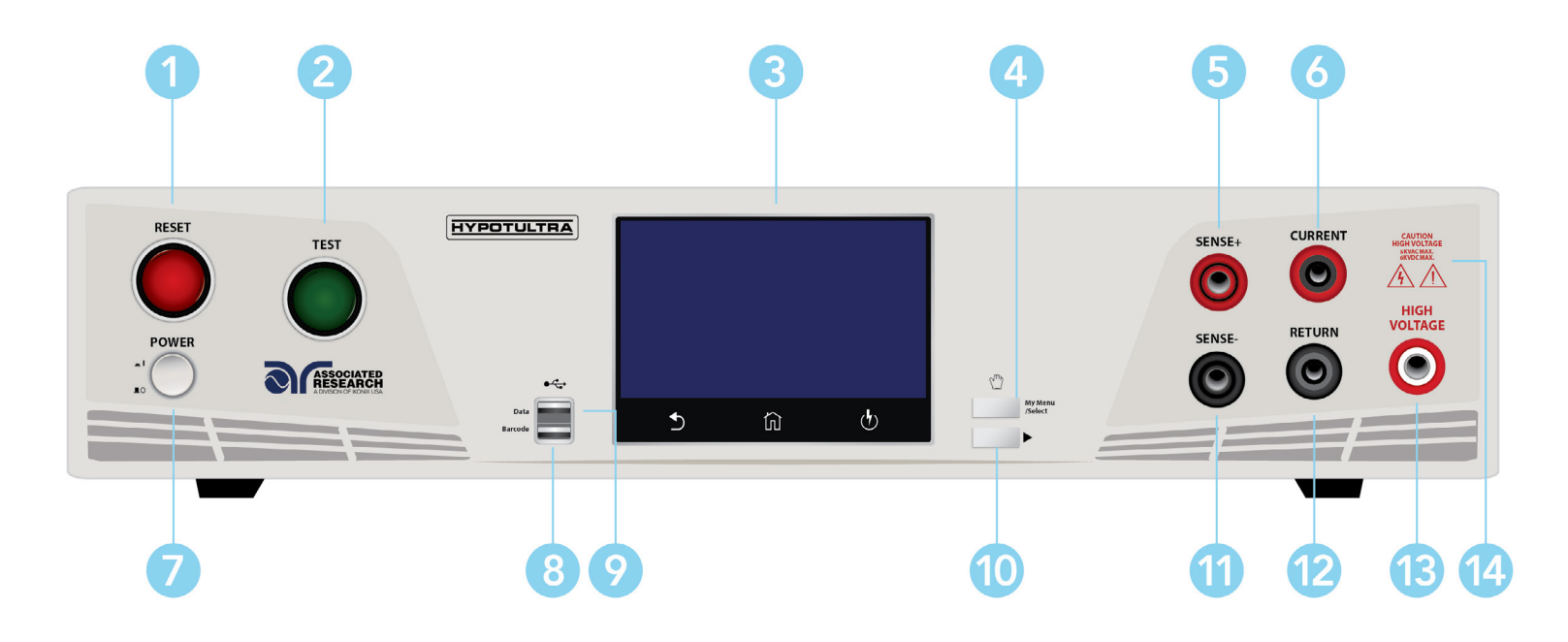

- RESET BUTTON Resets the instrument. If a failure condition occurs during a test, pressing this button will reset the system, shut off the alarm and clear the failure condition. You must press the Reset button before performing another test or changing any of the setup parameters. This button also serves as an abort signal to stop any test in progress.
- TEST BUTTON This is a momentary contact switch used to start a test. Press the green button to turn on the high voltage output when in test mode. The indicator lamp within the button will light when test expires with pass condition.
- TOUCH SCREEN GRAPHIC LCD Displays all the information and allows full control of the instrument.
- MY MENU Brings up the MyMENU screen.
- SENSE+ TERMINAL Connector used to attach the + sense lead for 4-wire Kelvin current measurement. This connection provides for accurate current measurement during the Ground Bond test.
- CURRENT OUTPUT TERMINAL Connector used to attach the high current output lead, adapter box high current lead or test fixture high current lead to the instrument. This connection provides the output current for the ground bond and continuity.
- POWER SWITCH Powers the test instrument ON or OFF.
- BARCODE USB PORT This USB style port allows for connecting a barcode scanner.
- DATA USB PORT This USB style port allows for connecting a USB flash drive to extract test and system data.
- TOGGLE This button allows you to toggle between test files if you are wearing high voltage gloves.

Continued on next page  $\rightarrow$ 

SENSE- TERMINAL - Connector used to attach the - sense lead for 4-wire Kelvin current measurement. This connection provides for accurate current measurement during the Ground Bond test.

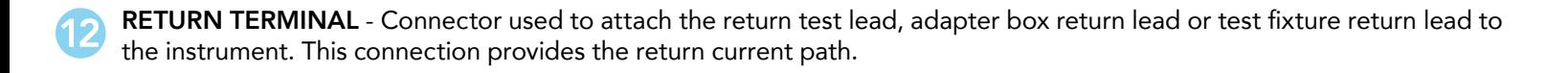

HIGH VOLTAGE OUTPUT TERMINAL - Connector used to attach the high voltage test lead, adapter box high voltage lead 13 or test fixture high voltage lead to the instrument. This connection provides the high voltage used during a Hipot test.

HIGH VOLTAGE INDICATOR - This indicator flashes to warn the operator that high voltage is present at the high voltage output terminal.

# <span id="page-10-0"></span>Rear Panel Controls (7804 and 7854)

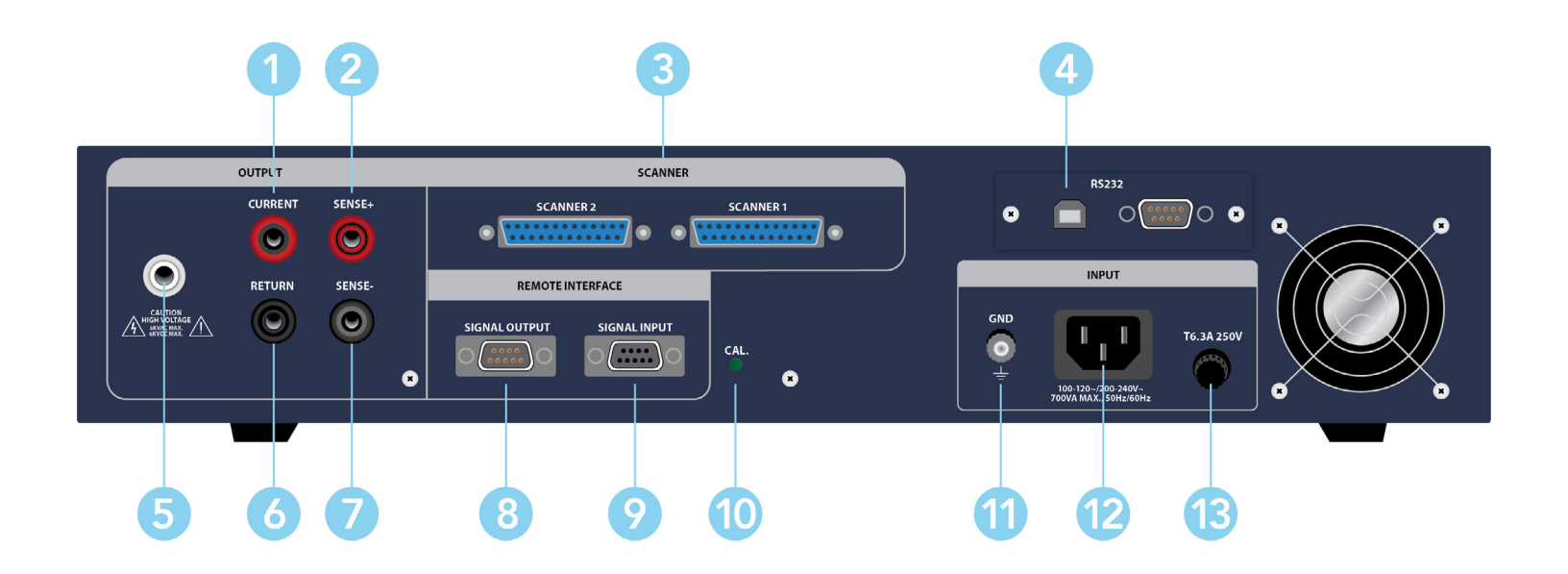

CURRENT OUTPUT TERMINAL - Connector used to attach the high current output lead, adapter box high current lead or test fixture high current lead to the instrument. This connection provides the output current for the ground bond and continuity.

SENSE+ TERMINAL - Connector used to attach the + sense lead for 4-wire Kelvin current measurement. This connection provides for accurate current measurement during the Ground Bond test.

SCANNER CONNECTOR - For connection of optional external Scanner.

BUS INTERFACE - Standard connector for interconnection to the USB/RS-232 Bus interface. You can substitute an Optional IEEE 488 (GPIB) or Ethernet interface for the USB/RS-232.

REAR PANEL HIGH VOLTAGE OUTPUT TERMINAL - 2nd high voltage output connector in parallel with the front panel connector.

REAR PANEL RETURN TERMINAL - 2nd return output connector in parallel with the front panel connector.

SENSE- TERMINAL - Connector used to attach the - sense lead for 4-wire Kelvin current measurement. This connection provides for accurate current measurement during the Ground Bond test.

REMOTE SIGNAL OUTPUT - 9-Pin D-type subminiature female connector for monitoring PASS, FAIL, and PROCESSING output relay signals.

REMOTE SIGNAL INPUT - 9-Pin D-type subminiature male connector for remote control of TEST, RESET, and REMOTE INTERLOCK DISABLE functions, as well as MEMORY SELECTION.

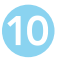

CALIBRATION BUTTON - To put the instrument into the calibration mode push this button and turn on the power switch simultaneously.

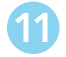

CHASSIS GROUND (EARTH) CONNECTION - Connect this terminal to a good earth ground before operation.

INPUT POWER RECEPTACLE - Standard IEC 320 connector for connection to a standard NEMA style line power (mains) cord.

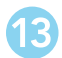

FUSE RECEPTACLE - To change the fuse, unplug the power (mains) cord and turn the fuse receptacle counter-clockwise. This will expose the fuse compartment. Please replace the fuse with one of the proper rating.

# <span id="page-12-0"></span>Setup Instructions

### Power Up Sequence

1. Connect the power input plug into its socket on the rear panel of the instrument. Connect the male end of the plug to the outlet receptacle.

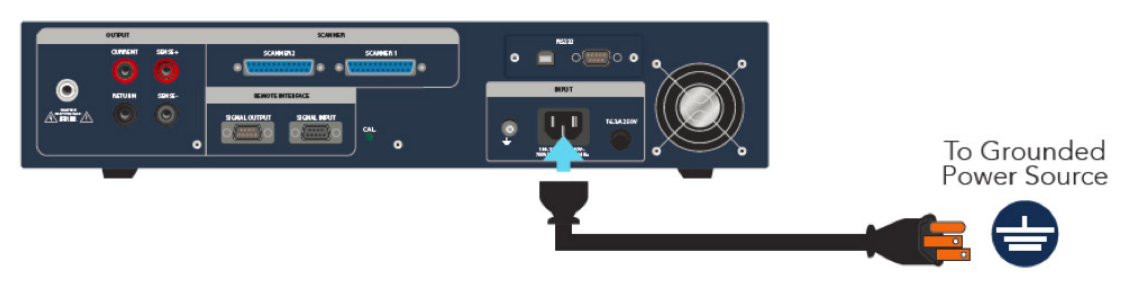

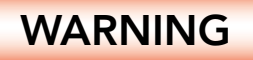

Only insert the main plug in a socket outlet with a protective ground (earth) contact. This protective ground must not be defeated by the use of an extension cord without a protective conductor.

La fiche principale ne doit être insérée dans une prise de courant avec une masse (terre) avec système de protection. Cette terre de protection ne doit pas être vaincu par l'utilisation d' une rallonge sans conducteur de protection.

2. Connect the Interlock Disable key to the Remote Input connector on the back panel of the instrument. This is required in order to run a test. For more information on the interlock, see section for Remote Interlock.

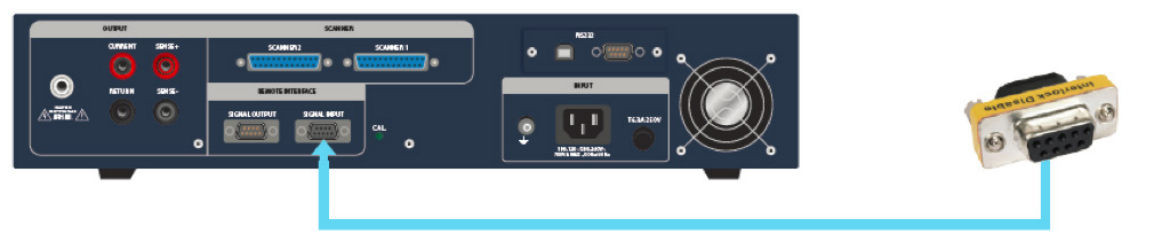

3. Turn on the POWER switch located on the lower left hand side of the front panel. Upon powering the instrument up, a POWER ON SELF TEST (POST) will automatically be performed. This test will check for the condition of the ram chips, PCB's and other critical components. The instrument screen will then default to the main menu.

The default screen is the main menu screen of the instrument. From this screen you can access all the functions and settings of the instrument:

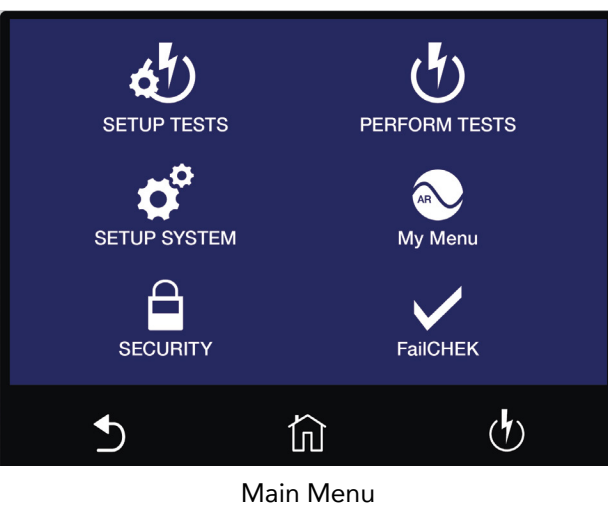

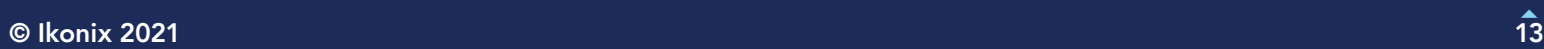

# <span id="page-13-0"></span>Getting to Know Your Instrument

#### Using the Touch Screen

The touch screen display of the HypotULTRA provides full control of the instrument. Use the he touch screen to setup system and test parameters as well as security setup and calibration. HypotULTRA's touch screen functions just like any other touch screen.

### Soft Keys

The HypotULTRA touch screen has 3 functional keys: Back, Home and Perform Tests:

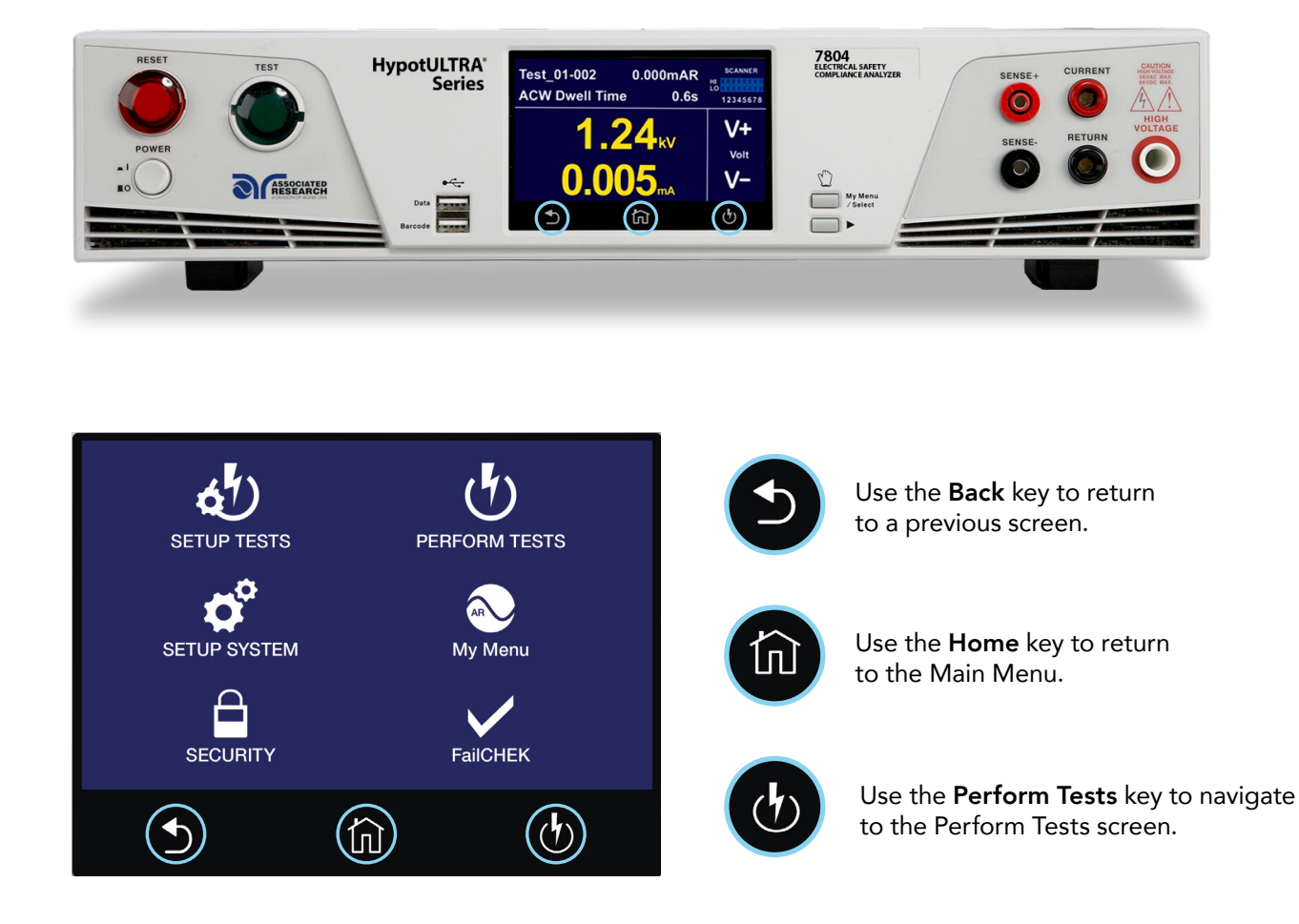

### Touch

The various screens of the HypotULTRA will display icons and parameters. Touch the appropriate icon or parameter with the fingertip as shown in the image to the right.

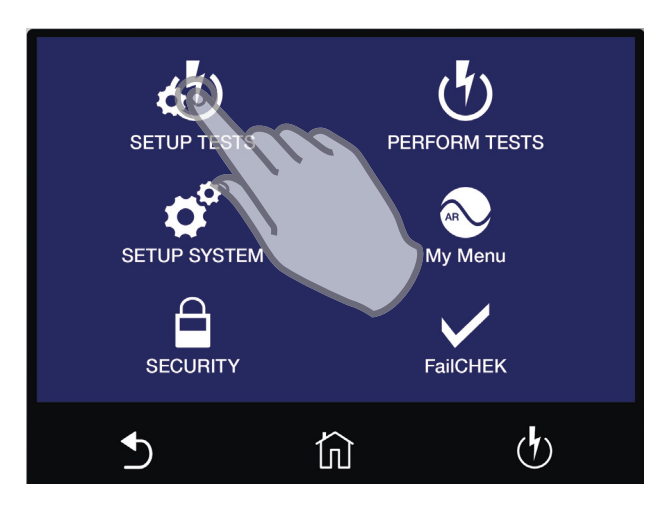

## Scroll and Swipe

A scroll bar on the right side of the screen indicates that there are additional parameters or features. To scroll up and down between parameters touch the screen anywhere scroll upward or downward. Swipe left to right in order to change parameters when setting up test or system values.

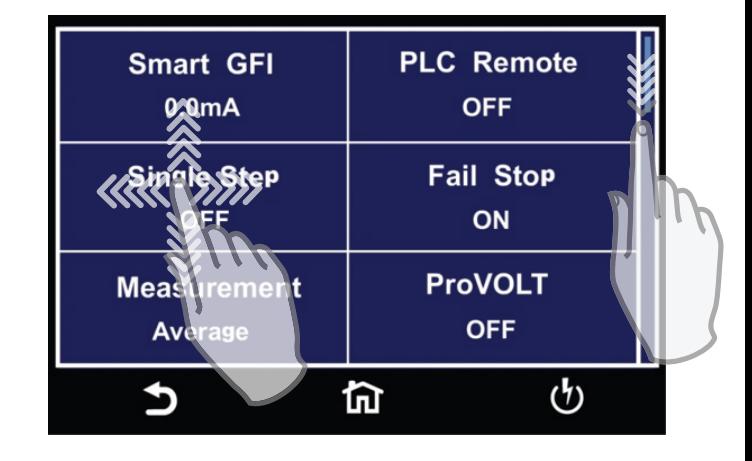

#### Drag and Drop

You can drag and drop test files, steps and meters on certain HypotULTRA screens. To use this feature simply touch and hold the test file, test step or parameter. Drag the file to the appropriate location as shown in the following screen to the right.

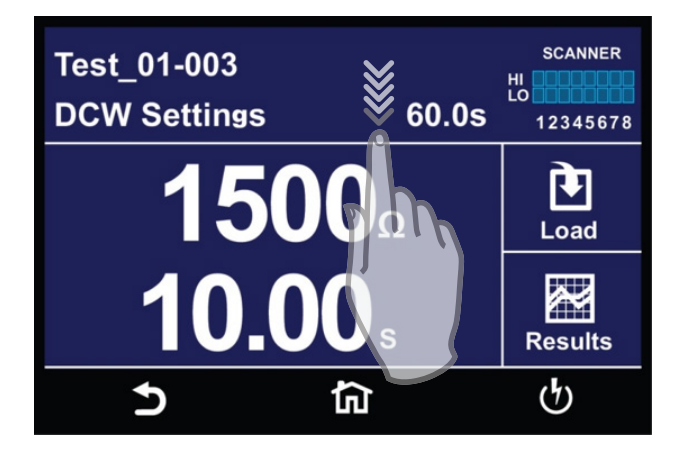

# <span id="page-15-0"></span>Main Menu

Upon powering up, the instrument will default to the Main Menu. The Main Menu is also the default home screen.

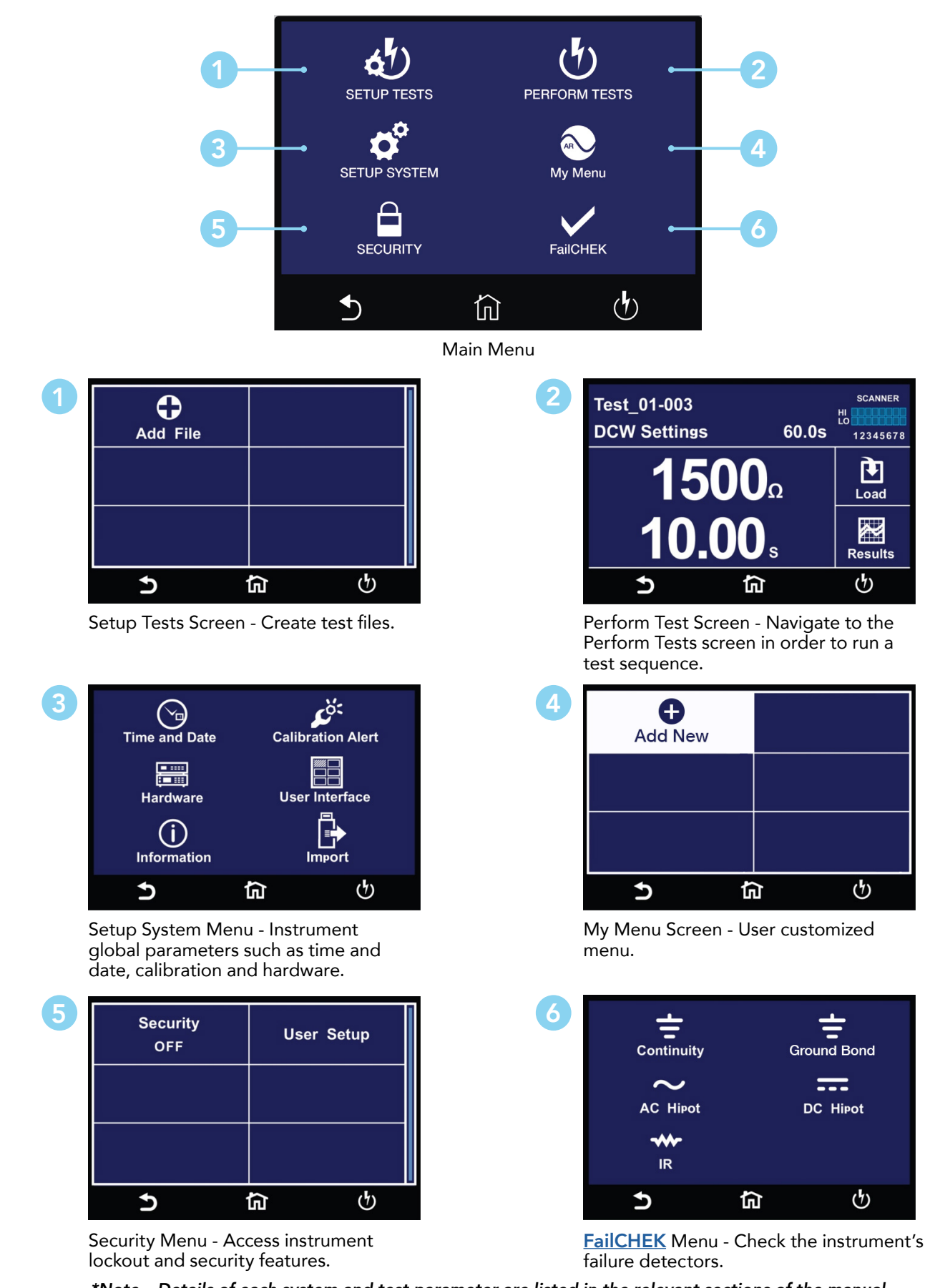

*\*Note – Details of each system and test parameter are listed in the relevant sections of the manual.* 

### 1. Setup System

From the default main menu touch the Setup System icon to enter the Setup System sub menu. This is where all System Parameters can be edited:

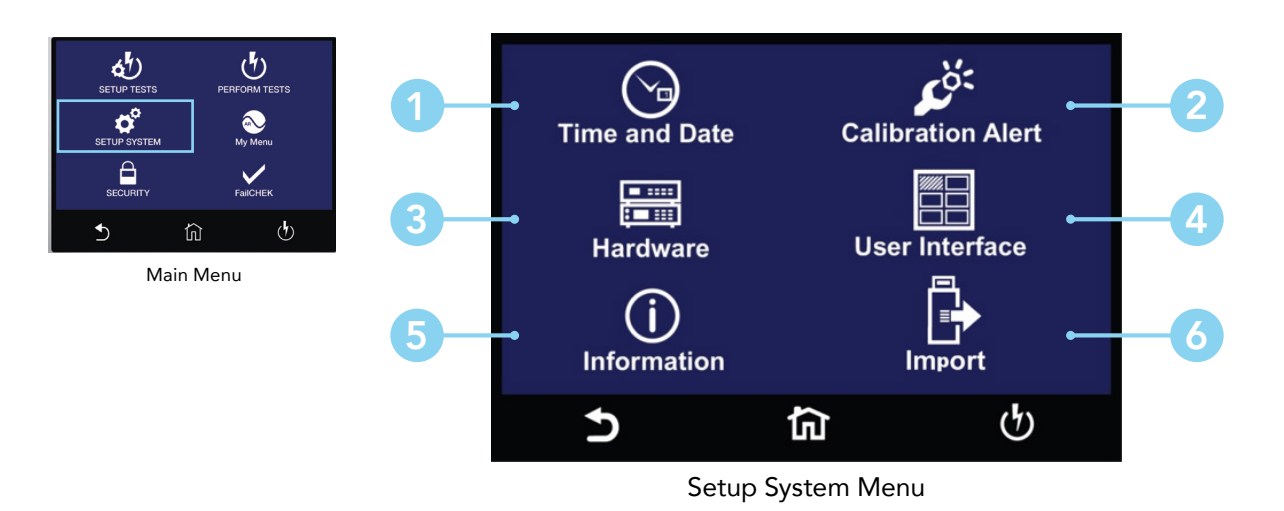

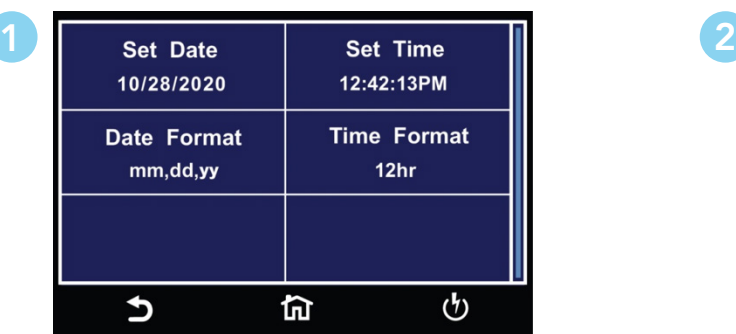

Time and Date Menu Calibration Alert Menu

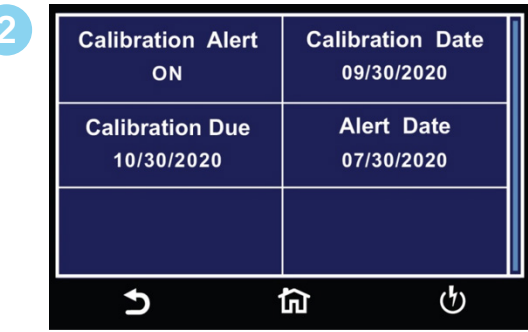

## Setup System Continued

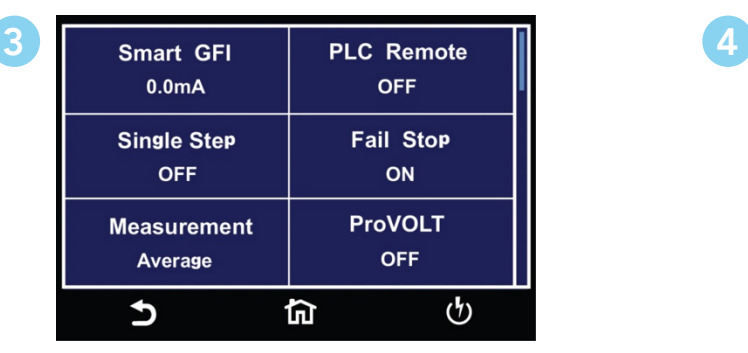

Hardware Menu

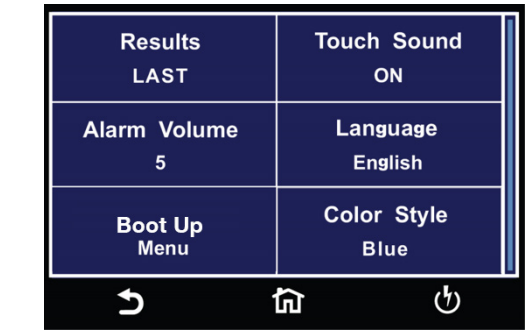

User Interface

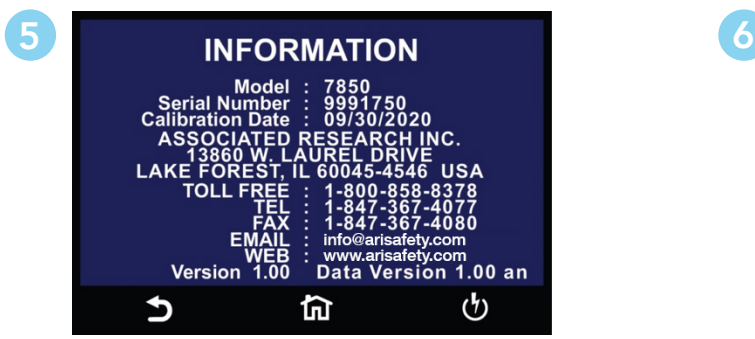

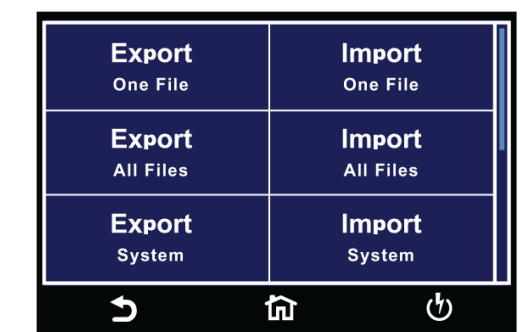

Information Screen **Import/Export** Menu

### Time and Date

Time and Date menu allows the user to edit and save the System Time and Date. This time and date will be used to stamp the test results data.

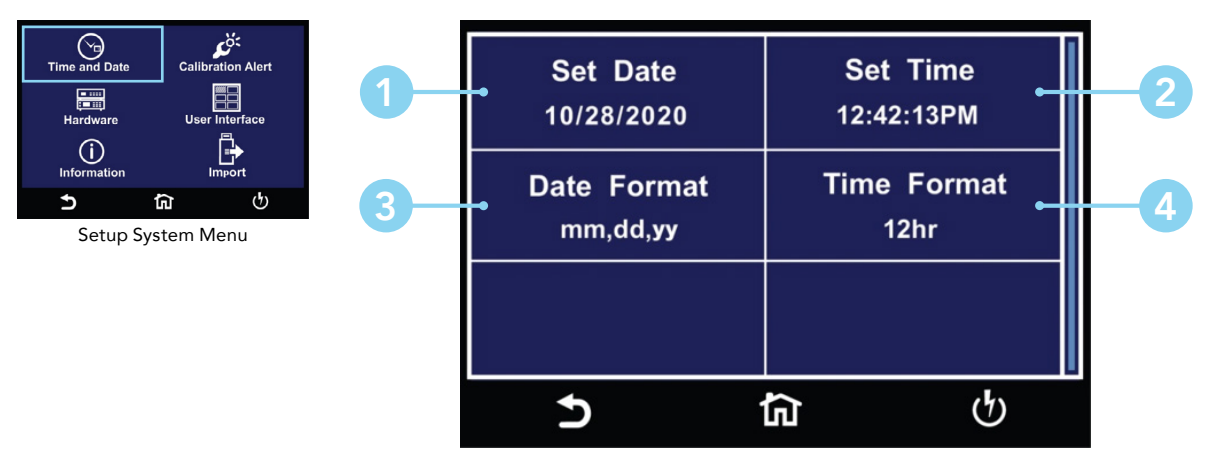

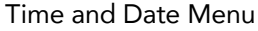

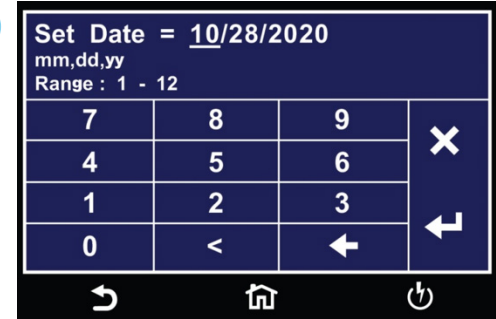

Enter the current date to set System Date.

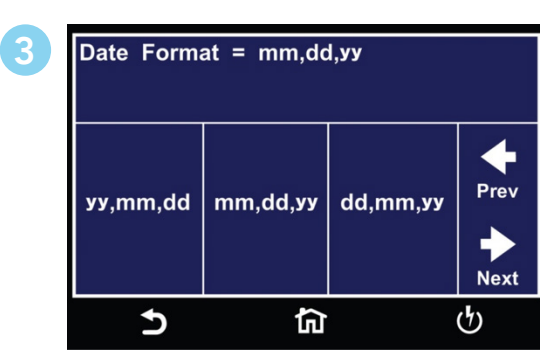

Select the Date Format for System Date.

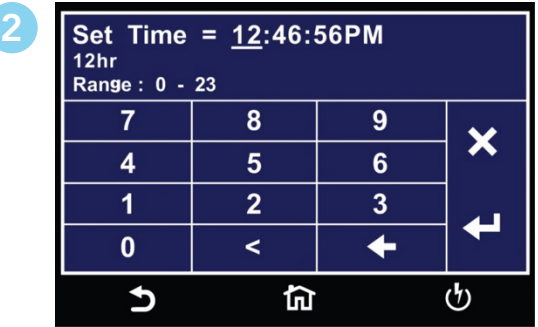

Enter current time to set System Time.

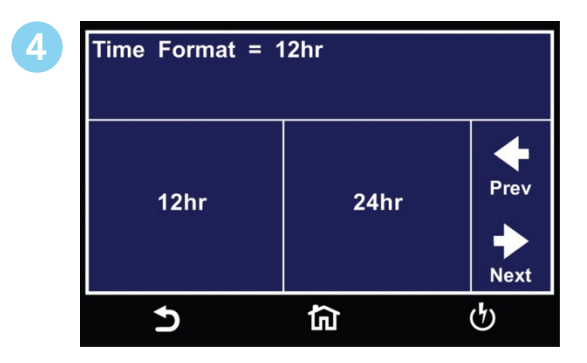

Select the Time Format for System Time.

### Calibration Alert

The Calibration Alert menu allows the user to setup alerts prior to the Calibration Due date. The user can also edit the Calibration Due date. It is not recommended that the Calibration Due date be changed once the instrument has been calibrated. Associated Research recommends annual calibrations for all models.

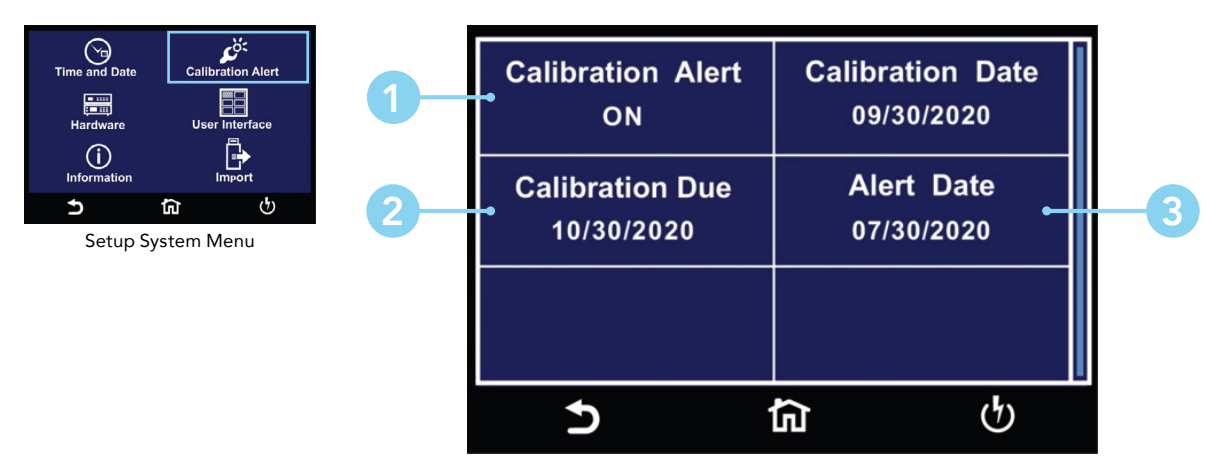

Calibration Alert Menu

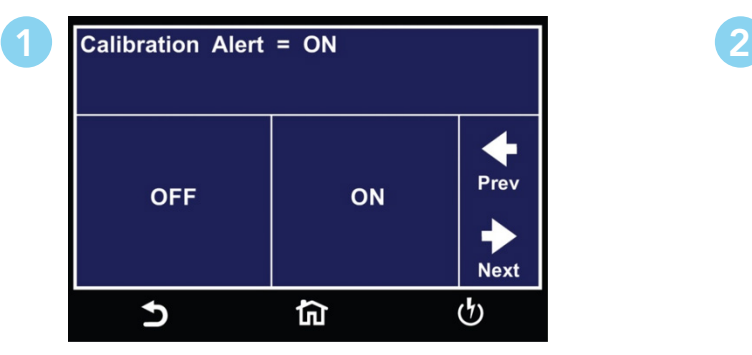

Select Calibration Alert ON or OFF.

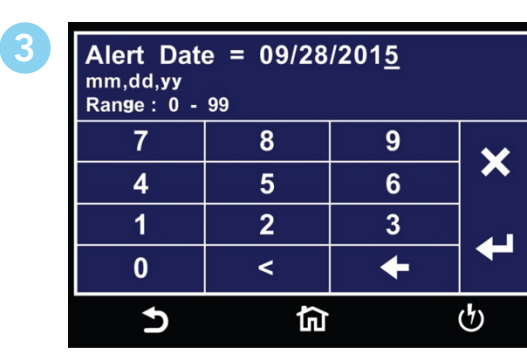

Enter a Calibration Alert Date.

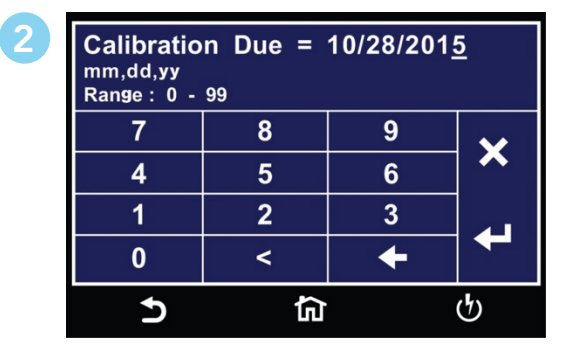

Enter a Calibration Due date.

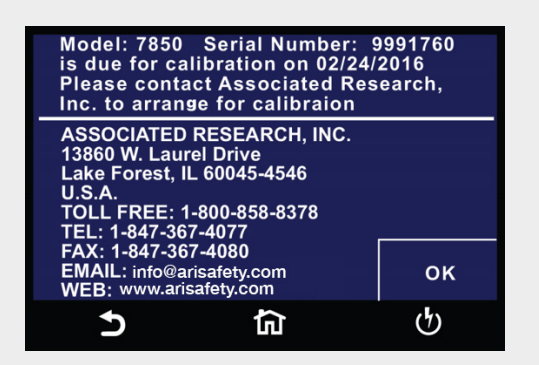

The above Calibration Alert screen will be displayed upon powering up the instrument, on and after the Calibration Alert Date. This screen will display the Calibration Due Date of the instrument.

### Information Screen

The Information screen displays all instrument information including: Model Number, Serial Number, Calibration Date, Company Information and Firmware Version.

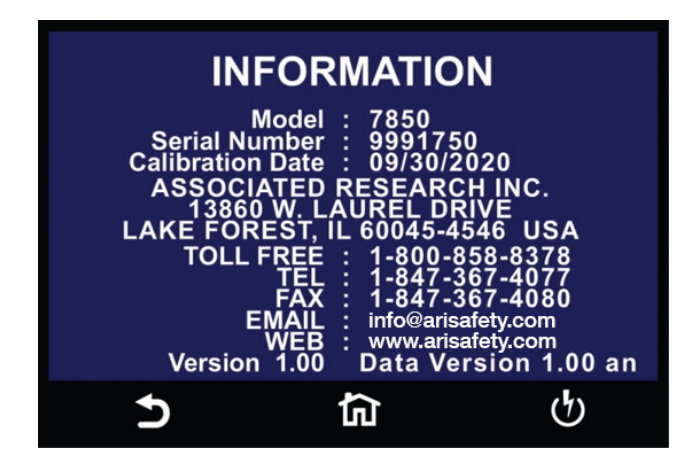

### User Interface

The User Interface menu allows the user to edit Results, Touch Sound, Alarm Volume, Language, Home Screen, Color Style and Dual Test parameters.

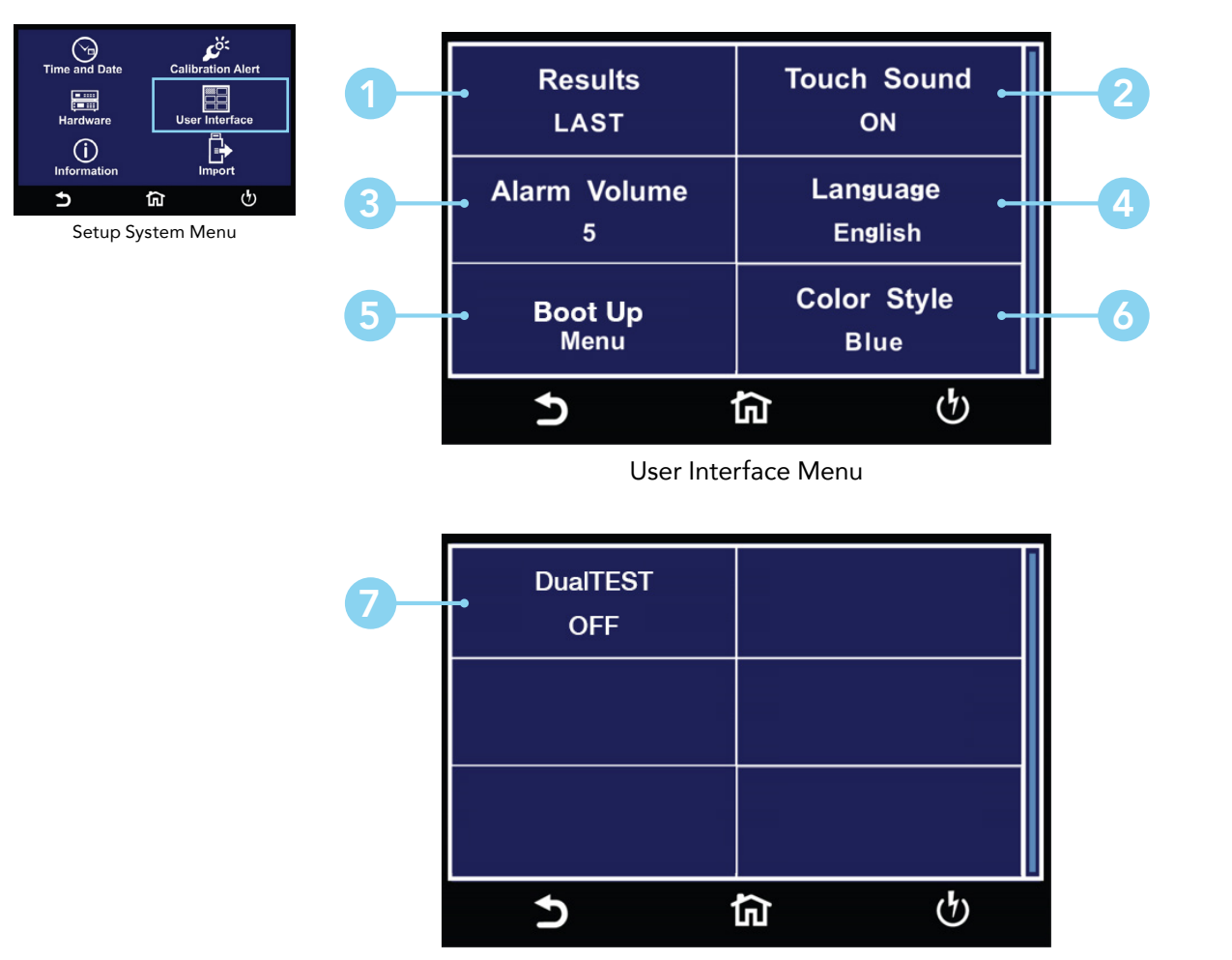

User Interface Cont.

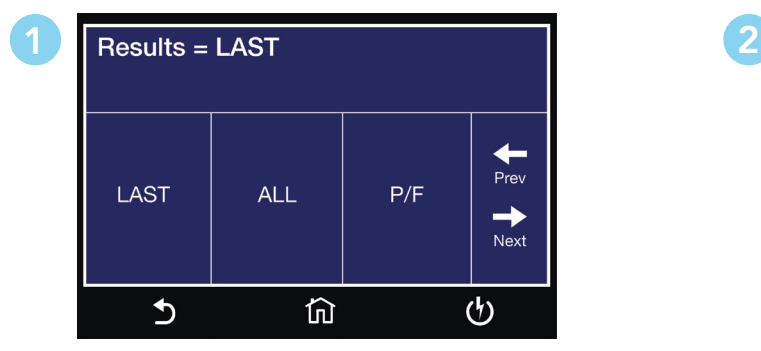

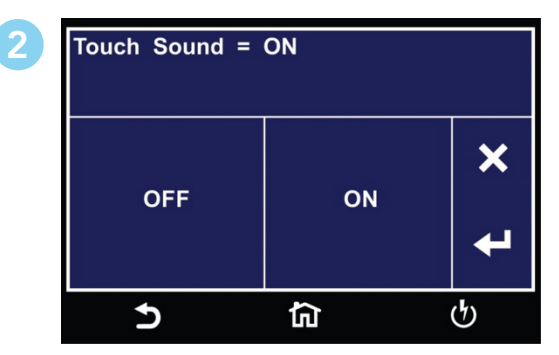

Select end of test [Result](#page-23-0) Screen. Select [Touch Sound](#page-23-0) ON or OFF.

### User Interface Continued

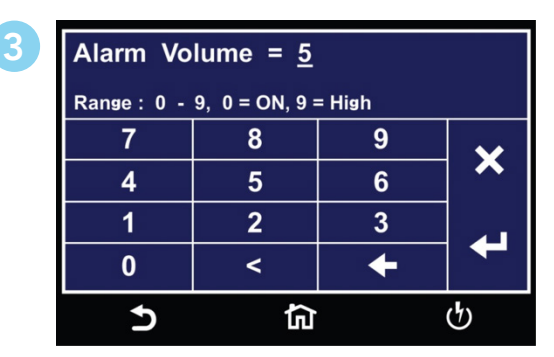

Enter Alarm [Volume level](#page-23-0).

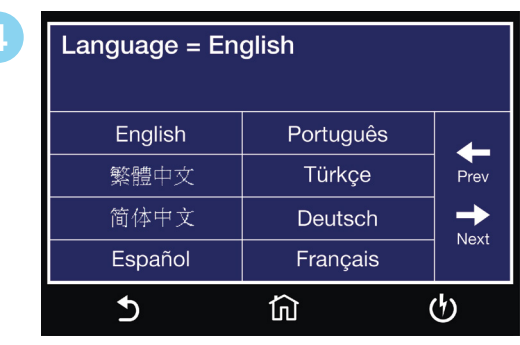

Select [System Language](#page-23-0).

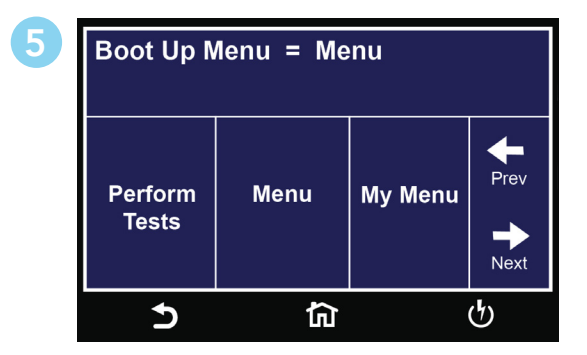

Select start up **Boot Up Menu**.

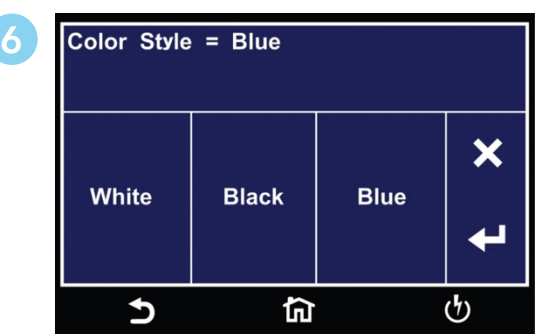

Select System [Color Style](#page-23-0).

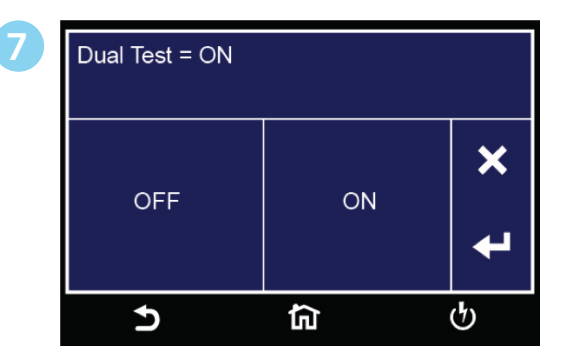

Select **[Dual Test](#page-23-1) ON** or OFF for Dual Remote Palm Switches.

## <span id="page-23-0"></span>User Interface Parameter Descriptions

Descriptions of User Interface parameters are listed in the following table:

<span id="page-23-1"></span>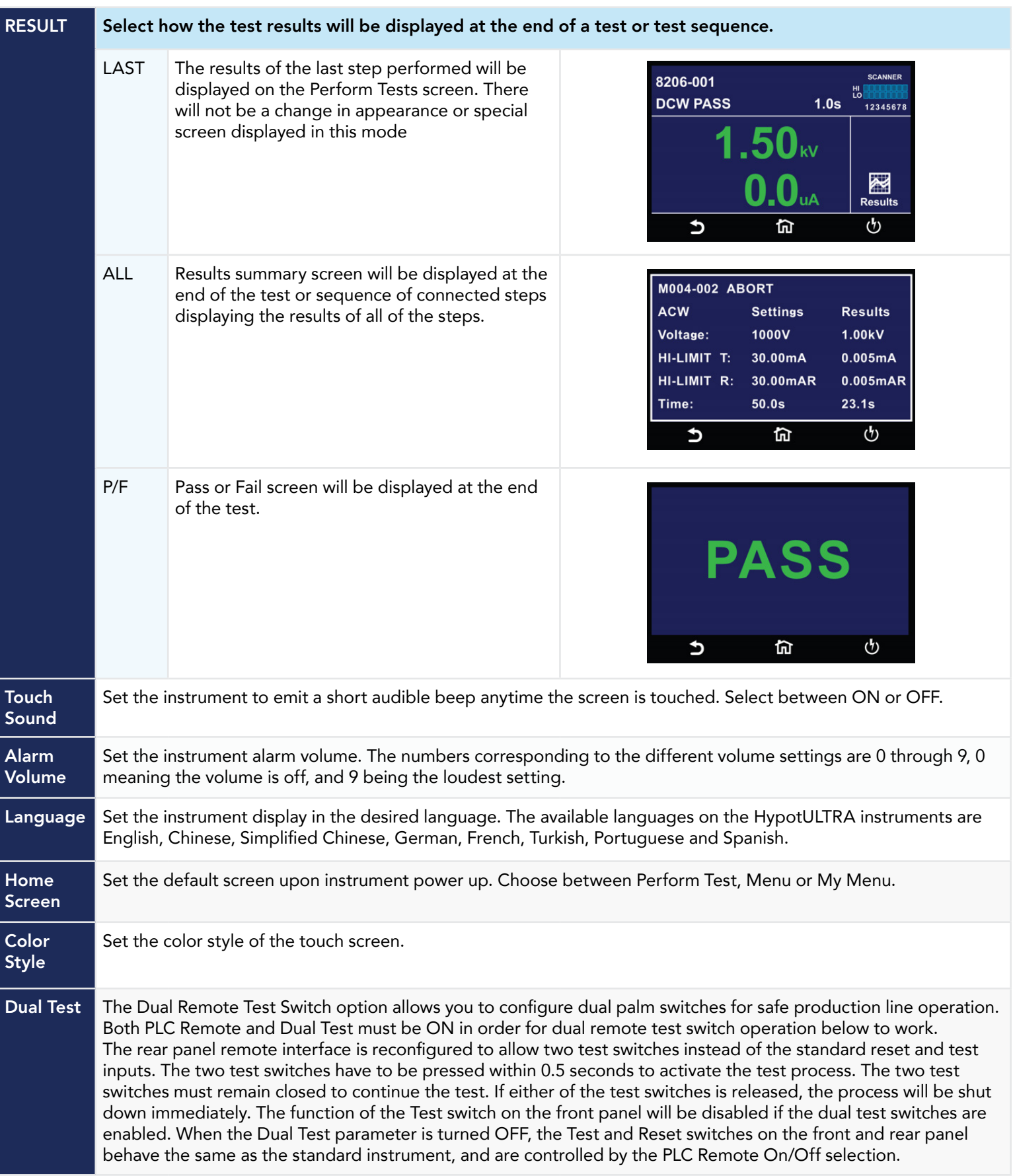

#### Import/Export

Insert USB disk into Data port and the following screen will appear. Select Import/Export to use the Import/Export menu to transfer data. Select Result Data to go to Result Data settings menu. Please refer to the Results Data section of this manual.

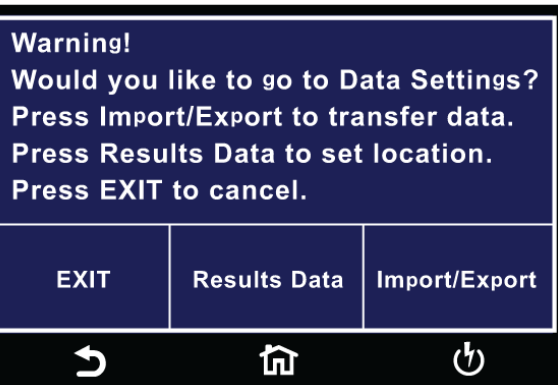

The Import/Export menu allows the user to import or export System and Test Files from a USB flash drive into the instrument memory. The Import/Export menu will only appear under the Hardware menu if a USB flash drive is inserted into the Data port on the front panel of the instrument.

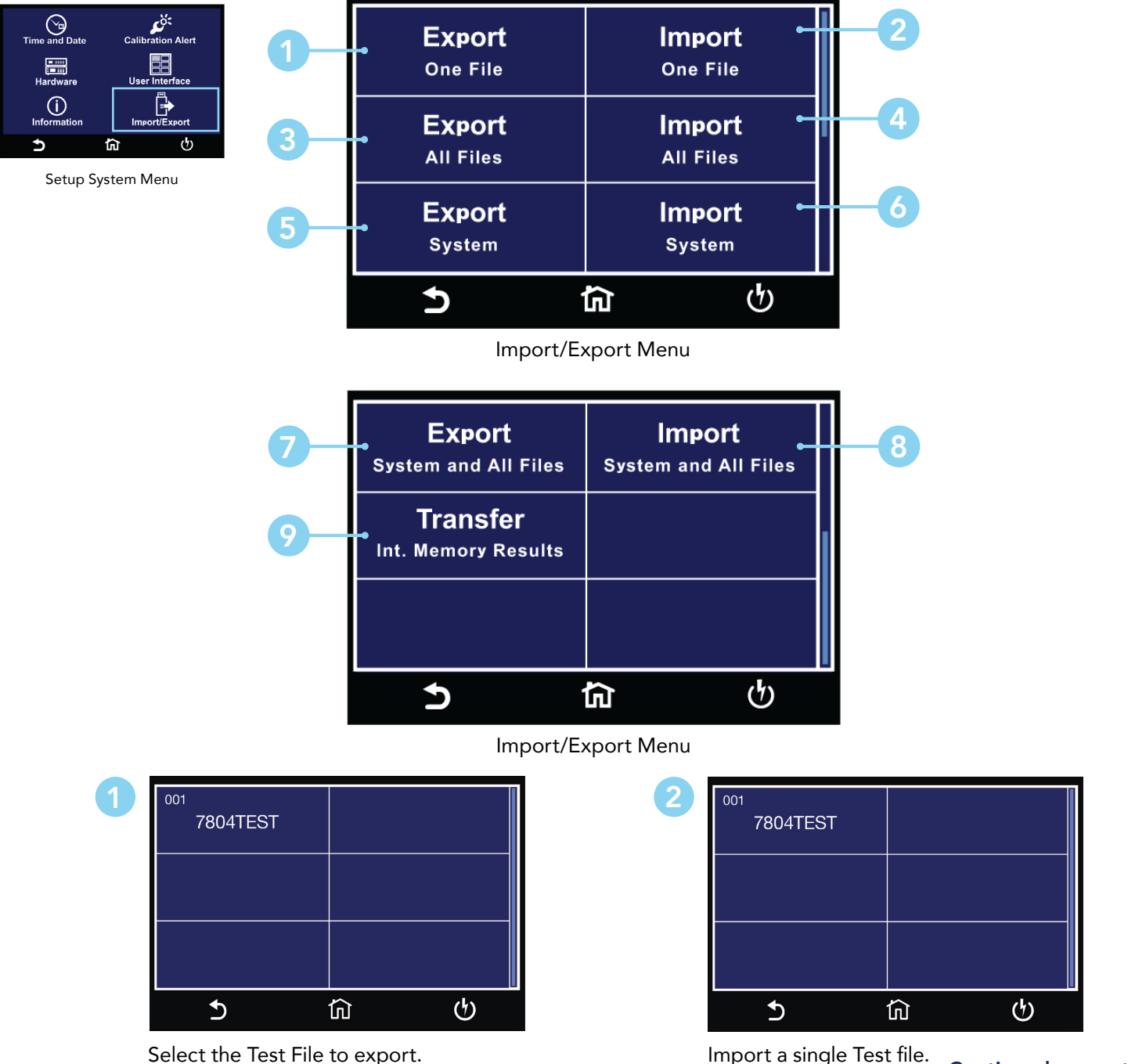

Continued on next page  $\rightarrow$ 

#### Import/Export Continued

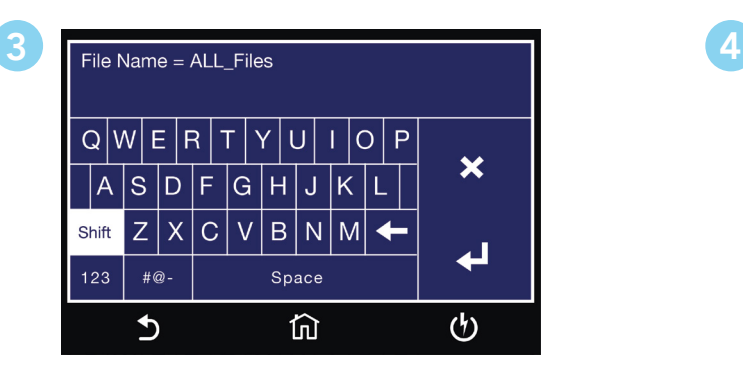

Enter file name for exporting All Files. Import all Test files.

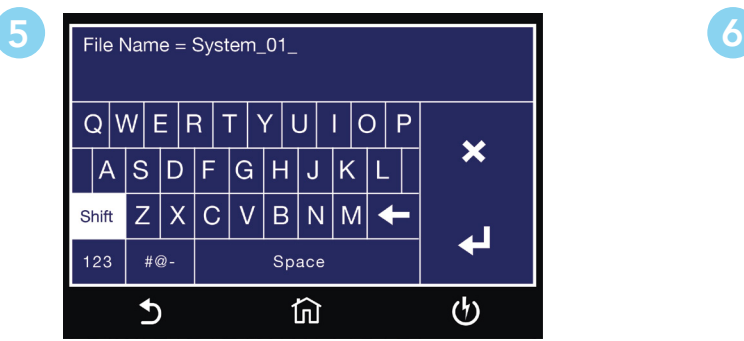

Enter file name for exporting System File. **Import System file.** 

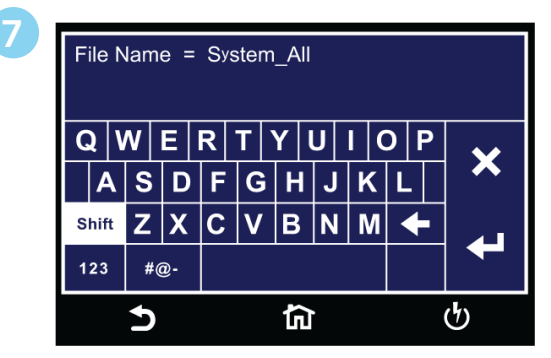

Enter file name for exporting System and All Files.

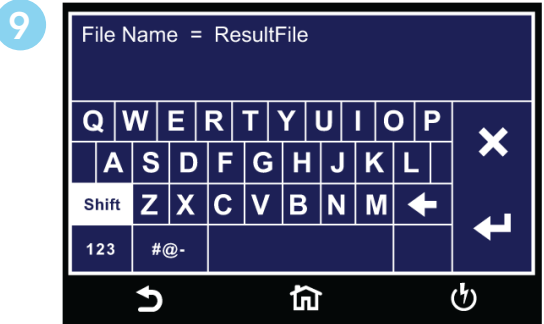

Enter file name for exporting results from internal memory.

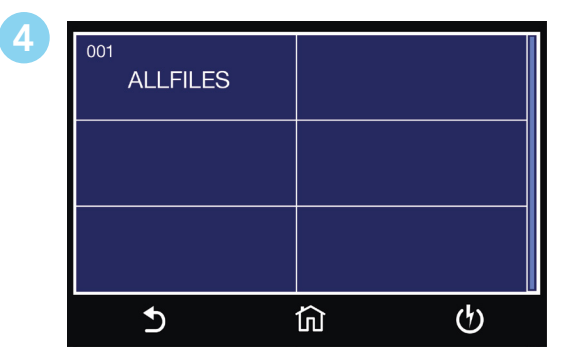

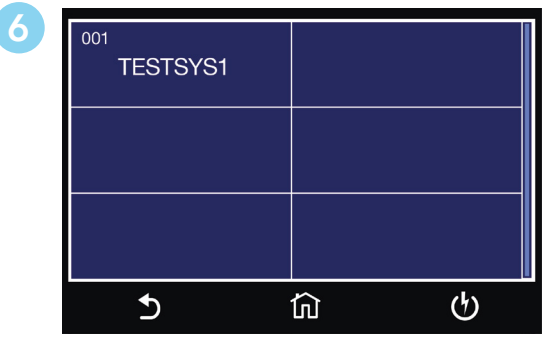

| 8 | 001<br><b>SYSALL</b> |                          |  |
|---|----------------------|--------------------------|--|
|   |                      |                          |  |
|   |                      | $\boldsymbol{\Phi}$<br>ப |  |

Import System and all Test files.

With Result Setup Location set to Int. Memory, Transfer can be used to export result data stored on the internal memory. The number displayed shows total number of available results stored on internal memory.

#### Hardware

The Hardware menu allows the user to setup hardware parameters.

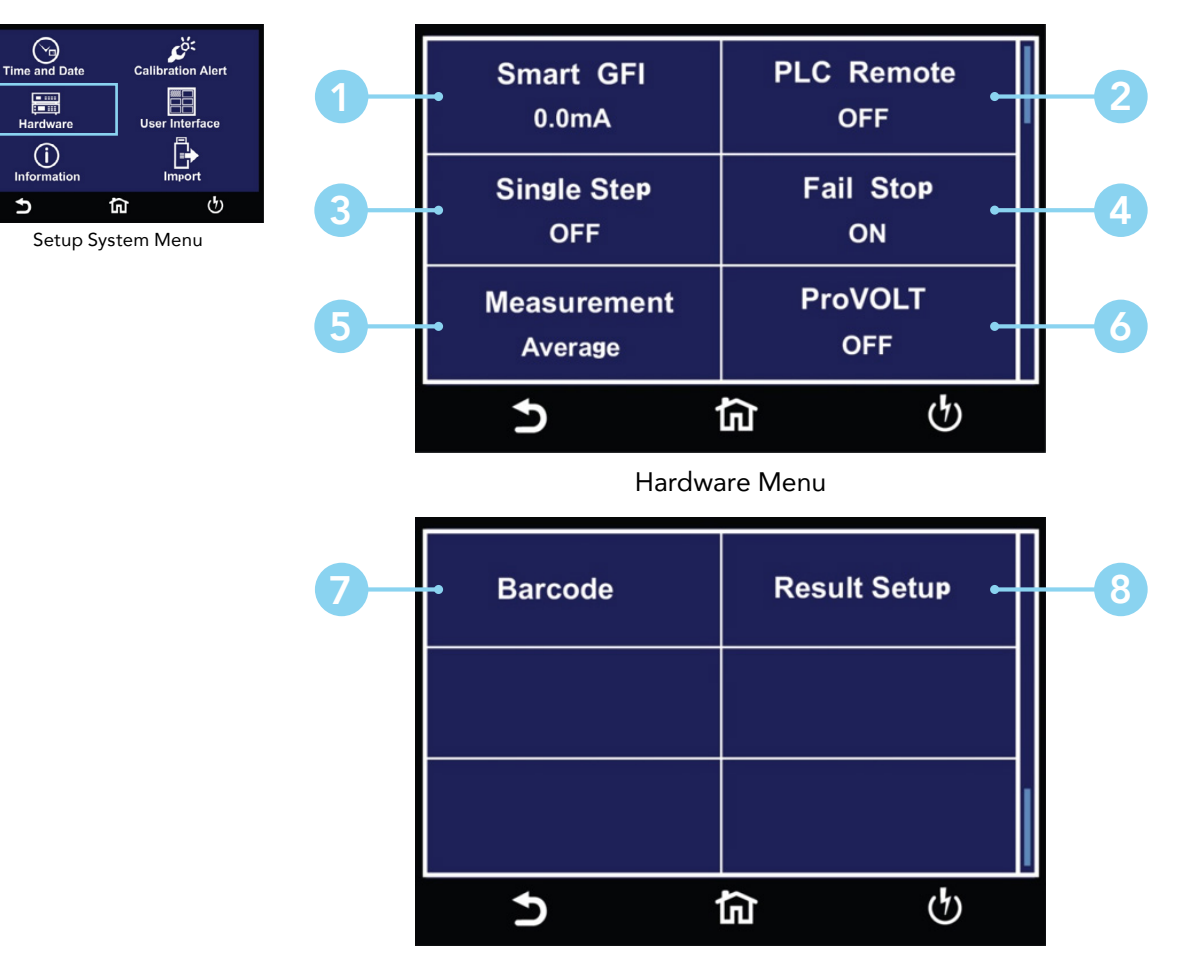

Hardware Menu Cont.

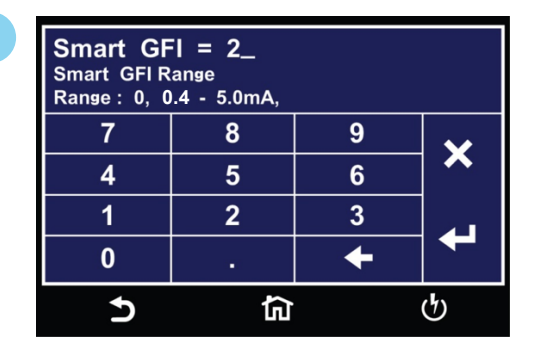

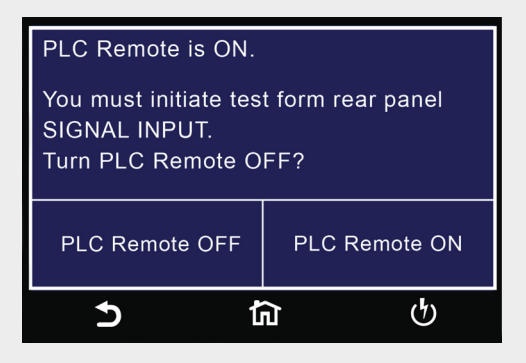

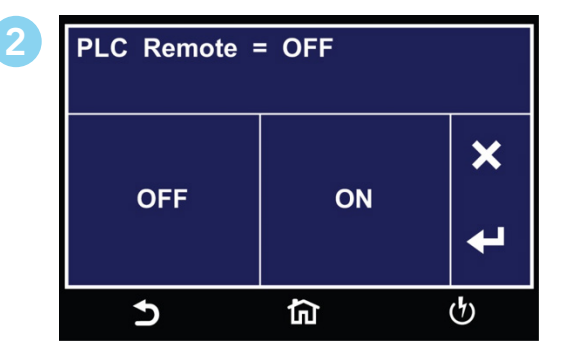

Enter **[SmartGFI](#page-28-0)** value. The settlement of the Select **[PLC Remote](#page-28-1)** ON or OFF.

This screen comes up when pressing TEST button while PLC is ON warning customer to adjust PLC setting if need to use the TEST button.

#### Hardware Continued

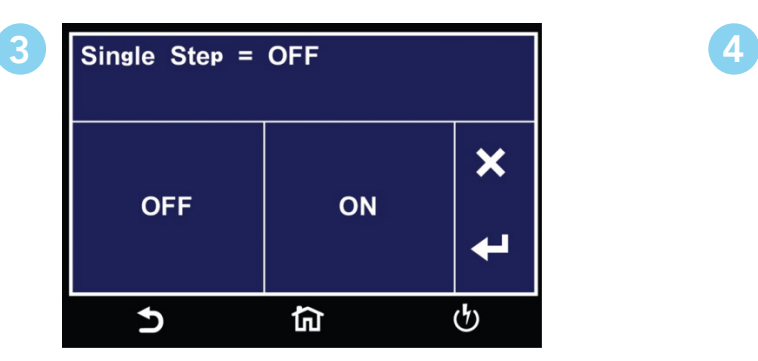

Select **[Single Step](#page-28-2) ON** or OFF.

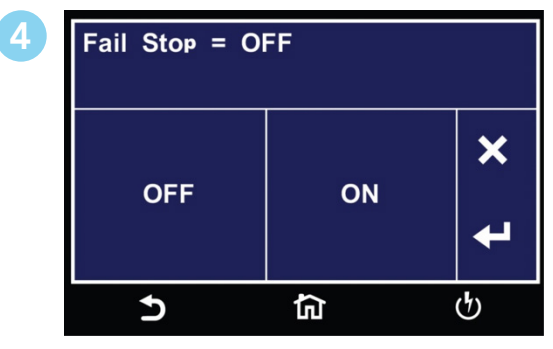

Select **[Fail Stop](#page-28-4) ON** or OFF.

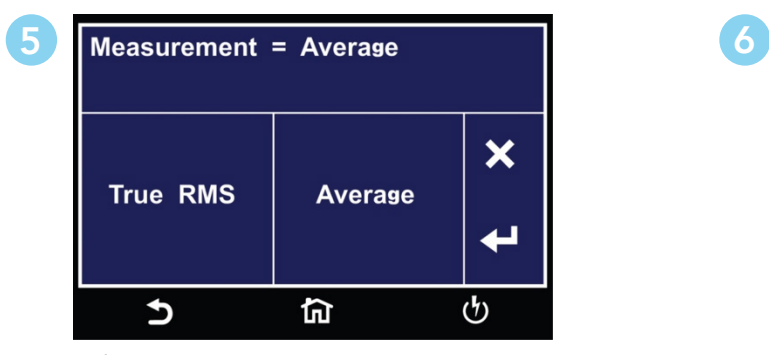

Select **[Measurement](#page-28-3)**.

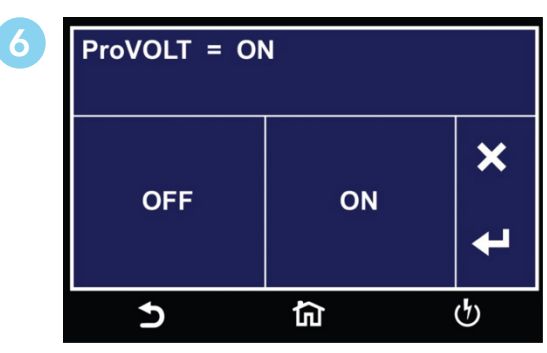

Select **[ProVOLT](#page-28-5)** ON or OFF (optional).

| 7 | <b>Barcode I/P</b><br><b>OFF</b> | <b>Autostart</b><br><b>OFF</b> |    | 8 |
|---|----------------------------------|--------------------------------|----|---|
|   |                                  | 位                              | (ካ |   |

Barcode Menu.

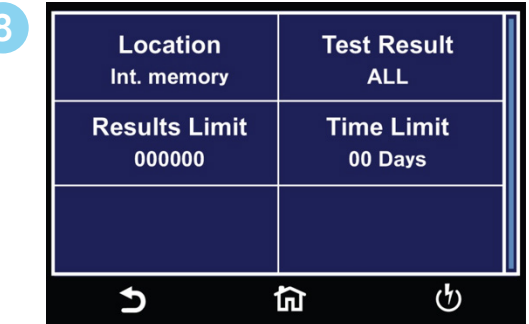

Results Setup Menu.

## Hardware Parameter Descriptions

Descriptions of Hardware parameters are listed in the following table:

<span id="page-28-5"></span><span id="page-28-4"></span><span id="page-28-3"></span><span id="page-28-2"></span><span id="page-28-1"></span><span id="page-28-0"></span>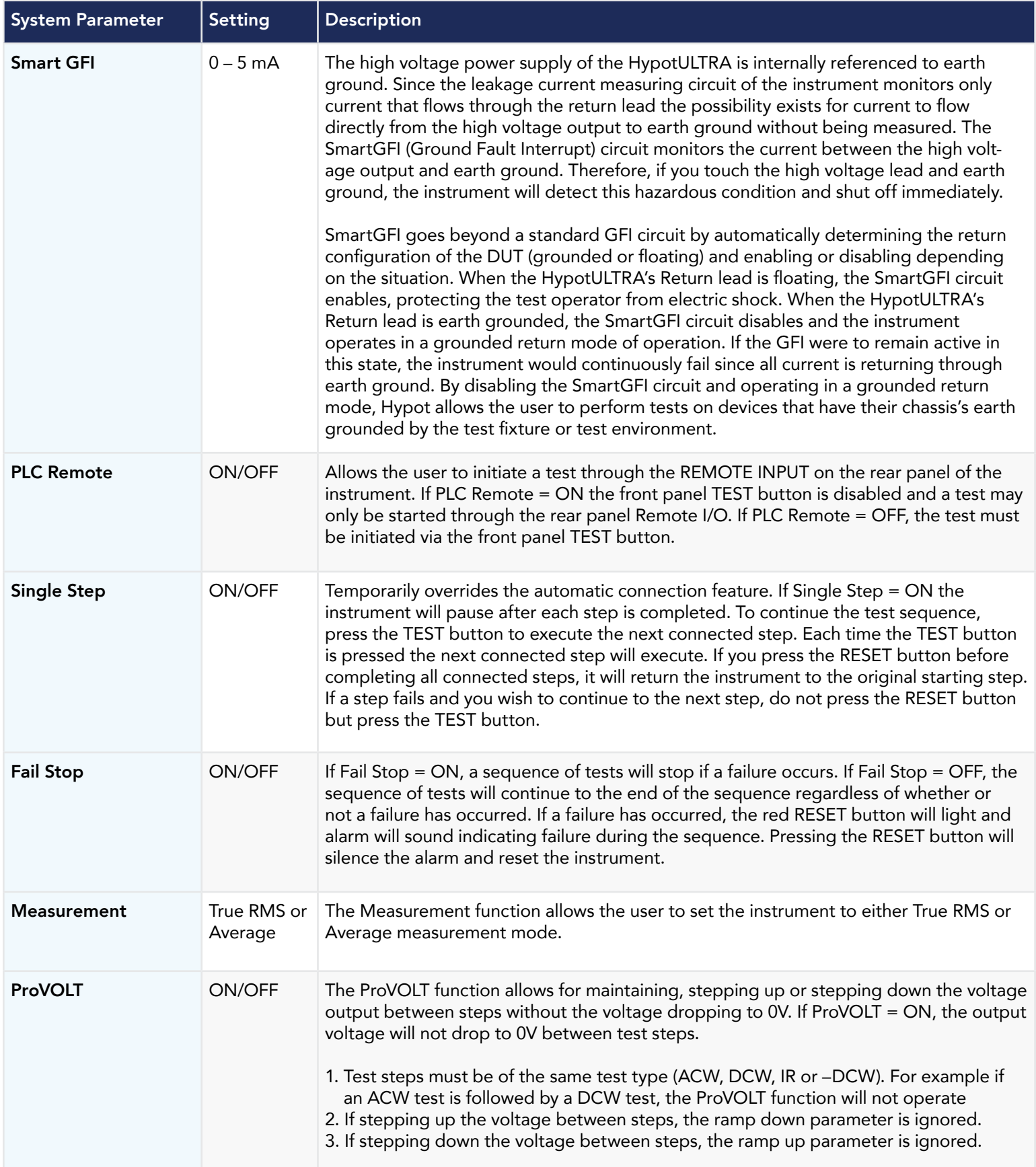

HypotULTRA® comes from the factory with the following default system parameters:

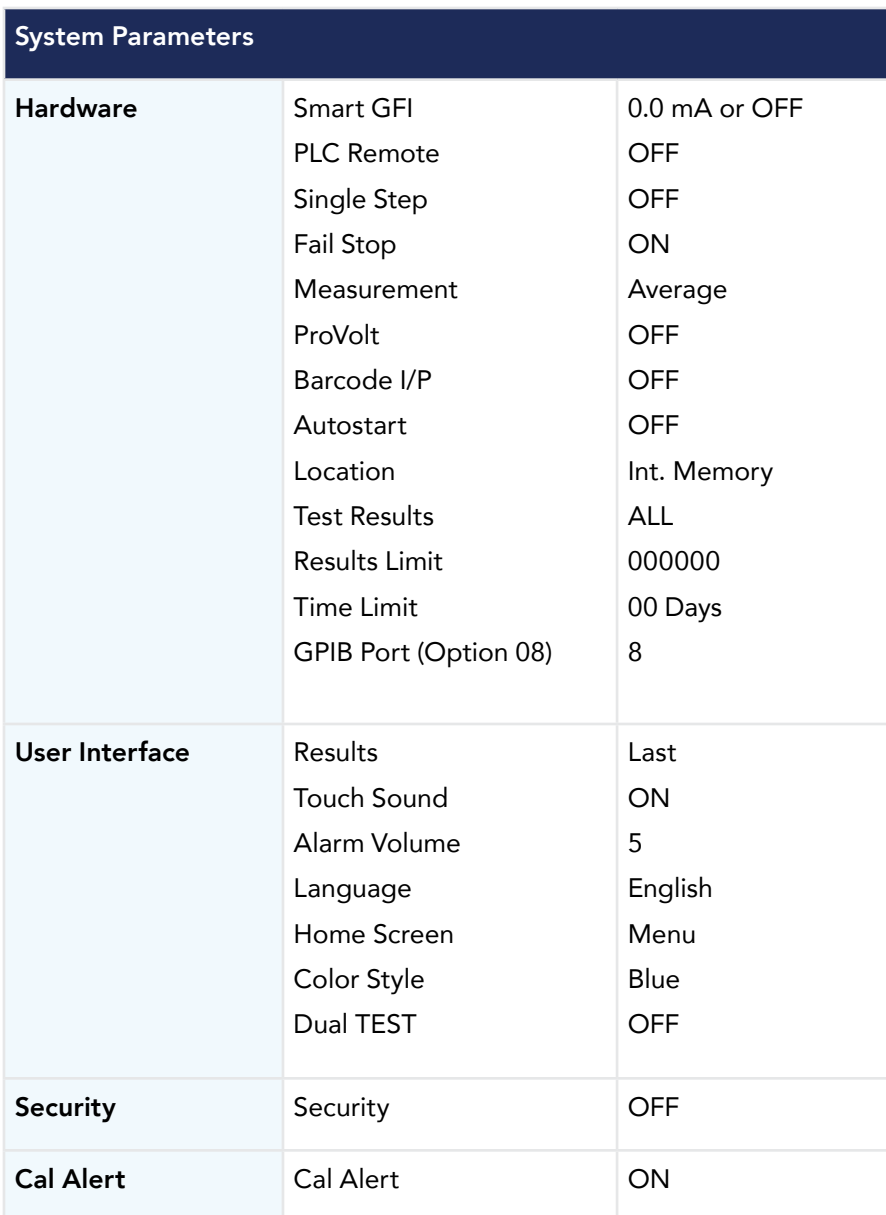

#### Barcode

#### Barcode I/P

The Barcode function allows you to connect a barcode scanner directly to the front panel of the instrument's barcode port. This is utilized to enter product and serial number information for testing.

To use this function, plug a USB type barcode reader into the barcode port on the front panel of the instrument. Once a USB barcode is plugged in, the instrument will notify you that a reader has been detected:

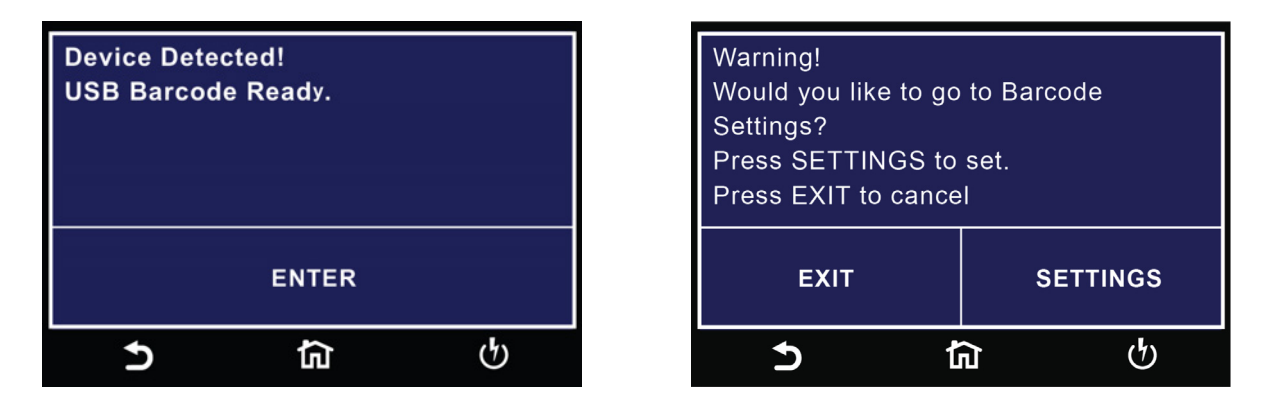

If there is a problem with the connection to the barcode reader or an incompatible device is plugged into the USB barcode port, the following message will appear:

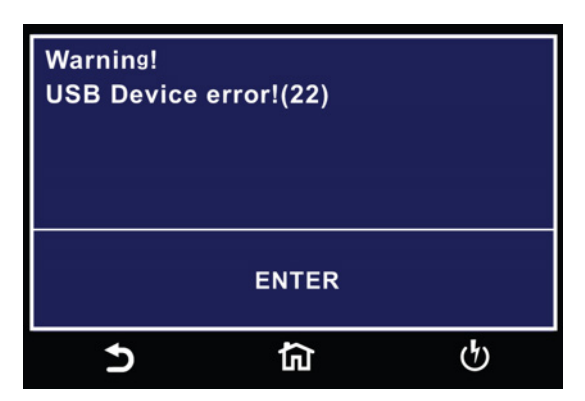

If the USB barcode device is removed while the instrument is powered on, the following message will appear:

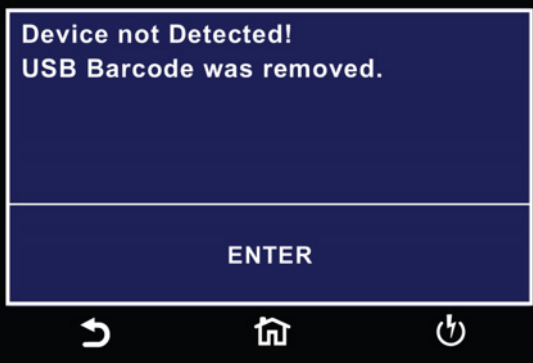

### Barcode I/P

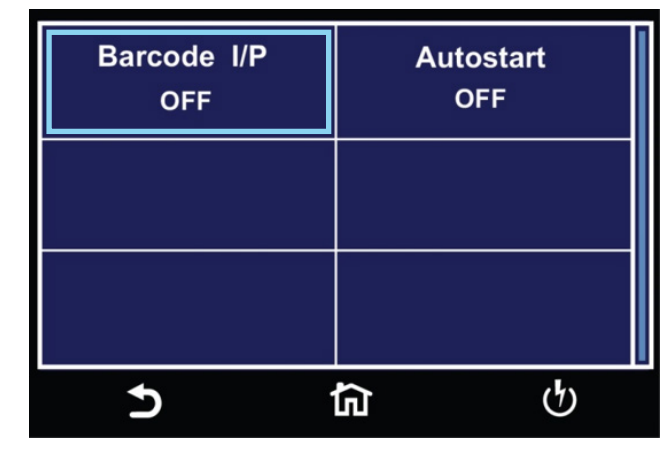

Barcode Menu

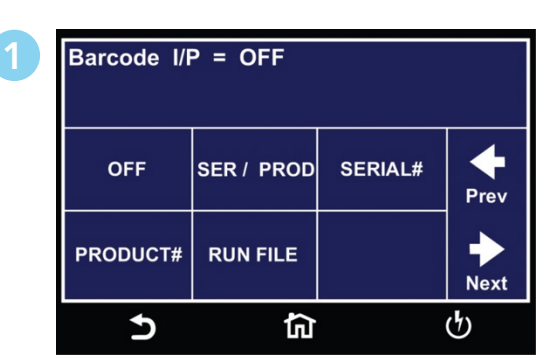

Select Barcode input option.

 $\overline{c}$ 

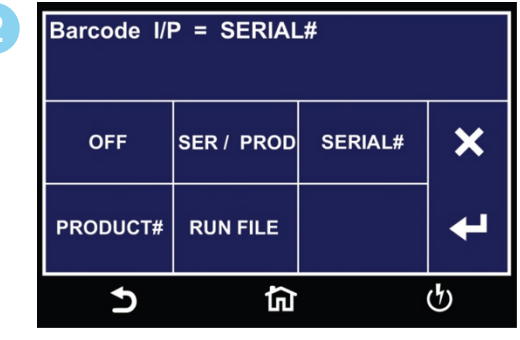

Select Barcode type.

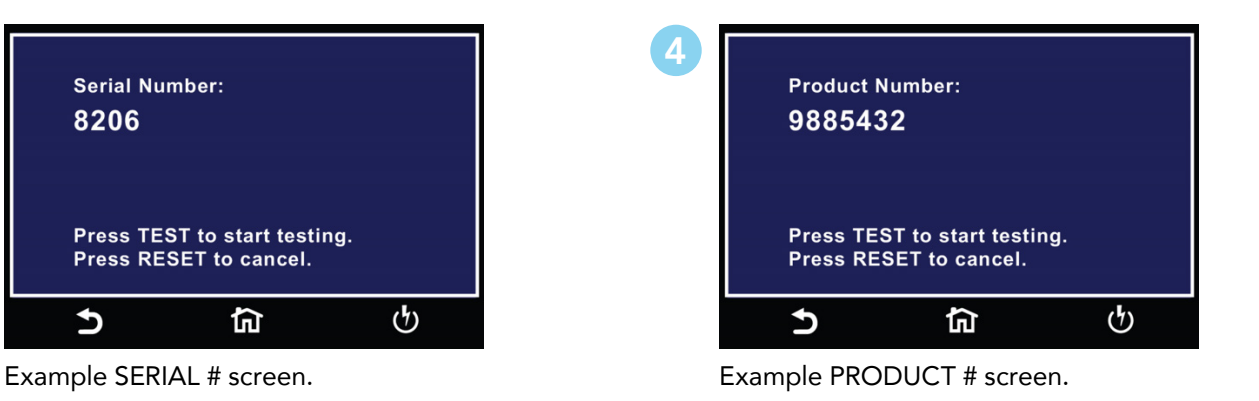

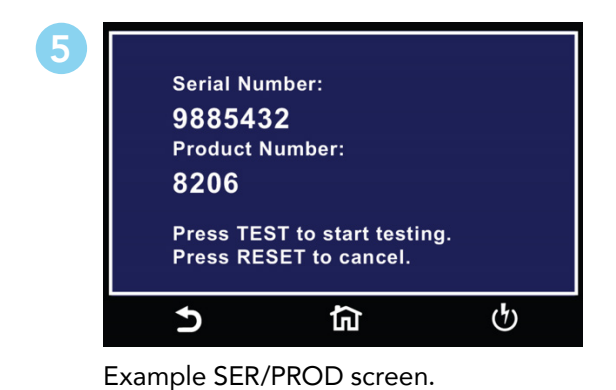

© Ikonix 2021

3

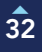

### Barcode Autostart

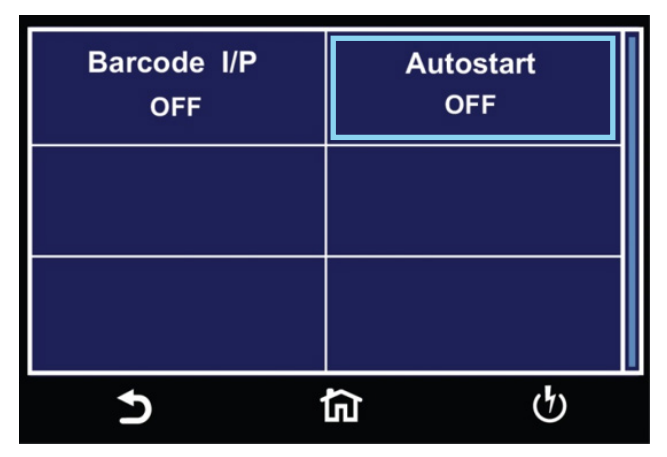

Barcode Menu

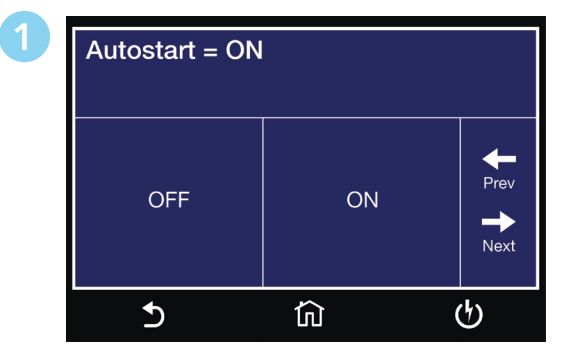

Select Autostart ON or OFF.

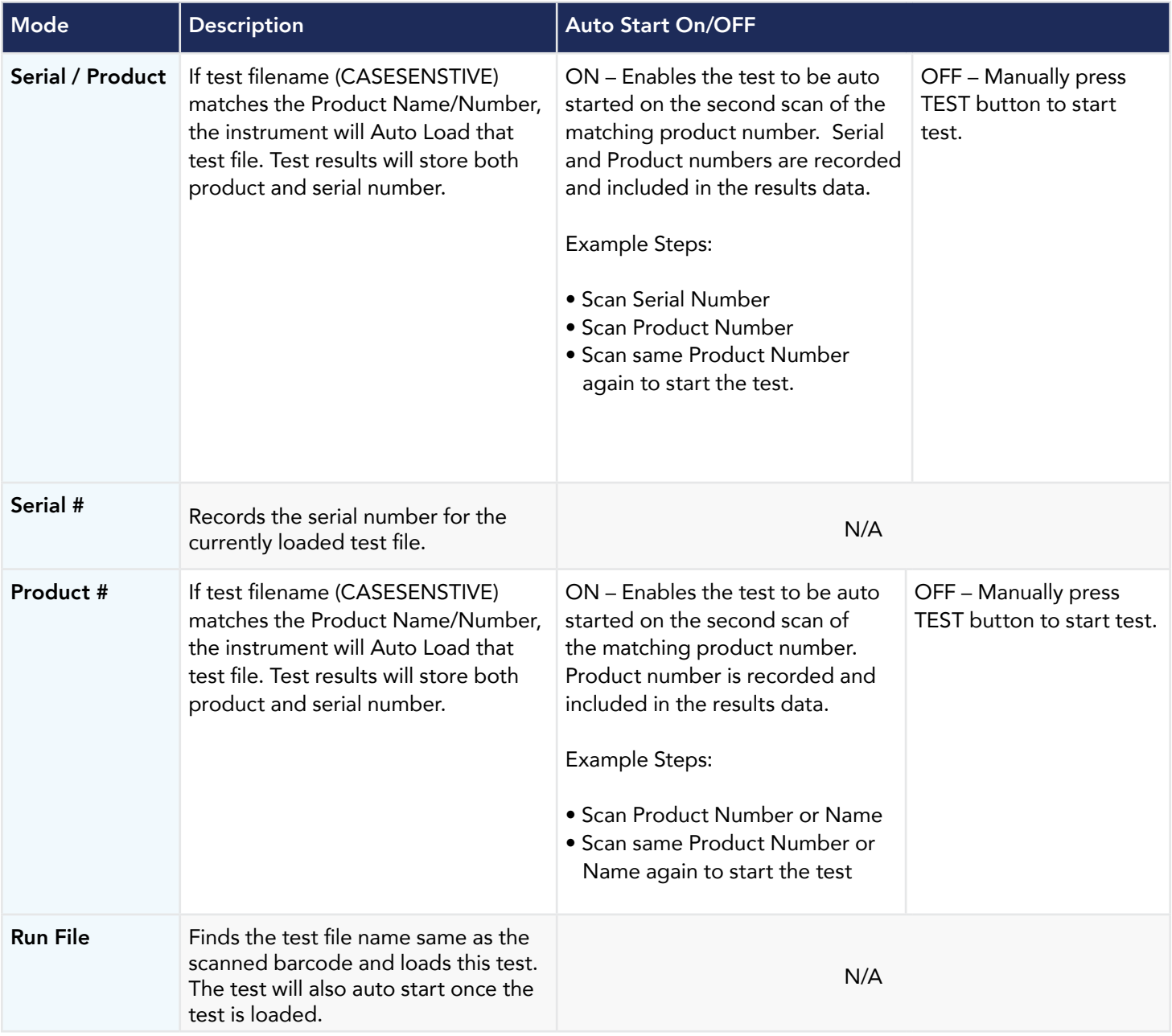

#### Important Information regarding the Barcode Feature

There are two options under Barcode, Barcode I/P and Autostart. You can set the Barcode I/P function to OFF, SER/PROD, SE-RIAL #, PRODUCT # or RUN FILE. When the setting is SERIAL#, PRODUCT# or SER/PROD you can scan barcodes in the Perform Tests screen before the test is started.

#### Carriage Return (Enter) Function

The barcode scanner needs to be programmed to perform a carriage return function after each scan. A carriage return, also known as the enter key, is used to bring the cursor down or onto the next data field after each scan. Please refer to the barcode manufactures' programming instructions to add "Carriage Return/Enter" at the end of scan.

After the barcodes are scanned, pressing TEST will initiate the test sequence. Pressing RESET will abort the TEST sequence. The barcode function allows for the re-scanning of barcodes if the previously scanned barcode was incorrect. Re-scanning is available in the SERIAL#, PRODUCT# and SER/PROD modes. Any time before a test is initiated; you can re-scan a barcode. If you decide to re-scan barcodes when the Barcode I/P setting is set to SER/PROD, the barcode function will first replace the data in the Serial Number field, and if you re-scan another barcode, the barcode function will replace the data in the Product Number field.

The RUN FILE selection gives you the ability to automatically load a test file based on what barcode is scanned from the Perform Tests screen.

To completely enable this feature you must name the desired test file for a particular product with the exact alpha-numeric code that is on the product's barcode label. For example, if Product A has barcode "123456789", then the test file that you would like to run when testing Product A must be named "123456789". Upon scanning the barcode, the HypotULTRA will immediately load the test associated with that barcode. The test file name is limited to 8 characters. However, if you name a test file with the maximum 8 characters, this function will still initiate a test when a product's barcode begins with those first 8 characters, even if the barcode has more than 8 characters.

#### The maximum length of the barcode Model/Serial number is limited to 21 characters.

When using certain features of barcoding, the instrument's response to the TD? and RD x? commands will differ slightly to an instrument that is not utilizing this function. For all types of tests (ACW, DCW, IR, CONT) two fields are added to the end of the standard response when the Barcode I/P setting is set to SERIAL#, PRODUCT# or SER/PROD.

The first field contains the Serial Number information and the second field includes the Product Number information. Both fields are included regardless of which of these three modes are selected. The Data Storage Card will simply substitute a "0" for the field if it is not applicable to the setting. For example, if a user had their Barcode I/P setting set to SERIAL#, and scanned a Serial Number with the value "123456789", the TD? response for an ACW test could be:

#### 01,ACW,Pass,1.24,1.000,0.900,1.0,123456789,0

Note that there is a "0" in the Product Number field because the Barcode I/P setting is SERIAL#. When the Barcode I/P setting is RUN FILE or OFF, these fields are not included in the TD? and RD x? responses.

### Results Setup

Select Int. memory if you wish to store the test results on the onboard instrument memory. Select USB disk if you wish to save the test results on an external USB flash drive. For best results use the USB flash drive provided by Associated Research.

Select PASS to save the results of the steps that passed. Select FAIL to save the results of the steps that failed. Select ALL to save all the test results. Selecting NONE will not save any results to the internal memory.

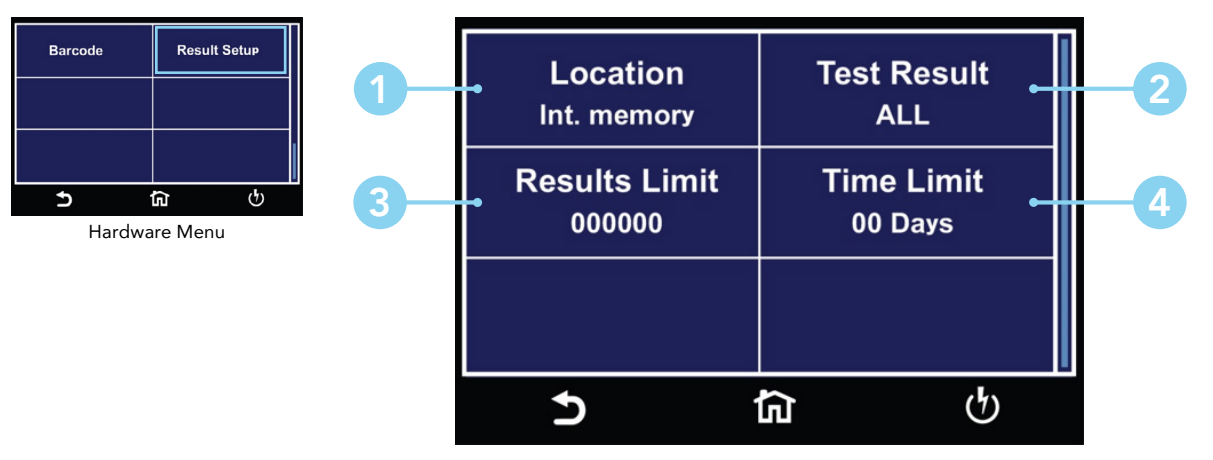

Result Setup Menu

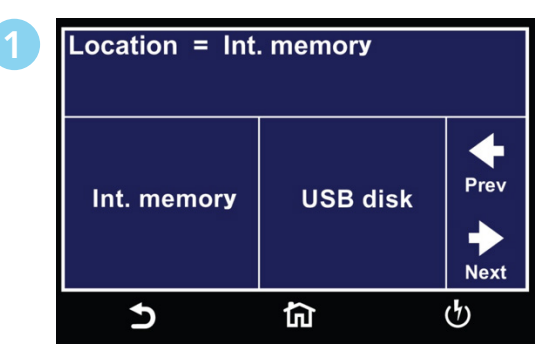

Select Location for Result Data.

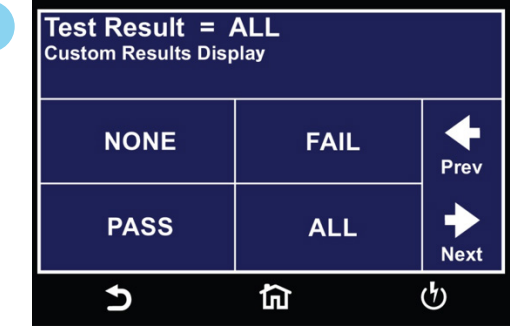

Select type of Test Results to be saved.

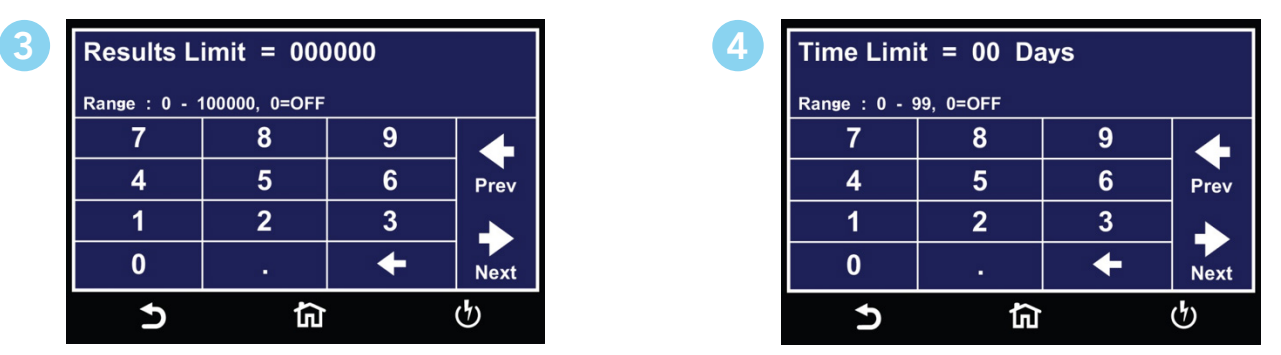

Enter Results Limit.

You can set the Results Limit. Select from 0 up to 100000 with 0 being OFF. Selecting 0 will set the Results limit to OFF which means you can store as many results as desired until you reach the maximum capability of 100000 results.

Enter Time Limit.
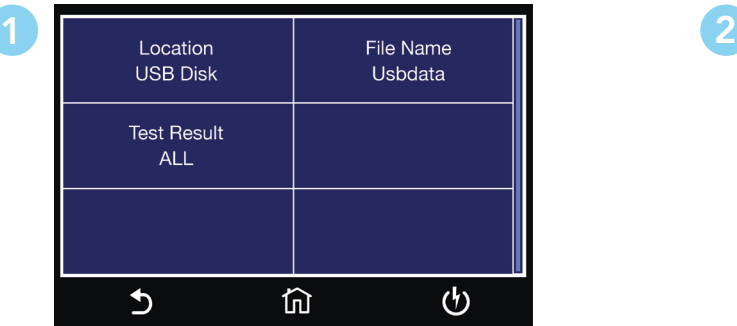

Result Setup USB DISK Menu.

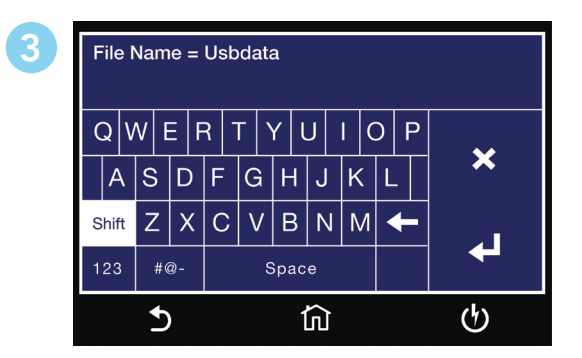

Enter File Name.

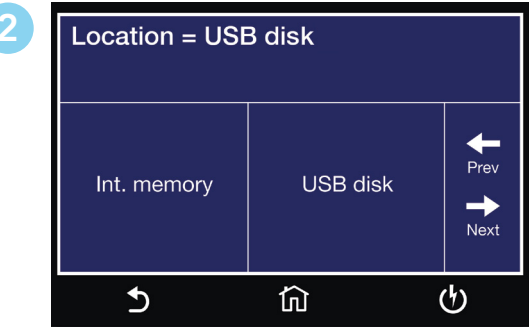

Select Location for Result Data.

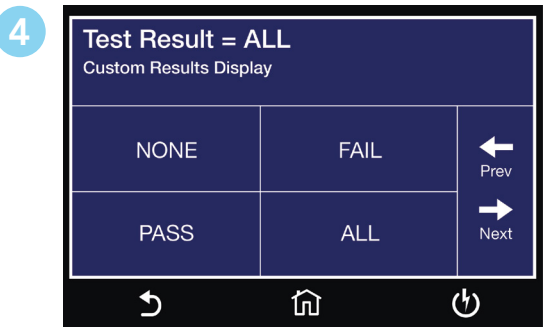

Select type of Test Results to be saved.

# 2. Setup Tests

The following sequence describes the steps necessary to create a test file, program the test parameters and save the test file:

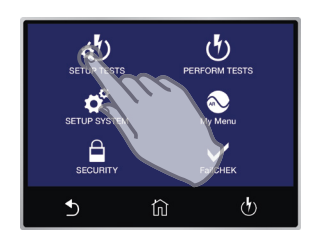

Home Screen TAP SETUP TESTS

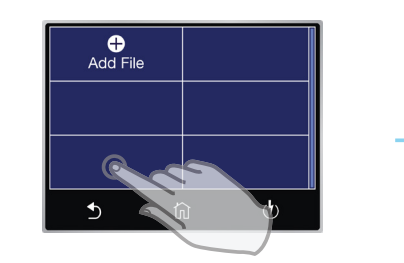

File Screen TAP ADD FILE

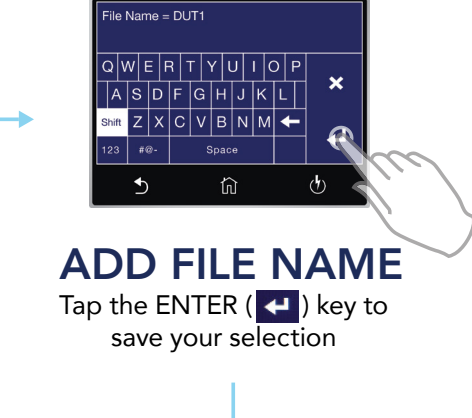

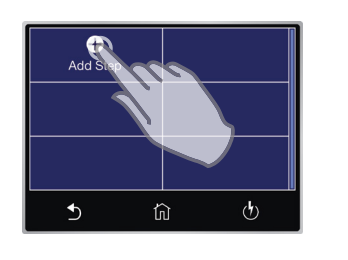

Add Step TAP ADD STEP

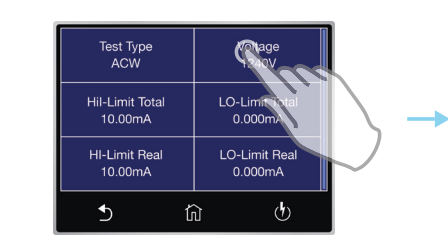

# TAP TEST SETTING

Tap the test parameter you would like to edit. Swipe up and down to scroll through test parameters.

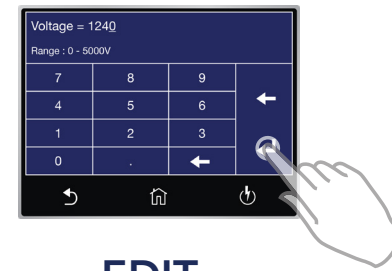

# EDIT PARAMETERS

Tap parameter values to edit individually. After you adjust each parameter, tap ENTER  $\left( \begin{array}{c} \blacksquare \end{array} \right)$  arrow key to save changes.

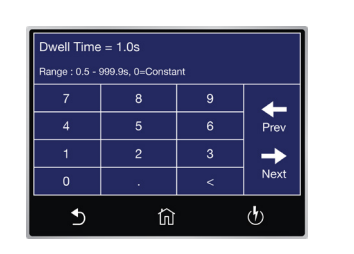

# ADJUST PARAMETERS

Scroll through each parameter to adjust values based on your application.

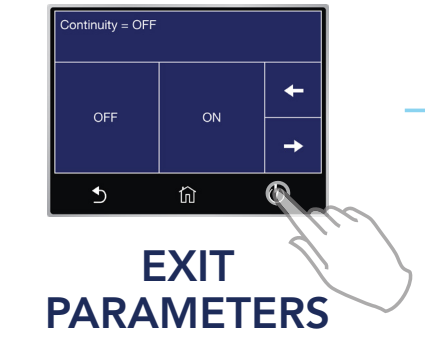

Press the Test Screen button to exit out of Parameters.

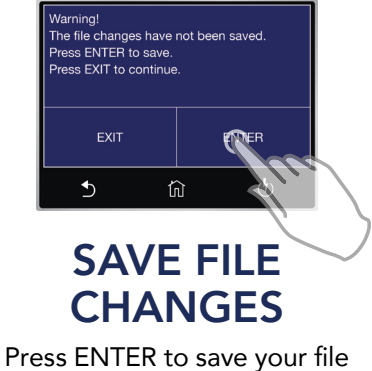

changes. You will be redirected to the Test Screen.

# 2.1 Setup Continuity Test

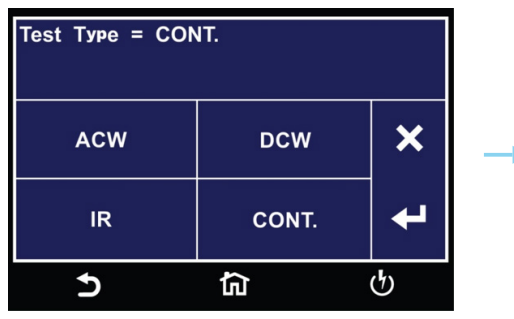

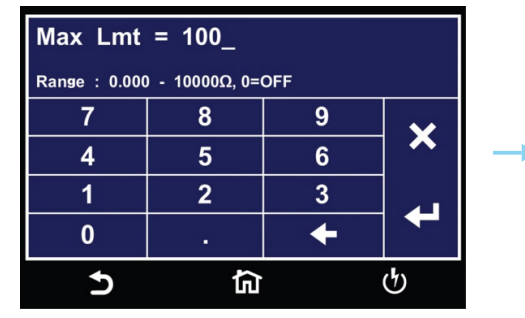

Select CONT. Test type. The Superstance Enter [Max Limit](#page-50-1) for resistance. Enter [Min Limit](#page-50-0) for resistance.

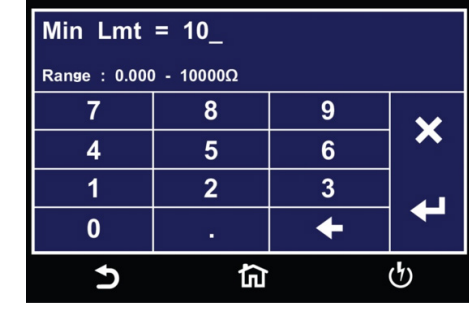

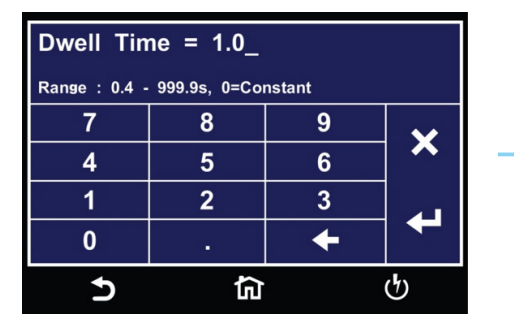

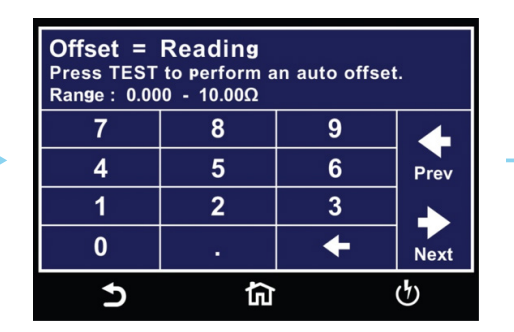

Enter test <u>Dwell Time</u>. The Sector of Enter [Offset](#page-52-1) value to manually set Select [Scanner](#page-52-2) settings. Offset or Press TEST to perform auto offset.

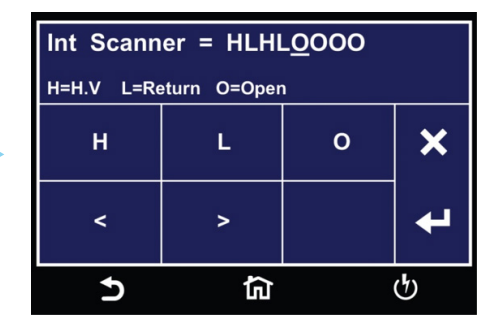

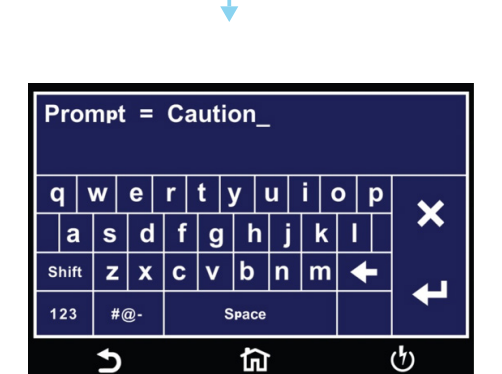

Enter text for **[Prompt](#page-52-0)**.

# 2.2 Setup Ground Bond Test (7804 and 7854 only)

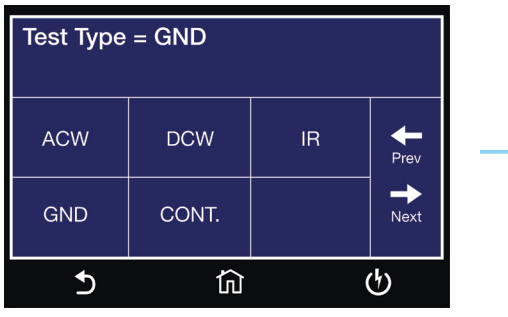

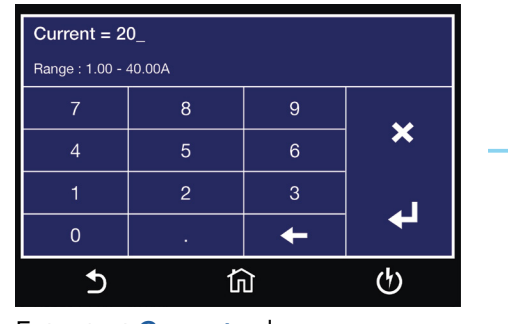

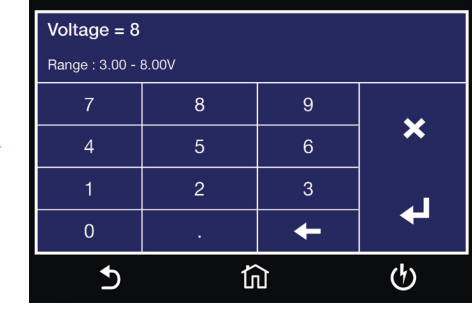

Select GND Test type. The Section of the Enter test [Current](#page-49-1) value. Enter test [Voltage](#page-49-0) value.

 $HI-Limit = 100$ Range:  $0 - 200 \text{m}\Omega$ , 0=OFF  $\, 8$  $\boldsymbol{9}$  $\boldsymbol{\mathsf{x}}$  $\sqrt{5}$  $6<sup>1</sup>$ ↵  $\leftarrow$  $\mathfrak{G}$  $\Delta$ 仚

Enter **[HI-Limit](#page-49-3)** for resistance. The Senter Lo-Limit for resistance. The Enter HI-Limit for Voltage.

| $LO$ -Limit = 10                |                |   |                       |  |  |
|---------------------------------|----------------|---|-----------------------|--|--|
| Range: $0 - 200 \text{m}\Omega$ |                |   |                       |  |  |
|                                 | 8              | 9 |                       |  |  |
|                                 | 5              | 6 | $\boldsymbol{\times}$ |  |  |
|                                 | $\overline{2}$ | 3 |                       |  |  |
|                                 | ٠              |   |                       |  |  |
|                                 |                |   |                       |  |  |

Enter **[LO-Limit](#page-50-3)** for resistance.

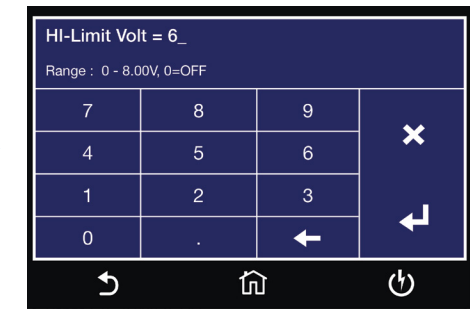

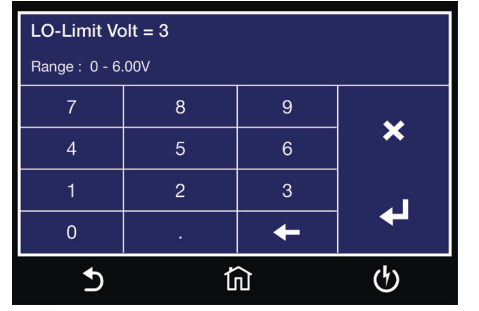

Enter **[LO-Limit](#page-49-2)** for Voltage.

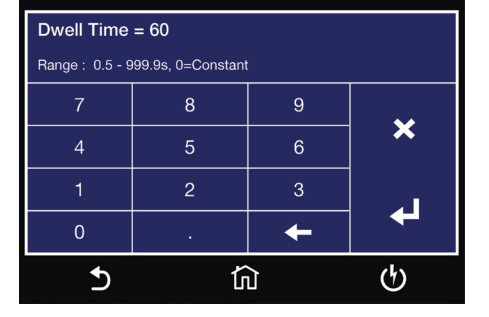

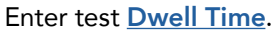

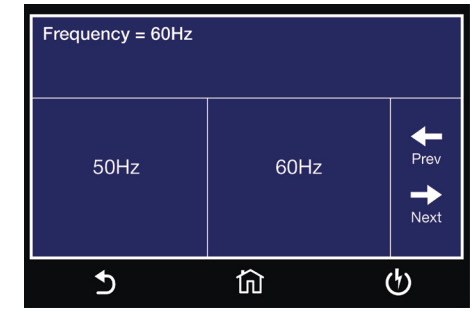

Select test [Frequency](#page-51-0).

# Setup Ground Bond Test Continued

| Offset = $0m\Omega$<br>Press TEST to perform an auto offset.<br>Range: $0 - 200 \text{m}\Omega$ |                |   |      |  |
|-------------------------------------------------------------------------------------------------|----------------|---|------|--|
|                                                                                                 | 8              | 9 |      |  |
|                                                                                                 | 5              | 6 | Prev |  |
|                                                                                                 | $\overline{2}$ | 3 | Next |  |
|                                                                                                 |                |   |      |  |
|                                                                                                 |                |   |      |  |

Enter **[Offset](#page-52-1)** value to manually set Offset or Press TEST to perform auto offset.

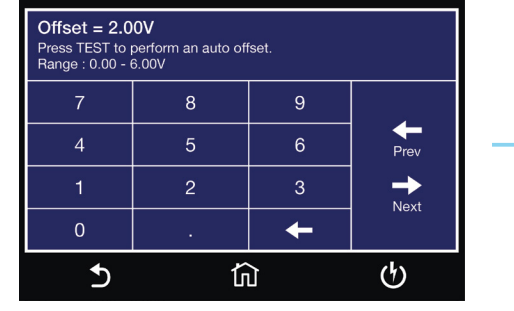

Enter **[Offset](#page-52-1)** value to manually set Enter text for **[Prompt](#page-52-0)**. Offset or Press TEST to perform auto offset.

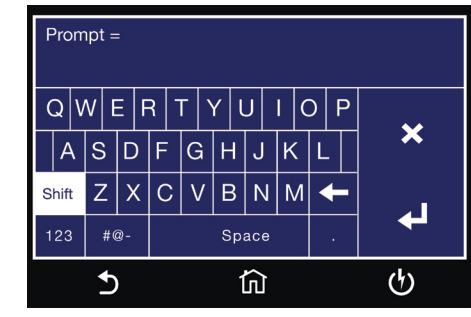

# Offset Connections

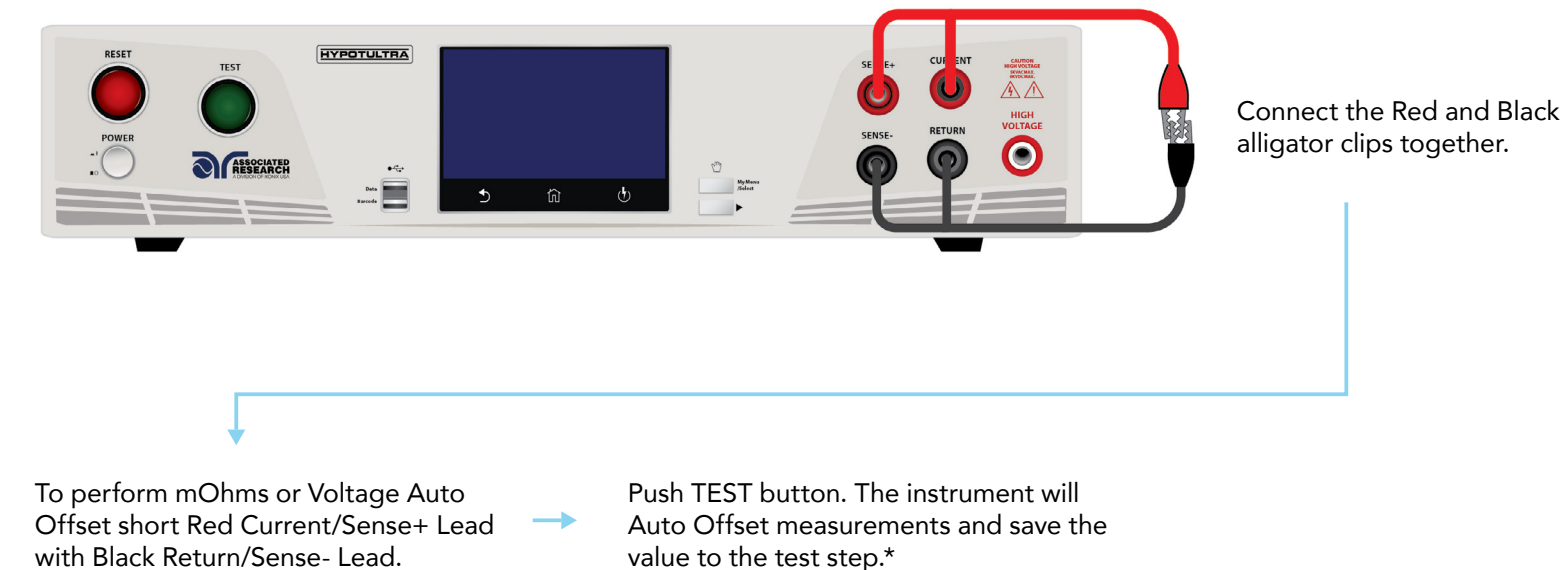

\*Note: Perorming either mOhms or Voltage Auto Offset will set two values, mOhms and Voltage

offset parameters of the test step.

# 2.3 Setup AC Withstand Test

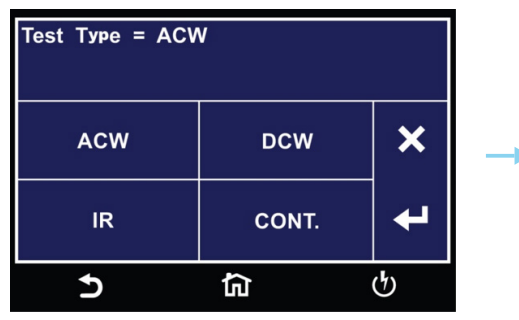

Select ACW Test type. The Section of the Enter AC test [Voltage](#page-49-0). The Section of Enter [HI-Limit](#page-49-4) Total.

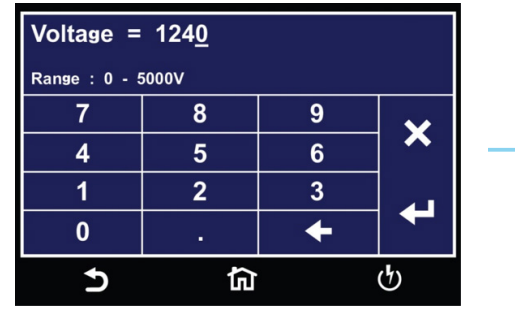

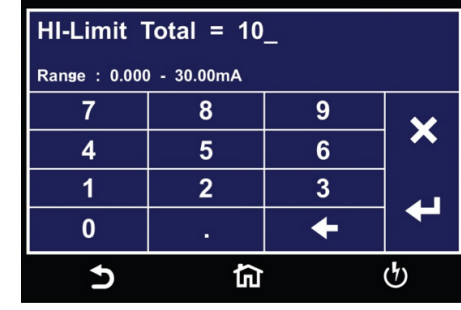

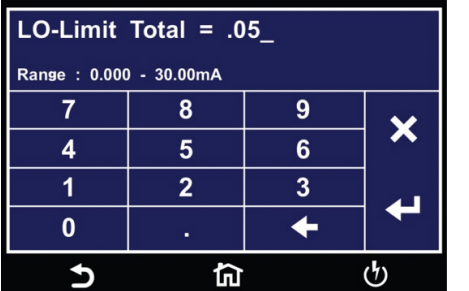

Enter [LO-Limit](#page-50-6) Total. The Enter HI-Limit Real. The Enter LO-Limit Real. Enter LO-Limit Real.

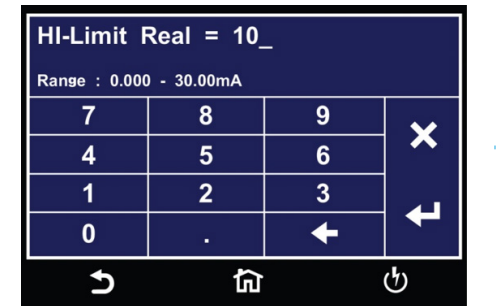

Enter [HI-Limit](#page-49-5) Real.

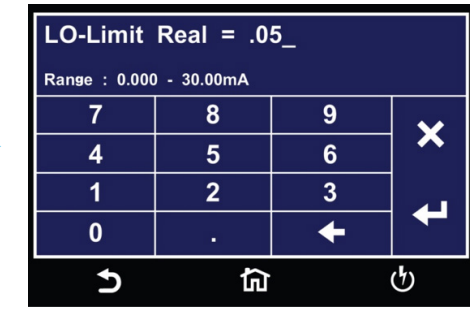

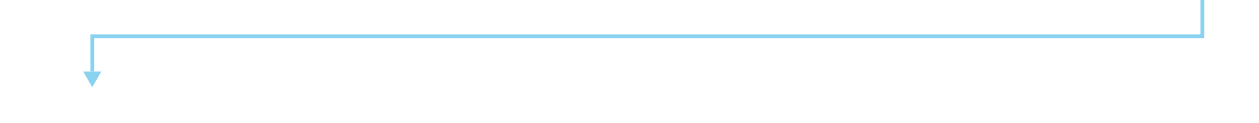

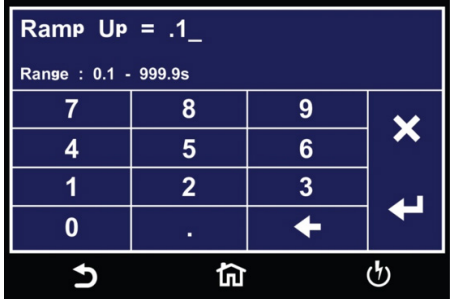

Enter test [Ramp Up](#page-50-5) time.

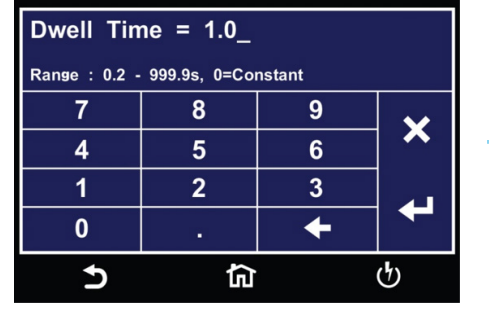

#### Enter test **[Dwell](#page-50-2)** time.

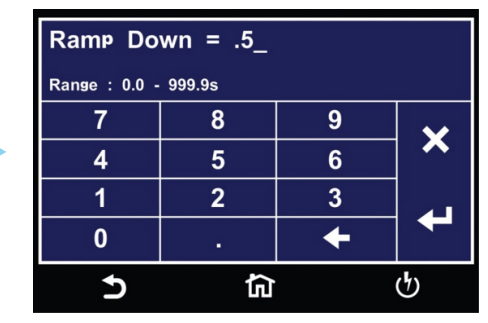

Enter test [Ramp Down](#page-50-7) time.

# Setup AC Withstand Test Continued

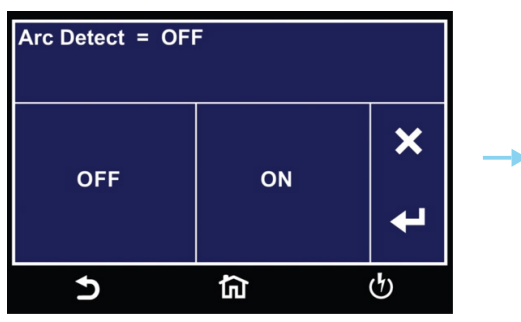

| Arc Sense = $5$<br>Range: 1 - 9, 9=High Sense |   |   |   |  |
|-----------------------------------------------|---|---|---|--|
|                                               |   |   |   |  |
|                                               |   | 6 | × |  |
|                                               |   | ঽ |   |  |
|                                               | п |   |   |  |
|                                               |   |   |   |  |

Enter **[Arc Sense](#page-52-3)** value.

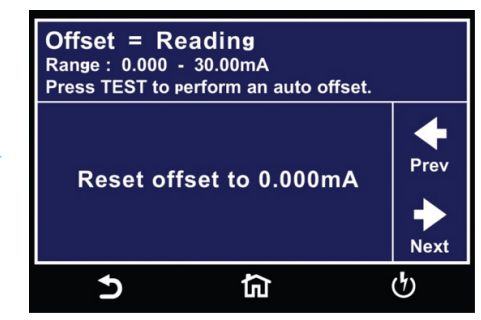

Select Arc Detect ON or OFF. The Press TEST button to perform an Este and Select Arc Sense value. auto offset or select Reset offset to 0.000mA to reset Offset parameter.

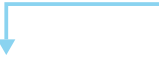

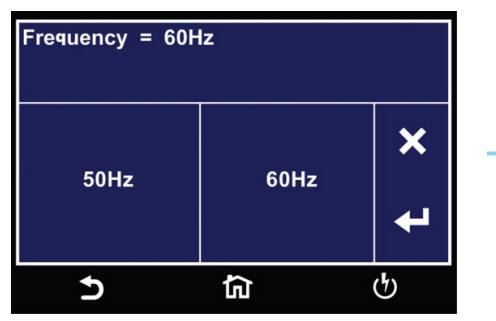

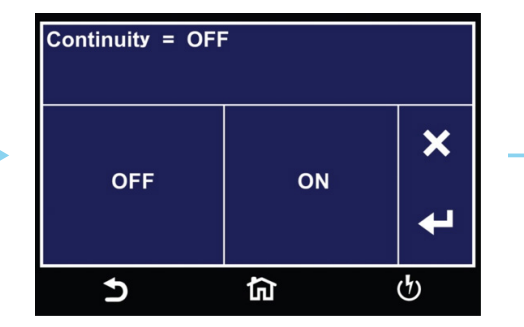

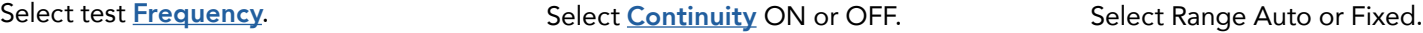

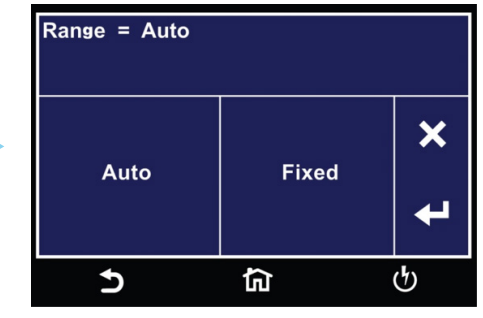

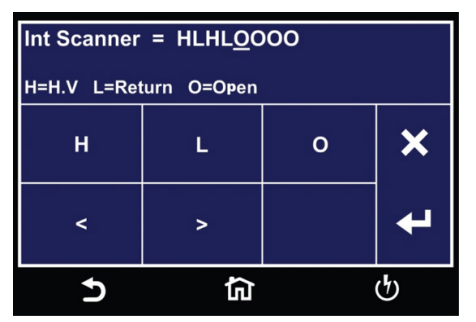

Select **[Scanner](#page-52-2)** channel settings.

|              | Prompt = Caution_ |   |             |           |                  |              |   |   |   |   |
|--------------|-------------------|---|-------------|-----------|------------------|--------------|---|---|---|---|
|              |                   |   | е           | ũ         | τ                |              | i | ο | р |   |
|              | a                 | S | d           | f         | $\boldsymbol{g}$ | h            | k | ı |   | × |
| <b>Shift</b> |                   | z | $\mathbf x$ | $\bullet$ | v                | b            | m |   |   |   |
| 123          |                   |   | $#@$ -      |           |                  | <b>Space</b> |   |   |   |   |
|              |                   |   |             |           |                  |              |   |   |   |   |

Enter text for **[Prompt](#page-52-0)**.

# 2.4 Setup DC Withstand Test

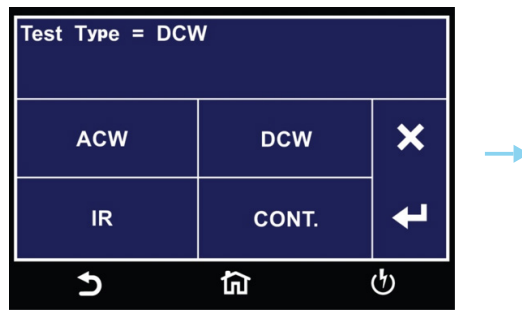

Select DCW Test type. The Select DC test [Voltage](#page-49-0). The Select DCW Test type.

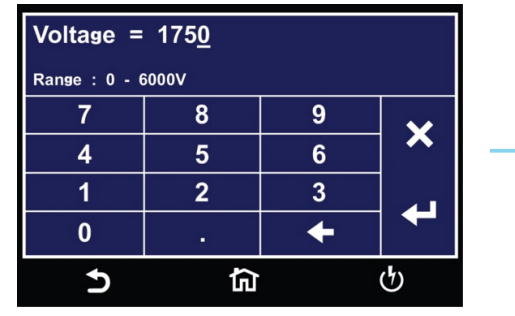

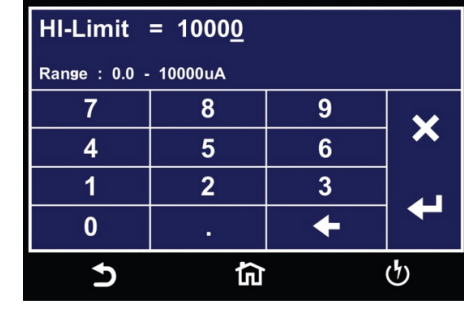

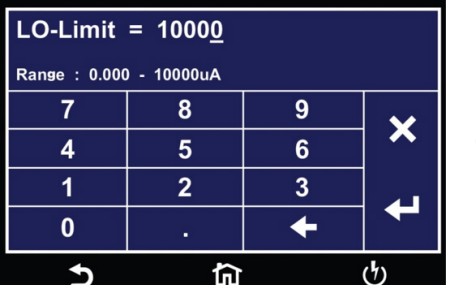

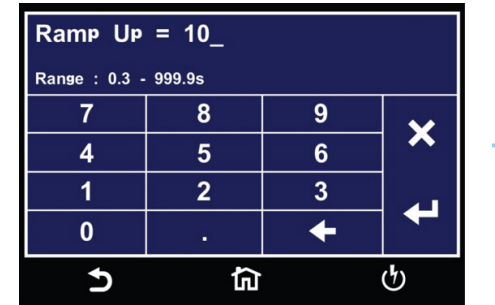

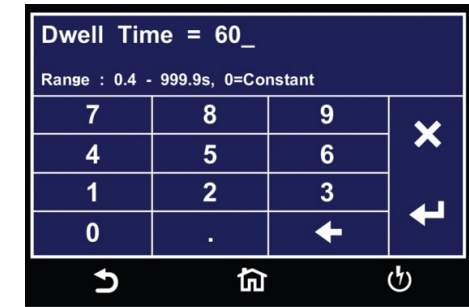

Enter LO-Limit. The South of the Enter test [Ramp Up](#page-50-5) time. The South of The Enter test [Dwell Time](#page-50-2) time.

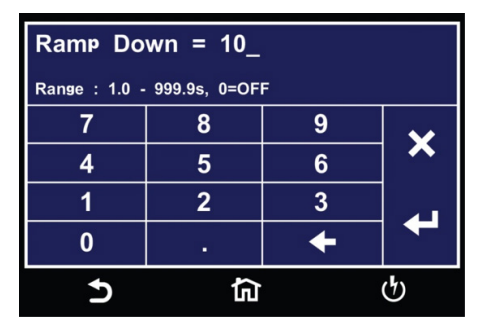

Enter test [Ramp Down](#page-50-7) time.

| Charge-Lo = $1.2uA$<br>Press TEST key for auto Charge-Lo settings.<br>Range: 0.0 - 350.0uA |   |   |             |  |  |
|--------------------------------------------------------------------------------------------|---|---|-------------|--|--|
|                                                                                            | 8 |   |             |  |  |
|                                                                                            | 5 |   | Prev        |  |  |
|                                                                                            | 2 | 3 |             |  |  |
|                                                                                            |   |   | <b>Next</b> |  |  |
|                                                                                            |   |   |             |  |  |

Enter **[Charge-Lo](#page-51-2)** value to manually set Charge-Lo or Press TEST to perform auto Charge-Lo.

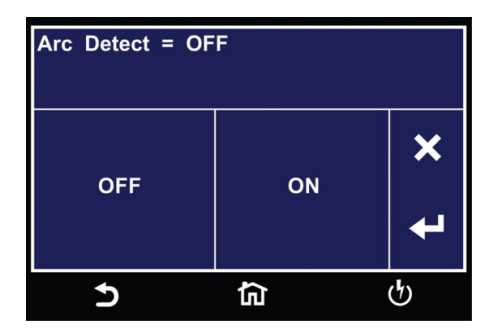

Select Arc Detect ON or OFF.

# Setup DC Withstand Test Continued

| Arc Sense = $\frac{5}{2}$<br>Range: $1 - 9$ , 9=High Sense |                |   |                           |  |
|------------------------------------------------------------|----------------|---|---------------------------|--|
|                                                            |                |   | $\boldsymbol{\mathsf{x}}$ |  |
|                                                            | F              | 6 |                           |  |
|                                                            | $\overline{2}$ | 3 |                           |  |
|                                                            | ٠              |   |                           |  |
|                                                            |                |   |                           |  |

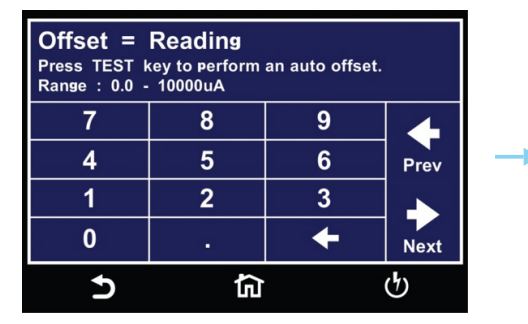

Enter **[Arc Sense](#page-52-3)** value. **Enter Offset value to manually set** Enter [Ramp-HI](#page-51-3) value. Offset or Press TEST to perform auto offset.

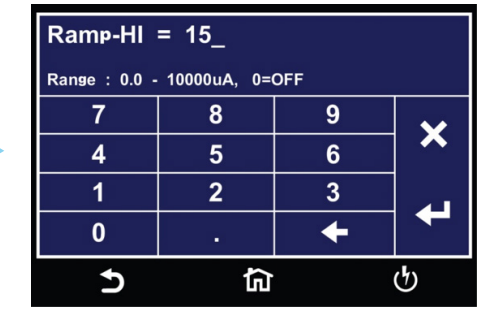

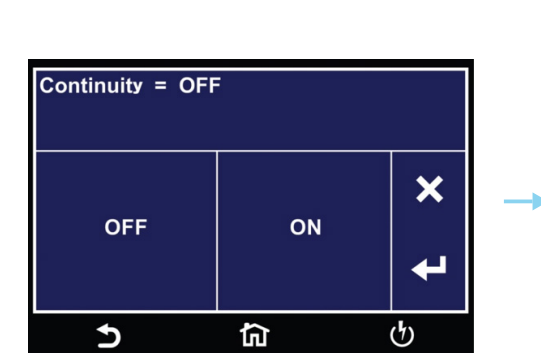

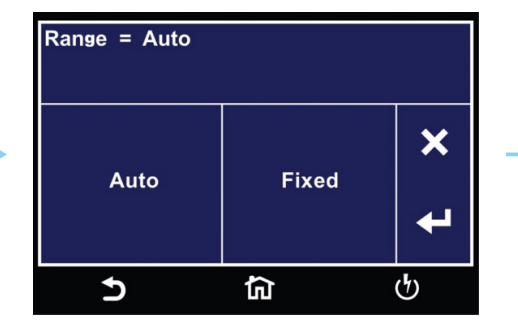

Select [Continuity](#page-51-1) ON or OFF. Select current Range Auto or Fixed. Select [Scanner](#page-52-2) channel settings.

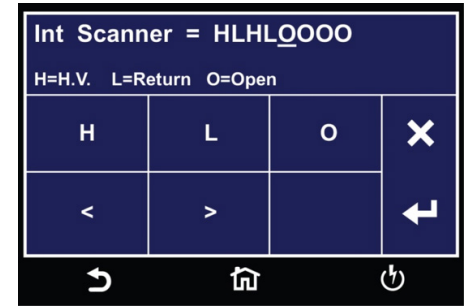

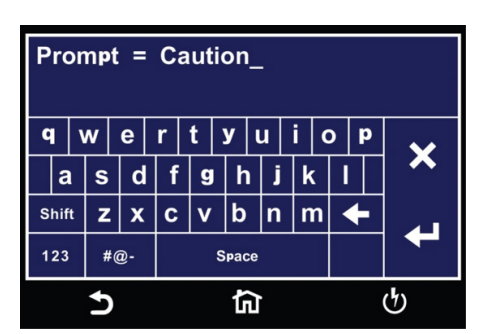

Enter text for **[Prompt](#page-52-0)**.

## 2.5 Setup Insulation Resistance Test

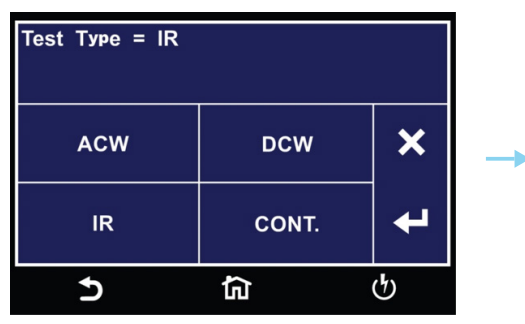

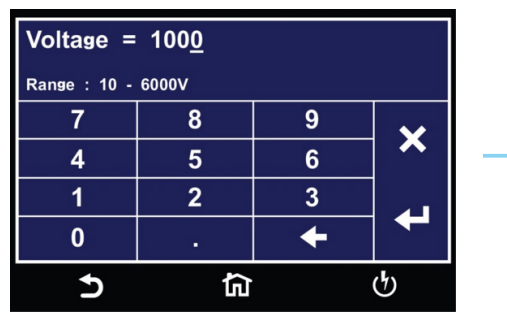

Select IR Test type. The Select IR test [Voltage](#page-49-0). The Select IR Test III-Limit.

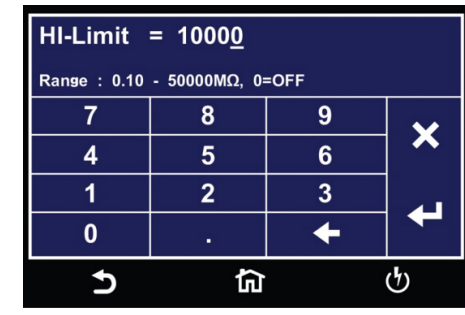

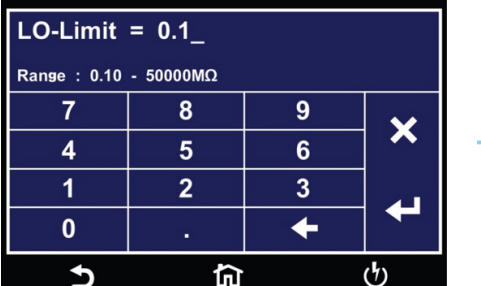

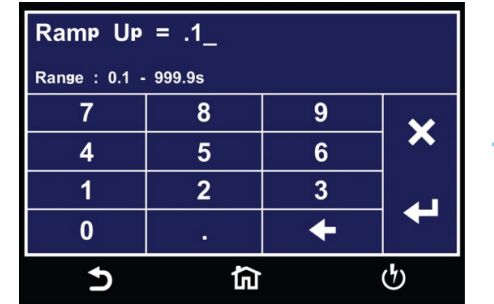

Enter <u>LO-Limit</u>. The state of the Enter test <u>[Ramp Up](#page-50-5)</u> time. The state of the Enter test <u>[Delay Time](#page-50-8)</u>.

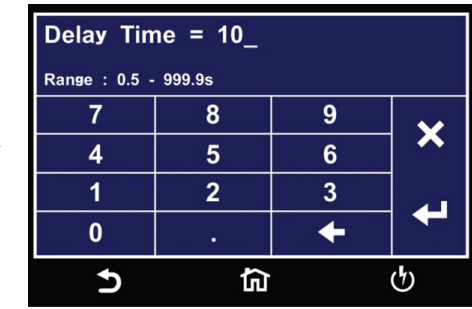

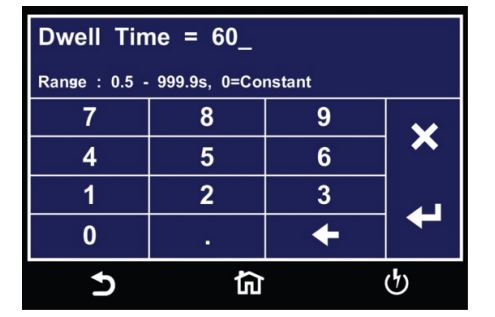

Enter test [Dwell Time](#page-50-2).

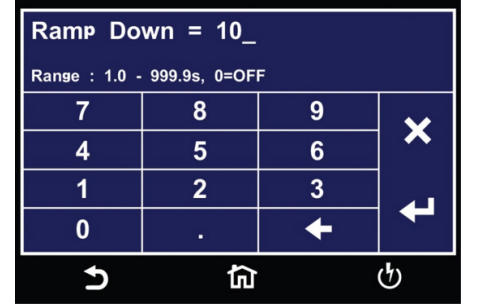

Enter test [Ramp Down](#page-50-7) time.

| Charge-Lo = $1.2uA$<br>Press TEST key for auto Charge-Lo settings.<br>Range: 0.0 - 350.0uA |   |   |             |  |
|--------------------------------------------------------------------------------------------|---|---|-------------|--|
|                                                                                            |   |   |             |  |
|                                                                                            | 5 | ÷ | Prev        |  |
|                                                                                            | 2 | 3 |             |  |
|                                                                                            |   |   | <b>Next</b> |  |
|                                                                                            |   |   |             |  |

Enter **[Charge-Lo](#page-51-2)** value to manually set Charge-Lo or Press TEST to perform auto Charge-Lo.

## Setup Insulation Resistance Test Continued

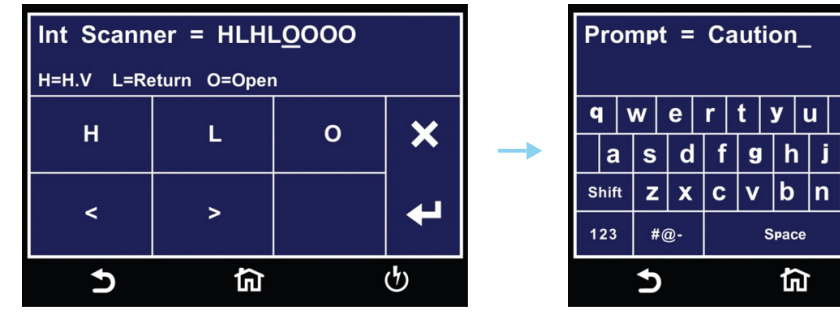

Select **[Scanner](#page-52-2)** channel settings. Enter text for **[Prompt](#page-52-0)**.

# Default Test Parameters

Each of the test types (AC Withstand, DC Withstand, Insulation Resistance, Continuity and Ground Bond) have specific default test parameters that automatically load when you select the test from the Parameter Edit screen. The following table is a listing of the Default Parameters for each of the different types of tests that are available in the HypotULTRA. The Default Parameters are as follows:

 $o | p$ 

 $\boldsymbol{\times}$ 

ب

৬

 $|u|$ 

Ш

 $\mathbf k$ j.

 $\mid$  m  $\mid$ 

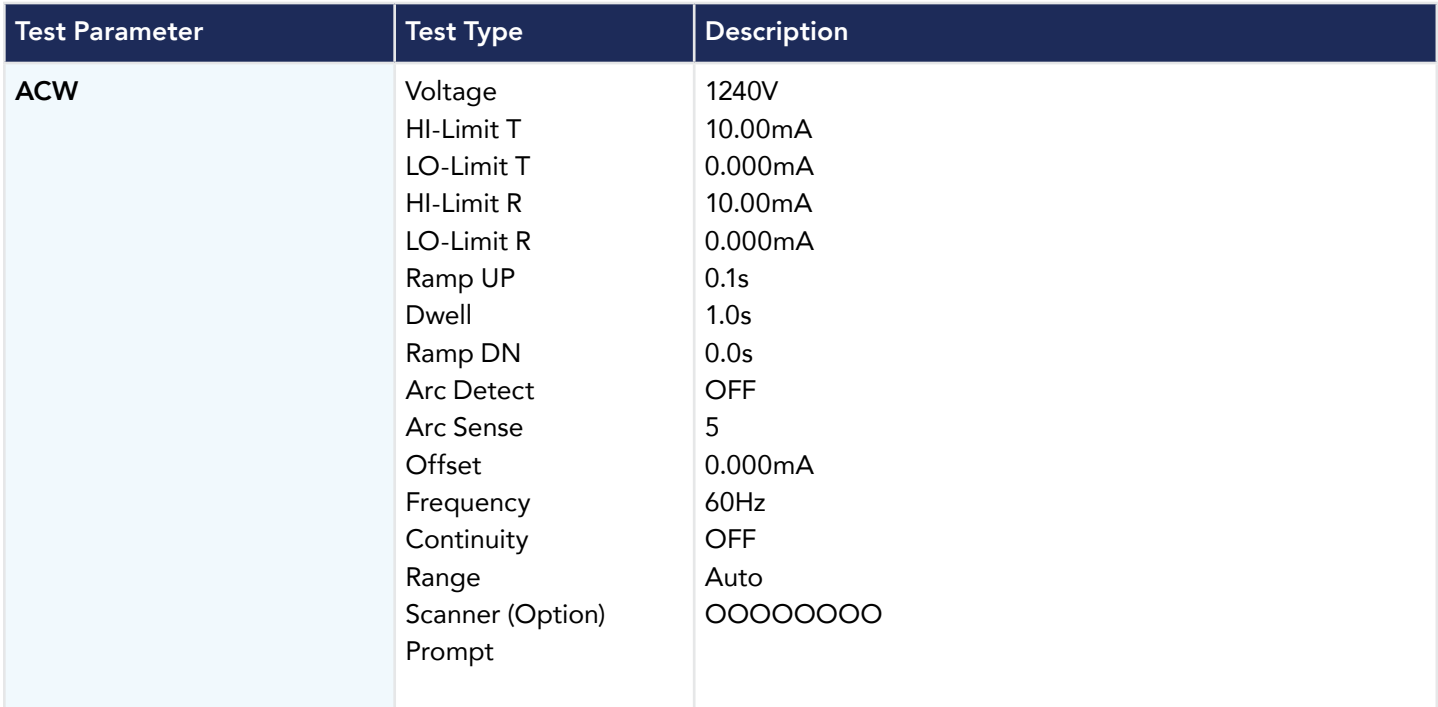

# Default Test Parameters Continued

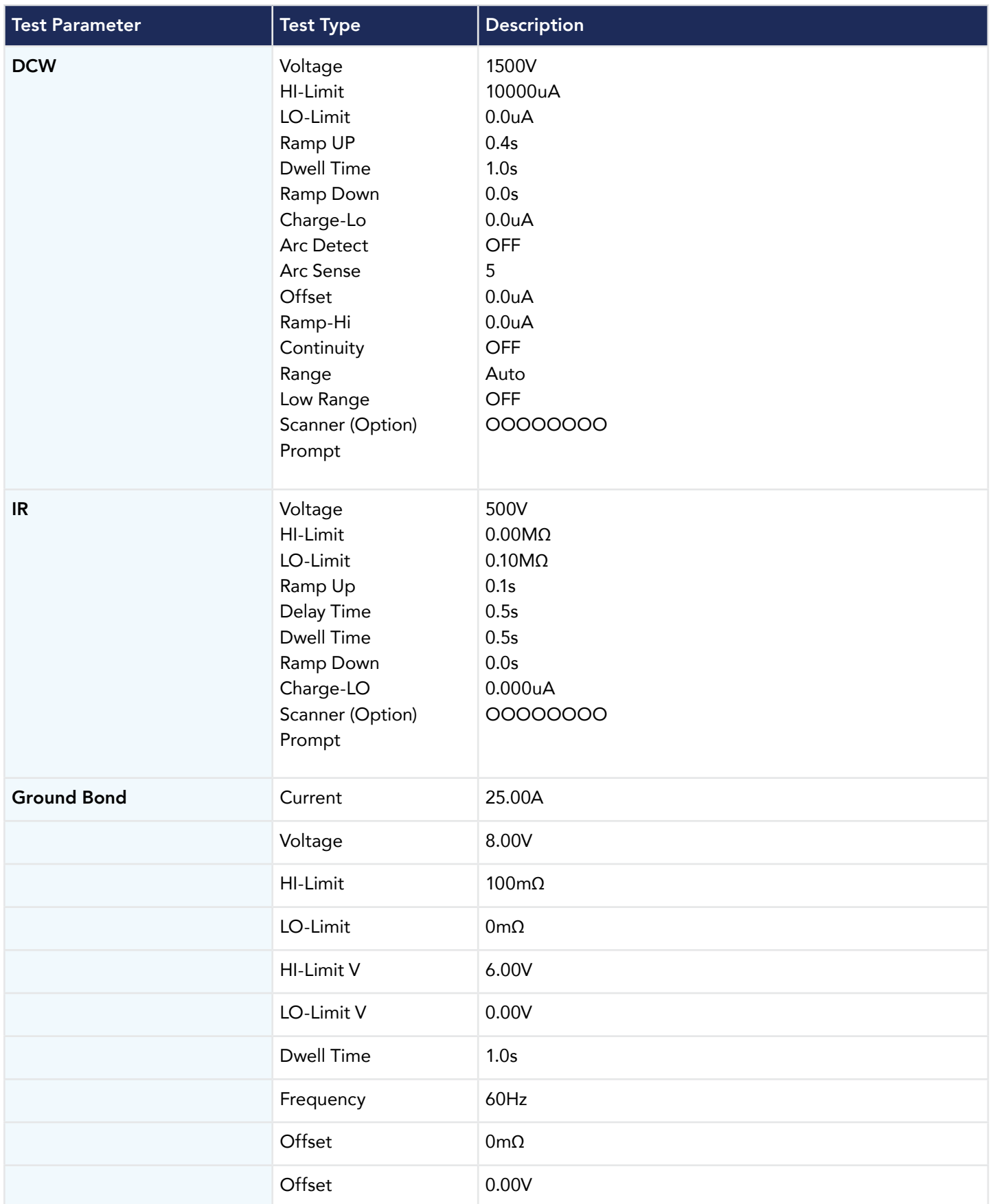

Continued on next page  $\rightarrow$ 

# Default Test Parameters Continued

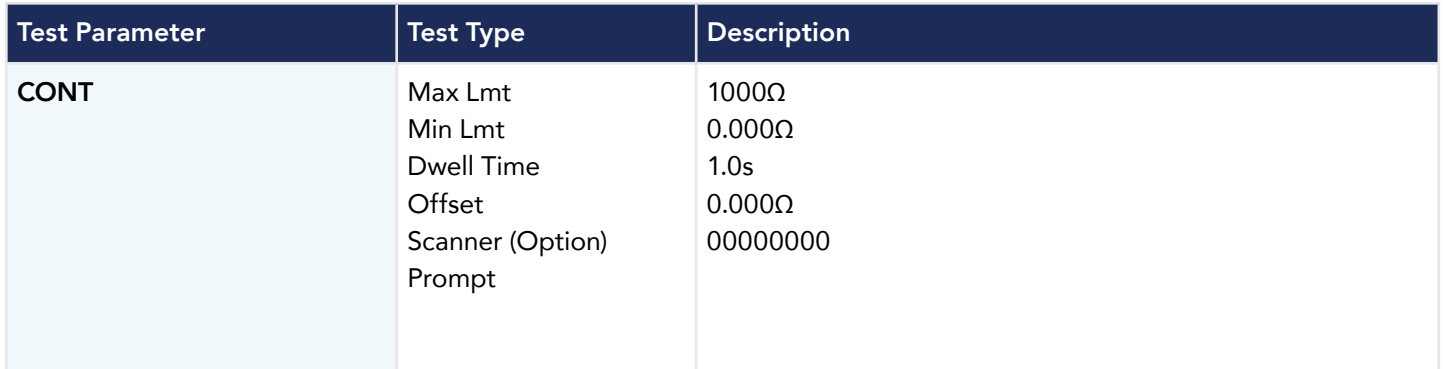

# Test Parameters Description

<span id="page-49-6"></span><span id="page-49-5"></span><span id="page-49-4"></span><span id="page-49-3"></span><span id="page-49-2"></span><span id="page-49-1"></span><span id="page-49-0"></span>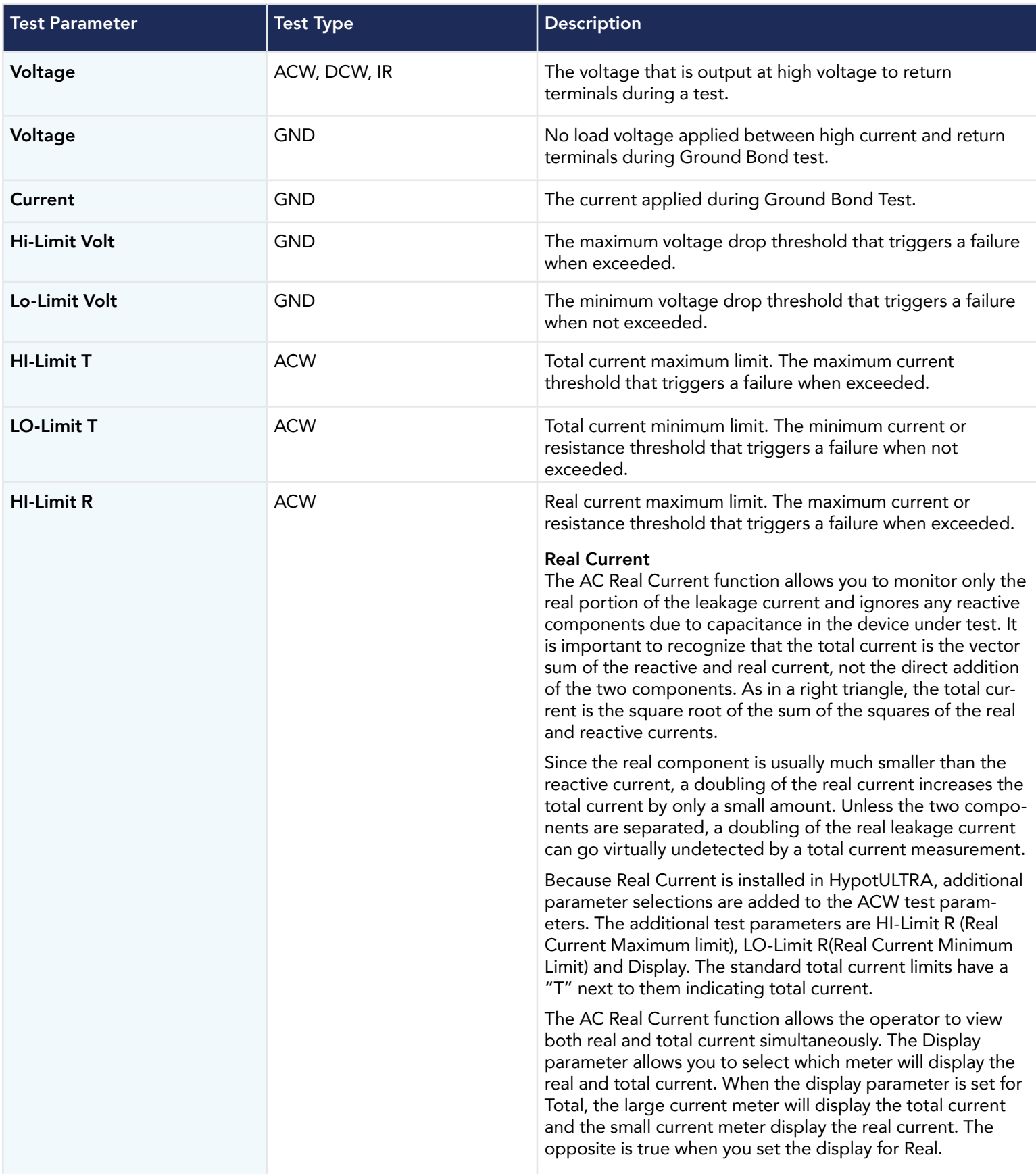

# Test Parameters Description Continued

<span id="page-50-8"></span><span id="page-50-7"></span><span id="page-50-6"></span><span id="page-50-5"></span><span id="page-50-4"></span><span id="page-50-3"></span><span id="page-50-2"></span><span id="page-50-1"></span><span id="page-50-0"></span>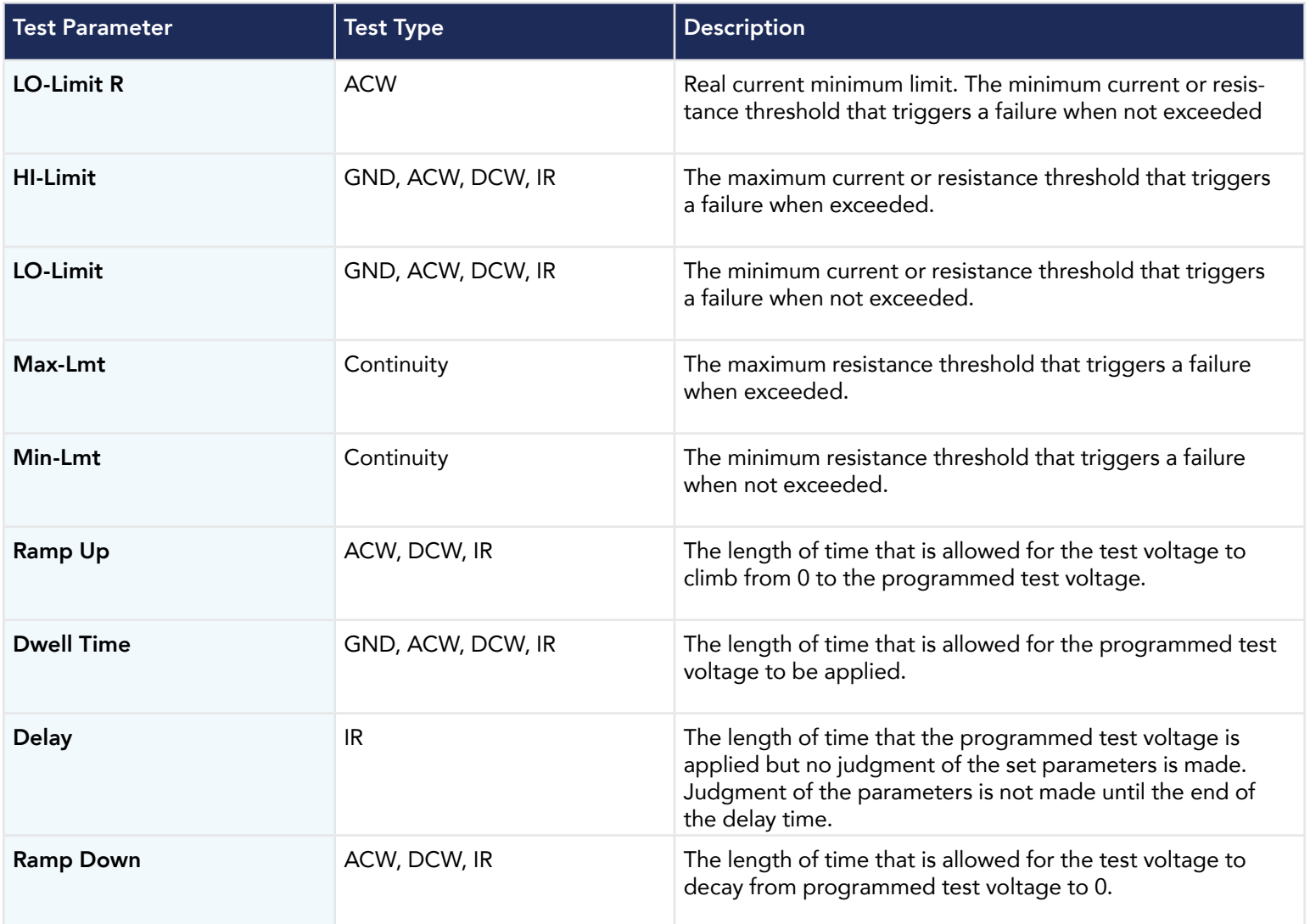

# Test Parameters Description Continued

<span id="page-51-3"></span><span id="page-51-2"></span><span id="page-51-1"></span><span id="page-51-0"></span>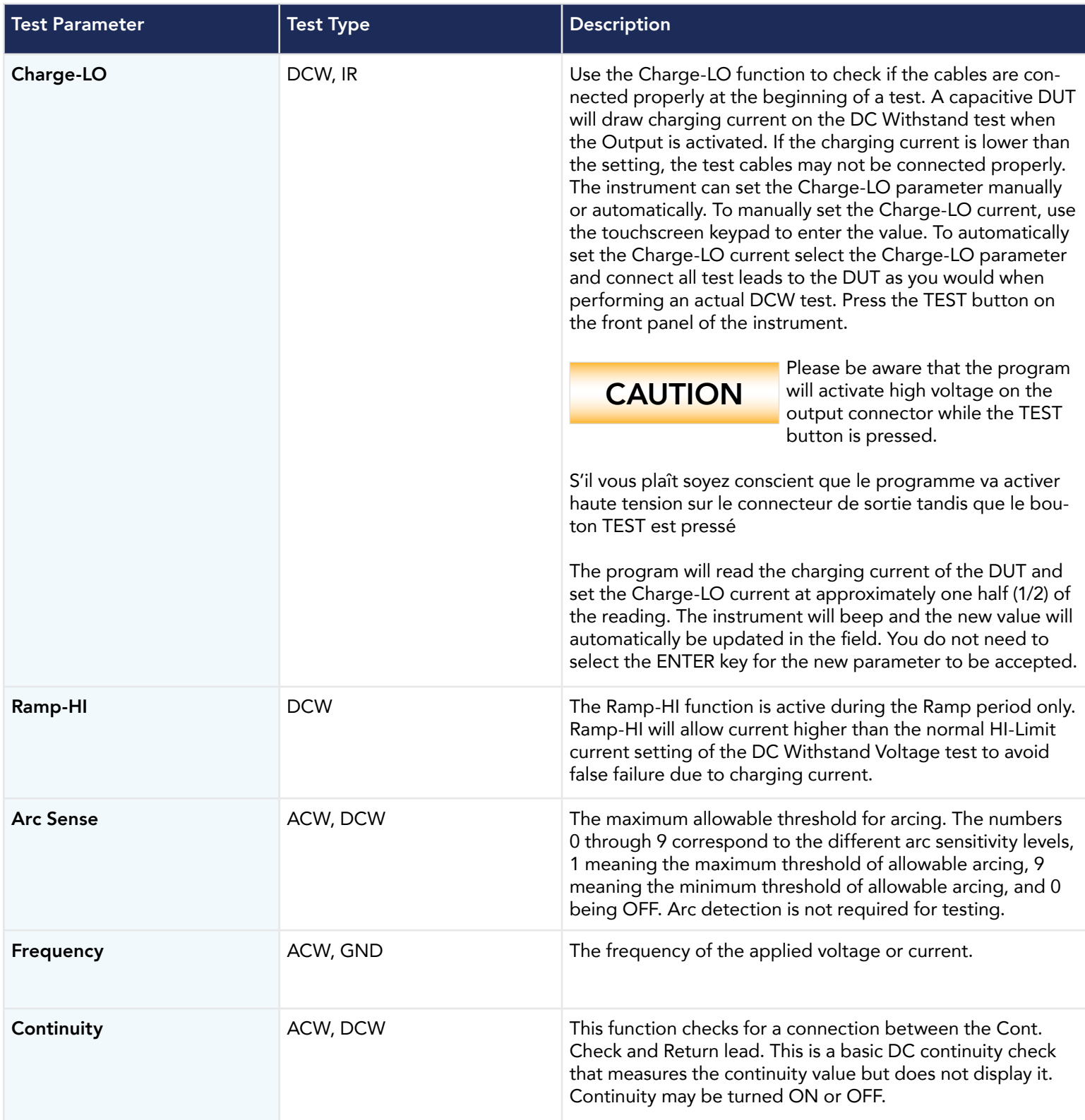

<span id="page-52-3"></span><span id="page-52-2"></span><span id="page-52-1"></span><span id="page-52-0"></span>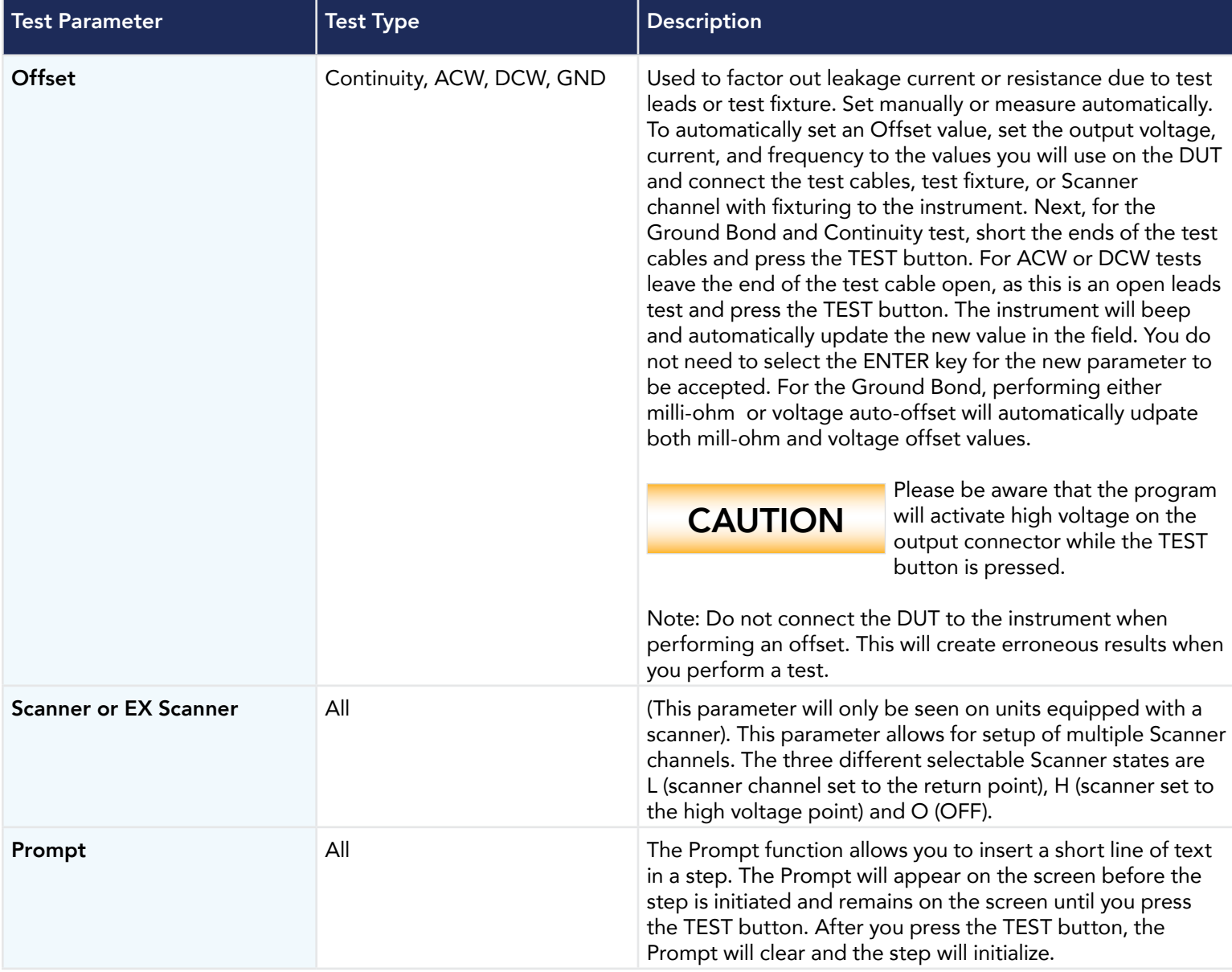

## View Test Files

Once you have programmed and saved all tests, navigate to the Main Menu. Select the Setup Tests icon and select the test file that you previously created. The screen should display all test steps that you have programmed in this test file. For example:

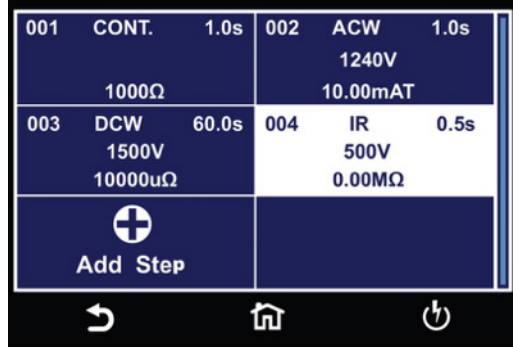

## Edit Test Files

Once you have programmed and saved all test files you can edit these files from the Setup Test menu. From the main menu select Setup Test. The next screen will display all the test files that are stored on the instrument memory.

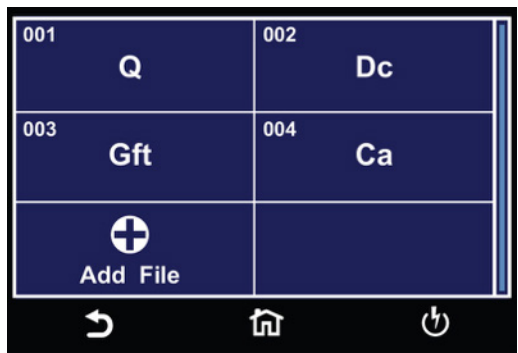

To edit test files touch and hold the screen on a test file name and the screen should change to the following:

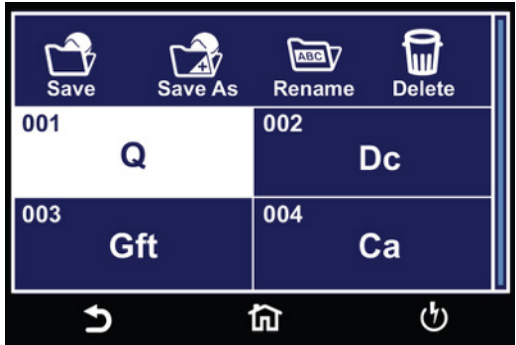

Select the test file and choose the operation you wish to perform from the following:

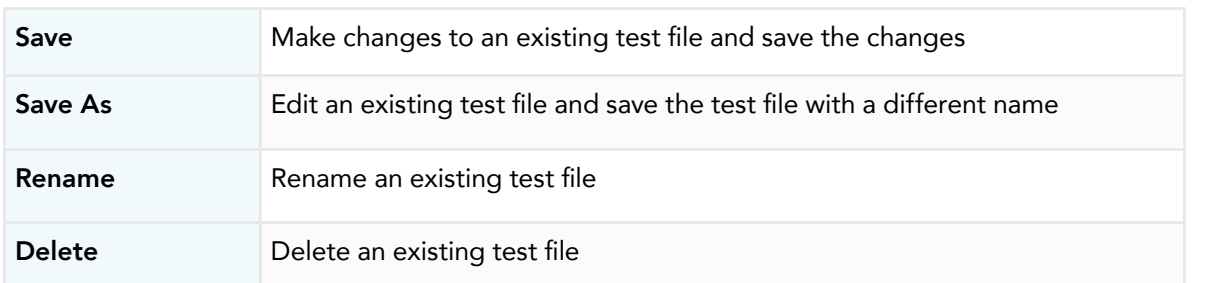

If you choose to delete an existing test file a confirmation screen will appear as follows:

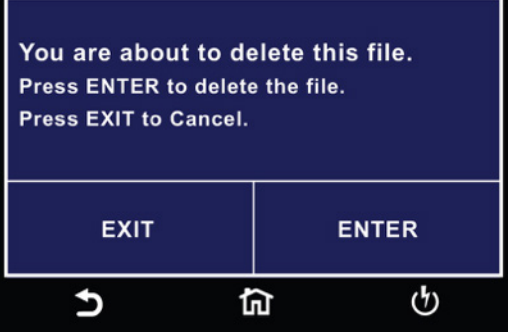

Select Exit to cancel deleting the test file or Enter to confirm the action.

# 3. Perform Tests

From the main menu select the Perform Test icon and the Perform Test screen will appear.

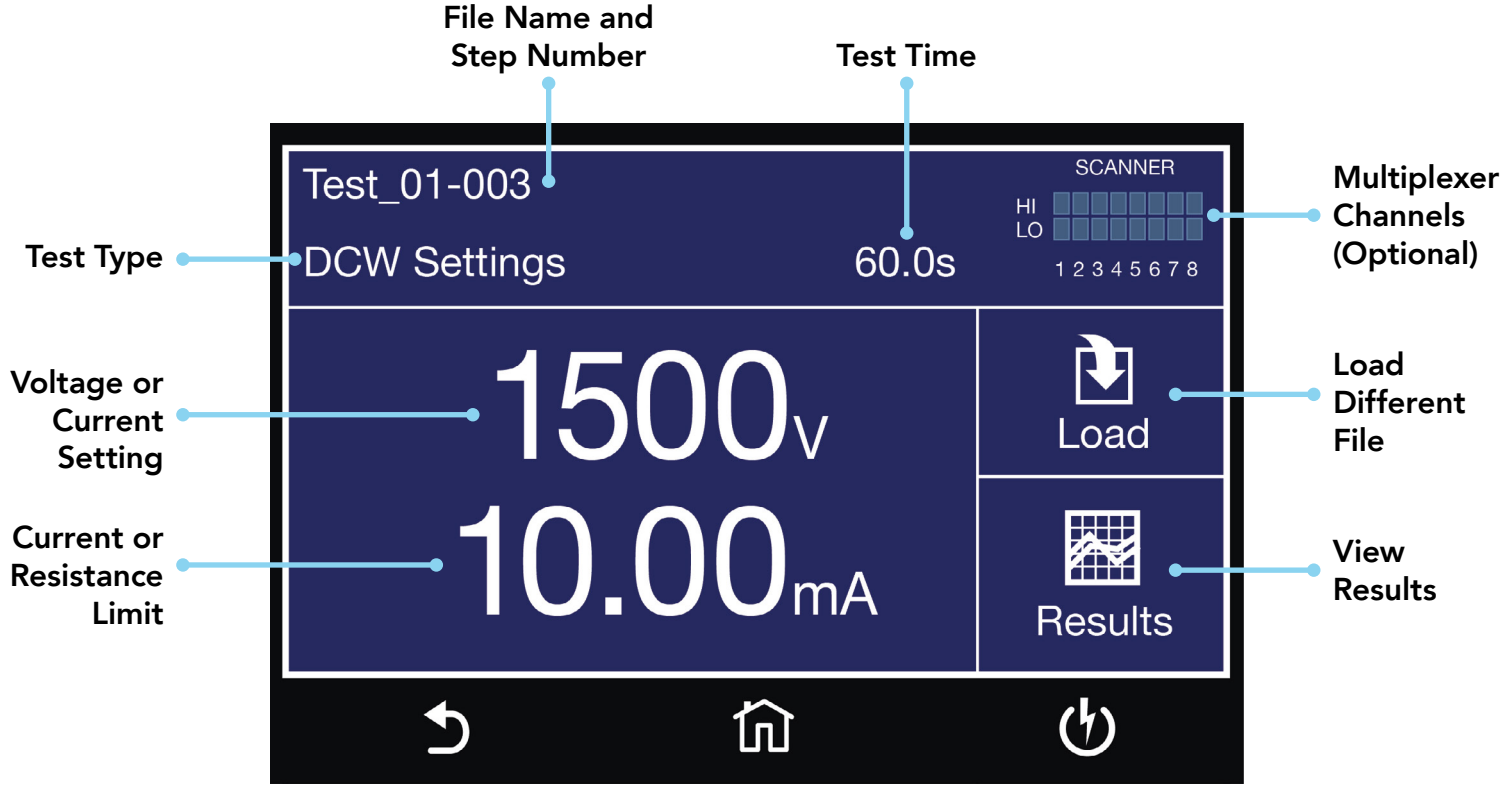

Perform Tests Screen

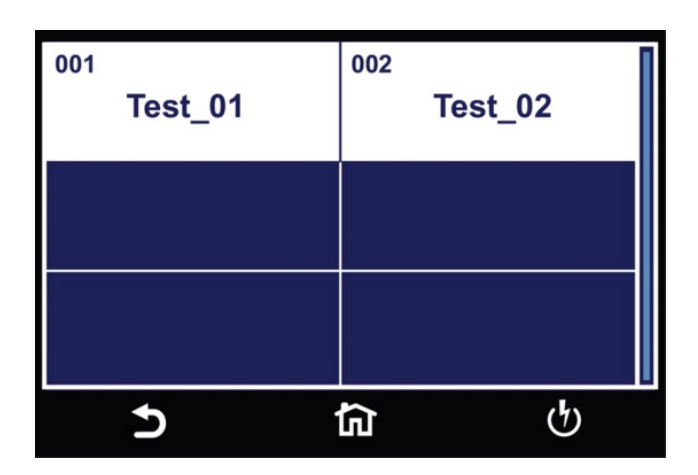

Load Test screen, if there are multiple test files saved in the instrument select the Load icon and all the test files will be displayed. You can select the test file and the first test step in the selected test file will be displayed.

#### Instrument Connections

You may connect the test leads and the adaptor box to the receptacles located on the front or back of HypotULTRA. These receptacles are wired in parallel and you can use either depending upon the application.

#### Test Lead Connections (7804/7854)

- Plug the black return lead (P/N 38490) into the Return terminal. Plug black sense lead into the Sense (-) terminal.
- Attach the clip-terminated end of the return lead to the dead metal on the chassis of the DUT.
- Connect the High Voltage lead (P/N 4040A-08) into the high voltage terminal on the front panel of the instrument.
- 4 Attach the high voltage lead to the current-carrying conductors of the DUT.
- Plug the sense lead into the sense (+) terminal and the high current test lead into the Current terminal. These two red leads act as the high current output.

G Clip the other end to the ground pin of the DUT line cord.

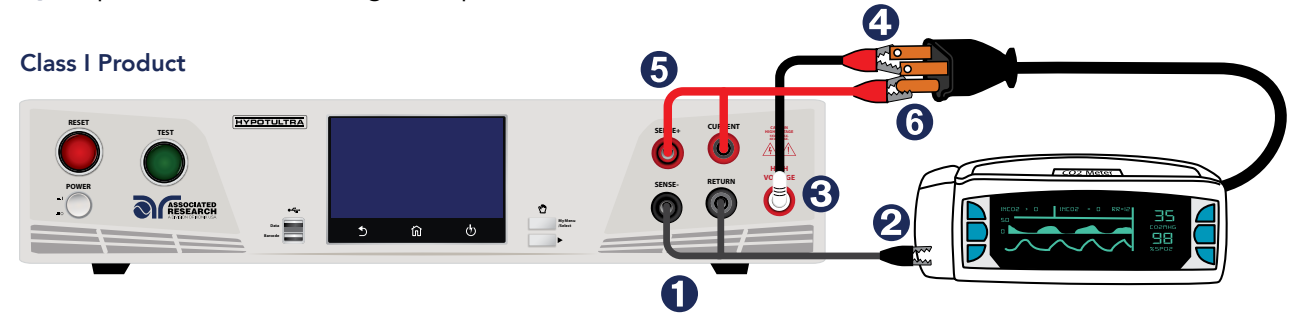

Did you know? If necessary, a 10 x 20 cm piece of foil can be attached to the enclosure to simulate a full hand contact to the DUT. This foil acts as the return point. The return and sense (-) terminal are attached to the foil. Always check to make sure you made a good connection between the DUT and the return clip.

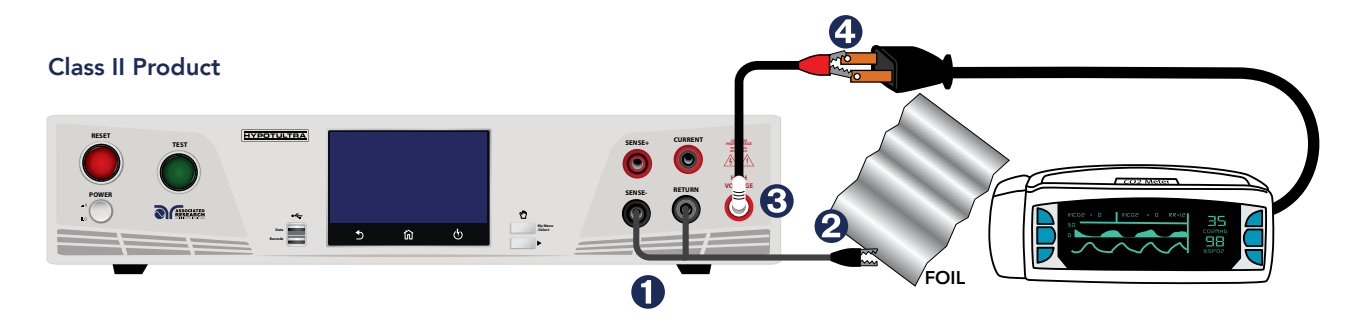

## Instrument Connections Continued

#### Test Lead Connections (7820, 7850, and 7800)

If there is no ground circuit on your DUT, you may use the test leads to connect the HypotULTRA to your DUT. Turn off the Continuity function for this connection.

- Plug the black ground return lead (P/N 2100A-13) into the Return terminal on the front panel of the instrument.
- Connect the high voltage lead (P/N 4040A-08) into the High Voltage terminal on the front panel of the instrument.
- Connect the black ground return lead (P/N 2100A-13) to the dead metal on the chassis of the DUT. Always check to be sure a good connection has been made between the DUT and the return clip.
- 4) Attach the high voltage lead (P/N 4040A-08) to the current carrying conductors of the DUT

After you make the proper connections, you can initiate a test from the front panel of the HypotULTRA by pressing the green TEST button. Press the red RESET button to abort a test in process.

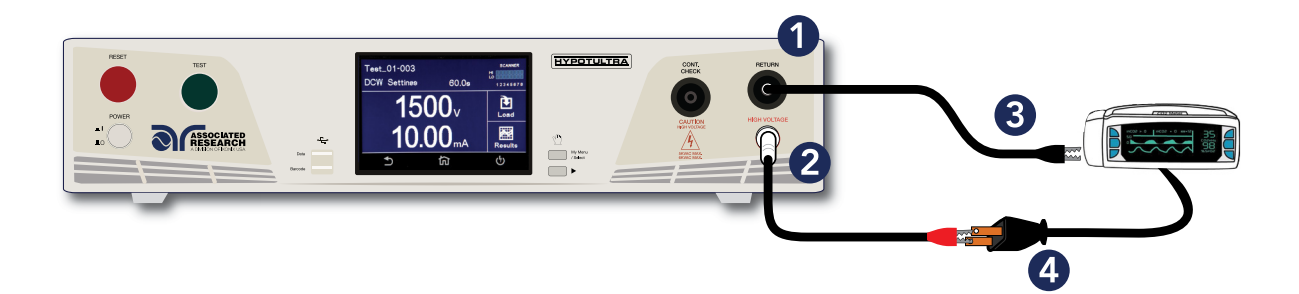

#### Adapter Box Connections (7804/7854)

- Connect the ground return clip (P/N 38490) to the dead metal on the chassis of the DUT. Plug the sense lead into the Sense (-) terminal. Plug the return lead into the Return terminal. Always check to make sure a good connection is made between the DUT and the return clip.
- 2 Using the output ports on the front panel, plug the black high voltage lead in the High Voltage terminal.
- Plug the sense lead into the Sense (+) terminal and the high current test lead into the Current terminal. These two red leads act as the high current output.
- $\overline{A}$ Plug the power cord of the DUT into the adapter box receptacle.
	- WARNING: DO NOT TOUCH THE DEVICE UNDER TEST ONCE YOU START THE TEST.

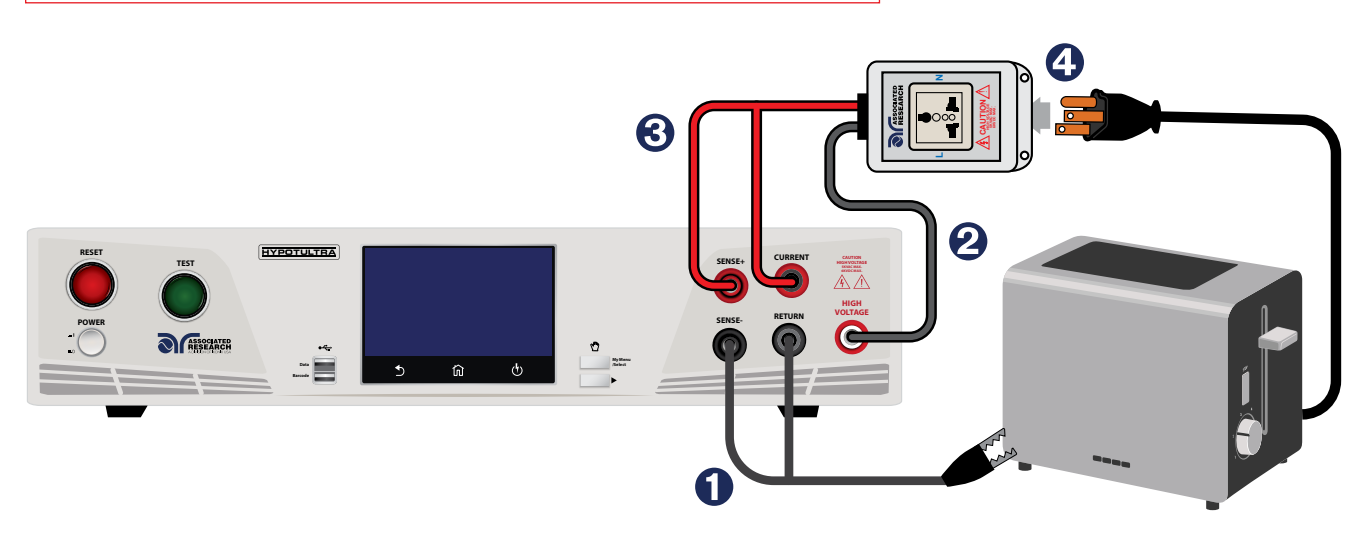

#### Adapter Box Connections (7820, 7850, and 7800)

The adapter box provides an easy way to connect the HypotULTRA to a device under test (DUT) terminated in a two- or three-prong power cord. The following diagram shows how to connect the adapter box to the HypotULTRA and to the DUT.

If you need to perform a Ground Continuity test, be sure you enable the Ground Continuity test type before moving forward.

- Plug the black cord from the adapter box (P/N 36544) into the continuity output terminal located on the front panel.
- 2 Plug the white cord from the adapter box into the high voltage output terminal located on the front panel.
- Connect the black ground return lead (P/N 2100A-13) to the front panel return output terminal and connect the other end of the lead to the dead metal on the chassis of the DUT. Always check to be sure a good connection has been made between the DUT and the return clip.
- **4** Plug the line cord of the DUT into the adapter box receptacle.

You may also use the rear output terminals on the back of the HypotULTRA instead of the front panel output terminals.

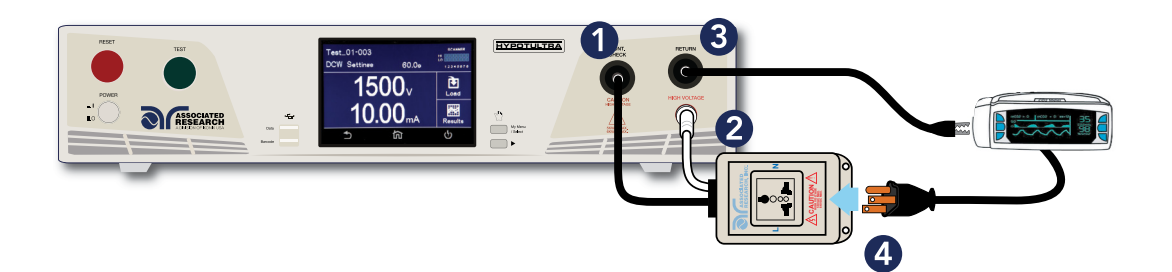

# Manual Voltage Adjustment

When HypotULTRA is performing a test, "+" and "-" icons will appear on touch screen. These icons may be used to adjust the output voltage while performing a test.

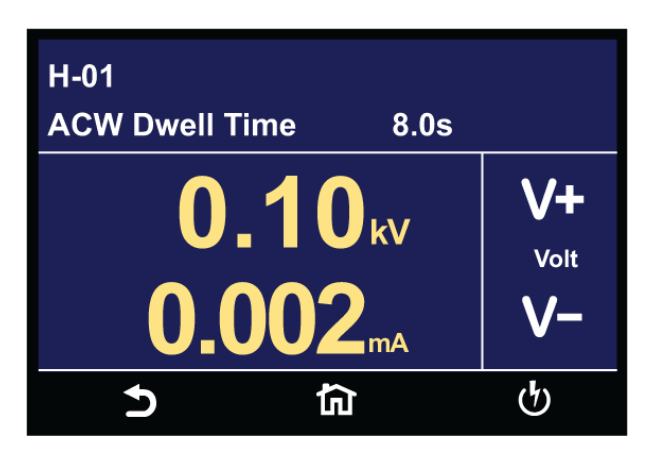

Pressing the "+" icon will increase the output voltage and pressing the "-" icon will decrease the output voltage. Manual voltage adjustment temporarily overrides the voltage setting and only remains in effect until the test is terminated by Pass, Fail, or Abort conditions. When Security feature is ON, manual voltage adjustment is disabled for users with limited access. You will not see the "+" and "-" soft key selections in this case.

# Failure Modes

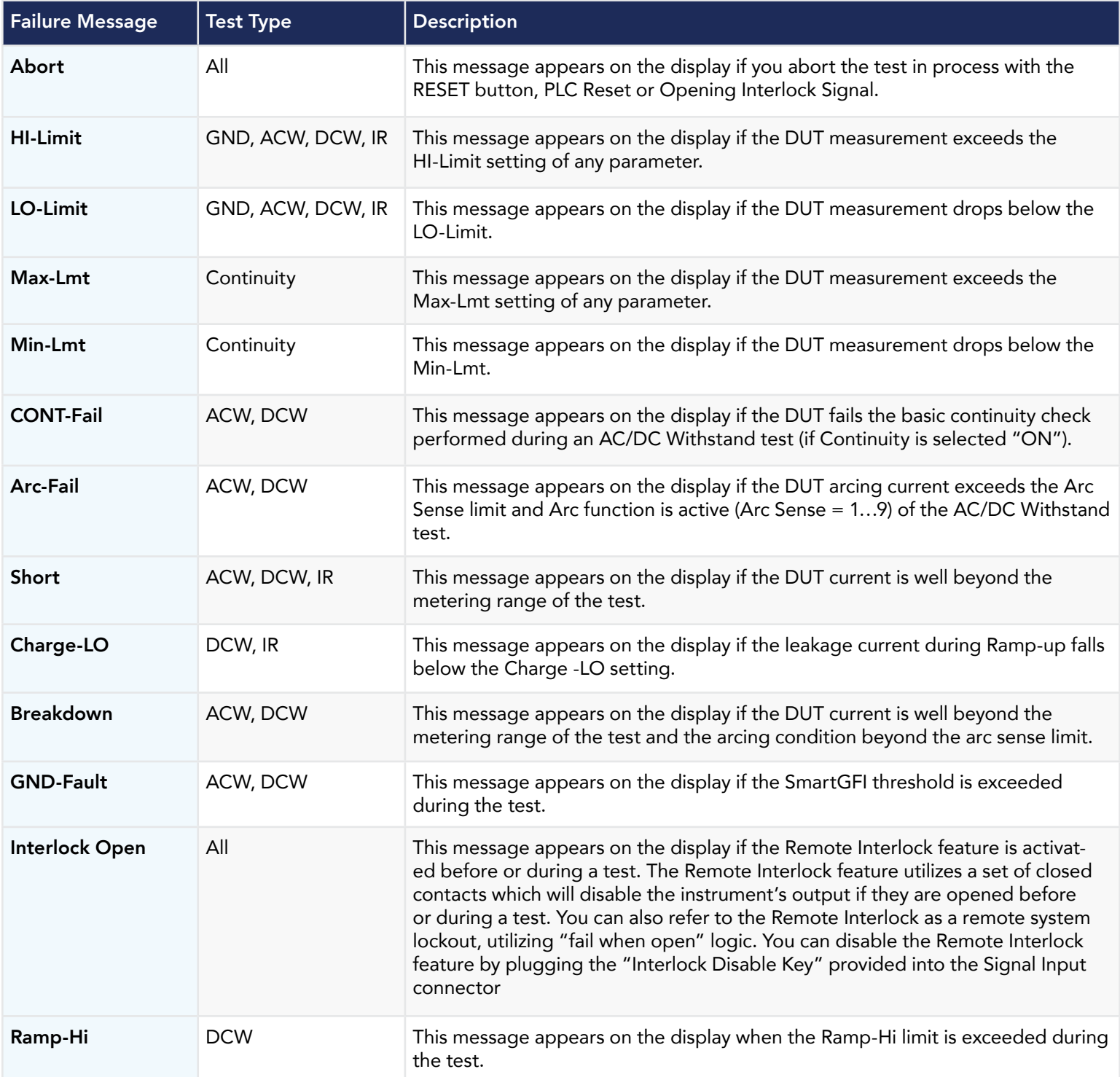

#### Error Messages

Output Error: This message appears on the display if the instruments output reading does not match the setting. If the instrument has an output problem when the TEST button is pressed, the Output Error screen will appear as follows:

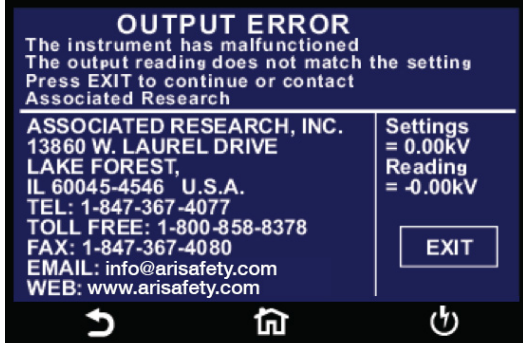

The RESET button is not active in this situation. Only the EXIT button will allow you to return to the Perform Test screen.

Voltage at Return: The HypotULTRA contains a protective circuit on the Return port. This circuit has the capability to protect the instrument from getting damaged as result of line voltage coming back into the Return circuit. If the instrument detects any line voltage on the Return circuit then the following screen will appear:

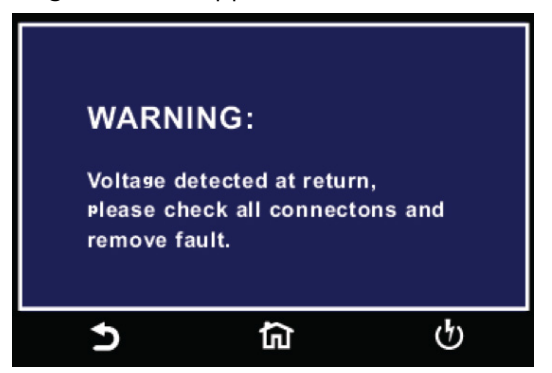

Check for any inappropriate connections to the Return line. The message will auto reset after built-in timer.

## Fatal Error

If the instrument has a recognizable internal corruption and the TEST button is pressed, a Fatal Error screen will appear. This type of failure permanently locks the instrument in the "Fatal Error" mode and requires that the instrument be serviced by Associated Research. Press "EXIT" on the touch screen to return to previous menu.

The following Fatal Error identification numbers will represent the type of failure that has occurred:

Error Code 9002 will appear on the display if the instrument's System Data or the Model/Option/Serial Number Data are corrupted and do not match the settings.

Error Code 9003 will appear on the display if the instrument's Calibration Data is corrupted.

OTP will message appears on the display if instrument has overheated.

# Low or Dead Battery

The HypotULTRA contains internal battery to keep system data and time. The following message will appear on the screen once the battery voltage level falls below described value.

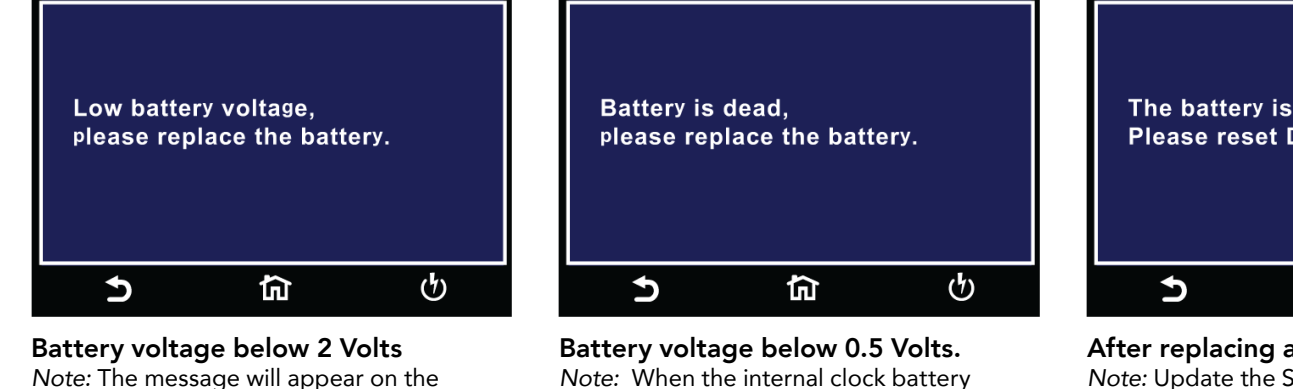

screen when the internal battery voltage falls below 2 Volts. It is recommended to replace the battery during your next calibration or service request.

dies the timestamping of results data may become corrupted. The instrument's testing capabilities are not affected by dead battery. After this message appears, the instrument will store the last known data and time for results data.

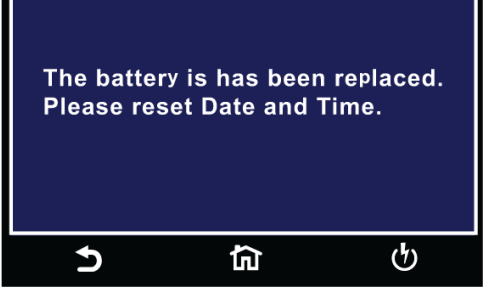

After replacing a new battery. *Note:* Update the System Date and Time after replacing the battery.

### Meters

The Perform Test screen of the HypotULTRA has several different meters depending on the type of test you are performing. You can arrange these meters as desired. You can also tie these meters to the user security setup. The drag and drop feature of the instrument allows you to set large and small meters. For example the following screen shot shows the Perform Test screen of the DCW test:

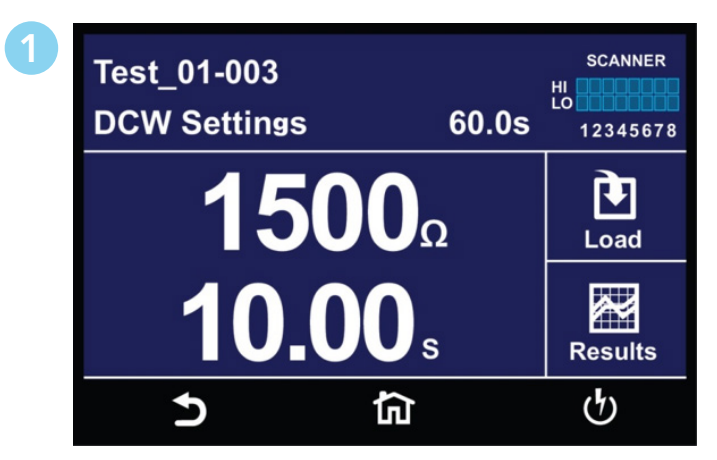

In the image above, the two large meters display the DCW test voltage and the Dwell Time.

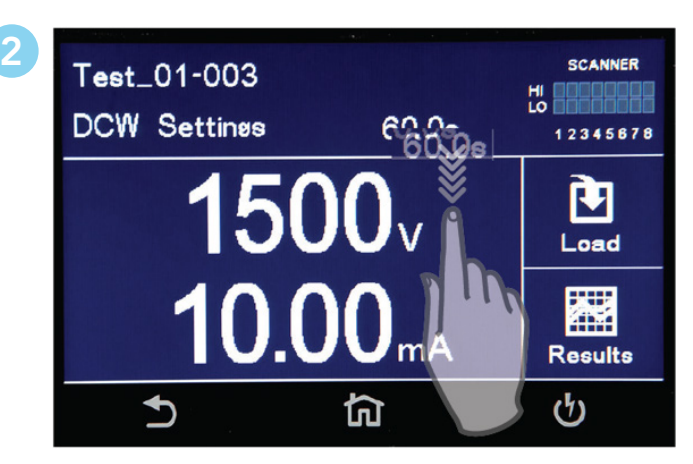

Touch and hold the display on any of the meters and drag it on to the location of a different meter and the two meters will be swapped.

## Viewing Test Results

3

After a test has completed the Results icon will be available on the screen. For example:

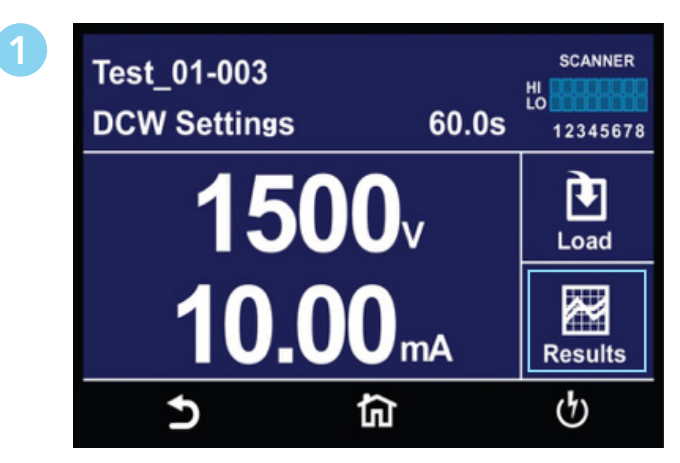

Select the Results icon to enter the results screen.

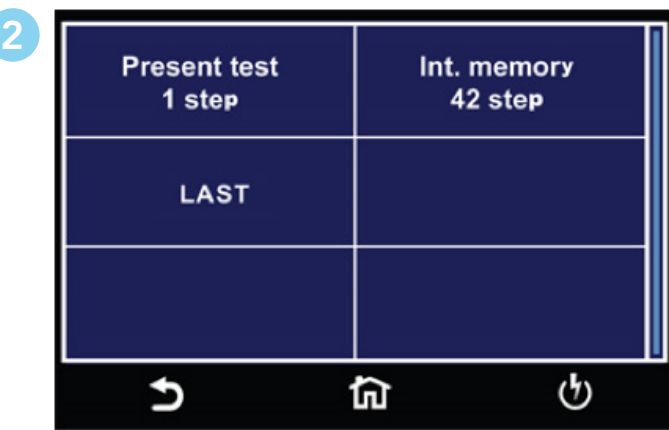

The Results screen will appear. The Results screen allows you to view the results of the last test step the instrument performed and the results of the previously performed tests.

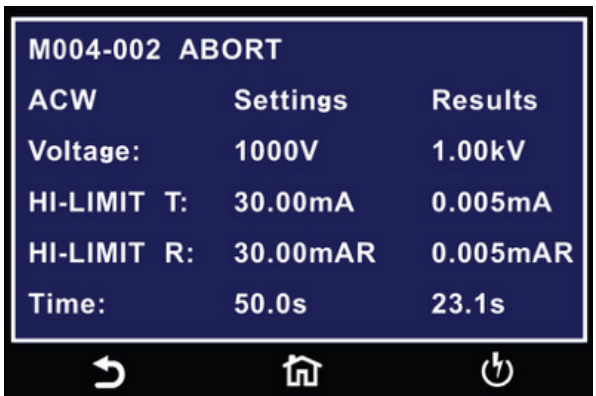

Select Present Test to view test results from the current test sequence that was executed. Select any test step to view more details regarding the test.

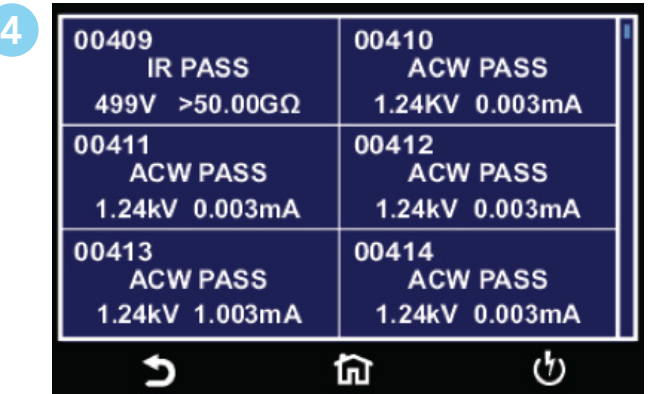

Select Int. Memory to view all the test results stored on the internal memory of the instrument. Scroll down to view all the test results.

# Transfer Test Results

Touch and hold any test step result on the previous screen and a new screen will pop up:

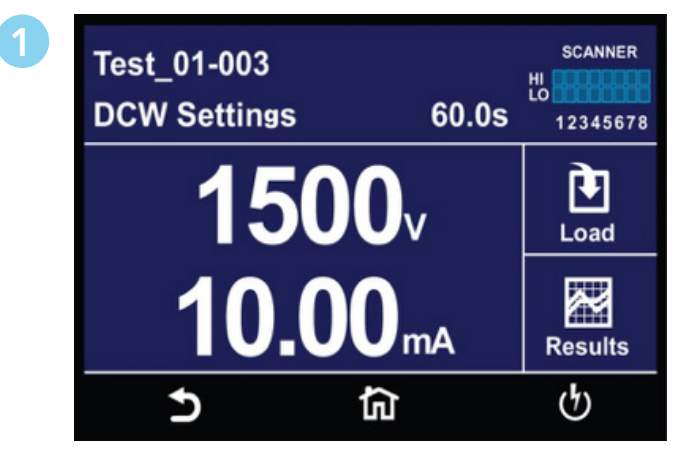

Perform Test Screen.

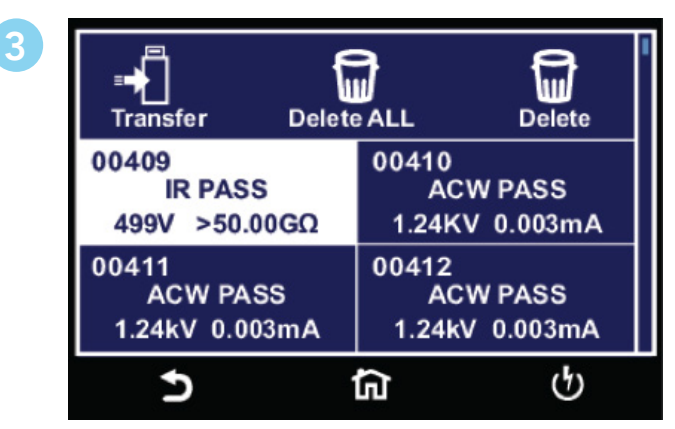

Select Result(s) to transfer or delete.

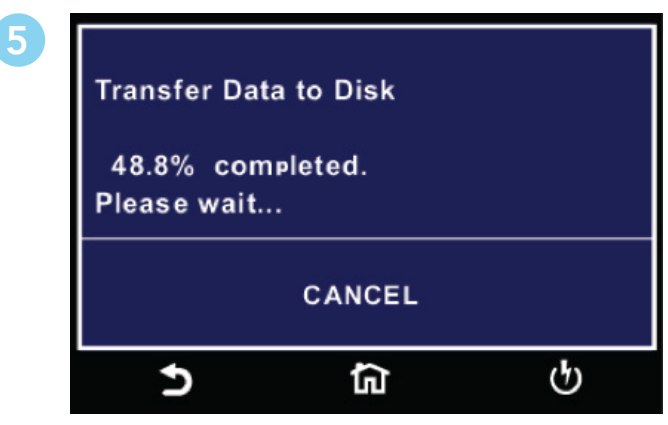

Transfer results progress.

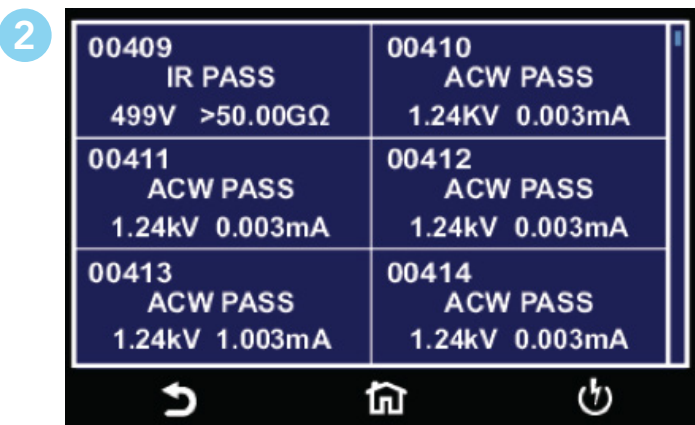

Tap Results icon.

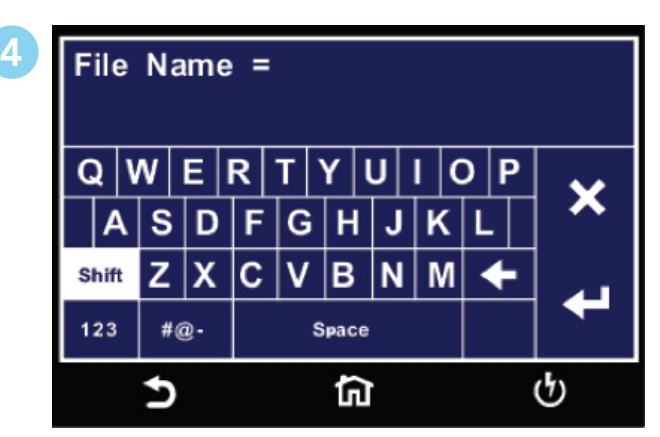

Enter name for Results File.

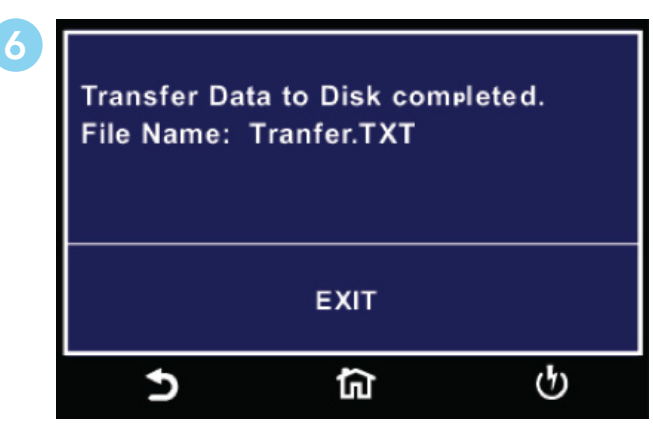

Transfer results complete.

From this screen you can transfer All results to a USB disk, delete All results or delete a single result. Selecting Delete ALL will delete all the test results from the internal memory. Selecting delete will delete a selected step.

To transfer results to a USB disk select the Transfer icon and a new pop up screen will appear where a file name must be entered for the results file. The results will be saved on the USB disk with this file name: Once you assign and save a file name the following screen will appear showing the transfer status:

Once the results file transfer is complete a message will appear on the screen confirming the successful transfer along with the results file name that was previously assigned.

# 4. Security

Instrument security and user setup screen. The first option under Security allows you to set Security to ON or OFF.

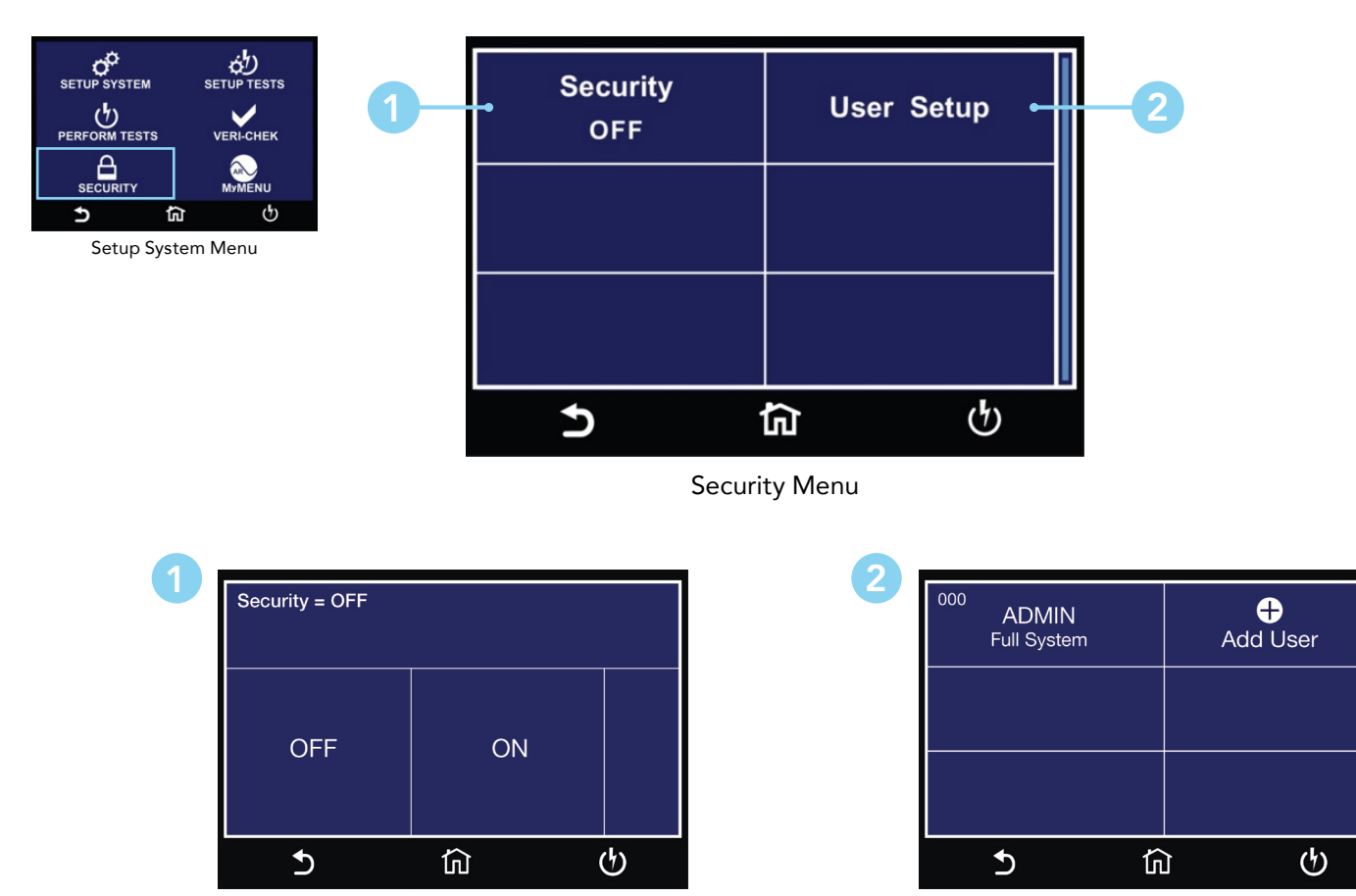

Select Security ON or OFF. The Contract of the User Setup Menu.

# User Setup

The next option under security is User Setup where multiple users can be added and assigned different privileges.

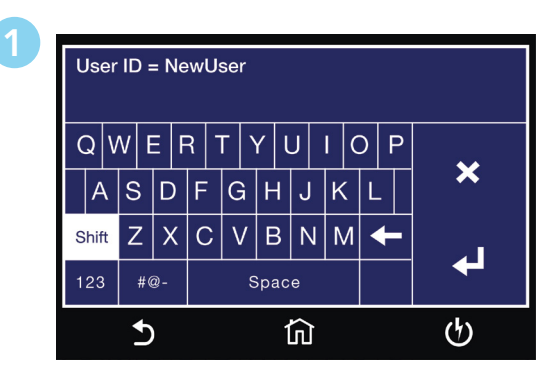

Enter New User ID.

Security Level =

Run Only

**Edit Setup** 

C

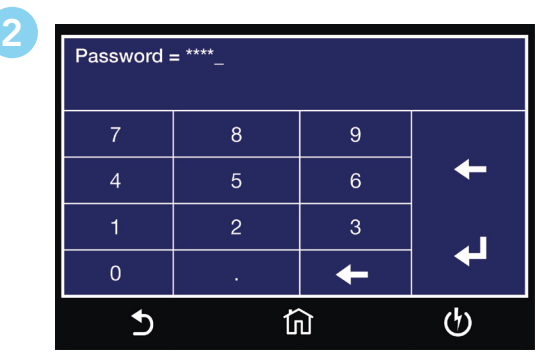

Enter Password.

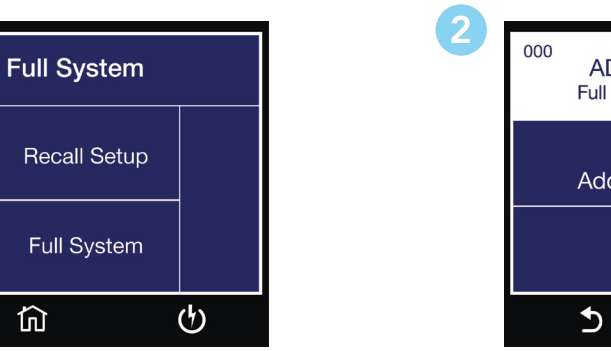

Select Security Level.

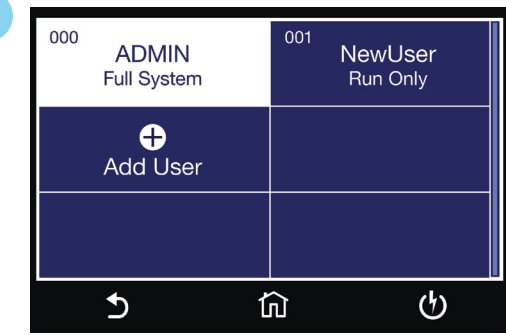

User Setup Menu updated.

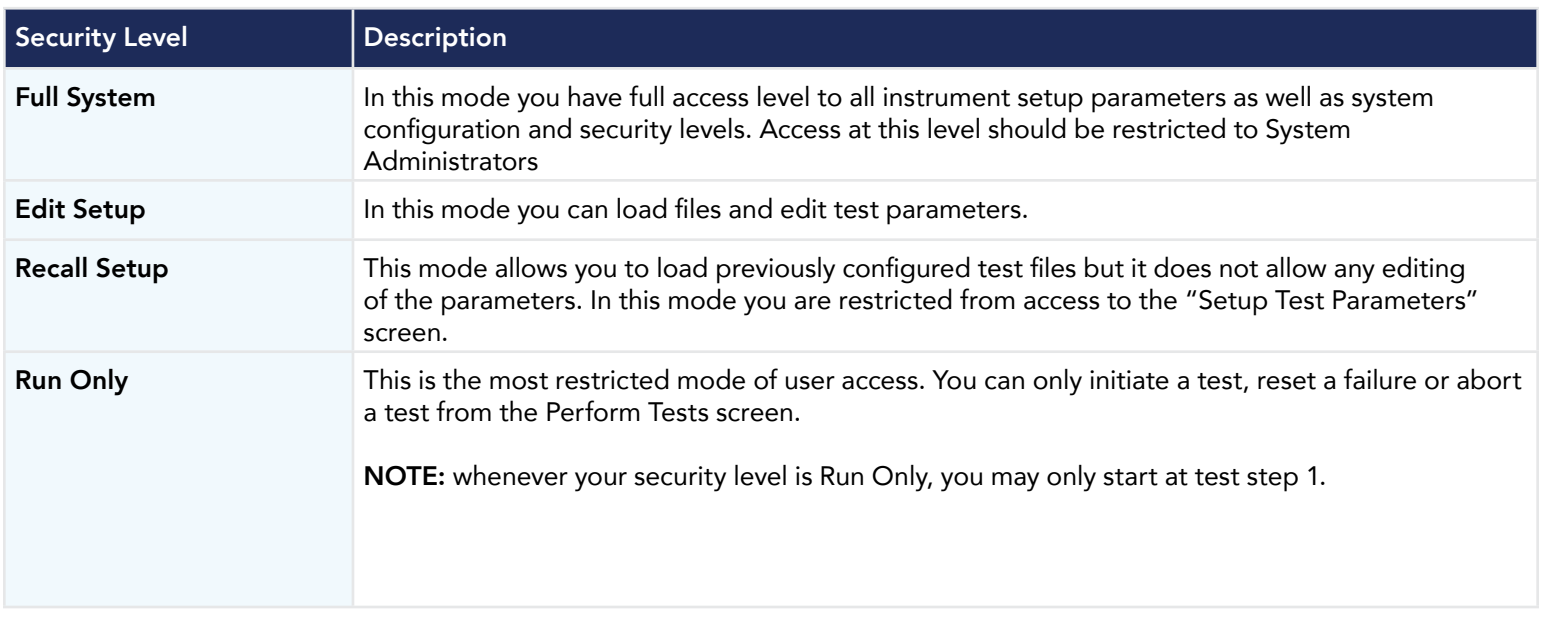

### Security – Forgotten Password

If you have forgotten your password you may access all security functions by typing in the number "8000" into the password field. The old password cannot be recovered and a new password needs to be entered.

# 5. FailCHEK

FAILCHEK is the process by which an instrument's failure detectors are proven to be functioning properly. Safety agencies such as CSA, UL and TÜV require checking the failure detection circuitry of the electrical safety instrument. To perform FAILCHEK touch the test icon and follow instructions on the instrument screen.

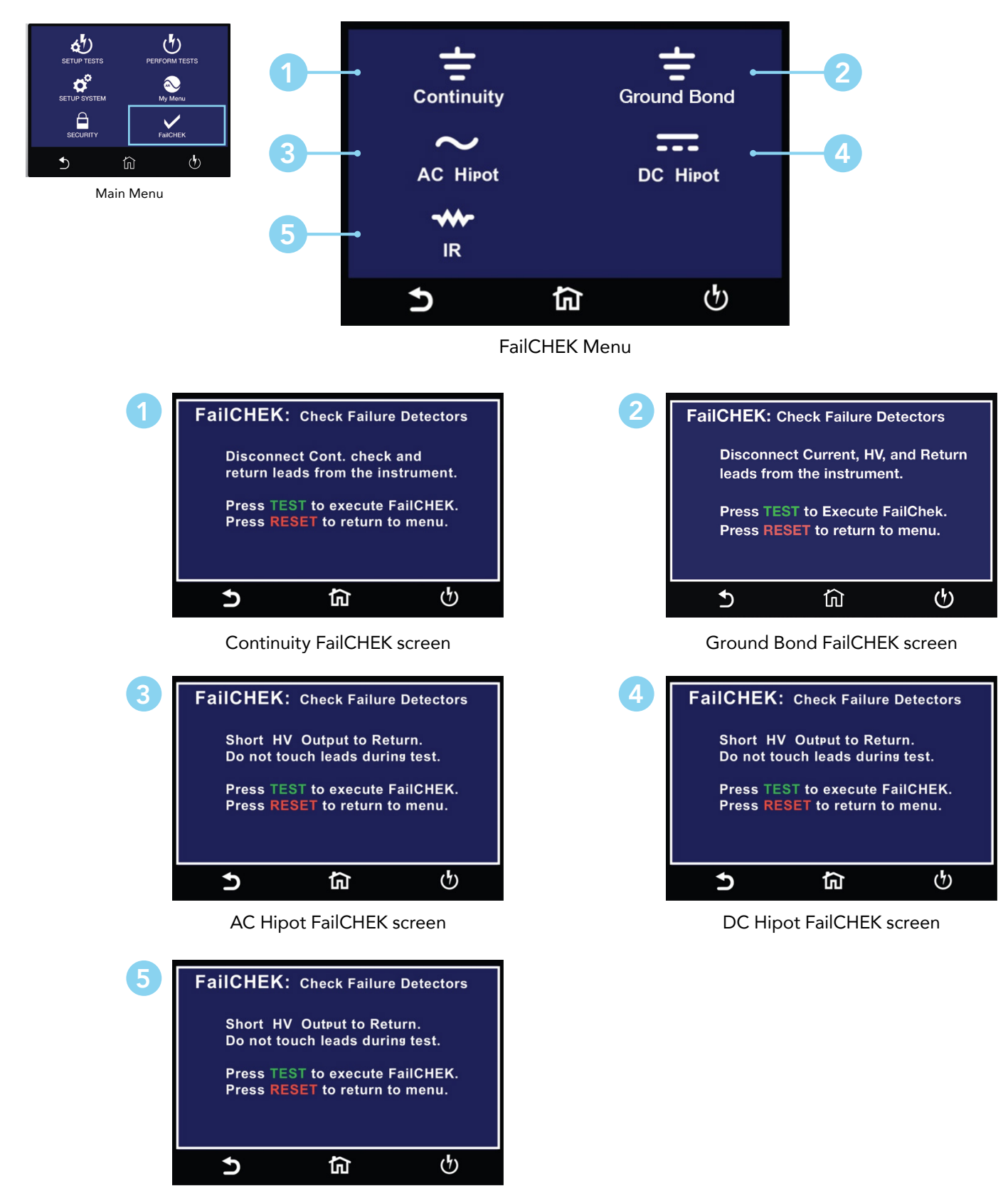

IR FailCHEK screen

# FailCHEK Continuity

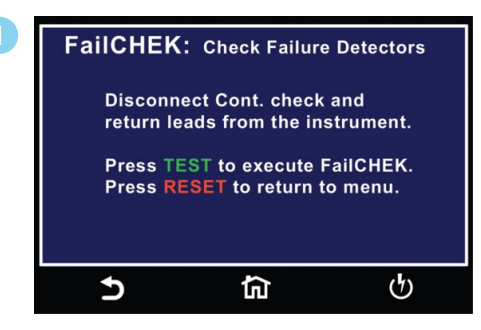

To perform Continuity FailCHEK follow on-screen instructions.

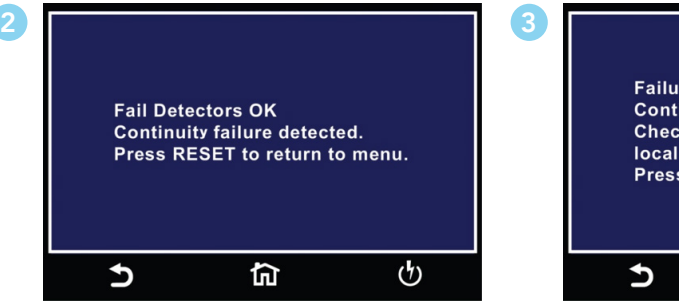

Continuity Fail Detectors OK screen.

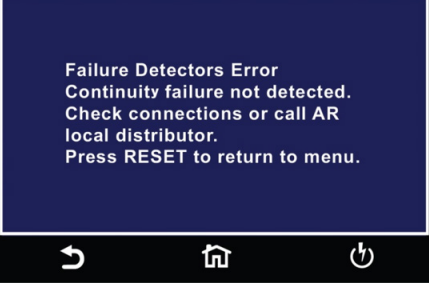

Continuity Fail Detectors ERROR screen.

# FailCHEK Ground Bond

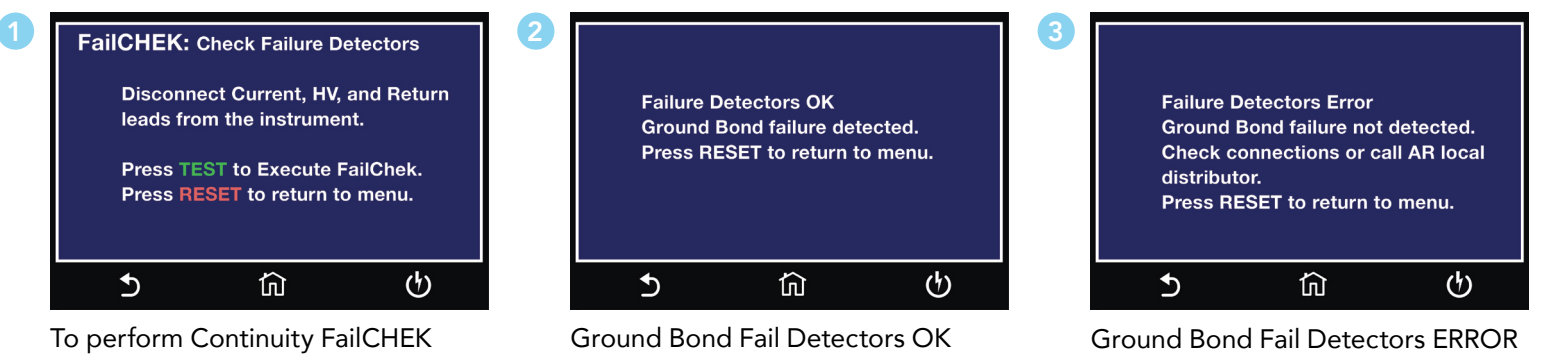

follow on-screen instructions.

follow on screen instructions.

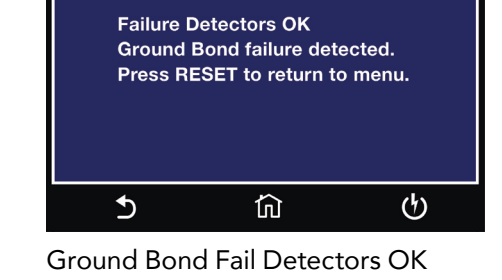

screen.

screen.

## FailCHEK AC Hipot

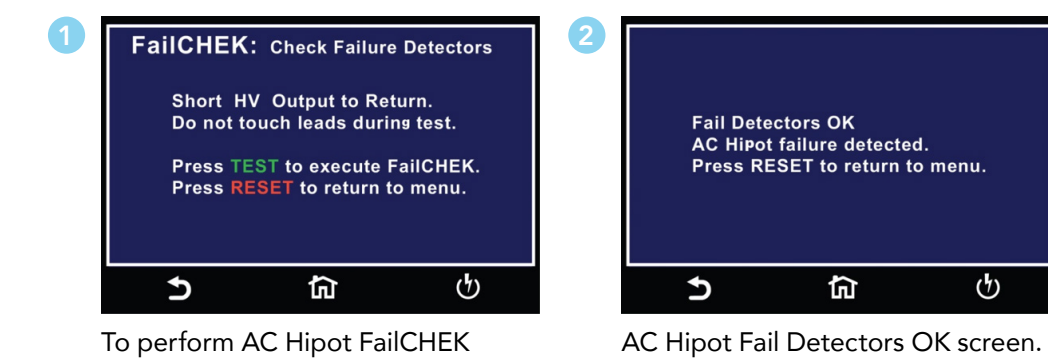

3 **Failure Detectors Error** AC Hipot failure not detected. **Check connections or call AR** local distributor Press RESET to return to menu.  $\mathbf t$ 价 ৬

AC Hipot Fail Detectors ERROR screen.

# FailCHEK DC Hipot

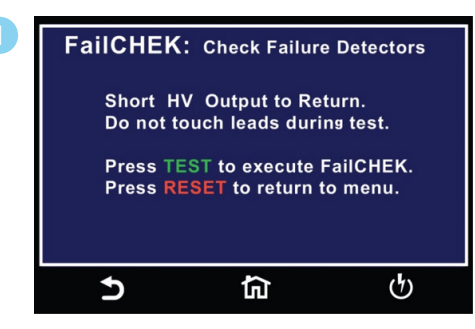

2

To perform DC Hipot FailCHEK follow on screen instructions and press Green TEST Button or Red RESET to return to previous menu.

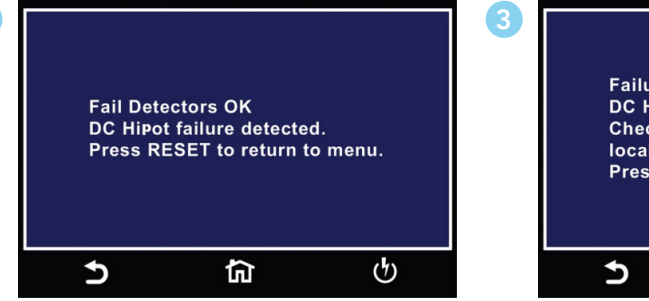

DC Hipot Fail Detectors OK screen.

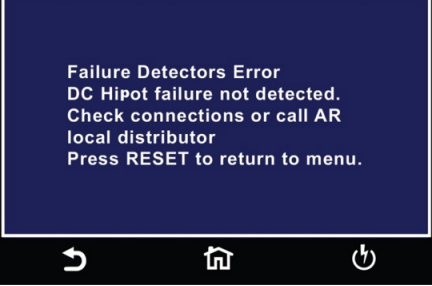

DC Hipot Fail Detectors ERROR screen.

## FailCHEK Insulation Resistance

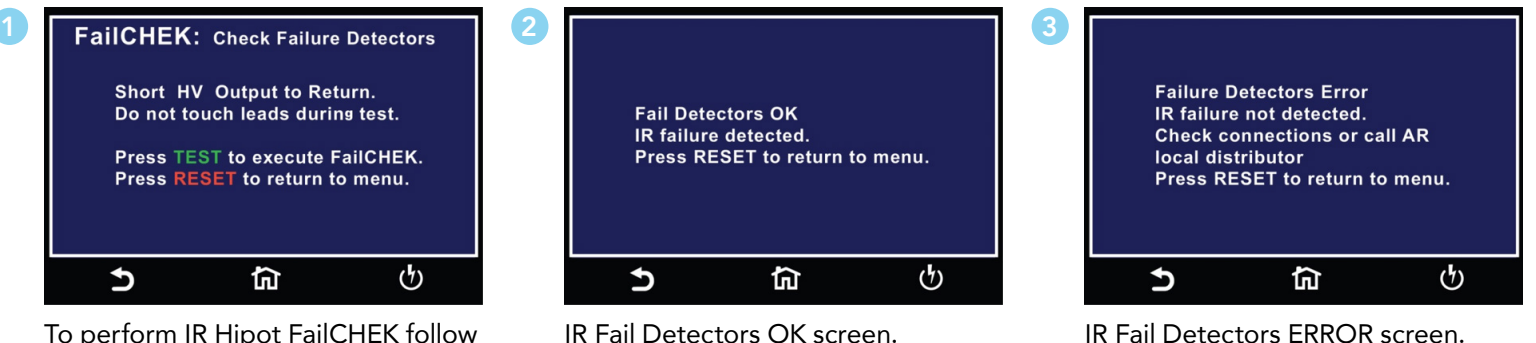

To perform IR Hipot FailCHEK follow on screen instructions and press Green TEST Button or Red RESET to return to previous menu.

IR Fail Detectors OK screen.

# 6. MyMenu

The MyMenu function allows the user to configure a custom menu. User can store the desired test files under MyMenu and access the files by a single touch.

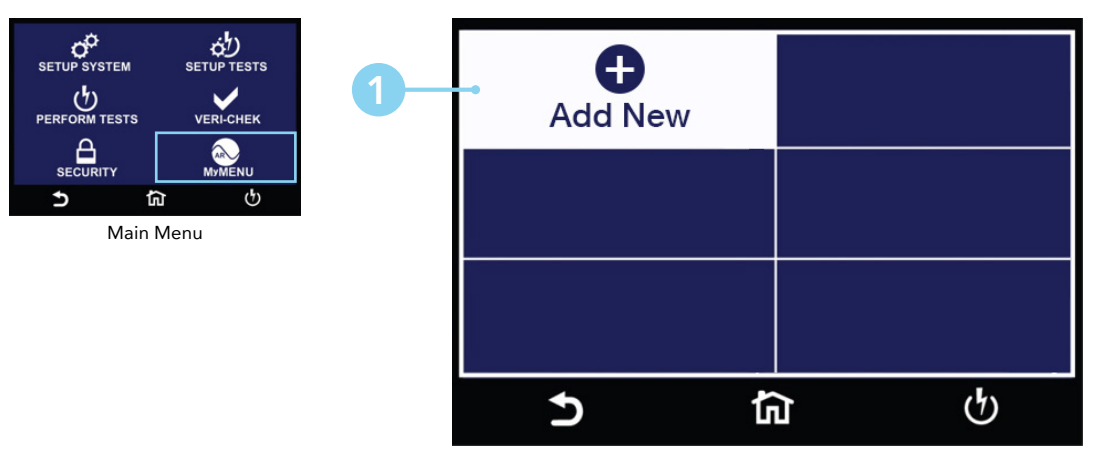

Select Add New to add test file to MyMenu

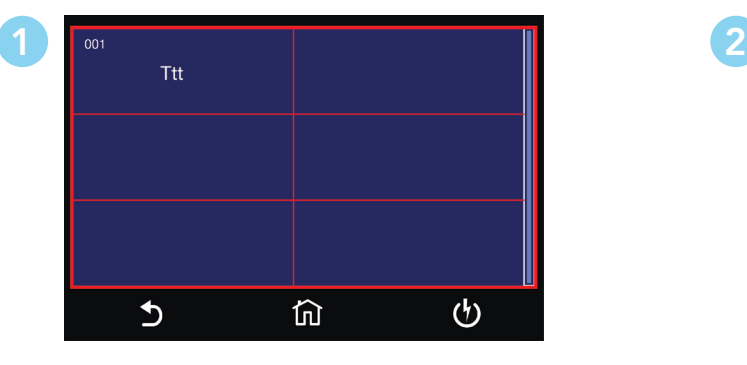

Select file to be added to MyMenu. MyMenu Screen.

| $\overline{\mathbf{c}}$ | 000<br><b>File 0001</b><br><b>Ttt</b> |    | F)<br><b>Add New</b> |
|-------------------------|---------------------------------------|----|----------------------|
|                         |                                       |    |                      |
|                         |                                       |    |                      |
|                         | ÷                                     | 10 |                      |

# Using Remote I/O and PLC Control

Two 9-pin "D" type connectors mounted on the rear panel provide REMOTE-INPUT-OUTPUT control and information.

- These connectors mate with a standard 9 pin D-sub-miniature connector provided by the user.
- The output mates to a male (plug) connector while the input mates to a female (receptacle) connector.
- For best performance, you should use a shielded cable. To avoid ground loops you should not ground the shield at both ends of the cable.

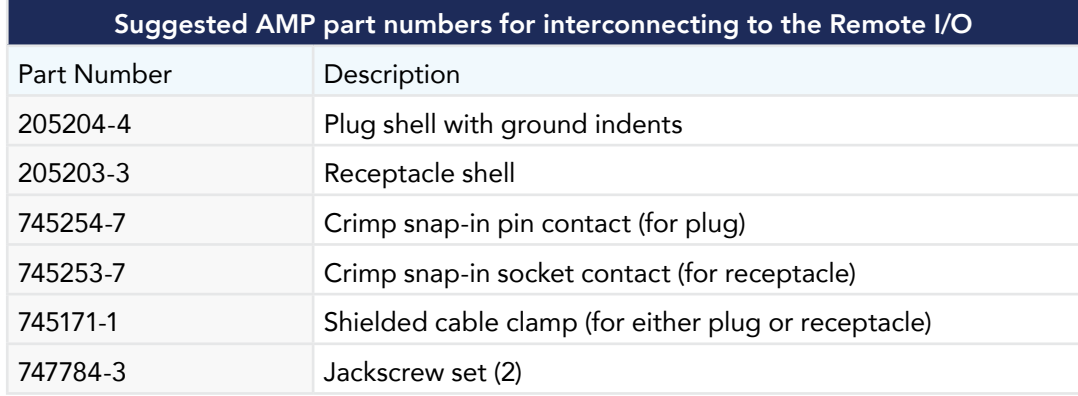

# Remote I/O Pinouts

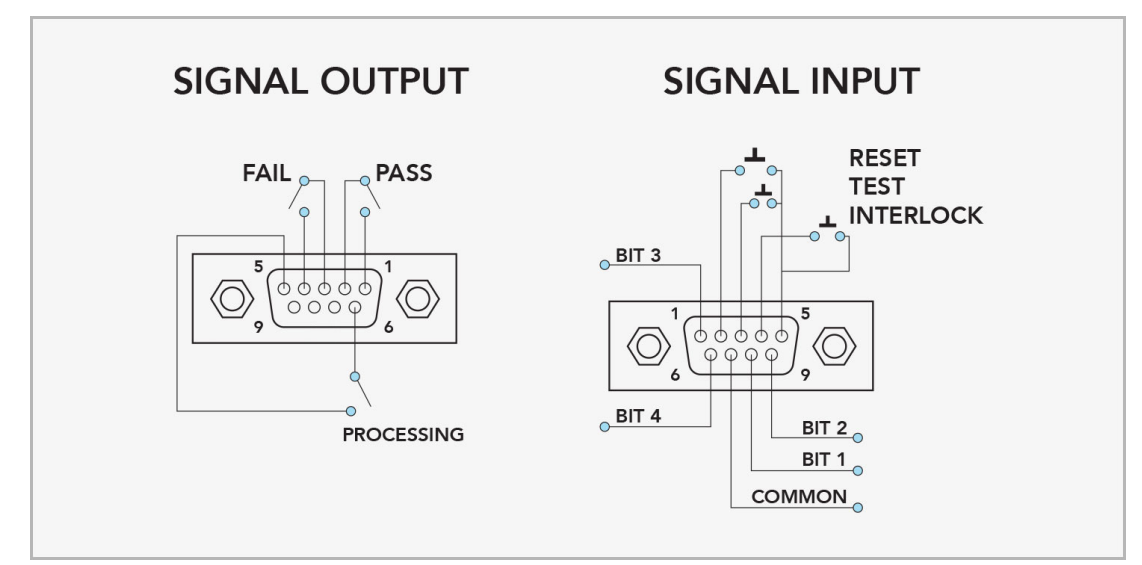
# Signals on Remote I/O

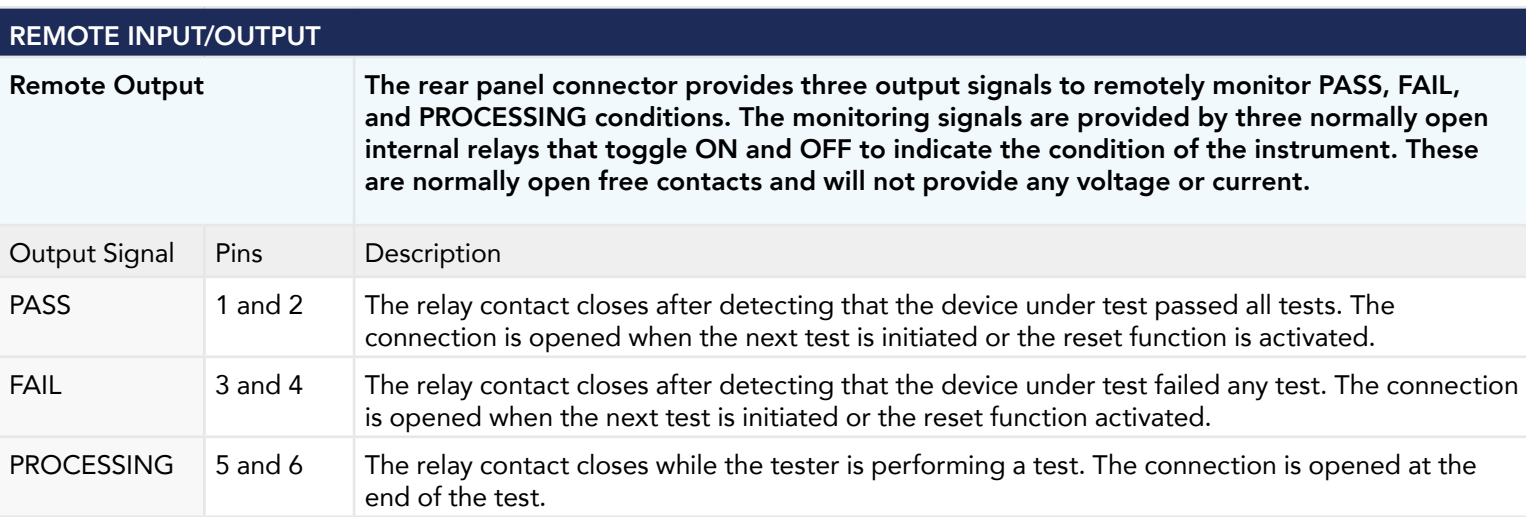

*These are normally open free contacts and will not provide any voltage or current. The ratings of the contacts are 1 AAC / 125 VAC (0.5 ADC / 30 VDC). When a terminal becomes active, the relay closes thereby allowing the external voltage to operate an external device.*

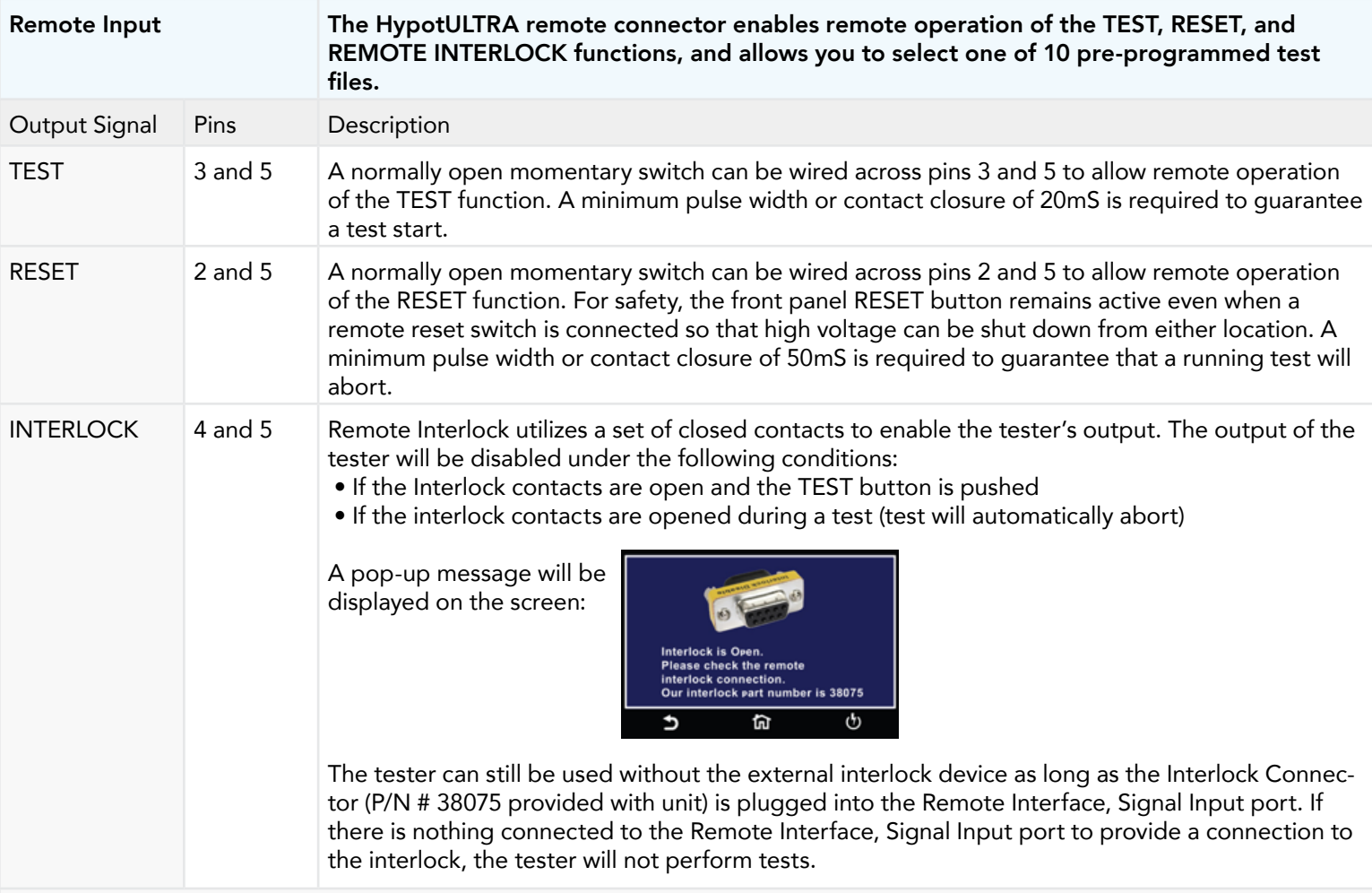

*When the PLC Remote mode is ON, the tester will respond to simple switch or relay contacts closures. When the PLC Remote function is ON the TEST button on the front panel will be disabled.*

# Remote Signal Inputs and File Access

- The Remote File Select function gives you the capability to quickly select and initiate a test remotely.
- You can access first ten (10) pre-programmed test files by connecting pins 1, 6, 8 and 9 to the common pin 7, in different combinations.
- The memory select bits should be set simultaneously and remain set for a minimum of 20ms to guarantee that the correct test file will be selected.
- The memory select bits may be set in sequential manner, provided that the time delay between each bit is less than 4ms.
- When the desired bit pattern has been established it should remain set for a minimum of 20ms to guarantee that the correct memory will be selected.
- It may be necessary to "OR" the momentary switches (relay contacts) to prevent incorrect program selection due to timing errors.

DID YOU KNOW...

The Remote Signal Input connector may be used with various accessories, including light curtains, foot switches, and safety probes. Contact Associated Research for more information.

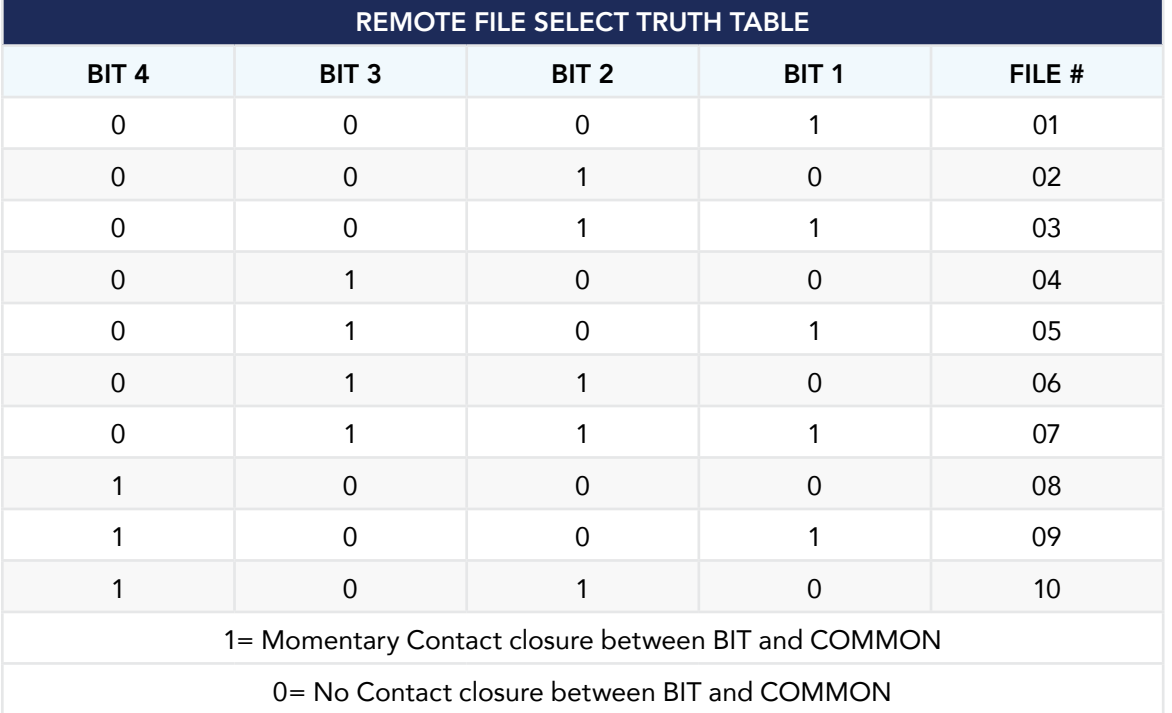

# **WARNING**

Activating remote file select functions through the remote connector, selects and runs the test which is preprogrammed into that file location.

Activation des fonctions de mémoire programme via le connecteur remote , sélectionne le programme et lance le test qui est préprogrammé dans cette mémoire

# **CAUTION**

Do not connect voltage or current to the signal inputs, this could result in damage to the control circuitry.

Ne pas connecter tension ou de courant aux entrées de signal, cela pourrait provoquer des dommages au circuit de contrôle

# Appendix A - Installation and Test Operator Information

# Installation

# 1. Unpacking and Inspection

Your instrument ships in a custom foam insulated container. If the shipping carton is damaged, inspect the contents for visible damage such as dents, scratches or a broken display. If the instrument is damaged, notify the carrier and Associated Research's customer care department. Please save the shipping carton and packing material for the carrier's inspection. Our customer care department will assist you in the repair or replacement of your instrument. Please do not return your product without first notifying us and receiving an RMA (return material authorization) number. To receive an RMA number, please contact our customer care department at 1-800-858-TEST (8378).

# 2. Safe Lifting and Carrying Instructions

Proper methods of lifting and carrying can help to protect against injury. Follow the recommendations below to ensure that instruments are handled in a safe manner.

- Determine if the instrument can be lifted by one individual or requires additional support.
- Make sure that your balance is centered and your feet are properly spaced, shoulder width apart behind the instrument.
- Bend at the knees and make sure your back is straight.
- Grip the instrument with your fingers and palms and do not lift unless your back is straight.
- Lift up with your legs, not your back.
- Keep the instrument close to your body while carrying.
- Lower the instrument by bending your knees. Keep you back straight

### 3. Contents of the Carton

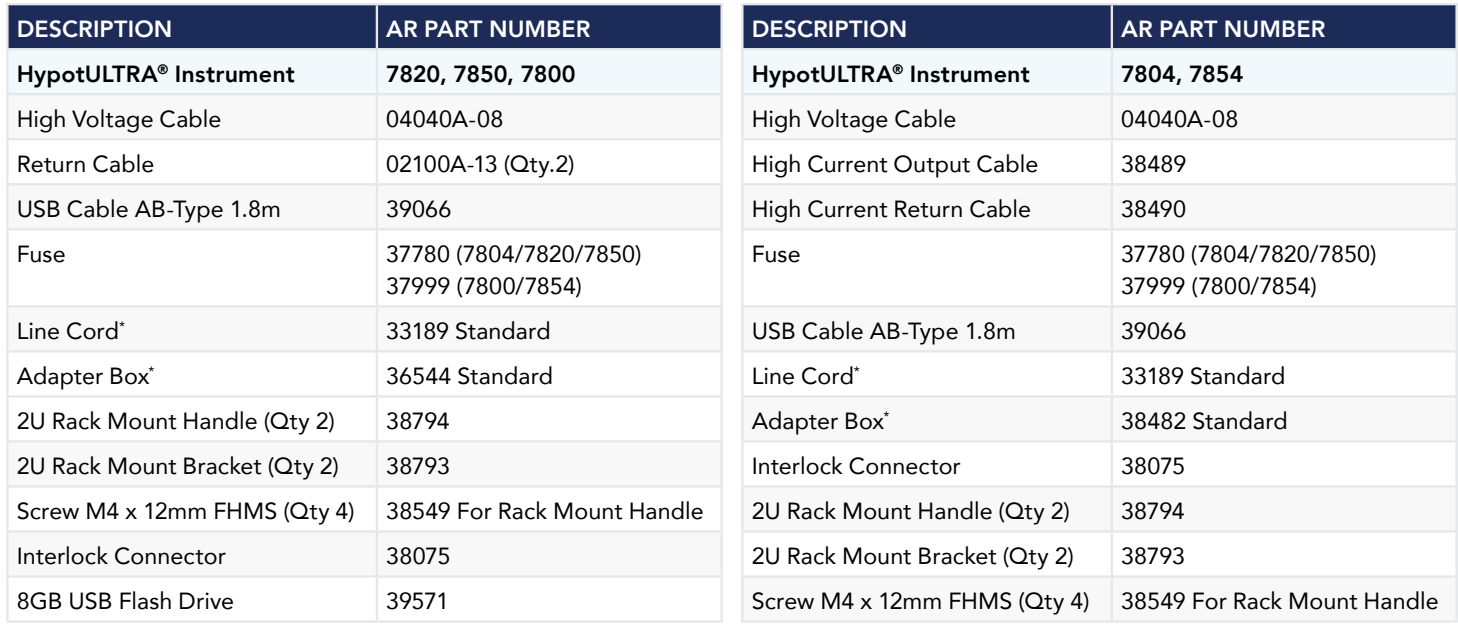

\* The Line Cord listed is American. Other combinations of the Line Cord are available upon request.

Use only accessories that meet the manufacturer's specification.

Utiliser uniquement des accessoires conformes aux spécifications du fabricant.

# 4. Preparation for Use

#### Power Requirements

This instrument requires a power source of either 115 volts AC ± 10%, 50/60 Hz single phase or 230 volts AC ±10%, 50/60 Hz single phase. See section for Rear Panel Controls for an image of the rear panel.

# **CAUTION**

Do not replace the power supply cord with an improperly rated cord. For North American: A UL listed and CSA labeled power cord must be used with the instrument in the United States and Canada. The power cord must include a NEMA5-15 style male plug, SVT or SJT cord sets, and be rated for at least

125VAC, 10A, number 16 gauge (or 125VAC, 15A, number 14 gauge) wire or larger, and the length of the cord does not exceed 2 m must be used. For European: A certified power supply cord not lighter than light PVC sheathed flexible cord according to IEC 60227, designation H03 VV-F or H03 VVH2-F (for equipment mass not exceeding 3 kg), or H05 VV-F or H05 VVH2-F2 (for equipment mass exceeding 3 kg), and be rated for at least 3G 0.75 mm² (for rated current up to 10 A) or 3G 1.0mm² (for rated current over 10 A up to 16 A) wire or larger, and the length of the cord does not exceed 2 m must be used.

Ne remplacez pas le cordon d'alimentation avec un cordon mal classé . Pour l'Amérique du Nord:

Une UL et CSA marqué cordon d'alimentation doit être olariz avec l'instrument aux États-Unis et

Canada . Le cordon d'alimentation doit comporter une fiche mâle NEMA5-15 de style , SVT ou ensembles SJT de la moelle , et être classé pendant au moins 125VAC, 10<sup>ª</sup>, numéro de calibre 16 (ou 125VAC, 15<sup>ª</sup>, numéro de calibre 14) fil ou plus, et la longueur de le cordon ne dépasse pas 2 m doit être utilisé . Pour européenne : Un cordon d 'alimentation certifié , pas plus léger que le PVC lumière câbles souples sous gaine selon la norme IEC 60227 , la désignation H03 VV- F ou H03 VVH2 – F ( pour la masse de l'équipement ne dépassant pas 3 kg) , ou H05 VV- F ou H05 VVH2 – F2 (masse d' équipement

de plus de 3 kg), et être prévus pour au moins 3G 0,75 mm <sup>2</sup> (pour courant nominal jusqu'à 10 A) ou 3G 1.0mm<sup>2</sup> (pour fil nominale ou plus actuelle plus de 10 A à 16 A) , et la longueur du cordon ne doit pas excéder 2 m doit être utilisé.

# WARNING

The HypotULTRA must be connected to a good ground. Be certain that the power wiring is properly polarized and that the proper low resistance bonding to ground is in place.

L'HypotULTRA doit être relié à un bon sol. Assurez-vous que le câblage d'alimentation est correctement polarisé et que la bonne résistance à la terre est en place.

# 5. Power Cable

The instrument is shipped with a line cord containing a protective earth ground. When the line cord is connected to an appropriate AC power source the cable will connect the chassis to earth ground.

# **WARNING**

Only insert the main plug in a socket outlet with a protective ground (earth) contact. This protective ground must not be defeated by the use of an extension cord without a protective conductor.

La fiche principale ne doit être insérée dans une prise de courant avec une masse (terre ) avec système de protection . Cette terre de protection ne doit pas être vaincu par l'utilisation d' une rallonge sans conducteur de protection.

This instrument is shipped with a three-wire power cable. When this cable is connected to an appropriate AC power source, this cable connects the chassis to earth ground. The type of power cable shipped with each instrument depends on the country of destination.

### Operating Environment

This equipment is intended for indoor use only. The equipment has been evaluated according to Installation Category II and Pollution Degree 2 as specified in IEC 664.

Operate this instrument in environments with the following limits:

Temperature ......................... 41° - 104° F (5° - 40°C) Relative humidity.................. 0 – 80% Altitude ................................. 6560 feet (2,000 meters)

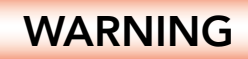

Do not block any ventilation openings to prevent over heating of the equipment. Keep the ventilation slits uncovered during operation. Failure to do so could cause the instrument to overheat and may damage internal components.

Ne pas bloquer les ouvertures de ventilation pour éviter la surchauffe de l'équipement Gardez les fentes de ventilation découverts au cours de l'opération. Ne pas le faire pourrait entraîner l'instrument de surchauffer et endommager les composants internes.

### Storage and Shipment

Store or ship this instrument in environments with the following limits:

Temperature ......................... -40° - 167° F (-40° - 75°C)

Altitude ................................. 50,000 feet (15,240 meters)

Also protect this instrument against temperature extremes that may cause condensation within the instrument.

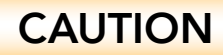

Failure to operate this instrument within the specified conditions could result in damage.

L'incapacité à manipuler cet instrument dans les conditions spécifiées peuvent entraîner des dommages.

If the instrument is used in a manner not specified by the manufacturer, the protection provided by the instrument may be impaired.

#### More Information

For more information on test operator and workstation safety please visit the Events and Training section of our website at www.arisafety.com

# Test Operator and Safety Considerations

# 1. Qualifications

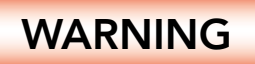

This instrument generates voltages and currents that can cause harmful or fatal electric shock and must only be operated by a skilled worker trained in its use. The operator should understand the electrical fundamentals of voltage, current, and resistance.

Cet instrument produit des tensions et des courants qui peuvent causer des chocs électriques dangereux ou mortel et ne doivent être exploitées par un travailleur qualifié formé à son olarize ve . L'opérateur doit comprendre les principes fondamentaux électriques de tension, courant et la résistance.

# **WARNING**

Do not touch the device under test, high voltage test lead, alligator clip, or clip insulator once the test has been started.

Ne touchez pas l'appareil sous test, le fil de test haute tension, le crocodile ou l'isolateur de clip une fois le test lancé.

**WARNING** 

Do not touch the front panel when testing or after a malfunction has occurred.

Ne olariz pas la face avant lors de l'essai ou après un dysfonctionnement s'est produit.

*The operator should understand the electrical fundamentals of voltage, current, and resistance.*

# 2. Safety Procedures

Operators should be thoroughly trained to follow these and all other applicable safety rules and procedures before they begin a test. Defeating any safety system should be treated as a serious offense and should result in severe penalties, such as removal from the Hipot testing job. Allowing unauthorized personnel in the area during a test should also be dealt with as a serious offense.

Refer to the following standards for more information:

- NFPA 70E
- OSHA 1910 subpart (S)
- EN50191

#### 3. Dress

# WARNING

Operators should not wear jewelry that could accidentally complete a circuit. Do not observe ESD protocols while performing electrical safety tests. Intentionally grounding the test operator could lead to a harmful or fatal electric shock.

Protocoles de l'EDD ne devraient pas être respectées lors de l'exécution des tests de sécurité électrique. Intentionnellement à la terre à l'opérateur de test pourrait conduire à un choc électrique dangereux ou mortel.

# 4. Medical Restrictions

Inform personnel with heart ailments or devices such as pacemakers that the voltages and currents generated by the instrument are very dangerous. If contacted, the instrument may cause heart-related problems. Please have the test operator consult a physician for recommendations.

### 5. Test Station

#### Location

Select an area away from the main stream of activity which employees do not walk through in performing their normal duties. If this is not practical because of production line flow, then the area should be roped off and marked for HIGH VOLTAGE TESTING. No employees other than the test operators should be allowed inside. If benches are placed back-to-back, be especially careful about the use of the bench opposite the test station. Signs should be posted: "DANGER - HIGH VOLTAGE TEST IN PROGRESS - UNAUTHORIZED PERSONNEL KEEP AWAY."

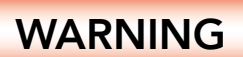

The mains plug is used as the disconnecting device and shall remain readily operable. The socket-outlet shall be installed. Near the equipment and shall be easily accessible.

La fiche secteur est utilisée comme dispositif de déconnexion et doit rester facilement opérationnelle. La prise de courant doit être installée. Près de l'équipement et doit être facilement accessible.

#### Work Station

Perform the tests on a non-conducting table or workbench, if possible.

There should not be any metal in the work area between the operator and the location where products being tested will be positioned.

Position the instrument so the operator does not have to reach over the product under test to activate or adjust the instrument. If the product or component being tested is small, it may be possible to construct guards or an enclosure, made of a non-conducting material such as clear acrylic, such that the item being tested is within the guards or enclosure during the test, and fit them with switches so that the instrument will not operate unless the guards are in place or the enclosure closed. The outlet which is used to provide power to the instrument should be easily accessible.

Keep the area clean and uncluttered. All test equipment and test leads not absolutely necessary for the test should be removed from the test bench and put away. It should be clear to both the operator and to any observers which product is being tested, and which ones are waiting to be tested or have already been tested. If the instrument is used in a matter not specified by Associated Research the protection provided by the instrument may be impaired.

Do not perform Hipot tests in a combustible atmosphere or in any area where combustible materials are present.

#### KEY SAFETY POINTS TO REMEMBER

- Keep unqualified and unauthorized personnel away from the test area.
- Arrange the test station in a safe and orderly manner.
- Never touch the product or connections during a test.
- In case of any problem, turn off the high voltage first.
- Properly discharge any item tested with DC before touching connections.

# Appendix B – Instrument Specifications

# Models 7800, 7804, 7820, 7850 and 7854 Functional Specifications

Unless otherwise stated, accuracy's are relative to a laboratory standard measurement.

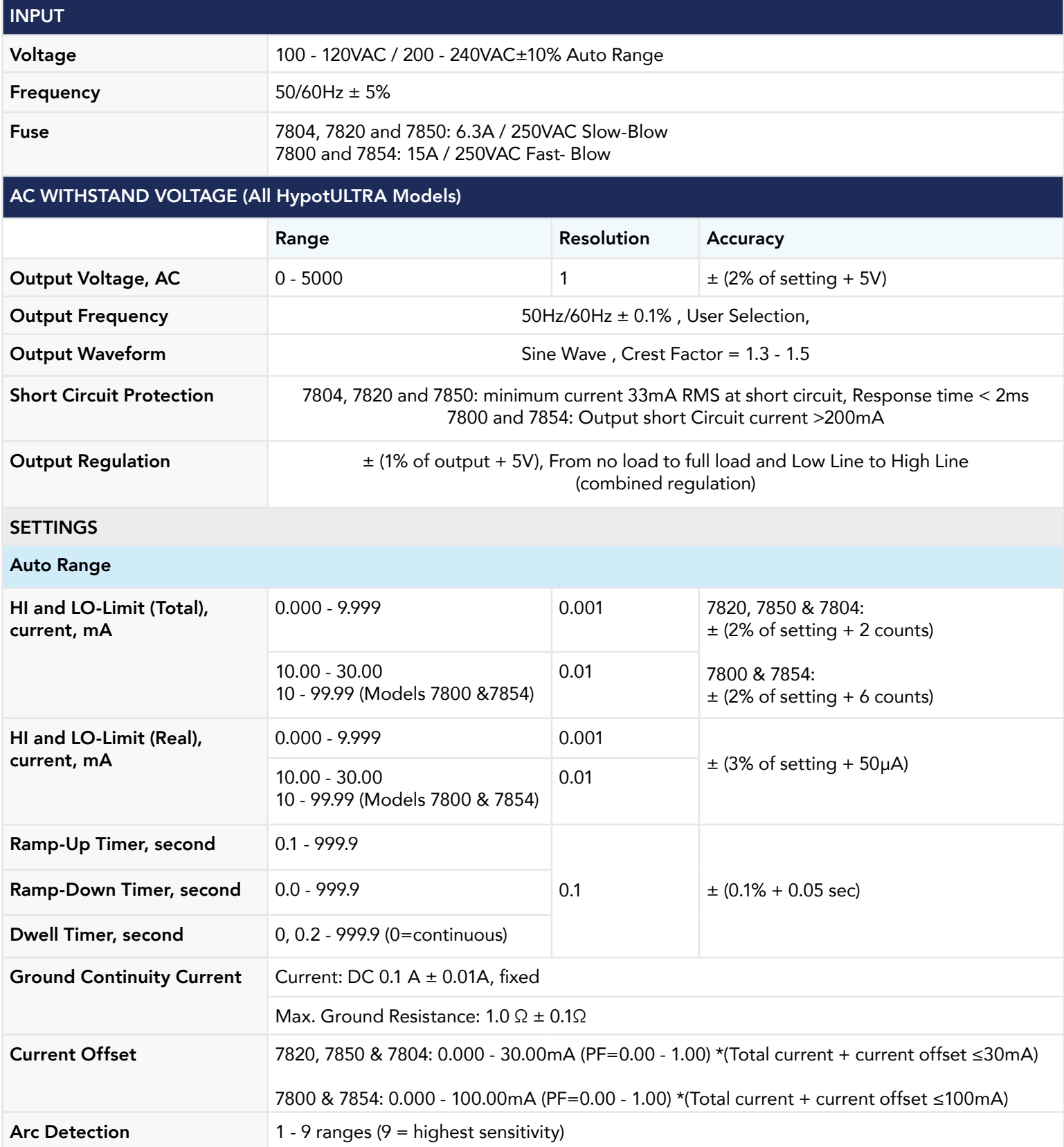

| <b>Fixed Range</b>                                      |                                                                                                    |                   |                                                                                          |
|---------------------------------------------------------|----------------------------------------------------------------------------------------------------|-------------------|------------------------------------------------------------------------------------------|
|                                                         | Range                                                                                                    | <b>Resolution</b> | Accuracy                                                                                 |
| HI and LO-Limit (Total),<br>current, mA                 | $0.000 - 3.500$                                                                                                    | 0.001             | $\pm$ (2% of setting + 2 counts)                                                         |
|                                                         | $3.51 - 30.00$                                                                                                    | 0.01              |                                                                                          |
|                                                         | $3.51 - 99.99$                                                                                                    | 0.01              | $\pm$ (2% of setting + 6 counts)                                                         |
| DC WITHSTAND VOLTAGE (Models 7800, 7804, 7850 and 7854) |                                                                                                    |                   |                                                                                          |
| <b>Output Voltage, DC</b>                               | $0 - 6000$                                                                                                    | 1                 | $\pm$ (2% of setting + 5V)                                                               |
| <b>DC Output Ripple</b>                                 | <4 % (6KV/10mA at Resistive Load)                                                                                                 |                   |                                                                                          |
| <b>Short Circuit Protection</b>                         | Minimum current 11mA AVG at short circuit, Response time < 2ms                                                                    |                   |                                                                                          |
| <b>SETTINGS</b>                                         |                                                                                                    |                   |                                                                                          |
| <b>Auto Range</b>                                       |                                                                                                    |                   |                                                                                          |
| HI and LO-Limit, current, µA                            | $0.0000 - 0.9999$                                                                                                    | 0.0001            | $\pm$ (2% of setting + 10 counts)<br>Low Range is ON<br>$\pm$ (2% of setting + 2 counts) |
|                                                         | $1.000 - 9.999$                                                                                                    | 0.001             |                                                                                          |
|                                                         | 10.00 - 99.99                                                                                                    | 0.01              |                                                                                          |
|                                                         | 100.0 - 999.9, Low Range = ON<br>$0.0 - 999.9$ Low Range = OFF                                                                    | 0.1               |                                                                                          |
|                                                         | 1000 - 10000 (Models 78X0)                                                                                                    | $\mathbf{1}$      |                                                                                          |
| Ramp-Up Timer, second                                   | $0.4 - 999.9$ , Low Range = OFF<br>$0.5 - 999.9$ , Low Range = ON                                                                 | 0.1               | $\pm$ (0.1% + 0.05 sec)                                                                  |
| Ramp-Down Timer, second                                 | 0.0, 1.0-999.9                                                                                                    |                   |                                                                                          |
| Dwell Timer, second                                     | 0, 0.4 - 999.9, (0=continuous)<br>and 0, 1.0 - 999.9 when low<br>current range is selected                                        |                   |                                                                                          |
| Ramp-HI, current, $\mu$ A                               | 0.0000 - 0.9999                                                                                                    | 0.0001            | $\pm$ (2% of setting + 10 counts)<br>Low Range is ON<br>$\pm$ (2% of setting + 2 counts) |
|                                                         | 1.000 - 9.999                                                                                                    | 0.001             |                                                                                          |
|                                                         | 10.00 - 99.99                                                                                                    | 0.01              |                                                                                          |
|                                                         | 100.0 - 999.9, Low Range = ON<br>$0.0 - 999.9$ Low Range = OFF                                                                    | 0.1               |                                                                                          |
|                                                         | 1000 - 10000                                                                                                    | 1                 |                                                                                          |
| Charge-LO, current                                      | 0.0 - 350.0 µA DC or Auto Set, When current range is 3 ranges.<br>0.00 - 35.00 µA DC or Auto Set, When current range is 6 ranges. |                   |                                                                                          |
| <b>Discharge Time</b>                                   | $\leq$ 50 ms for no load, < 100 ms for capacitor load (all capacitance values in MAX load spec below)                             |                   |                                                                                          |
| <b>Maximum Capacitive Load</b><br><b>DC Mode</b>        | $0.08\mu$ F < 4KV<br>$1\mu$ F < 1KV                                                                                               |                   |                                                                                          |
|                                                         | $0.75 \mu$ F < 2KV $0.04 \mu$ F < 5KV                                                                                             |                   |                                                                                          |
|                                                         | $0.5\mu$ F < 3KV<br>$0.015\mu F < 6KV$                                                                                            |                   |                                                                                          |
| <b>Ground Continuity Current</b>                        | Current: DC 0.1 A $\pm$ 0.01A, fixed                                                                                              |                   |                                                                                          |
|                                                         | Max. Ground Resistance: $1.0\Omega \pm 0.1\Omega$                                                                                 |                   |                                                                                          |

Continued on next page  $\rightarrow$ 

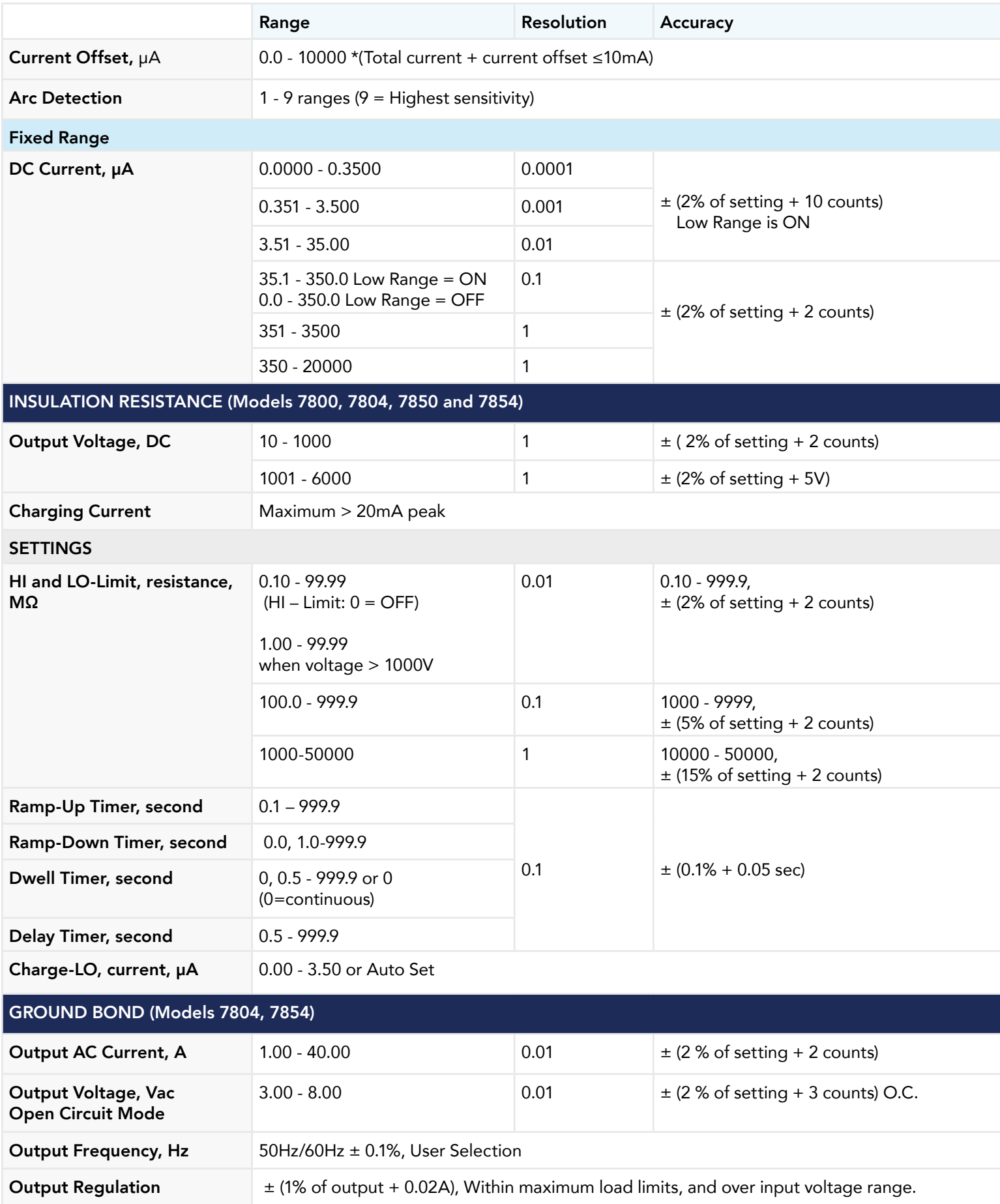

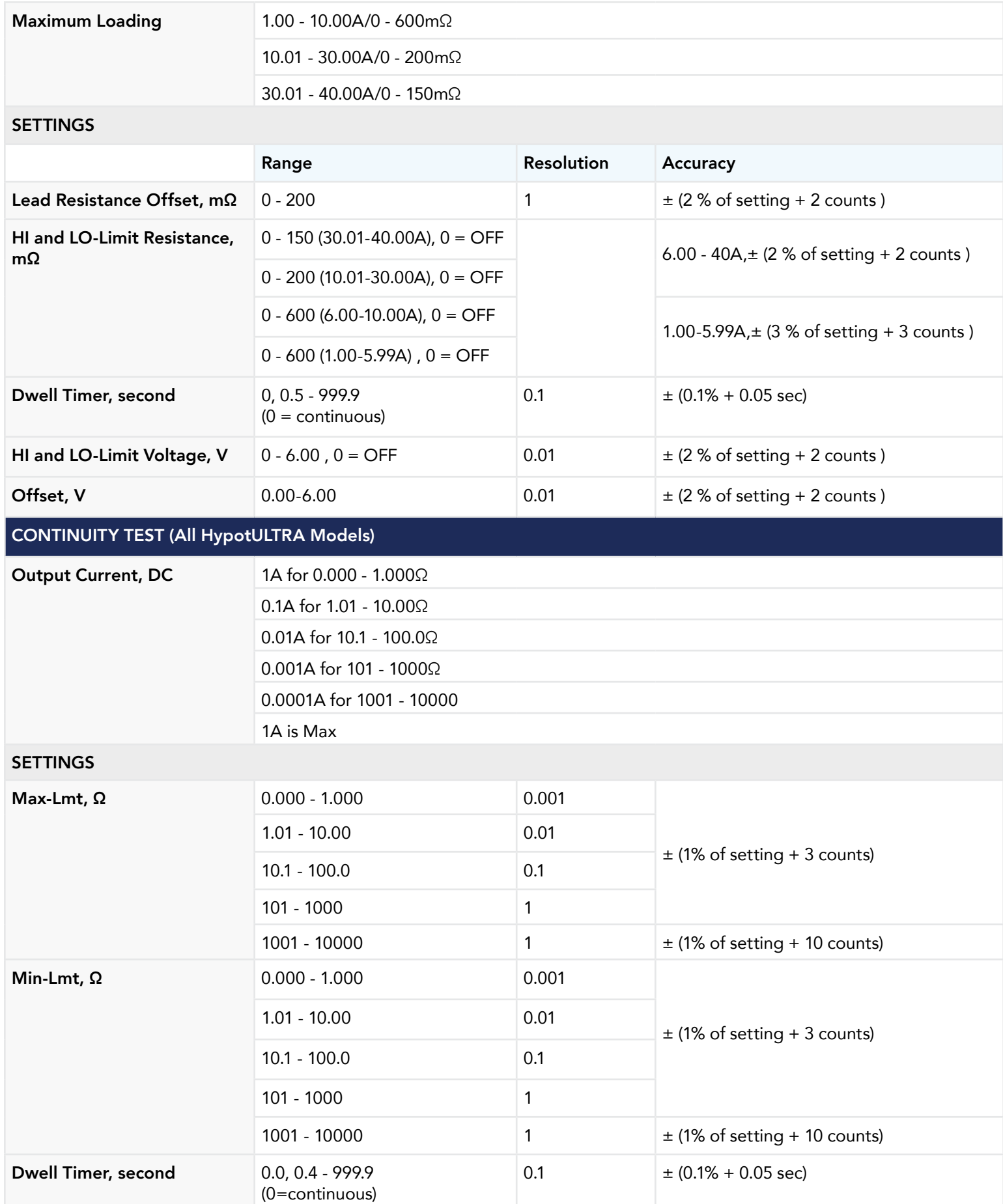

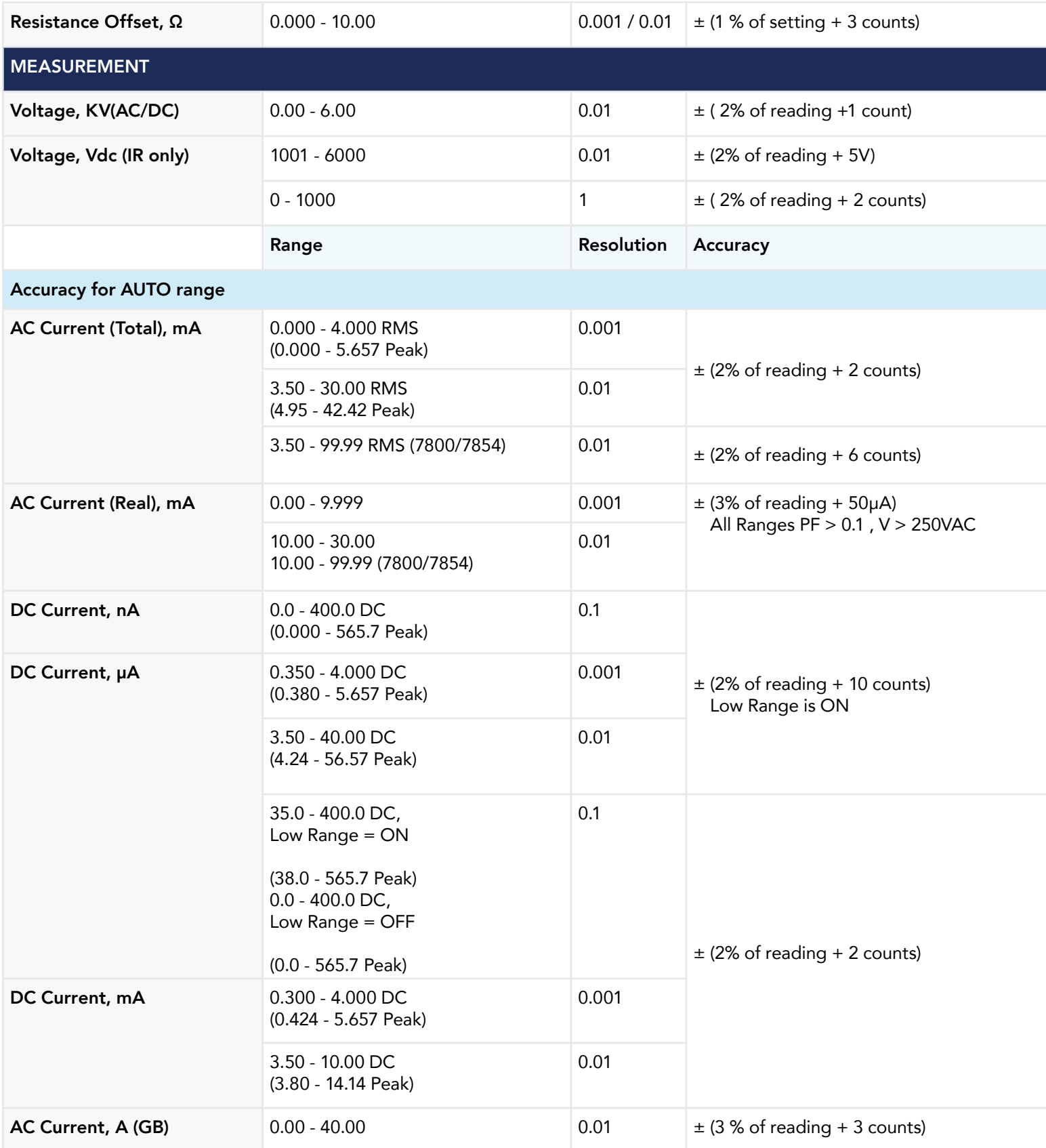

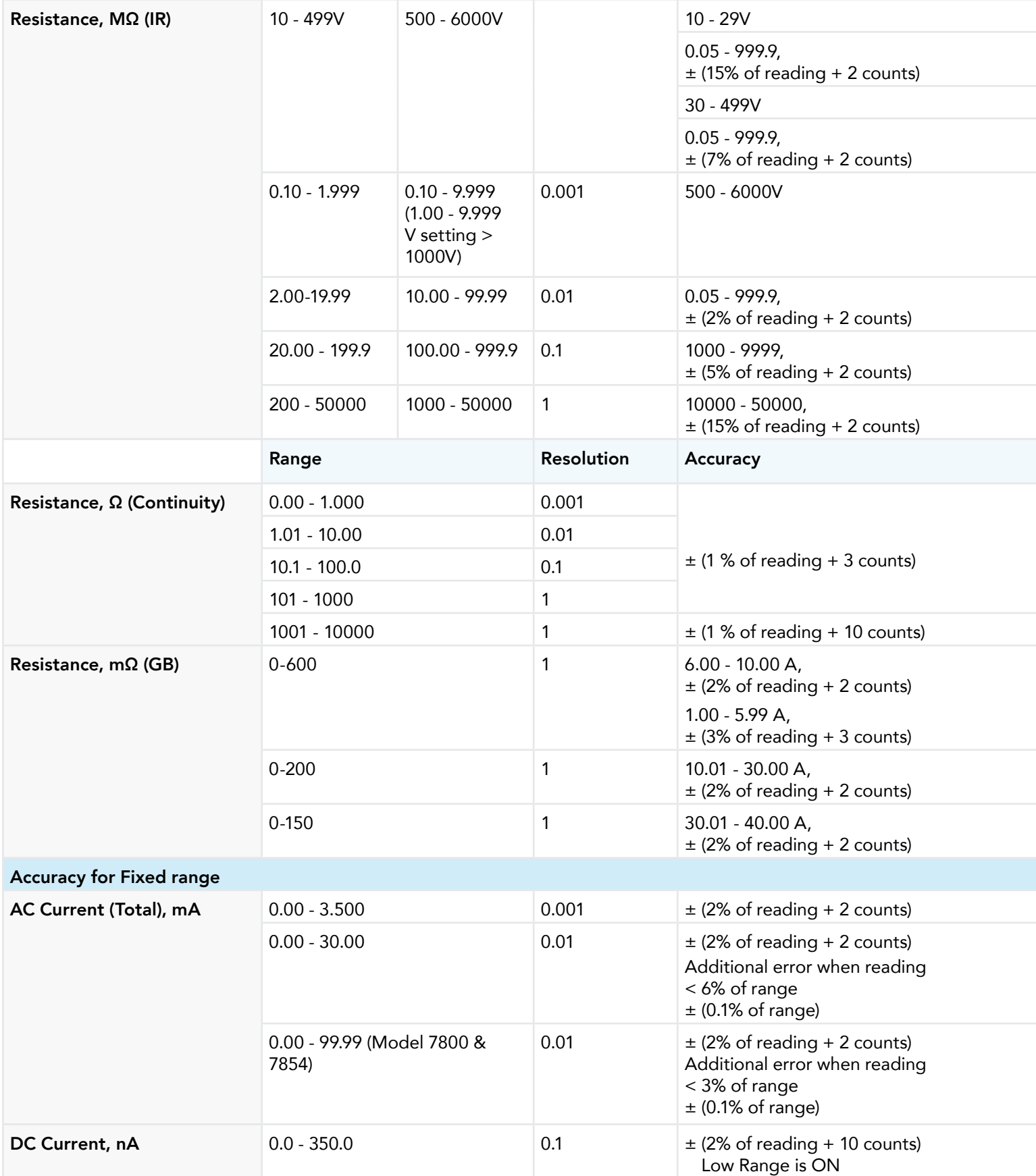

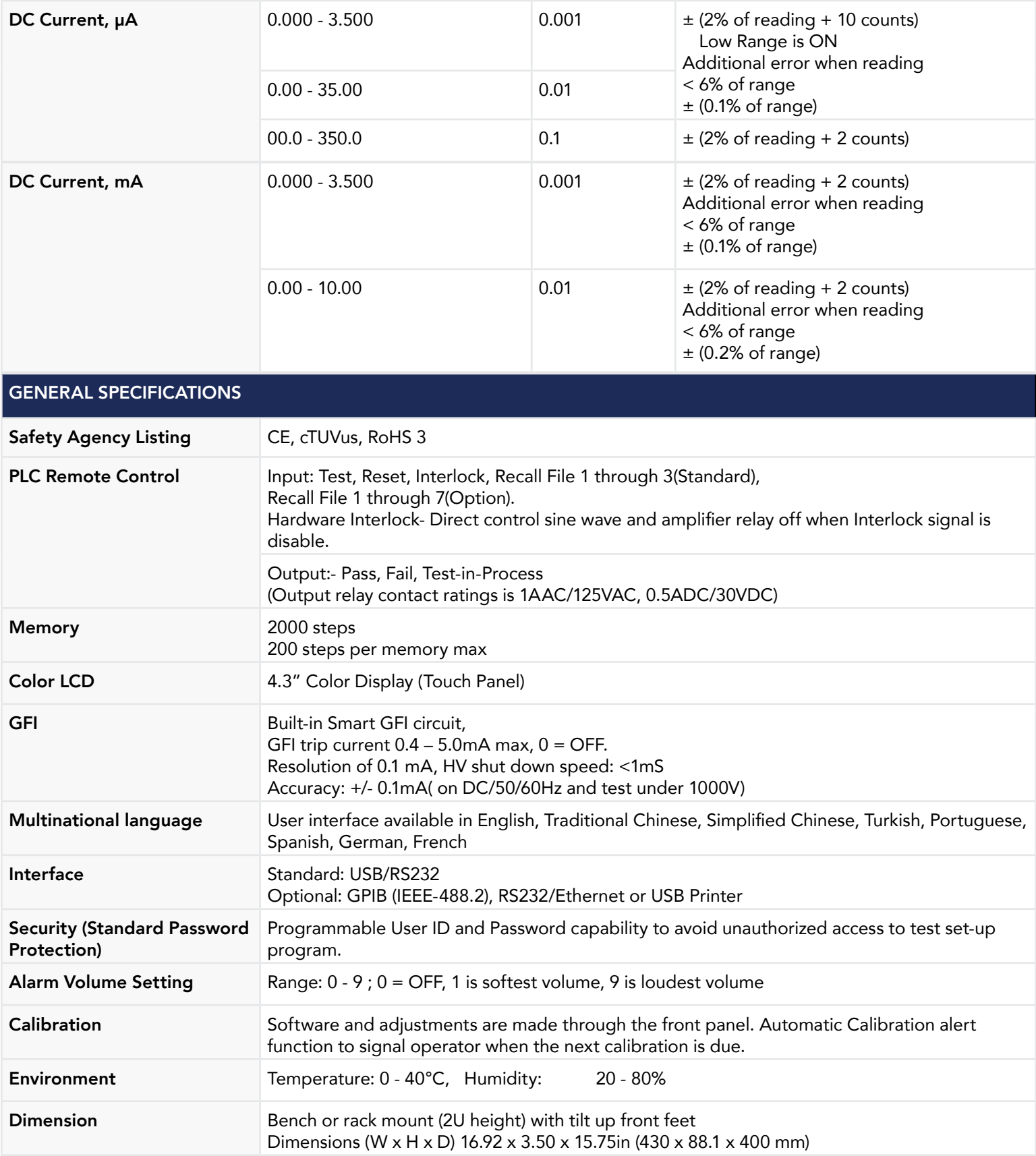

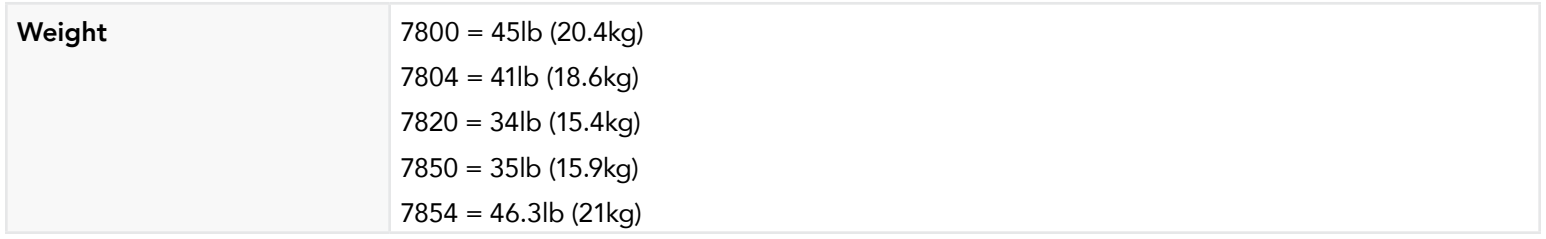

# Why use the term "Counts"?

Associated Research publishes some specifications using COUNTS which allows us to provide a better indication of the instrument's capabilities across measurement ranges. A COUNT refers to the lowest resolution of the display for a given measurement range. For example, if the resolution for voltage is 1V then 2 counts = 2V.

# Appendix C - Options

#### Introduction

This section contains a list and descriptions of available factory installed options at the time of this printing. The list of options contains an option code number which can be referenced on the model option label on the rear panel of the unit when options are present.

#### Model Option Label

On the rear panel of the instrument, you will find a label that contains the option code. For example, your options code will appear as follows: fitted with option 01 OPT: 01 fitted with option 01 and 02 OPT: 0102

#### HypotULTRA Options

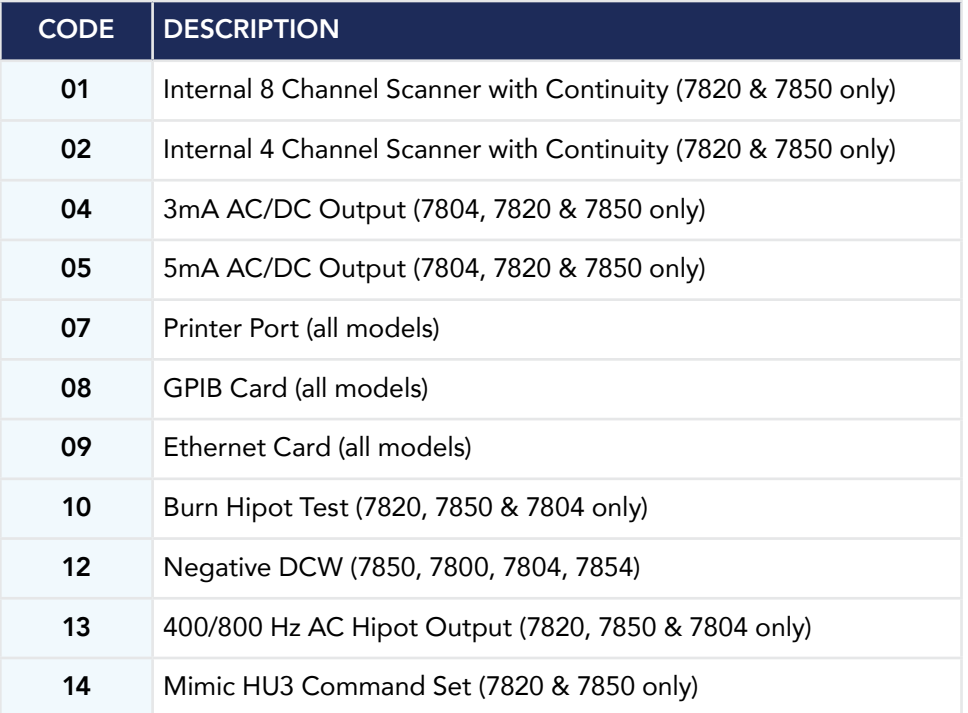

#### 01 Internal 8 Channel Scanner with Continuity

The Scanner option provides 8 high voltage/continuity channels on the rear panel of the HypotULTRA. The high voltage/continuity channels can be set to a High (H) or Low (L) level giving the operator the capability to test from one channel to another channel or from any channel to a common Low or Return point. The channels can be connected in parallel if desired but there is only one leakage current measurement for all channels.

#### 02 Internal 4 Channel Scanner with Continuity

This option is the same as Option 01, 8 Channel Scanner with Continuity, with the exception that the numbers of channels are limited to 4. The Scanner functions the same as the 8-channel option but the Scanner status display will only indicate the status of channels 1-4, even though all 8 channel indicators are displayed.

#### 04 3mA AC/DC Output

The 3 mA AC Output option limits the AC Dielectric Withstand Mode output current with software control. The trip points are adjusted to a maximum of 3 mA and the software has been modified so the high-speed maximum current shutdown is fixed at 3 mA. The following table shows the specifications for this option:

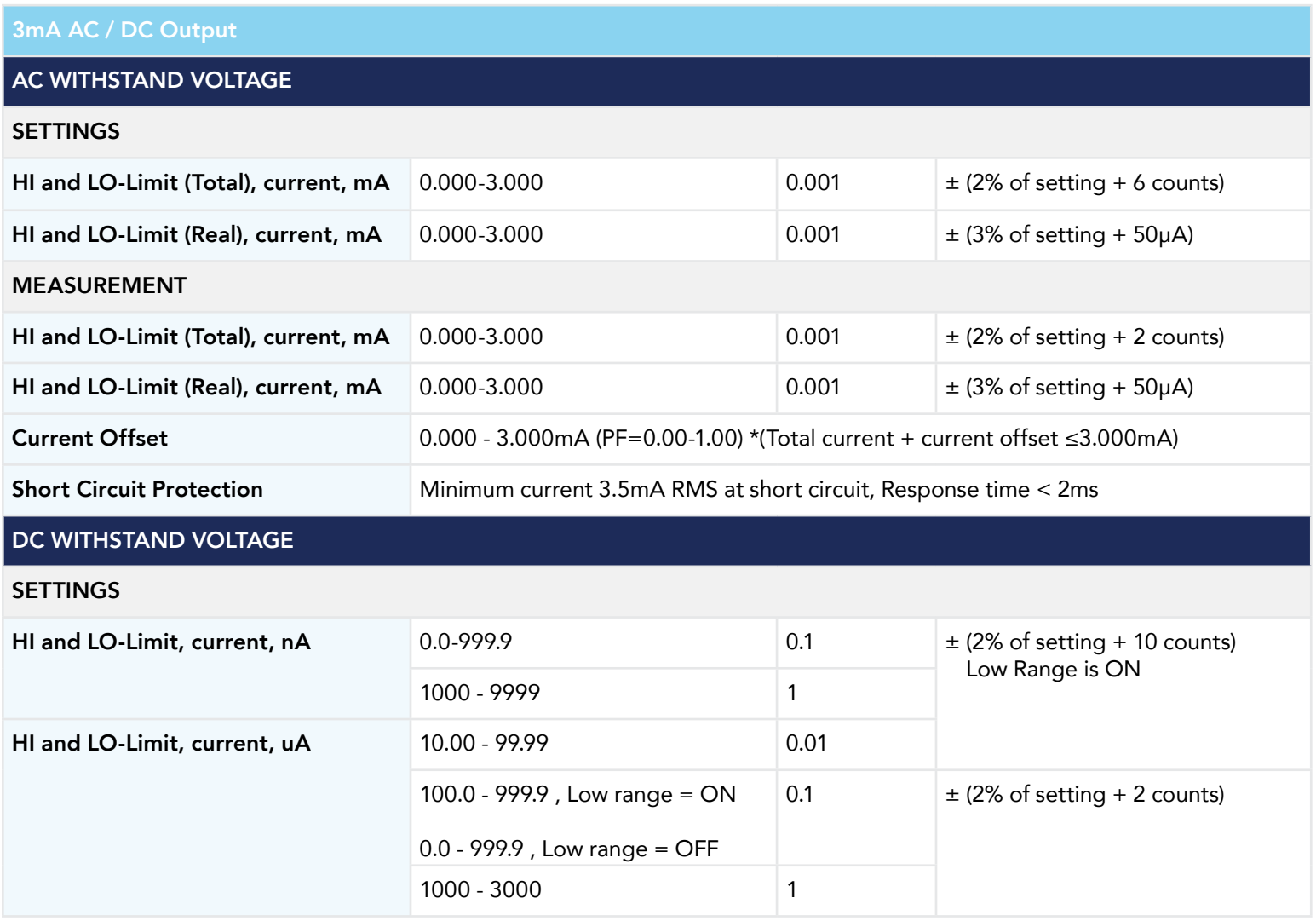

Continued on next page +

### MEASUREMENT

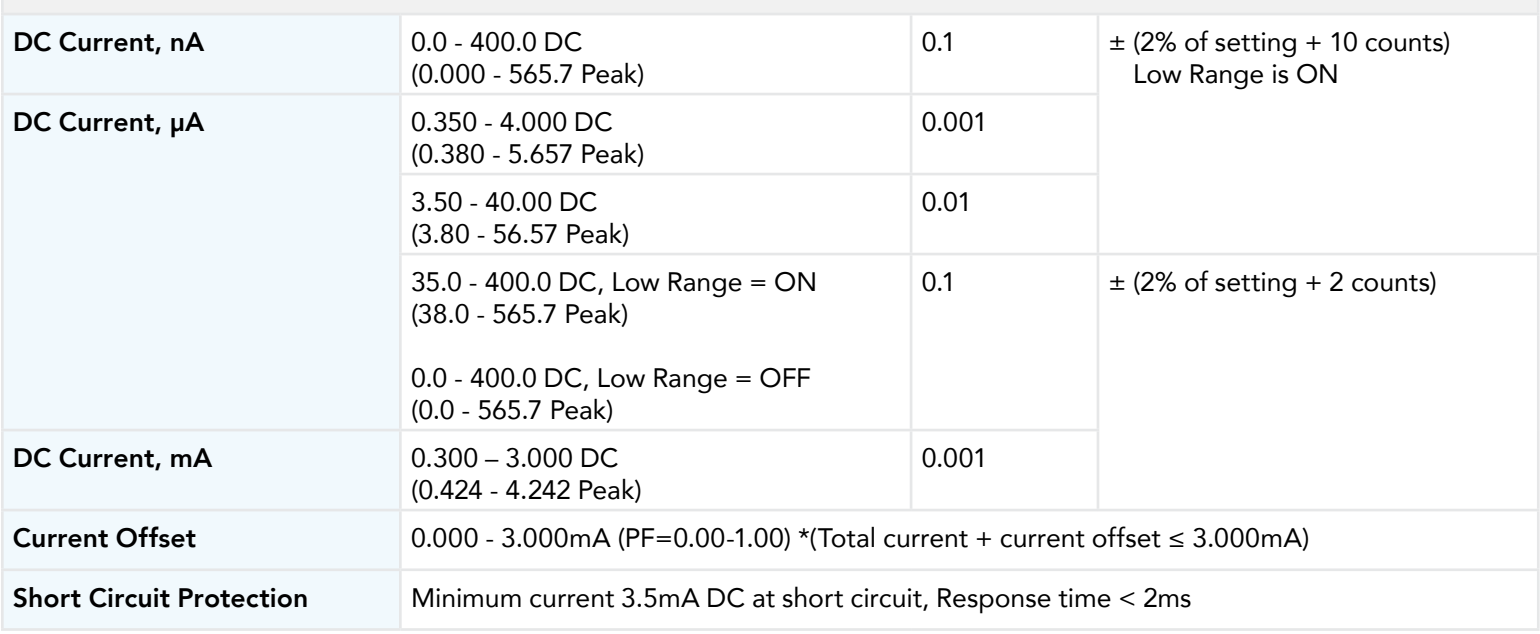

#### 05 5mA AC/DC Output

The 5mA Output option limits the output current with software control. The trip points are adjusted to a maximum of 5mA and the software has been modified so the high-speed maximum current shutdown is fixed at 5mA. The following table shows the specifications for this option:

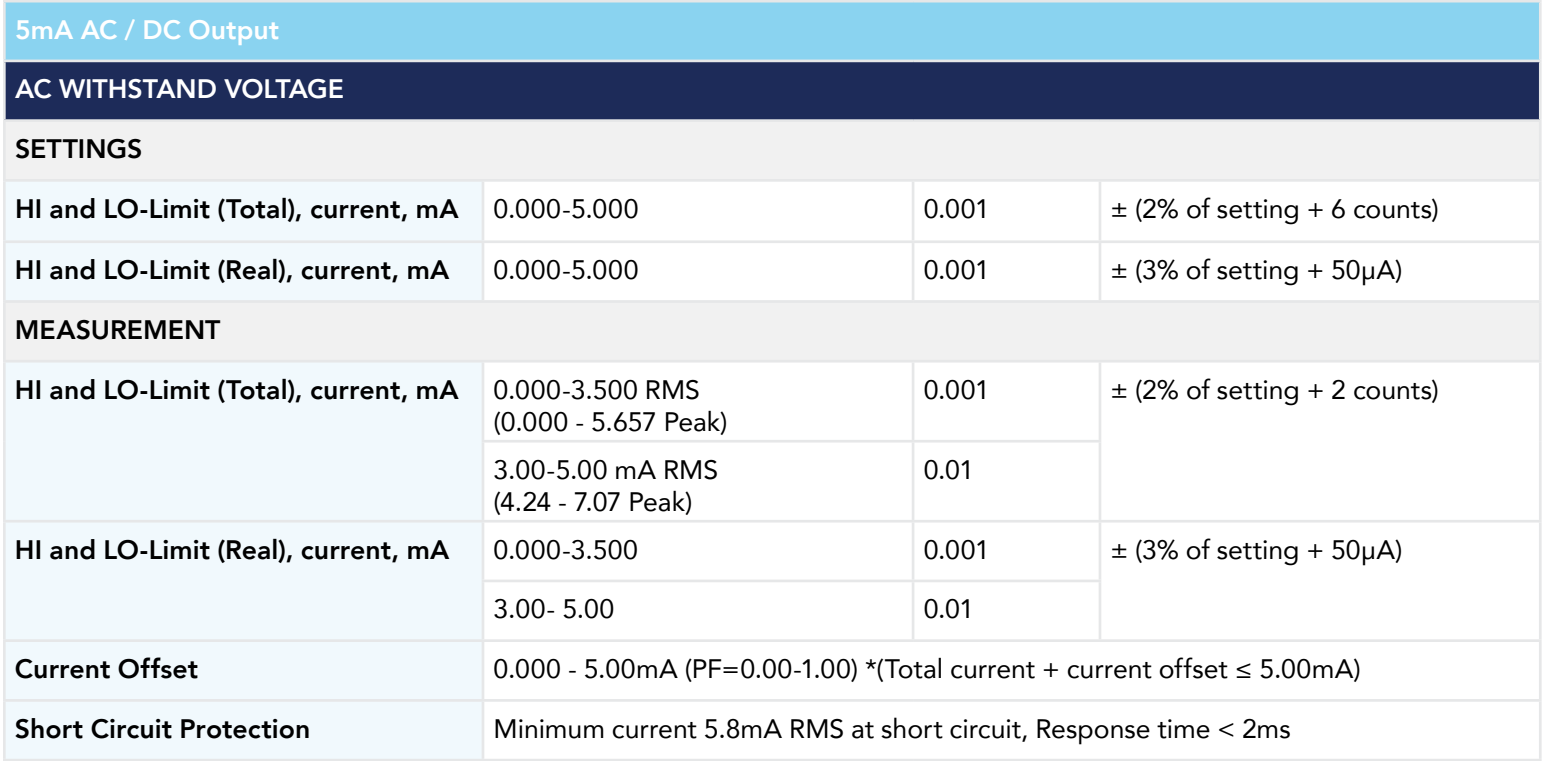

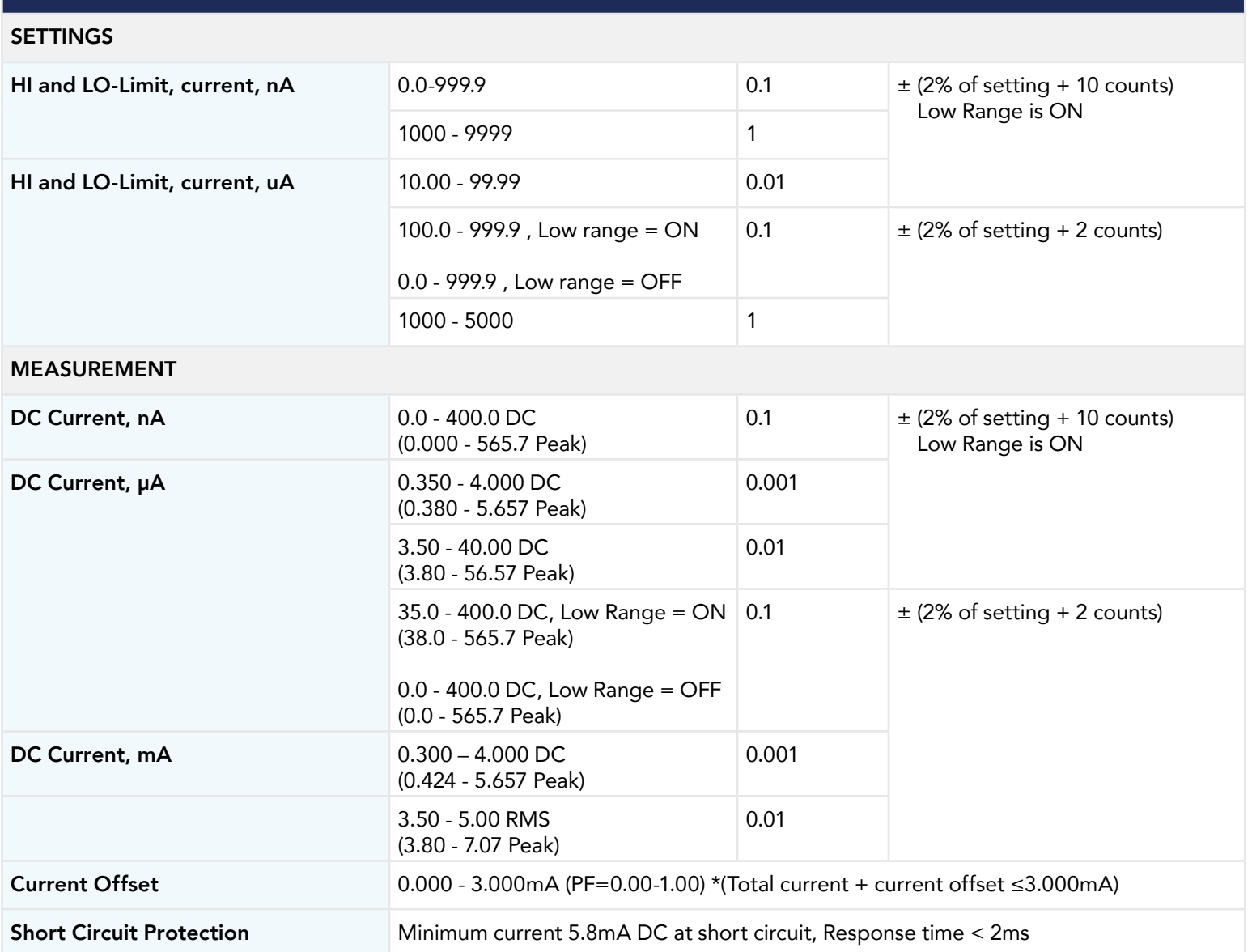

DC WITHSTAND VOLTAGE

#### 07 Printer Port

This option allows the instrument to generate a hard copy printout of the test results. The printout can be configured to print automatically with each test or manually by pressing a front panel key. There is also the capability to enter a device ID number for each test that will increment automatically after each test is performed. The test can be further configured to print only results from tests that have failed or to print all test results from every test performed.

The Printer Port is a USB interface and should be compatible with most USB printers. The printer port output uses simple ASCII characters and control codes. Simply connect the printer to the HypotULTRA and configure the printer output using the Setup Systems menu. Once the Printer Port option is installed select the Setup System screen and the Print Format icon will now be displayed:

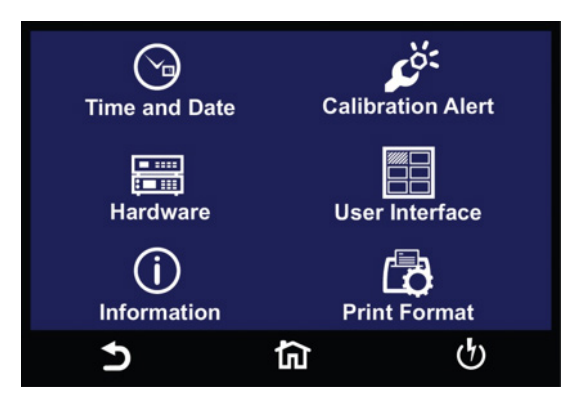

Select the Print Format icon and the next screen will display all the parameters for this option:

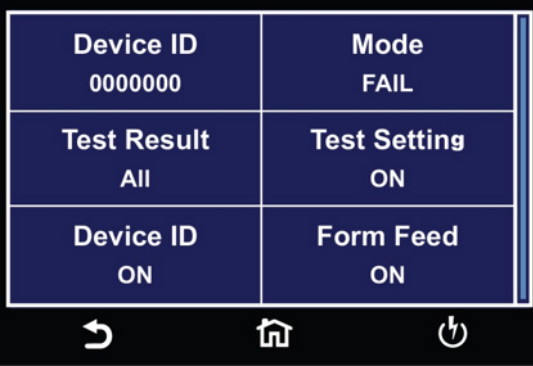

From the Print Format setting screen, six different parameters may be accessed; Device ID number, Mode, Test Result, Test Setting, Device ID, and Form Feed.

#### Mode

From the Print Format setting screen, select "Mode" and the following screen will appear:

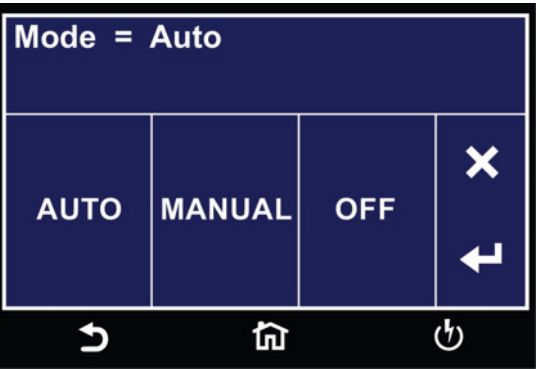

The three modes available are Auto, Manual and OFF. In the Auto mode, the HypotULTRA will automatically send the test results to the printer at the end of every complete test. If Manual mode is selected, at the end of the test you will need to select the Results icon to view the results. Under Results you will then select Present test. The next screen will display the results of the present test along with an option of Print Results. You can then select Print Results to send the test results to a printer.

OFF mode disables the printer card and printer menu.

#### Test Result

From the Print Format Setting screen, select "Test Result":

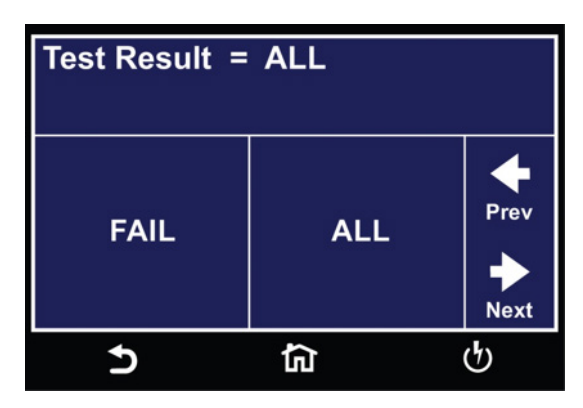

The two options available for Test Result are "All" and "Fail". This option allows you to select which test results will be printed. "All", selects printing all test results and "Fail only", selects printing only failed test results.

#### Test Setting

From the Print Format setting screen you can turn the Test Setting print enable ON and OFF. This parameter selects printing the test parameters as well as the test results:

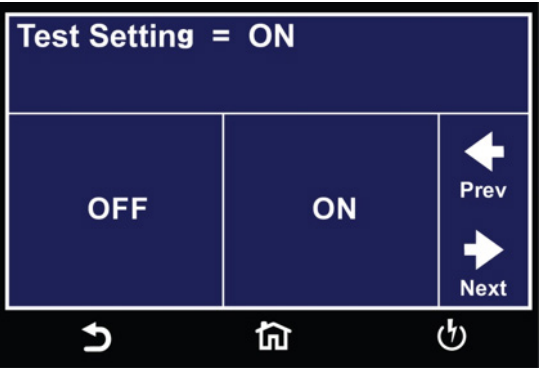

#### Device ID

The Device ID parameter appears twice in under the Print Format option. The first parameter allows you to set the Device ID to ON or OFF:

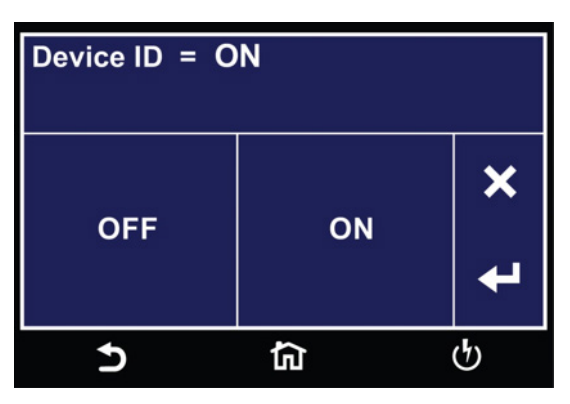

The Device ID number is a counter that increments once every time a test is performed. The number can be set to match the exact serial number or some portion of the actual serial number of the item under test, or just used as an identifier or tracking number. From the Print Format Setting screen select Device ID:

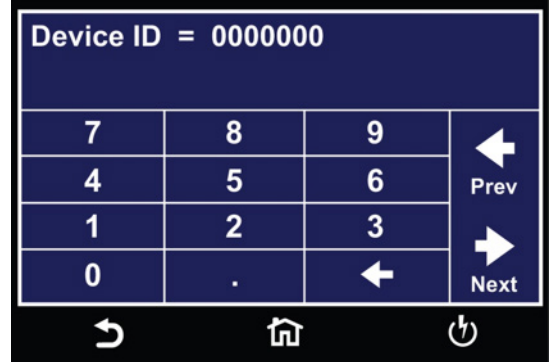

The Device ID number can be entered and saved using the touchscreen keypad.

#### Form Feed

From the Print Format Setting screen, you may turn the Form Feed ON and OFF by selecting the "Form Feed". This parameter forces a form feed after each complete test sequence. When the form feed is turned OFF, the signature line will not appear. When the form feed is turned ON the pages will break whenever the page is determined to be full by the printer:

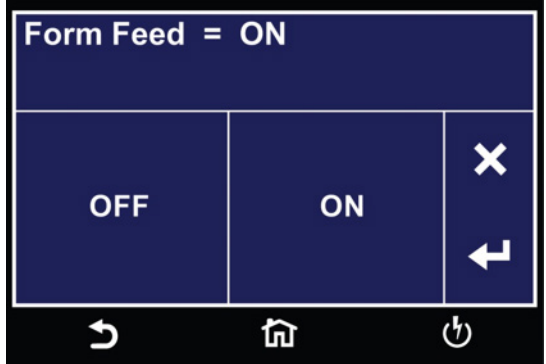

#### 08 GPIB Card

This option may be substituted for the RS232 interface. This option provides all of the function control of the RS232 interface with the addition of SRQ functions. All commands can be found in section 7. Bus Remote Interface GPIB/USB/RS-232 of this manual.

#### 09 Ethernet Card

The Ethernet Card option provides RS-232 and Ethernet communication interfaces, as well as barcode scanning capability.

The Ethernet Card has three input/output ports, shown in the following figure:

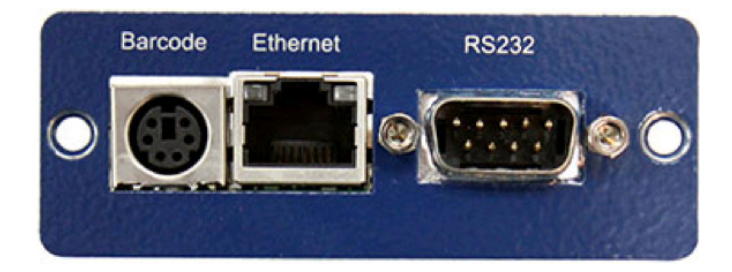

The port labeled "Barcode" is a PS/2-type connector that is used for the connection of a barcode scanner. The Ethernet port is for use with a standard CAT-5 Ethernet cable and may be connected to any compatible PC. The 9-pin D-type subminiature connector labeled "RS232" is for connection of the HypotULTRA to an RS-232 communication bus.

#### RS-232 Interface

The protocol for interfacing and communicating using the RS-232 interface can be found in section 8. Bus Remote Interface GPIB/USB/RS-232 of this manual.

#### Ethernet Interface

The Ethernet interface provides all of the function control of the standard RS-232 interface. Some commands are only exclusive to GPIB control.

#### Default Settings

The default settings for the Ethernet interface are as follows:

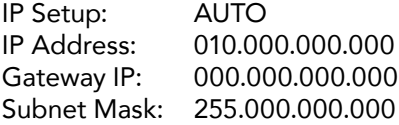

The source port number for the Ethernet Card in TCP connections is 10001.

#### Ethernet Card Setup

In order to setup the Ethernet card, the operator will need information from the local network administrator. Please have your network administrator fill out the required information on the next page and keep it for your records:

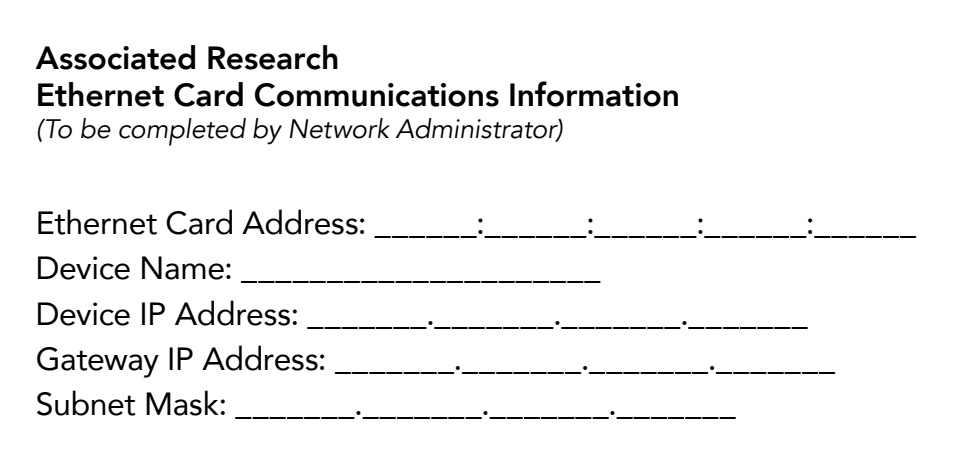

#### Saving New Settings

Any time you edit one of the Ethernet Card parameters and exit the Ethernet Card Settings menu, HypotULTRA displays the following message:

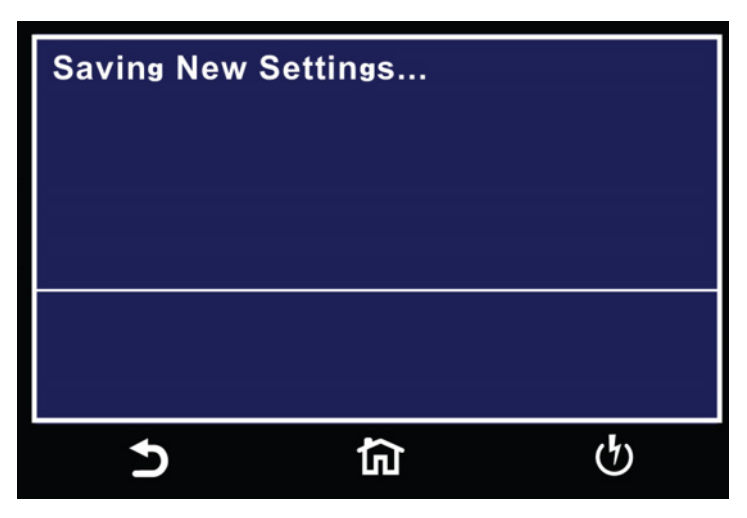

The Ethernet Card will attempt to re-establish a connection with the server anytime you modify a parameter and exit the Ethernet Card Parameters Menu or use the command set at the end of this option description. Thus, if the IP Setup is set to AUTO, the Ethernet Card will request a new IP Address every time a parameter is edited and, as a result, the "Requesting IP Address. . ." message will appear.

#### Power Up

The Ethernet Card will be installed with the default options listed above. After the HypotULTRA initially powers up, the following pop-up message will appear:

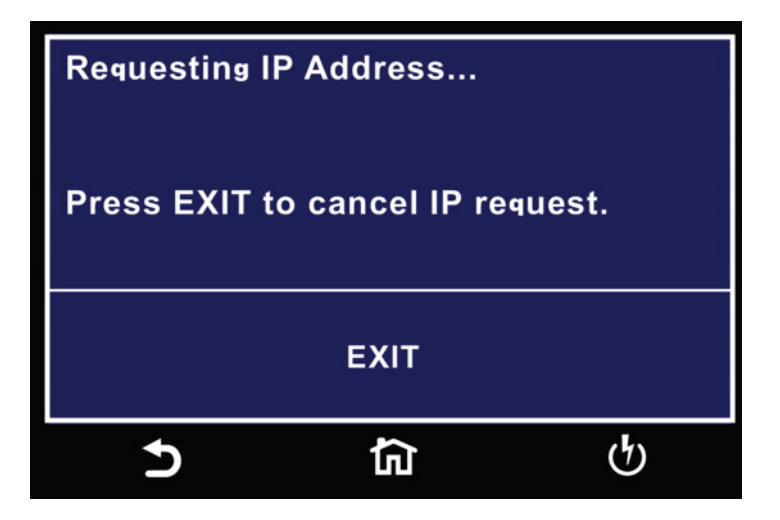

NOTE: The "Requesting IP Address..." pop-up message only appears at power up when the Ethernet Card has its IP Setup configured to AUTO.

There are two options to choose from this screen. Select the EXIT key to escape from this screen and stop the HypotULTRA from requesting an IP address or allow the HypotULTRA to request an IP address automatically from the network to which it is connected.

The Ethernet Card will wait for an IP Address for approximately 20 seconds. If the HypotULTRA successfully receives an IP Address from the server the following pop-up message will be displayed:

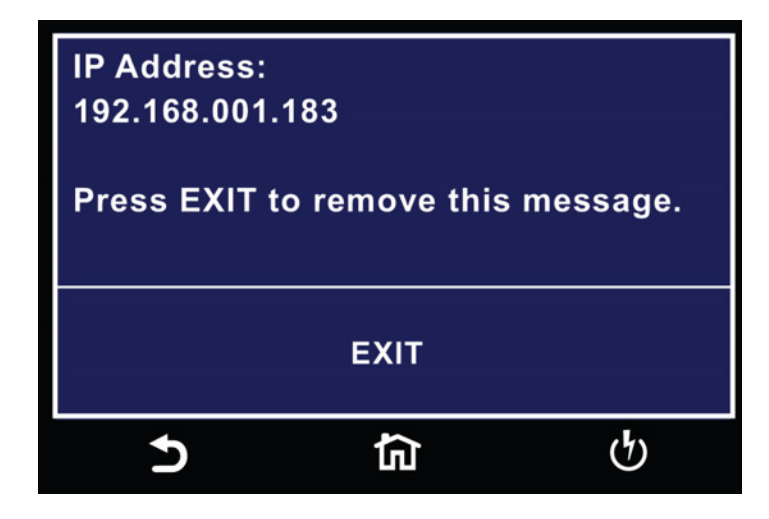

If the HypotULTRA® fails to receive an IP Address after approximately 20 seconds, the following pop-up message will be displayed:

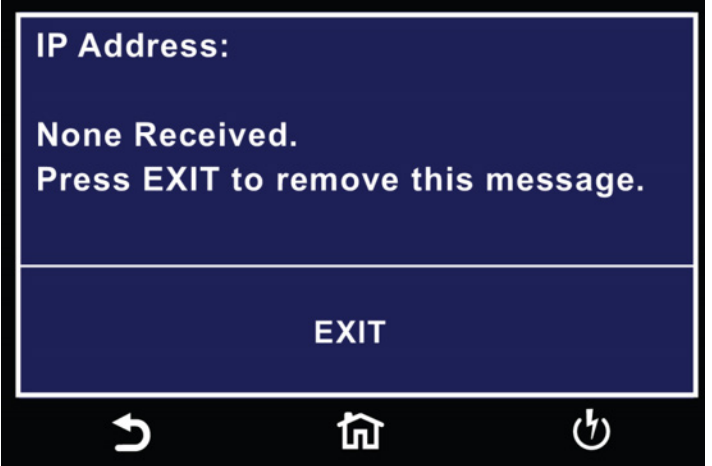

Select the EXIT key to remove the pop-up message.

# Ethernet Card Menu

When the Ethernet Card option is installed, the "Ethernet Card" icon will appear in the System Settings menu.

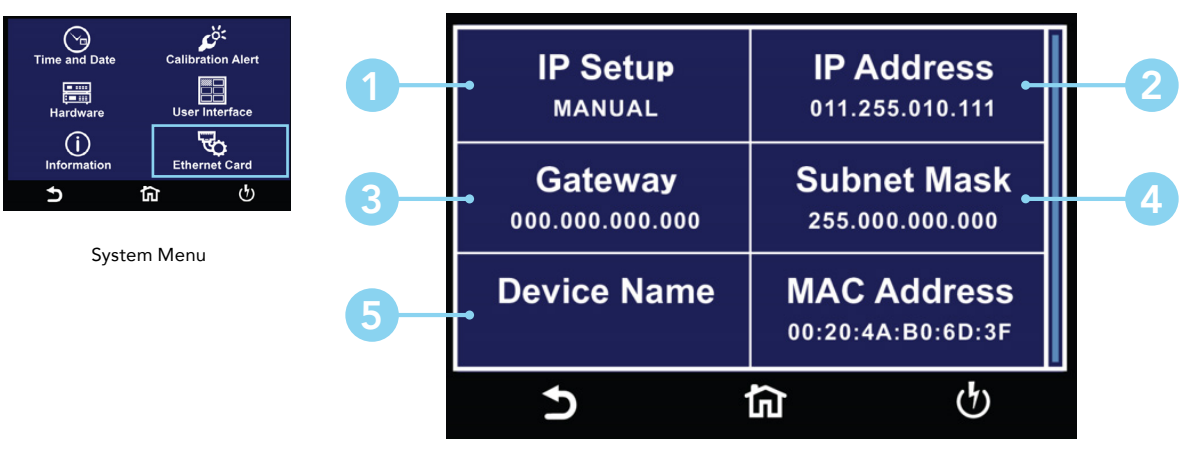

Ethernet Card Menu

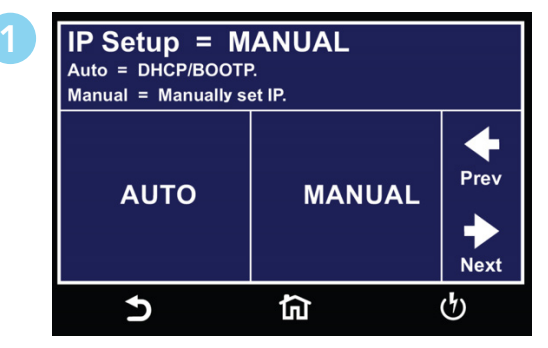

Select IP Setup Manual or Auto.

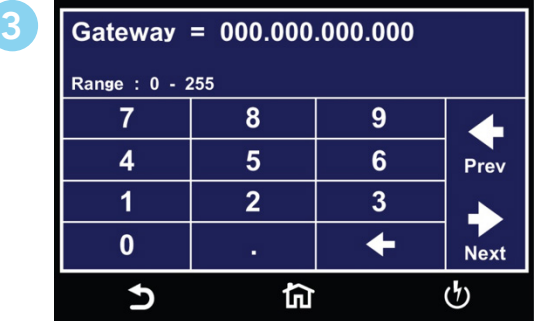

Enter Gateway IP Address.

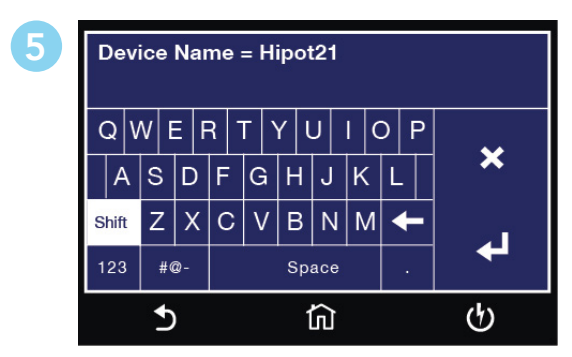

Enter Device Name.

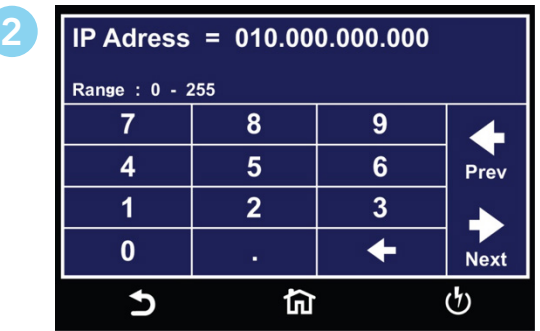

Enter IP Address.

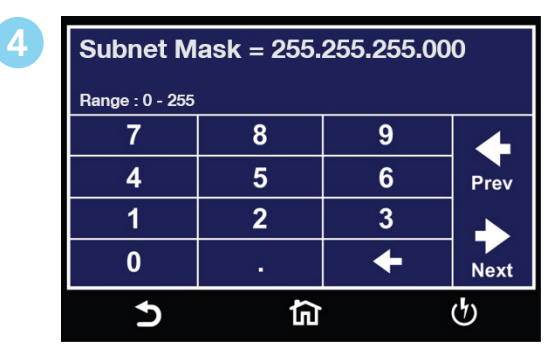

Enter Subnet Mask.

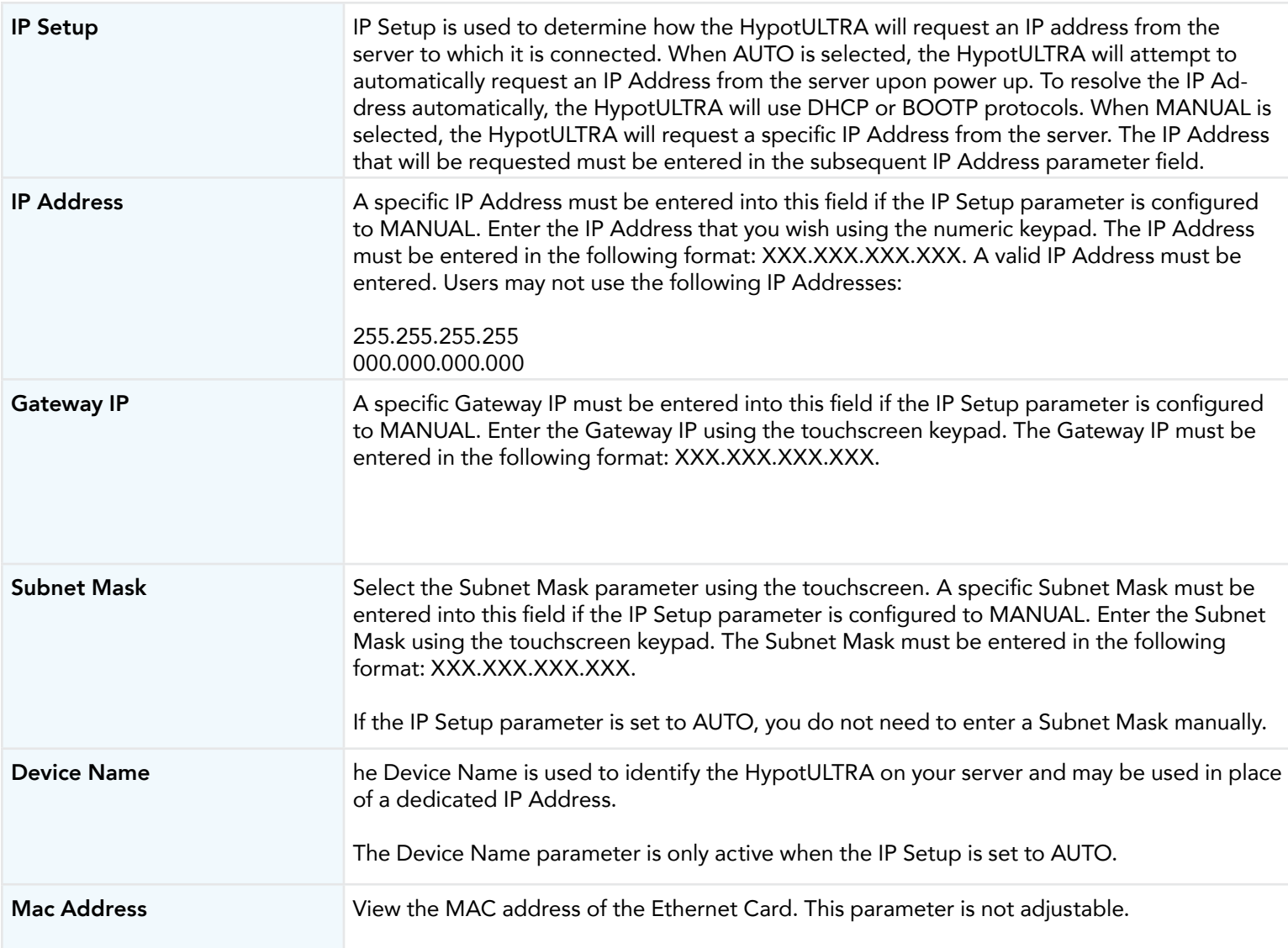

### Ethernet Card Settings Commands and Companion Queries

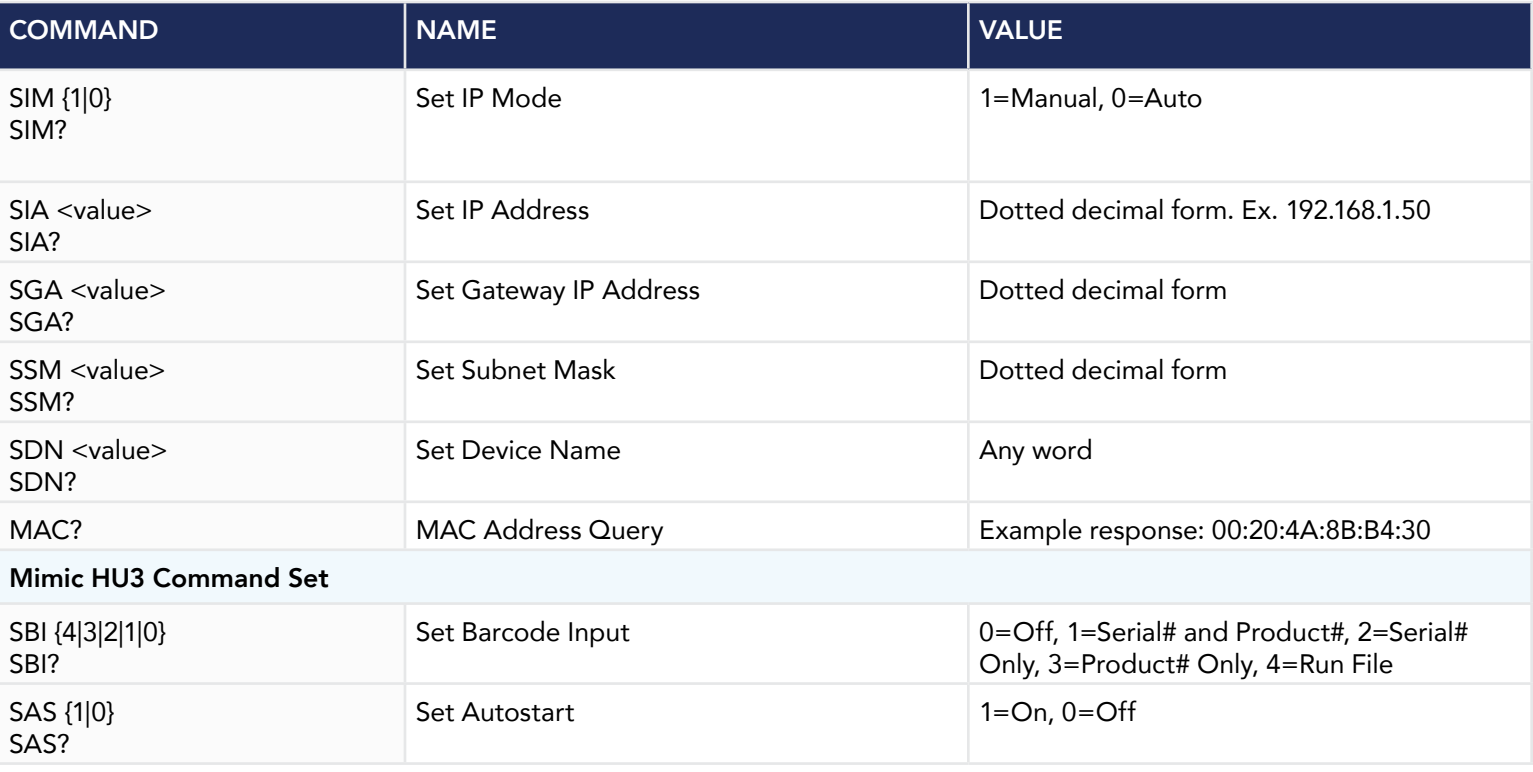

#### Communication Considerations

- All of the above commands (excluding the query commands) will respond with the 06 hex (6 decimal) Acknowledge (ACK) ASCII control code if the transfer was recognized by the instrument.
- If there was an error with the command string, the instrument will respond with 15 hex (21 decimal), the Not Acknowledge (NAK) ASCII control code.
- However, the presence of this response does not mean that the instrument (in the case of these commands only) completed the command. These commands require a restarting of the hardware that controls the Ethernet Protocols. Because of this, you must wait before the Ethernet Card will respond to another command. See the table below for the approximate wait times necessary after one of the commands in the table is sent. In addition, the current socket connection between you terminal and the Ethernet Card is no longer valid, and you will need to close their current connection and establish a new one.

#### Ethernet Card Settings Command Wait Times

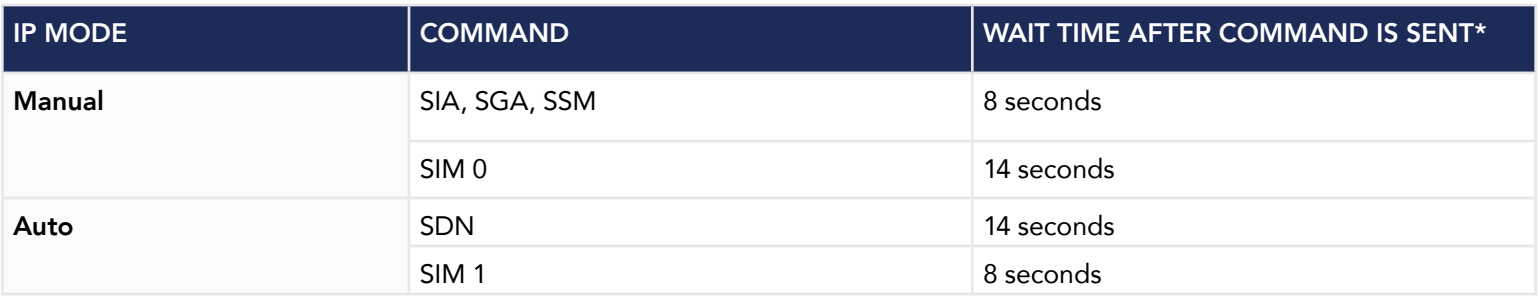

\*Wait times are approximate and can vary based on the user's network.

#### 10 Burn Hipot Test

The Burn Hipot Test option allows you to repeat two ACW test periods during one step which yields a single test result. The first test of the step performs the Burn function and the second test performs the standard AC Withstand test. The Burn part of the test can also be deactivated by setting the Burn to OFF in the Edit menu of each step. When Burn is set to OFF the test will not be repeated, therefore only one ACW test will be performed. To activate the Burn mode, be sure that the Burn setting is set to ON for each step of the memory that the Burn period is required.

CAUTION During the Burn period visual arcing or short circuit conditions that would typically disable the high voltage will cause the high voltage to be reactivated.

During the Burn period of the test the Max\Min Limits and ARC failures are disabled. If a Breakdown or Short occurs during the Burn function that exceeds 30mA the Burn test will be discontinued and proceed to the standard ACW test period. If the current remains below 30mA, the Burn test will continue for the full time that has been programmed before restarting the ACW test period.

The Burn Hipot Test option reduces the standard minimum Dwell time from 0.4 seconds to 0.1 seconds. The option optimizes the single test cycle time and results in a fast overall test cycle time of two tests in less than 600ms; measured from the Remote Test input to the Remote Pass output.

The Ramp UP, Dwell, and Ramp DN cycle times as well as the Test Voltage settings apply to both the Burn and standard ACW portions of the test. To minimize the cycle time and achieve the 600ms overall test time the Ramp UP and Dwell times must be set to the minimum of 0.1s and Ramp DN should be disabled by setting it to 0.0s.

In order to provide the decreased cycle time some of the instruments normal functions have been limited or disabled. If the Dwell time is set to less than 0.4 seconds the Real current meter, auto-ranging, and the Results selection in the System Menu will all be disabled. The current meter range will be determined by the Max Limit setting of the tests. The meter will be set to a fixed range so that it can accurately measure the current to perform the Max limit judgment during the ACW period. The Results selection will be preset to "Last" and the "All" and "P/F" settings (Pass/Fail) will not be available.

The following specifications will be altered by the installation of the Burn Hipot Test option, all other specifications will remain the same.

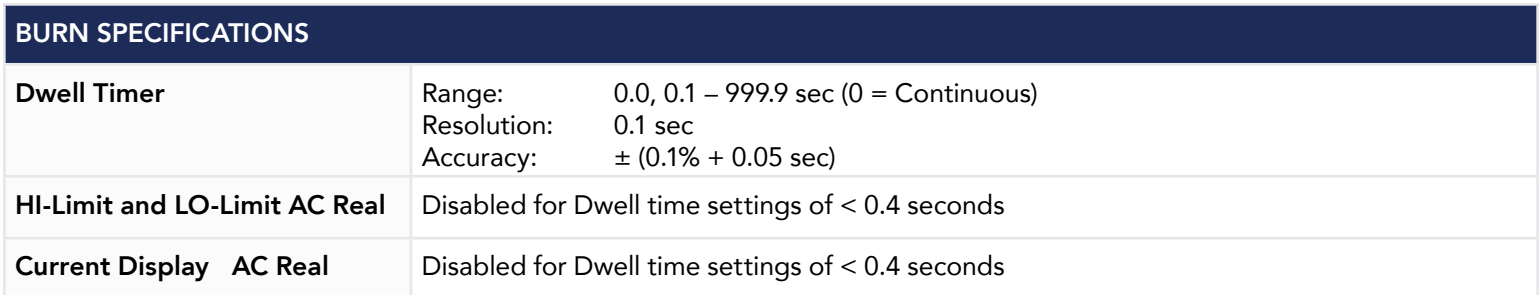

### 12 Negative DCW

The Negative DCW option, when activated, adds another test field in the Setup Test screen –DCW. This is the same test as the normal DCW but in reverse polarity. A negative DC voltage will be applied. The following table shows the specifications for this option:

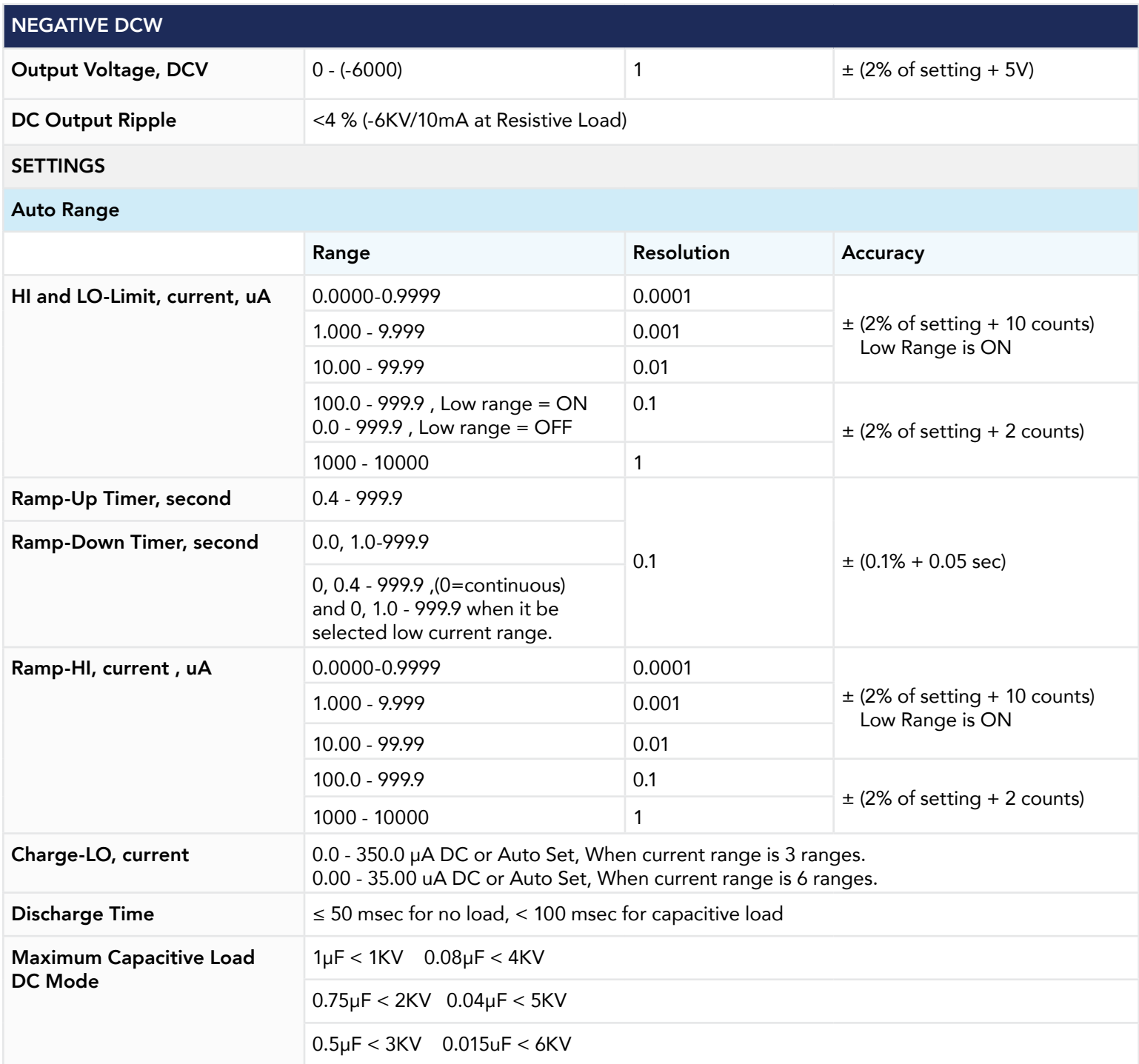

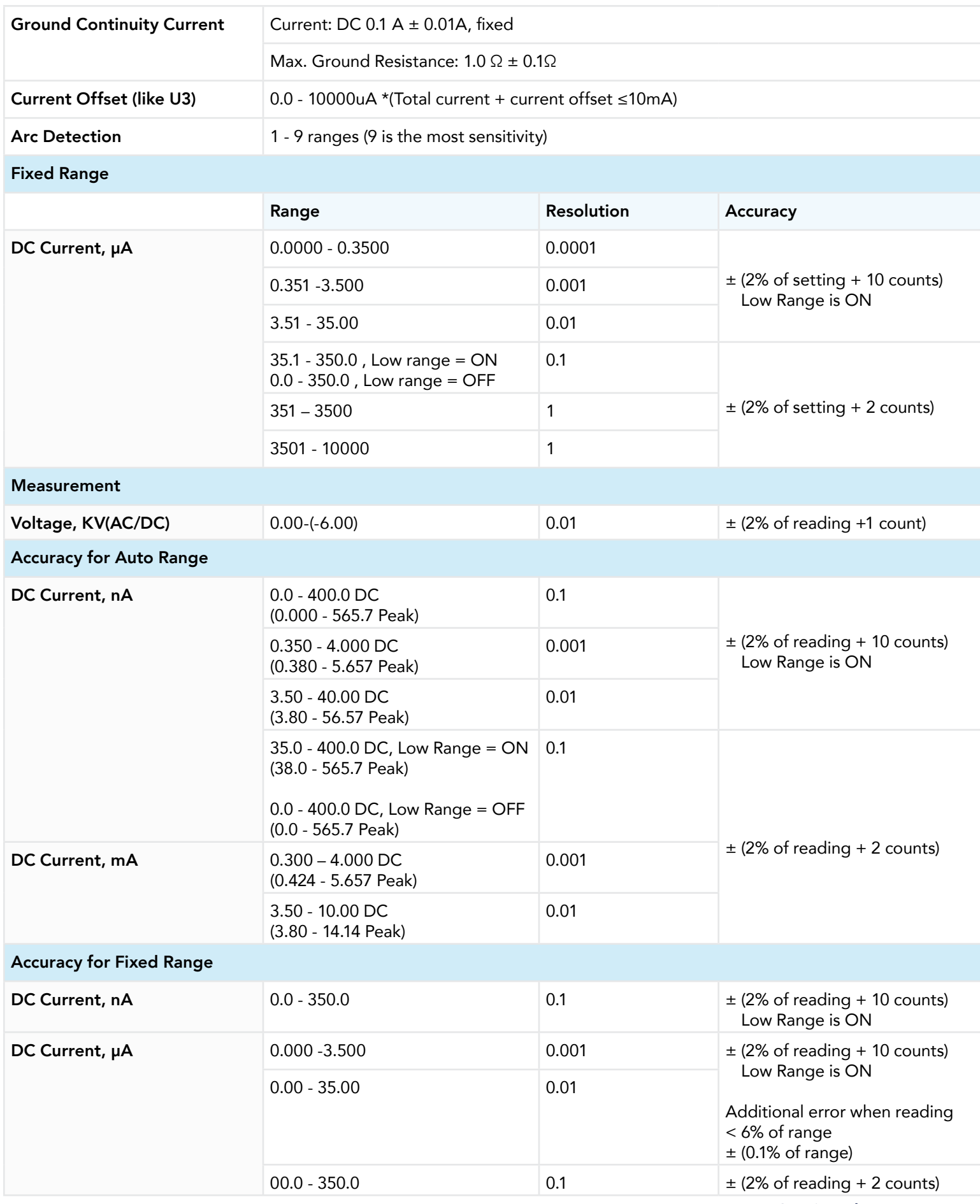

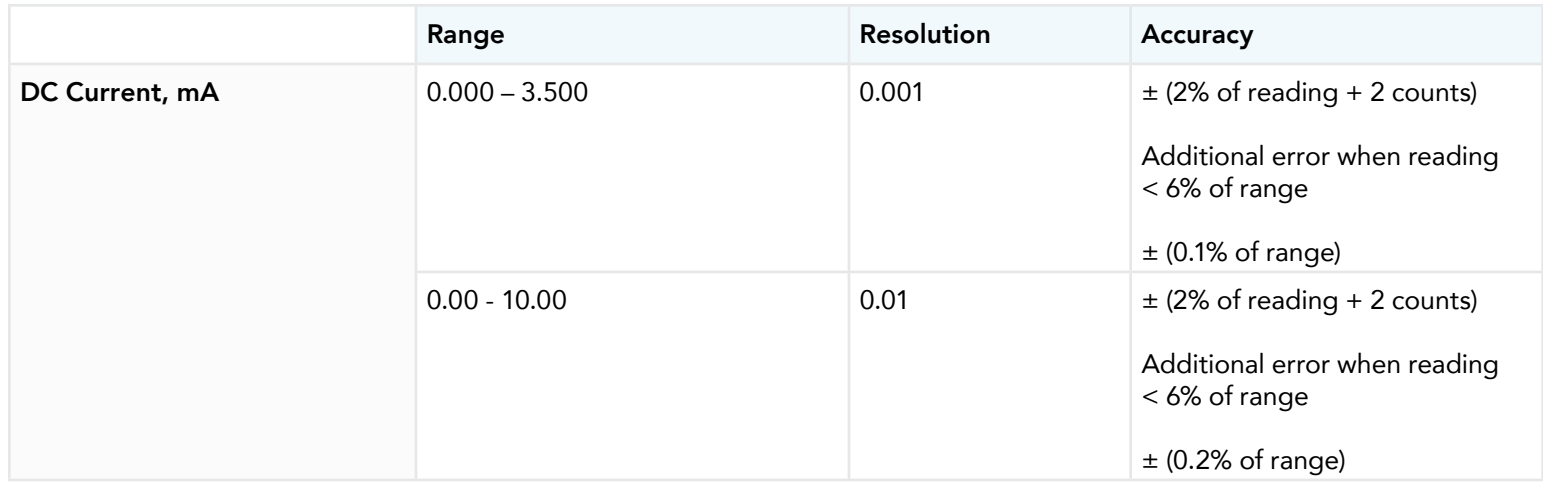

#### 13 400/800 Hz Hipot Output

Perform ACW test at 400Hz or 800Hz.

#### 14 Mimic HU3 Command Set

The Mimic HU3 Command Set option for the new HypotULTRA allows you to emulate the HypotULTRA 3 making it a drop-in replacement for the older model. The new interface commands and structure of the HypotULTRA can emulate those of the HypotULTRA 3 interface. This will allow HypotULTRA 3 users to integrate the new model into existing test systems easier. For a complete list of bus commands for this option refer to the HypotULTRA 3 product manual.

The following specifications apply to the Continuity Test with this option:

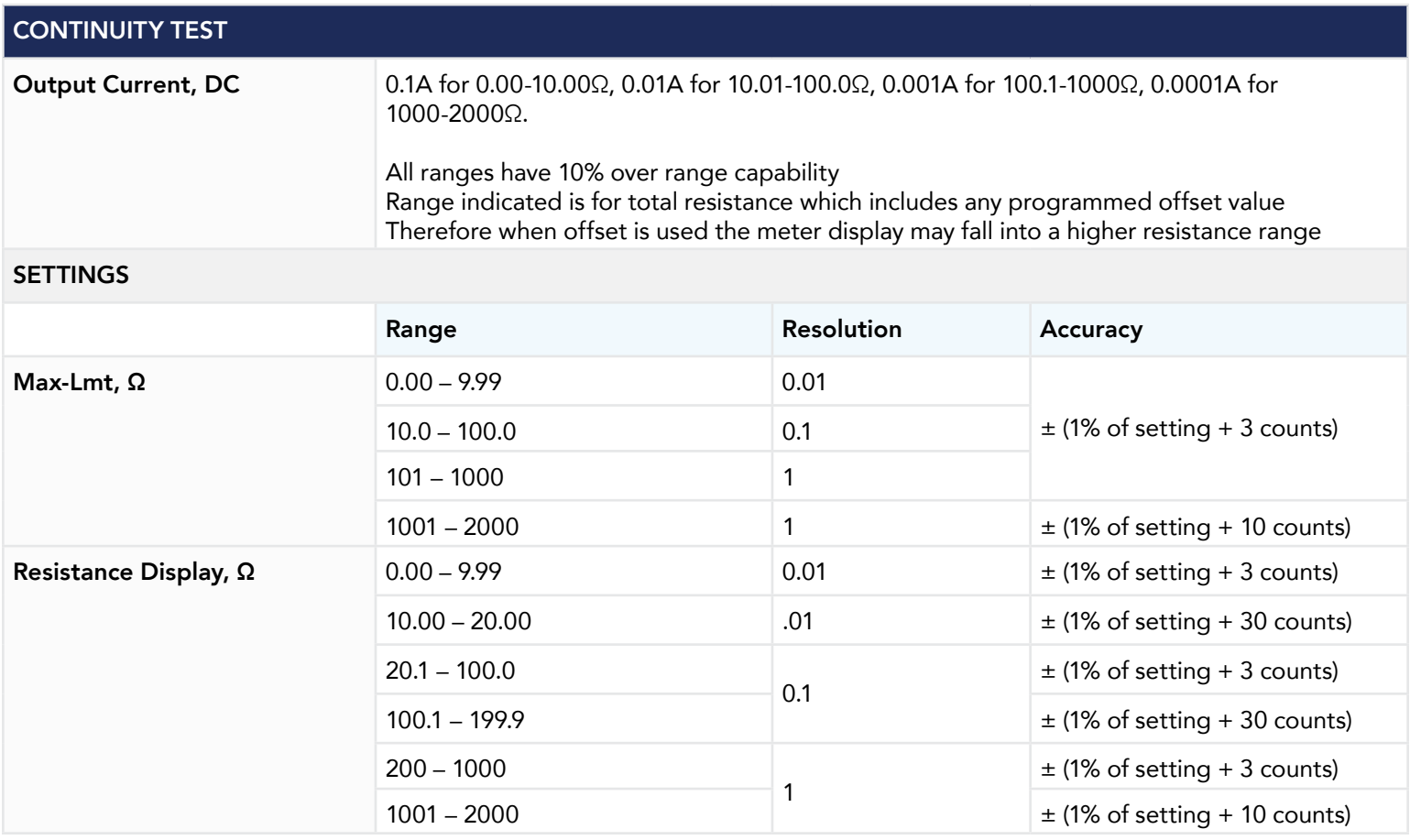

# Appendix D - Remote BUS Interface:

This section provides information on the proper use and configuration of the bus remote interface. The USB/RS-232 remote interface is standard on the HypotULTRA but the GPIB (IEEE-488) or ENET interface option can be substituted for the USB/RS-232 interface. Please refer to Options for details on the HypotULTRA options. The USB/RS232, ENET interface uses the same command set as the GPIB interface for setting test parameters; however, many functions of the GPIB 488.2 interface are not available through USB/RS-232/ENET. The IEEE-488 interface included with the HypotULTRA conforms to the requirements of the IEEE-488.2 standard.

The USB/RS-232 interface card requires you to download a driver in order for the instrument to recognize the USB interface. The driver can be found on the Associated Research website:

#### http://www.arisafety.com/products/software/USB-driver.aspx

Click on "USB/RS-232 Driver" to download the driver. This link contains an automatic extract and install program. Follow the instructions of the installation program to initialize the driver install. NOTE: The USB port acts as a USB to RS-232 converter. As a result, the PC will recognize the USB port as a virtual COM port.

# USB/RS-232 Interface

This interface provides all of the control commands and parameter setting commands of the GPIB interface with the exception of some of the 488.2 Common Commands and SRQ capability. All commands can be found in USB/RS-232/GPIB/ENET Command List. The identification command \*IDN and the Status Reporting commands are also available through USB/RS-232/ENET.

### RS-232 Connector

The RS-232 cabling should be configured as follows for a 9-pin serial port interface:

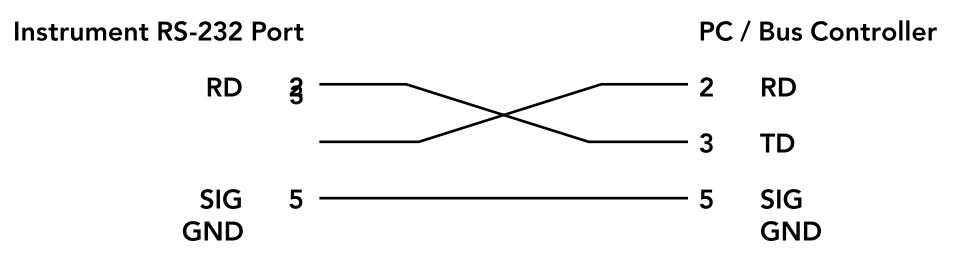

#### Communications Port Configuration

The COM port should have the following configuration:

- 38400 baud
- 8 data bits
- 1 stop bit
- No parity

This interface does not support XON/XOFF protocol or any hardware handshaking. The controller should be configured to ignore the handshaking lines DTR (pin 4), DSR (pin 6) CTS (pin 8) and RTS (pin 7). If the port cannot be configured through software to ignore these lines the handshake lines should be jumpered together in two different sets. Pins 4 and 6 should be jumpered together and pins 7 and 8 should be jumpered together at the controller end of the cable.

# Disconnect Communication Icon

Once the communication to the instrument is established the front panel touch screen operations will be restricted and a new icon will appear on the bottom right of the screen. To regain access to the front panel touch screen, first stop any active communication from a PC and next touch the Disconnect RS-232/ENET/GPIB icon. This icon will reappear if there is an active communication via the USB/RS-232/ENET/GPIB port.

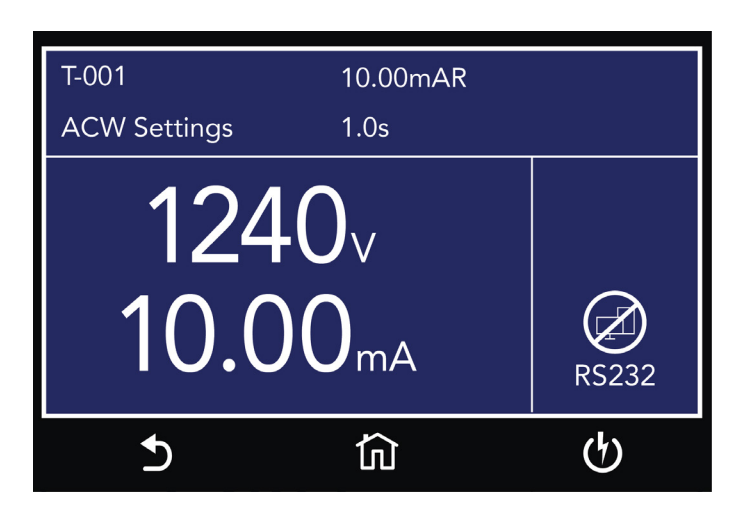

# Sending and Receiving Commands

#### Sending Data

Once a command is sent to the instrument over the USB/RS-232/ENET bus the instrument will send one of two responses. If the transfer was recognized and completed the instrument will return with 06 hex or 6 decimal, the Acknowledge (ACK) ASCII control code. If there is an error with the command string that is sent, the instrument will respond with 15 hex or 21 decimal, the Not Acknowledge (NAK) ASCII control code. The ACK or NAK response allows for software handshaking to monitor and control data flow.

#### Receiving Data

When requesting data from the instrument it will automatically send the data back to the controller input buffer. The controller input buffer will accumulate data being sent from the instrument, including the ACK and NAK response strings, until it has been read by the controller.

# GPIB Interface

#### GPIB Connector

Connection is usually accomplished with a 24-conductor cable with a plug on one end and a connector at the other end. Devices may be connected in a linear, star or a combination configuration.

The standard connector is the Amphenol or Cinch Series 57 Microribbon or AMP CHAMP type. The GPIB uses negative logic with standard transistor-transistor logic (TTL) levels. When DAV is true, for example, it is a TTL low level (≤ 0.8 V), and when DAV is false, it is a TTL high level  $(≥ 2.0 V)$ .

#### Restrictions and Limitations on the GPIB

- A maximum separation of 4 m between any two devices and an average separation of 2 m over the entire bus.
- A maximum total cable length of 20 m.
- No more than 15 device loads connected to each bus, with no less than two-thirds powered on. For example 1 GPIB controller and a maximum of 14 GPIB instruments.

NOTE: A bus extender, which is available from numerous manufacturers, is available to overcome these limitations.

#### GPIB Address

Each device on the GPIB (IEEE-488) interface must have a unique address. You can set the address of the HypotULTRA to any value between 0 and 30. The address can only be set from the front panel. The address is stored in non-volatile memory and does not change when the power has been off or after a remote reset.

• The address is set to 8 when the instrument is shipped from the factory.

#### Interface Functions

The capability of a device connected to the bus is specified by its interface functions. These functions provide the means for a device to receive, process, and send messages over the bus. The interface functions are listed in the chart on the next page.

#### GPIB 488.1 Interface Functions

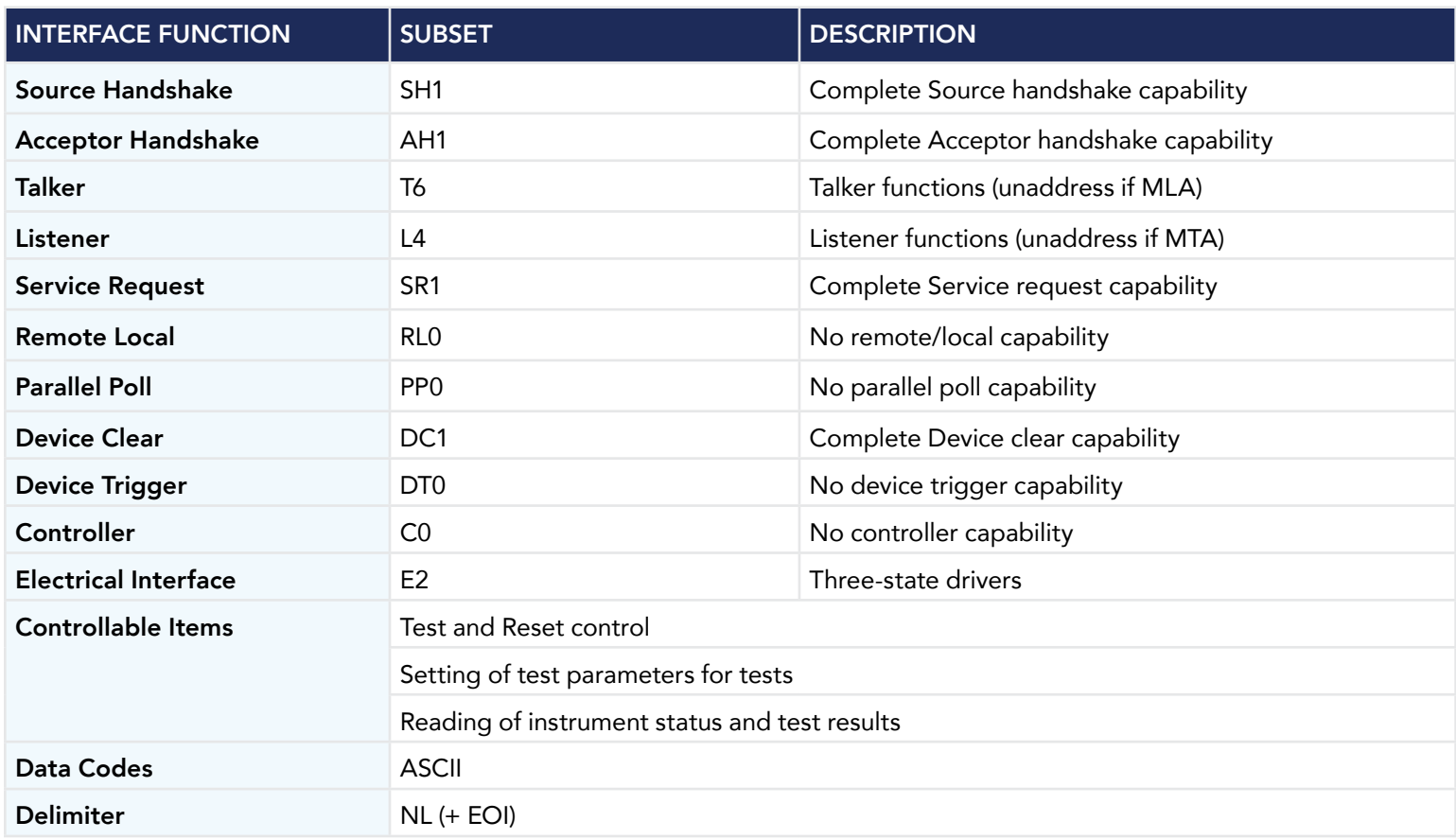

# USB/RS-232/GPIB/ENET Interface Command List

#### USB/RS-232 Responses

The USB/RS-232/ENET bus will automatically send any response back to the controller's input buffer.

#### GPIB Queries and Responses

The HypotULTRA GPIB bus will not send any data to the controller without being queried. A GPIB read command must be sent after a command string to retrieve any data from a query command (?).

#### Rules for Sending Commands to the Instrument

The following conventions are used to describe the commands syntax for HypotULTRA:

- Braces ({ }) enclose each parameter for a command string.
- Triangle brackets (< >) indicate that you must substitute a value for the enclosed parameter.
- The Pipe ( | ) is used to separate different parameter options for a command.
- The command and the parameter data must be separated with a space.
- Each command string should be terminated by the ASCII control code, New Line (NL), (OAh) or the end of line (EOL) message for GPIB.
- All commands that end with a question mark (?) are query commands and required an IEEE-488 read command to retrieve the data from the device's output buffer.
# Test Execution Commands

The following commands are used to control actual output voltage and current from the instrument. Please observe all safety precautions.

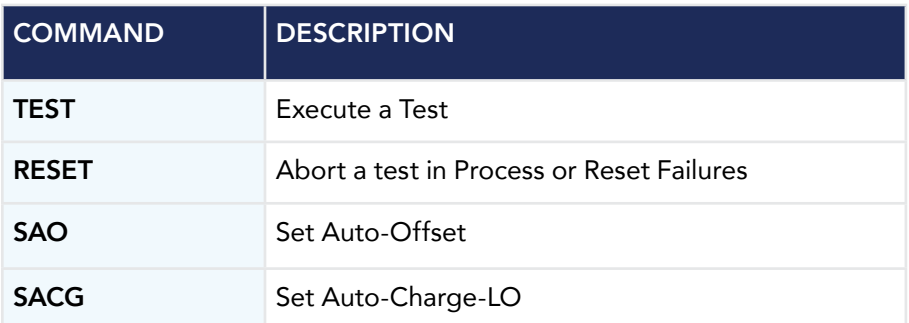

# TEST

Starts the test sequence at the selected step loaded into memory (RAM).

# RESET

Stop or abort a test. Also used to reset a latched failure condition.

# SAO

Set the offset for the Continuity test. The cables and any test fixture should be connected before executing the command. This command will perform an actual test and all safety precautions should be observed when using this command.

# **SACG**

Set the Charge-LO parameter for the DCW or IR test. The cables and any test fixture should be connected before executing the command. The test parameters that are set for the step will be used when performing the auto setting. This command will perform an actual test and all safety precautions should be observed when using this command.

# File Editing Commands

The following commands are used to create or modify Test Setup Files.

- Commands should be separated from parameters by a space.
- If multiple parameters are entered, they should be separated by commas.

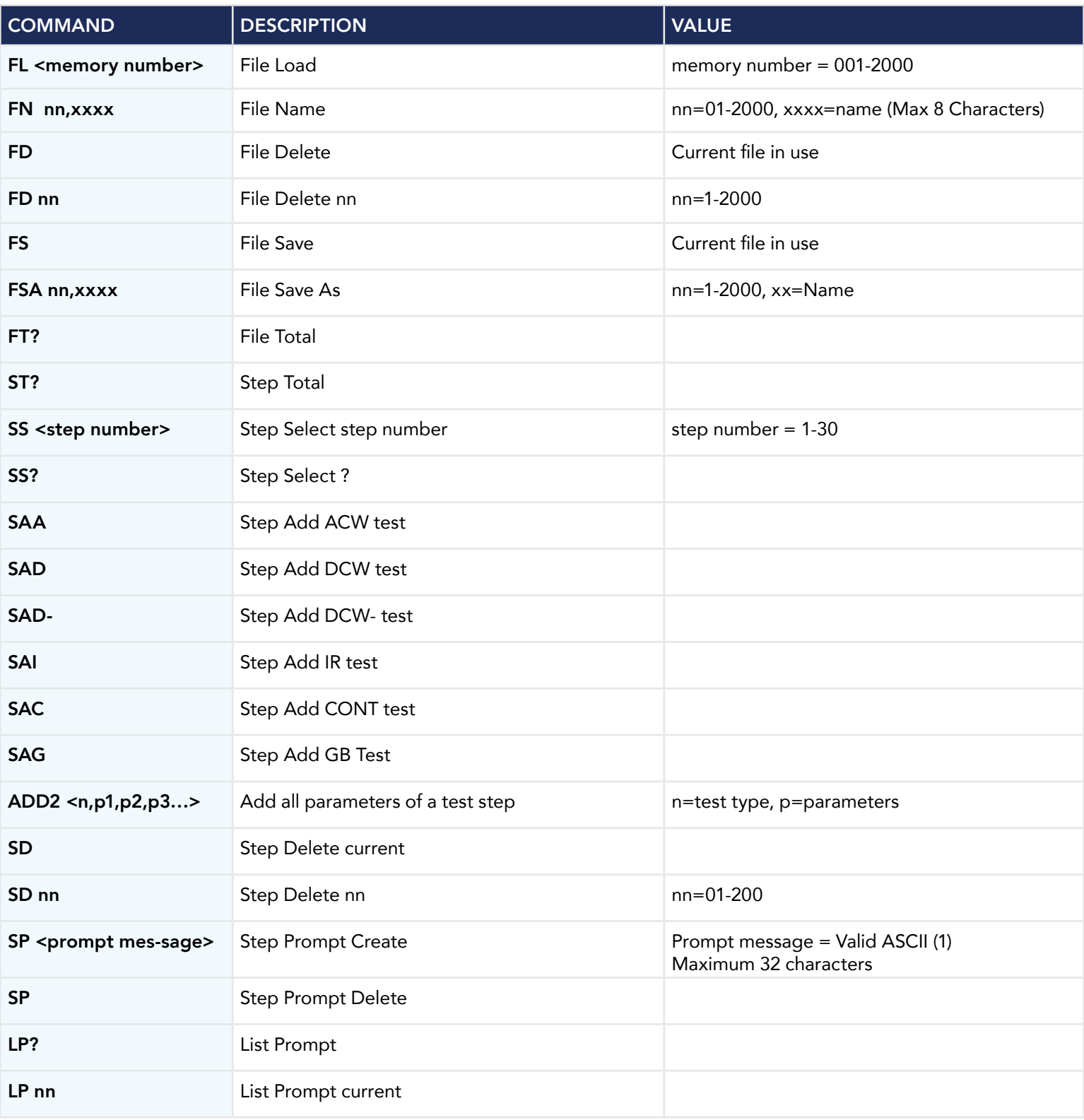

(1) "Valid ASCII" is the character set that is available from the front panel LCD user interface. Consisting of upper case alphabet  $(A-Z)$ , numbers (0-9) and decimal point (.), asterisk  $(*)$ , dash (-), under bar (), tilde  $(\sim)$  and space (SP).

### FL <file location>

Load a file by file number from non-volatile memory into random access memory RAM.

# FN <file name>

Creates a new file name for the active memory loaded into RAM.

#### SS <step number>

Selects the active selected step to load into RAM. The step must first be selected before any specific parameters can be edited.

# SAA, SAD, SAI, SAC, SAG

These commands add the appropriate test type within the test file at the step location that has been selected.

# ADD2 <n, p1,p2,p3…>

This command adds a step with all parameters to the current file. See the command summary tables below to see the specific test type for each of these commands

The parameter  $\langle n \rangle$  indicates the test type. The values ACW, DCW, IR, GND, or CONT. must be used. The parameters  $\langle p_1p_2 \rangle$ etc. indicate the individual settings for each parameter of the test. All parameters must be included with the command and should appear in the same order that is shown in the table below. Also, like the individual parameter editing commands, the unit should not be included with the value; only the numeric value should be included in the command string. When the scanners are being used they should be appended to the end of the string, with the internal scanner first if installed, followed by the external scanner if connected to the rear panel scanner control port.

The list of parameters can also be found in the default parameters section of the manual, or refer to Test Parameter Editing Commands and Companion Queries for the proper values.

The parameter values for file editing commands should use complete text (i.e. "ON" and "OFF" or "Real" and "Total") and not use the coded values that are associated with the test parameter setting commands discussed in Test Parameter Editing Commands and Companion Queries. The LS2? companion command will also list all parameters in complete text in the order as they appear in the following table, preceded by the step number. The following table shows examples of the ADD2 and LS2 commands:

# ADD2 all parameters for one STEP

ADD2 ACW,Voltage,HI-Limit T,LO-Limit T,Ramp Up,Dwell Time,Ramp Down,Arc Sense,HI-Limit R,LO-Limit R,Offset(NOT EDIT-ABLE must be 0),Frequency,Arc Detect,Continuity,Range,Scanner Setup

ADD2 DCW,Voltage,HI-Limit,LO-Limit,Ramp Up,Dwell Time,Ramp Down,Charge LO,Arc Sense,Offset,Ramp-HI,Arc Detect,- Continuity, Range,Low Range,Scanner Setup

ADD2 DCW-,Voltage,HI-Limit,LO-Limit,Ramp Up,Dwell Time,Ramp Down,Charge LO,Arc Sense,Offset,Ramp-HI,Arc Detect,- Continuity, Range,Low Range,Scanner Setup

ADD2 IR,Voltage,HI-Limit,LO-Limit,Ramp UP,Delay Time,Dwell Time,Ramp Down,Charge LO,Scanner Setup

ADD2 CONT.,HI-Limit,LO-Limit,Dwell Time,Offset,Scanner Setup

ADD2 GND ,Current,Voltage,HI-Limit,LO-Limit,HI-Limit V,LO-Limit V,Dwell Time,Offset,Offset V,Frequency,Scanner Channel

# LS2? & LS2 nn? Response Data format

Step number,ACW,Voltage,HI-Limit T,LO-Limit T,Ramp UP,Dwell, Ramp Down,Arc Sense,HI-Limit R,LO-Limit R,Offset,Frequency,Arc Dectect,Continuity,Range,Scanner Setup

Step number,DCW,Voltage,HI-Limit,LO-Limit,Ramp Up,Dwell Time, Ramp Down,Charge LO,Arc Sense,Offset,Ramp-HI, Arc Dectect,Continuity,Range,Low Range,Scanner Setup

Step number,-DCW,-Voltage,-Hi-Limit,-LO-Limit,Ramp Up,Dwell Time, Ramp Down,-Charge LO,Arc Sense,Offset,-Ramp-HI,Arc Dectect,Continuity,Range,Low Range,Scanner Setup

Step number, IR,Voltage,HI-Limit,LO-Limit,Ramp UP,Delay Time, Dwell Time,Ramp Down,Charge LO,Scanner Setup

Step number,CONT.,HI-Limit,LO-Limit,Dwell Time,Offset, Scanner Setup

Step number,CONT,HI-Limit,LO-Limit,Delay,Offset,Scanner Setup

Step number,GND,Current,Voltage,HI-Limit,LO-Limit,HI-Limit V,LO-Limit V,Dwell Time,Offset,Offset V,Frequency,Scanner Channel

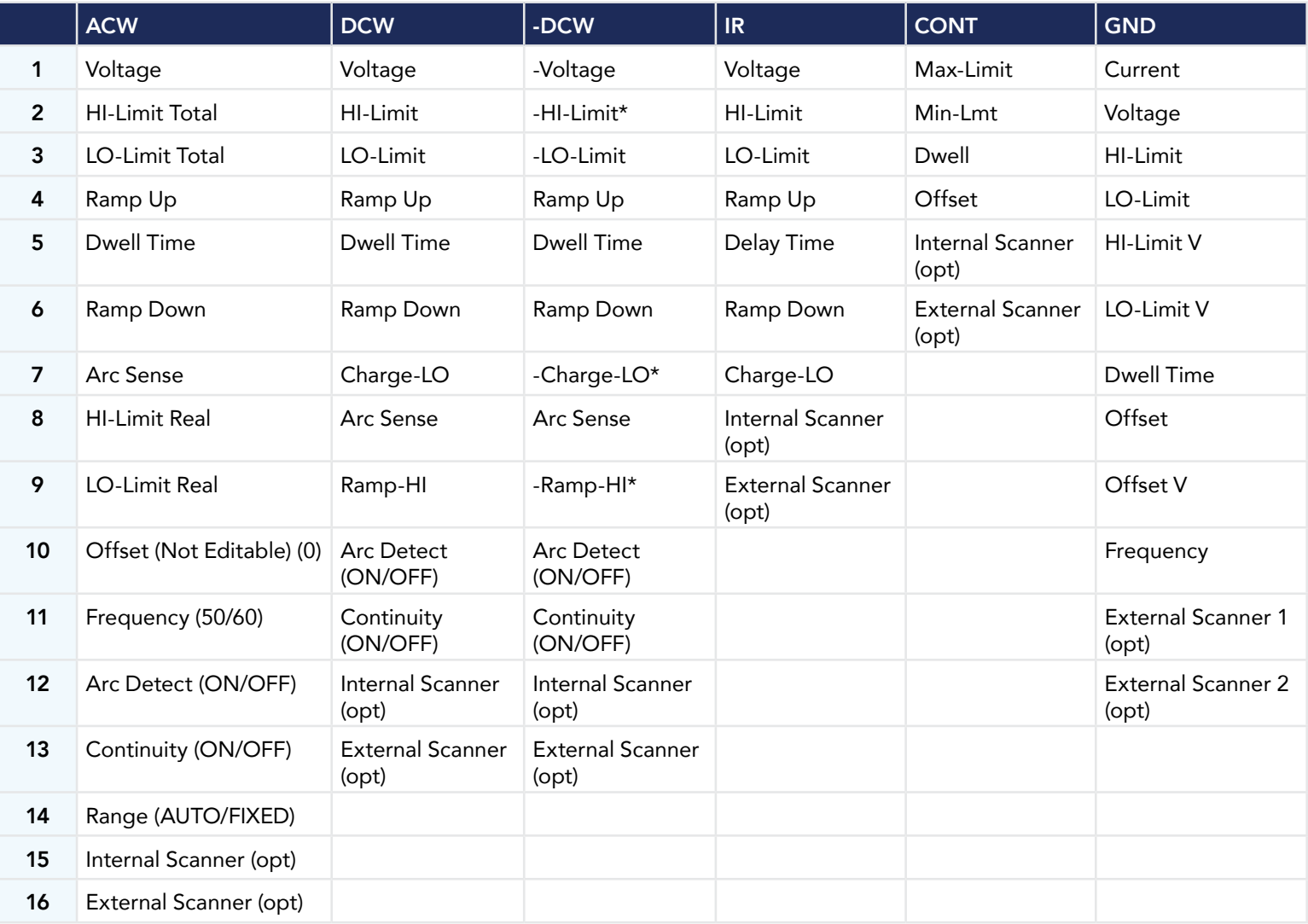

\*Use negative symbol (-) for non-zero values in -DCW mode.

# ADD2 Command String Examples

Use the following ADD2 command string to setup a corresponding test with the listed parameters. The command string below can be copied exactly as it appears. The parameters can be edited and sent to the tester via BUS command. When the scanners are being used they should be appended to the end of the string, with the internal scanner first if installed, followed by the external scanner if connected to the rear panel scanner control port.

# *ACW Test*

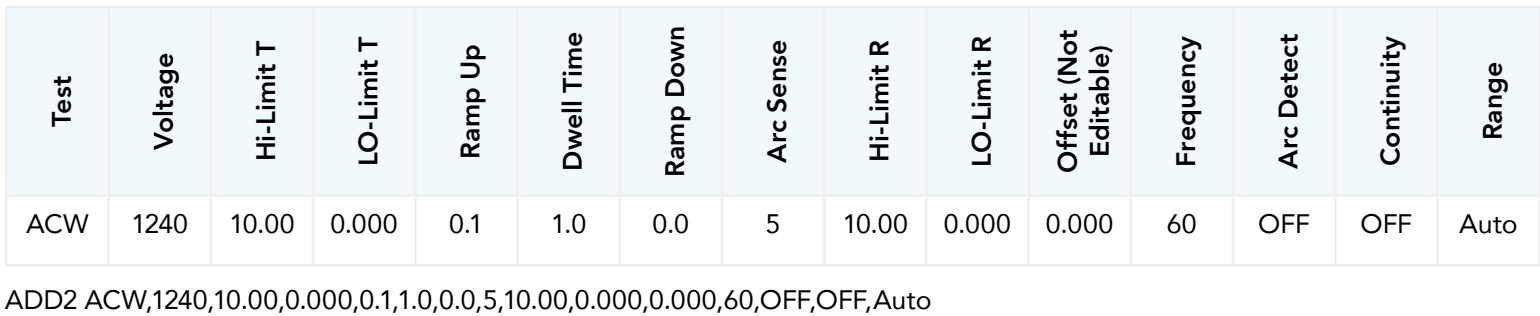

# *DCW Test*

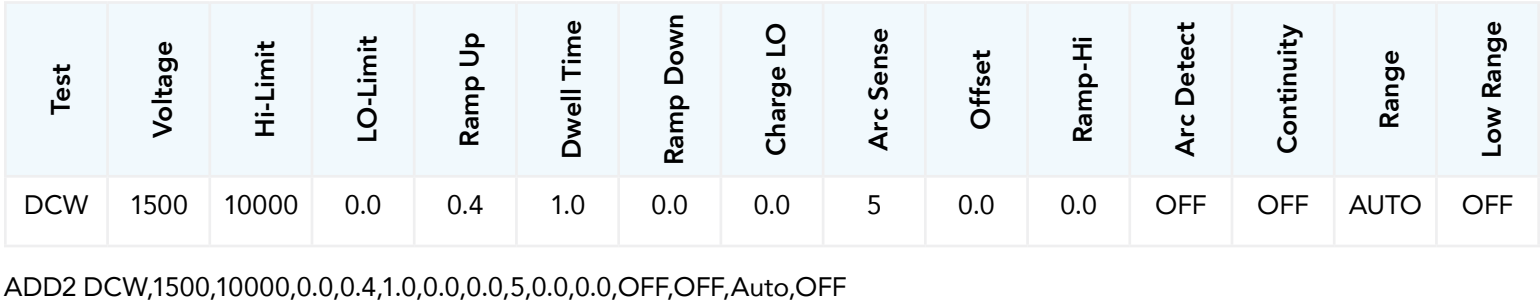

# *-DCW Test*

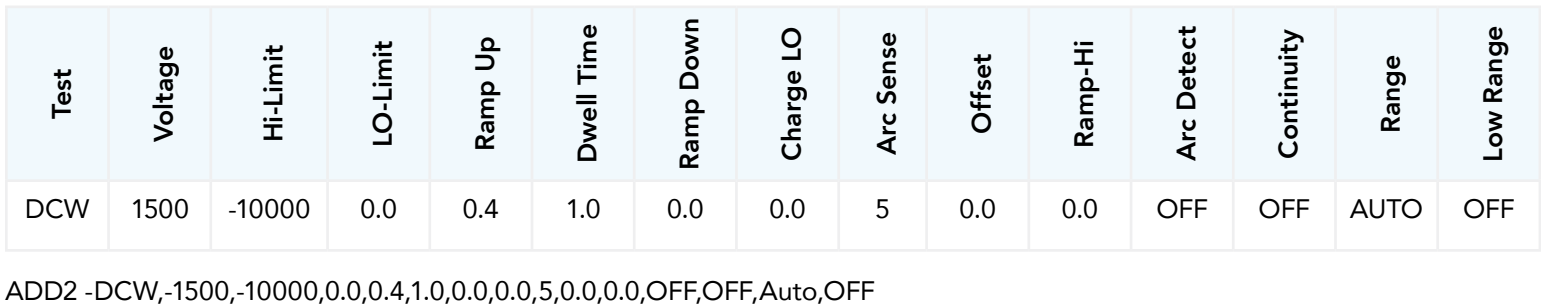

#### *Insulation Resistance*

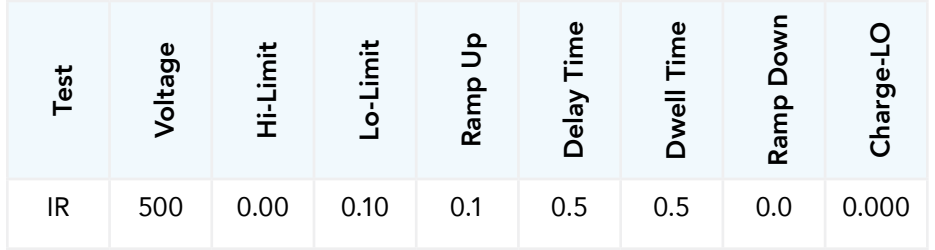

ADD2 IR,500,0.00,0.10,0.1,0.5,0.5,0.0,0.000

# *Continuity Test*

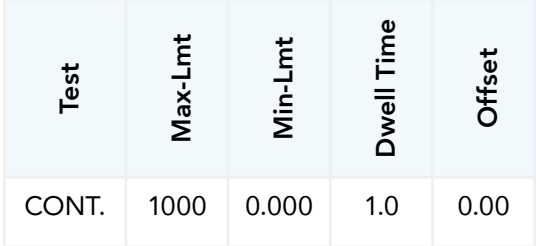

ADD2 CONT.,1000,0.000,1.0,0.00

# *Ground Bond*

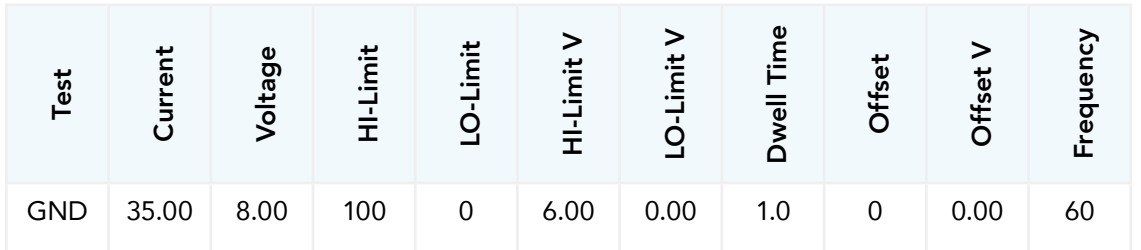

ADD2 GND,35.00,8.00,100,0,6.00,0.00,1.0,0,0.00,60

# SP <prompt message>

Adds or edits a prompt message for the active step.

#### SP

Removes or deletes the prompt that had been created for the active step.

# Test Parameter Editing Commands and Companion Queries

These commands are used to modify the test parameter within each step. These commands require a parameter value to be included with the command. The companion query command will read the parameter. The writing of the parameter requires that the unit not be included with the value, only the numeric value should be included with the command. Also, when the query commands are used the response will not include the unit's characters. Many of the commands will function the same way for multiple test types; however, the input range may be different and therefore used a different possible set of values.

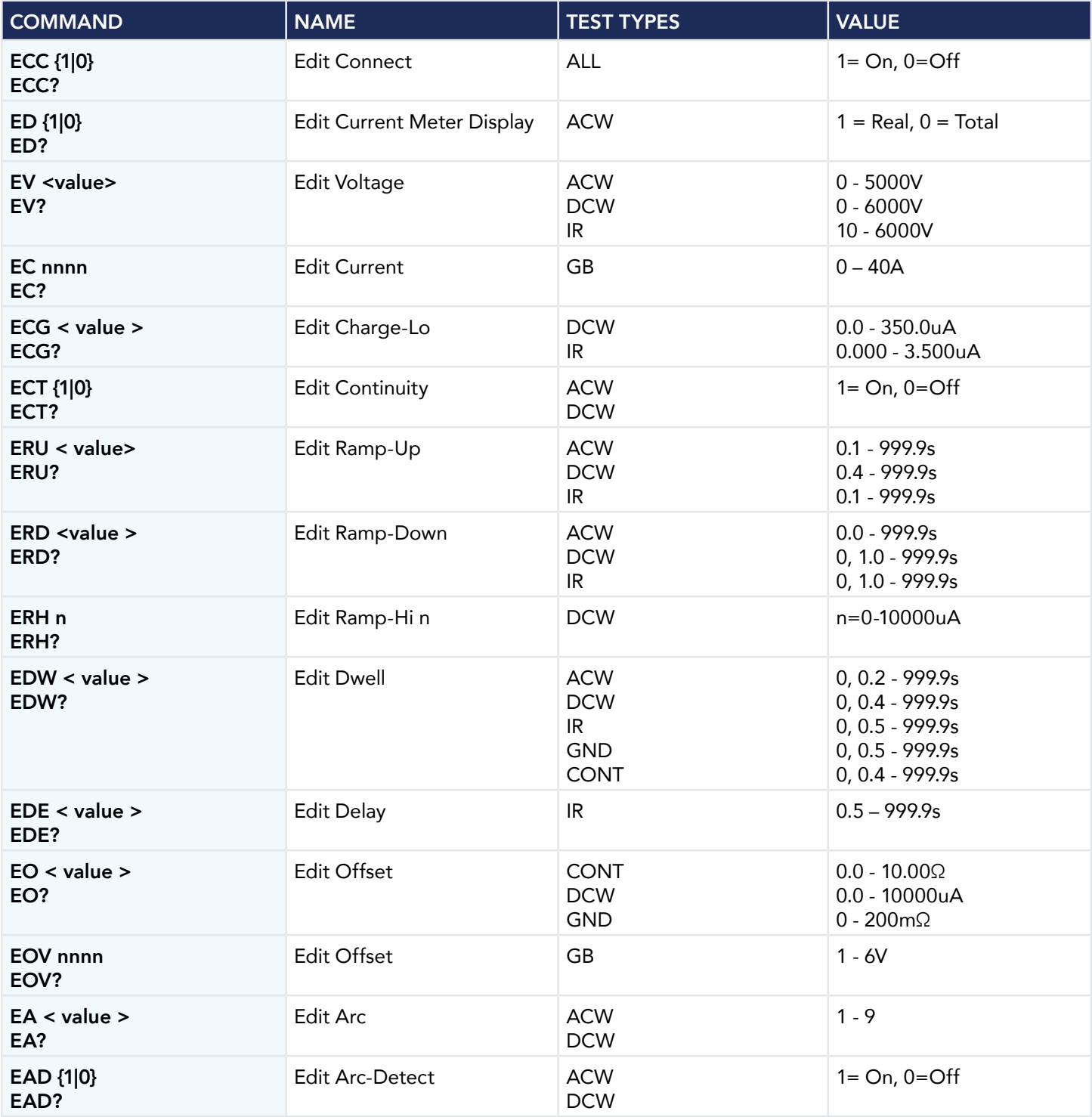

Continued on next page  $\rightarrow$ 

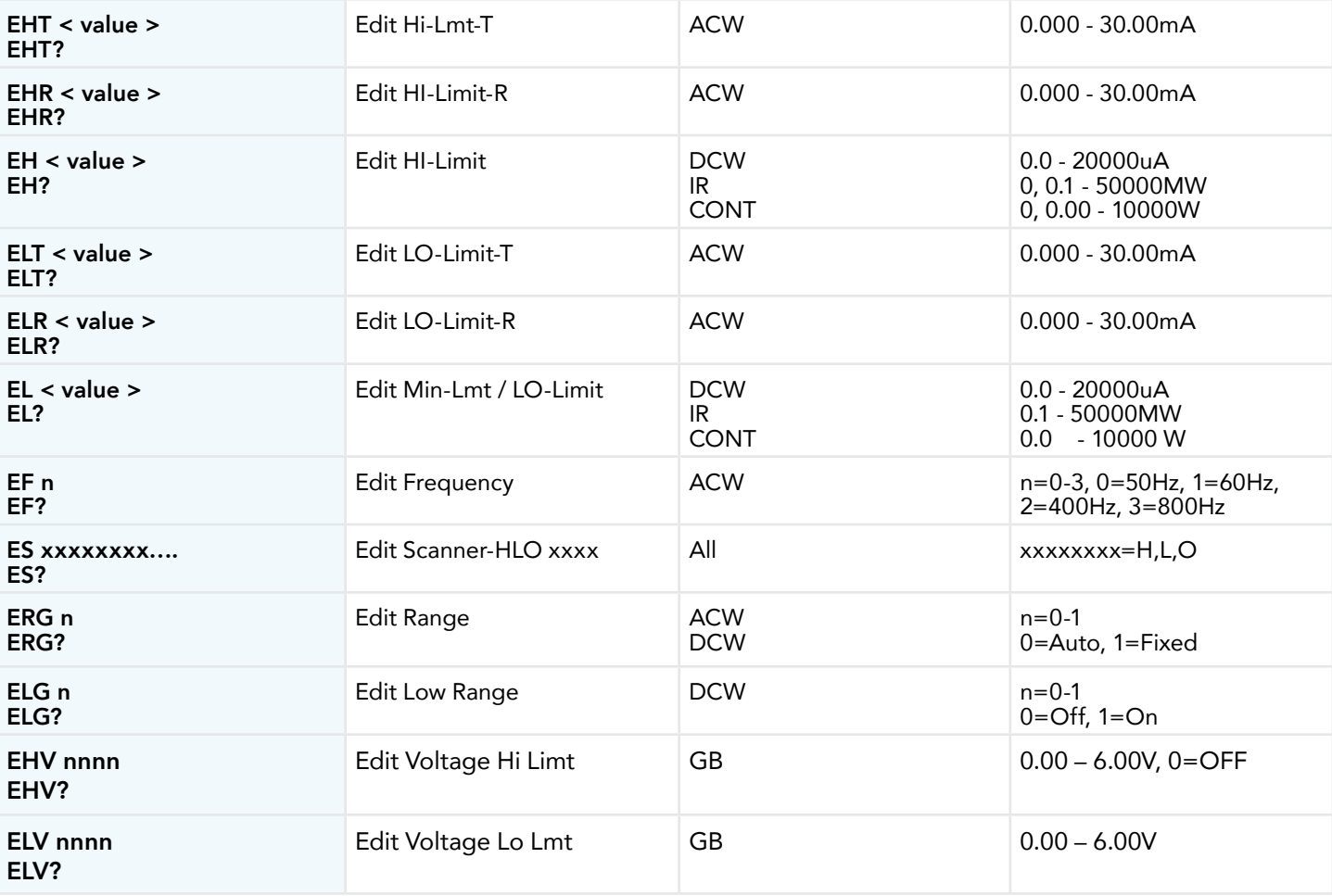

# System Parameter Editing Commands and Companion Queries

These commands are used to modify the system parameters for the instrument. These commands require a parameter value to be included with the command. The companion query command will read the parameter using the same value that is used for setting the parameter.

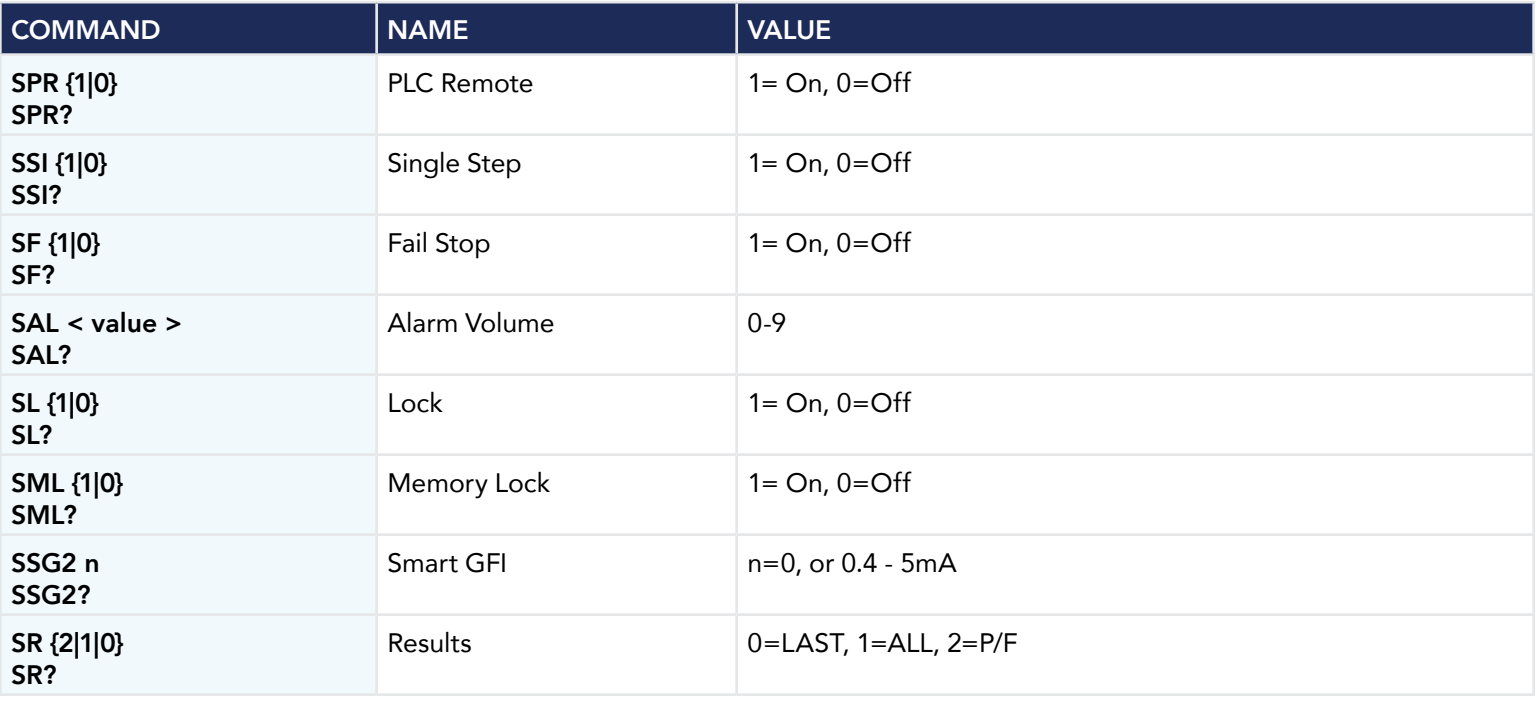

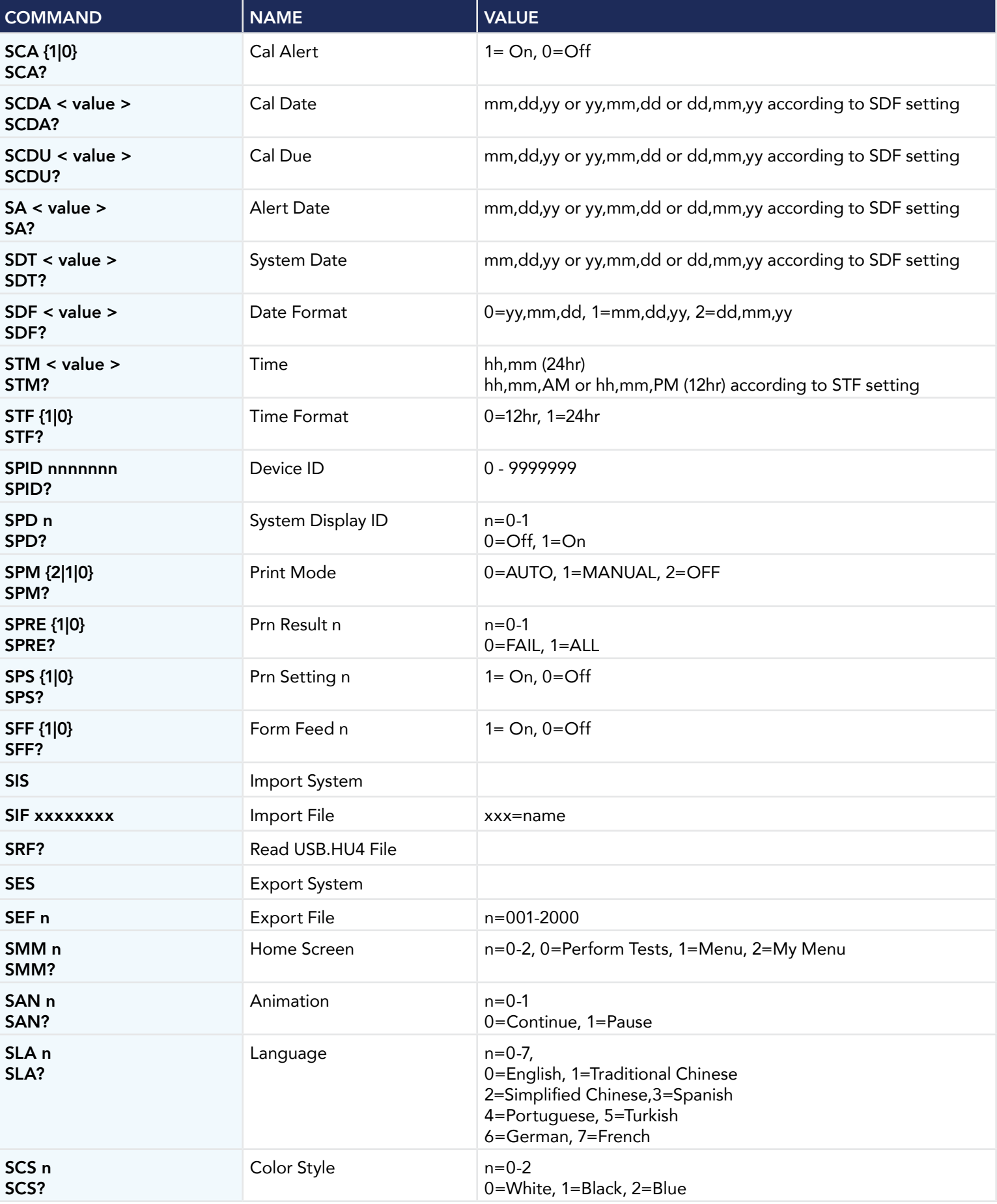

Continued on next page +

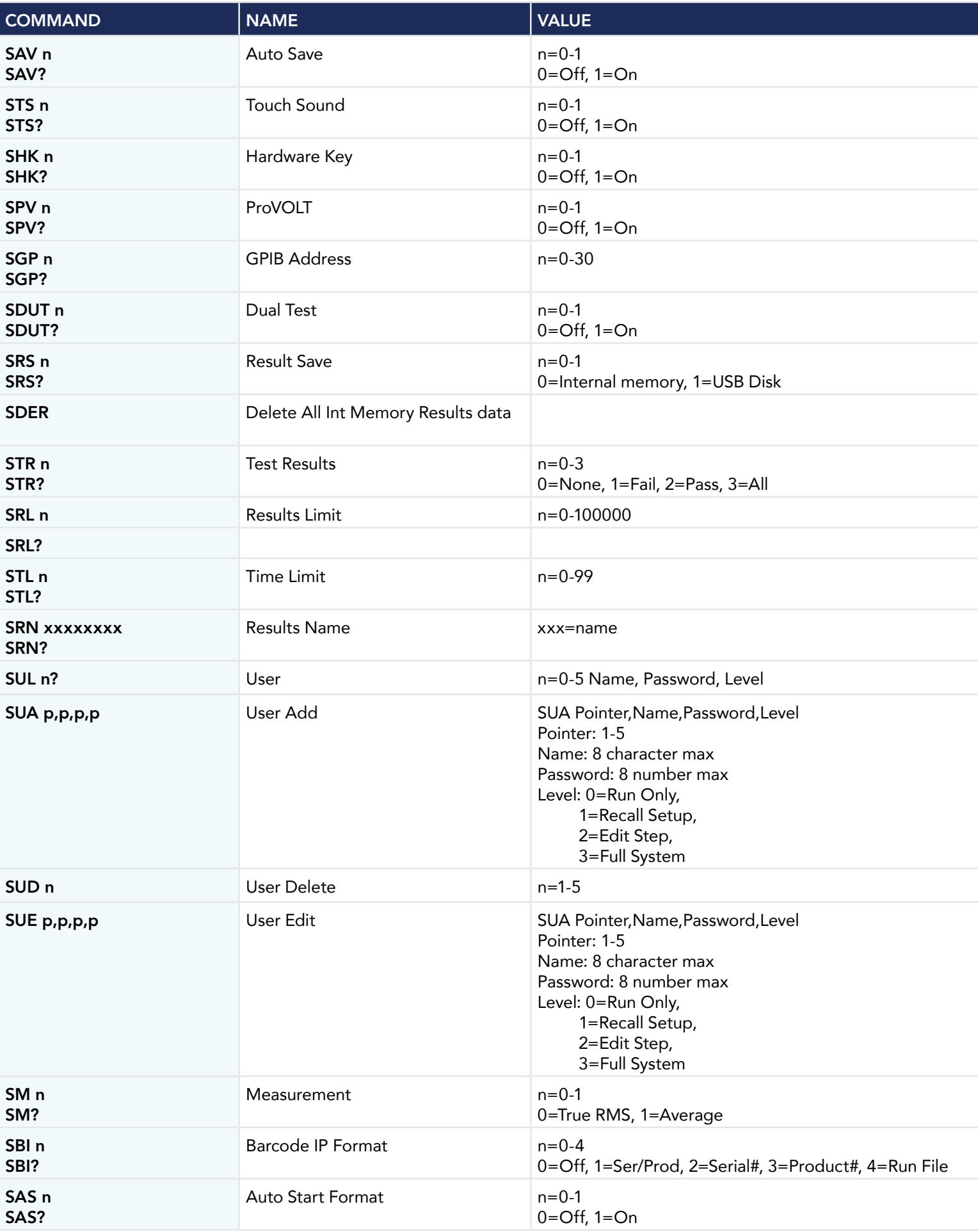

# Query Commands

These query commands will retrieve data from the instrument. The GPIB bus application requires an IEEE-488 read command to be sent after the query command. These commands include functions for retrieving test data, test results and remote hardware status, as well as setup file information.

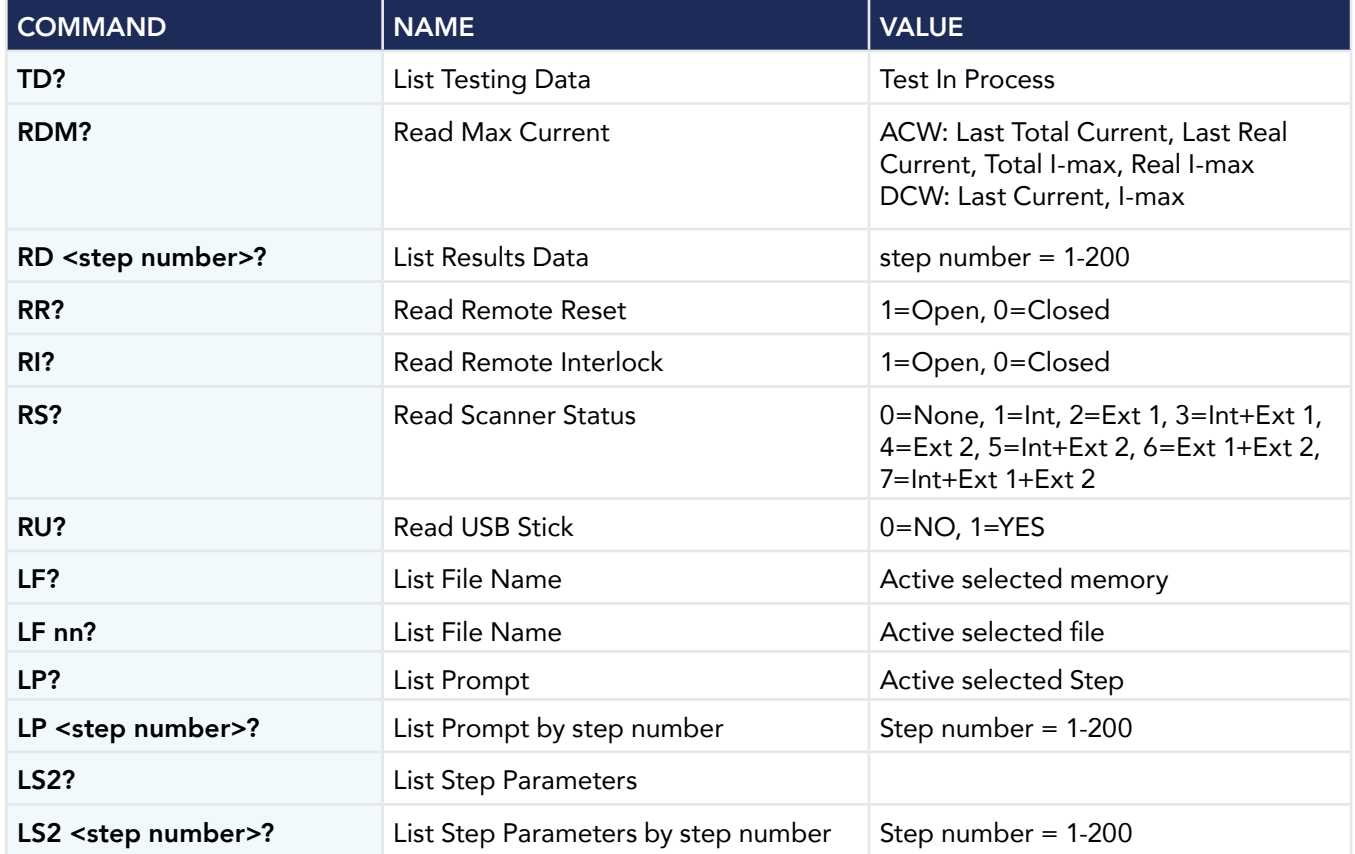

# TD?

Read the active data being displayed on the LCD display while the test is in process. Also read the last data taken when the test sequence has completed. Each parameter is separated by commas and includes step number, test type, test status, and metering. The syntax for this command response is {step, test type, status, meter 1, meter 2, meter 3}. ACW test displays 4 meters. Each meter will contain only the value and not the units. In the case of DCW current where both uA and mA are used on the display, the command response will always indicate the current in uA for example 2.0mA will respond with 2000 for 2000uA.

#### RD <step number>?

Read the results for an individual step. The step number is the actual step number that has been saved within the file, not the order of which the steps were executed. For example if the test was executed starting from step 3 and ending with step 5 then the first step test results will be found in location 3 not in location 1. Each parameter is separated by commas and includes step number, test type, test status, and metering. The syntax for this command response is {step, test type, status, meter 1,meter 2,meter 3}. ACW test displays 4 meters. Each meter will contain only the value and not the units. In the case of DCW current where both uA and mA are used on the display the command response will always indicate the current in uA for example 2.0mA will respond with 2000 for 2000uA.

#### Ground Bond

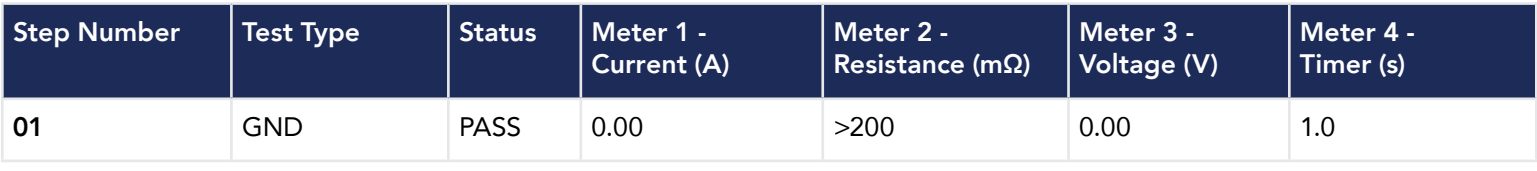

01,GND,PASS,0.00,>200,0.00,1.0

# Insulation Resistance

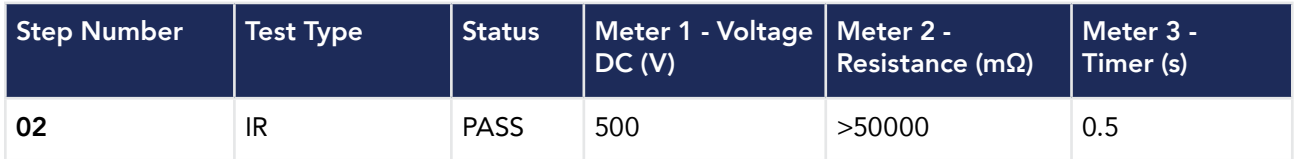

02,IR,PASS,500,>50000,0.5

# Continuity Test

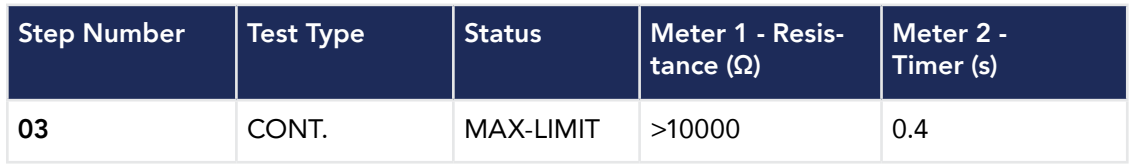

03,CONT.,MAX-LIMIT,>10000,0.4

# DCW Test

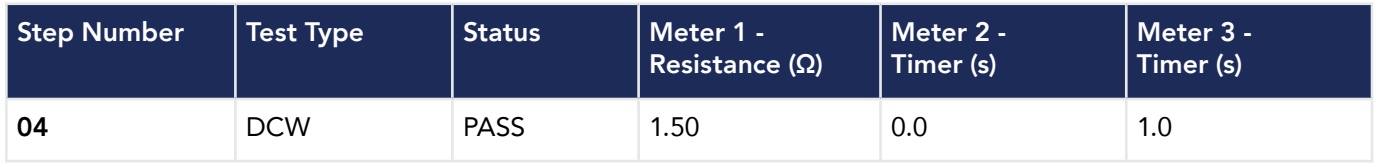

04,DCW,PASS,1.50,0.0,1.0

# ACW Test

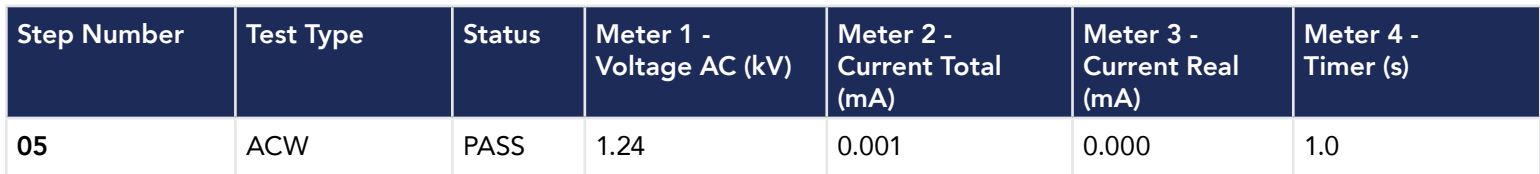

05,ACW,PASS,1.24,0.001,0.000,1.0

# RR?

Read the remote Reset input signal. When the remote reset has been activated by closing the contacts the query will return a value of 1 to indicate the instrument is being Reset.

#### RI?

Read the remote Interlock input signal. When the remote Interlock has been activated by opening the contacts the query will return a value of 0 to indicate the instrument is in the Interlock state and will not be able to generate output voltage or current.

# RS?

Read Scanner Status command will respond with a value that identifies the number of scanners installed or connected to the instrument. Values 0 – 4 will indicate if there are no scanners connected, one Internal or External scanner, or if both an Internal and an External scanner are connected.

# LF?

Lists the file name of the memory loaded into active memory (RAM).

# LFN?

Lists the memory number of the active memory file loaded into active memory (RAM).

# LF <memory number>?

List the file name of any of the 50 memories.

# LP?

Lists the prompt that is created for the selected step within active memory (RAM).

#### LP <step number>?

Lists the prompt that has been created for a particular step of the file within active memory (RAM).

# LS?

Lists all the parameters for the individual step that is currently selected. See the ADD command for the list of parameters. A comma (,) will separate each parameter and will be preceded with the step number.

### LS <step number>?

Lists all the parameters for the individual step indicated by step number = 1-30. See the ADD command for the list of parameters. A comma (,) will separate each parameter and will be preceded with the step number.

# IEEE 488.2 Common Commands

These commands are required by the IEEE-488.2 standard with the exception of \*PSC, \*PSC?. Most of these commands are not available over the USB/RS-232/ENET bus except for the \*IDN? command which can be used to retrieve the instrument identification information, and the four status reporting commands \*ESR?, \*ESE, \*ESE? and \*STB?

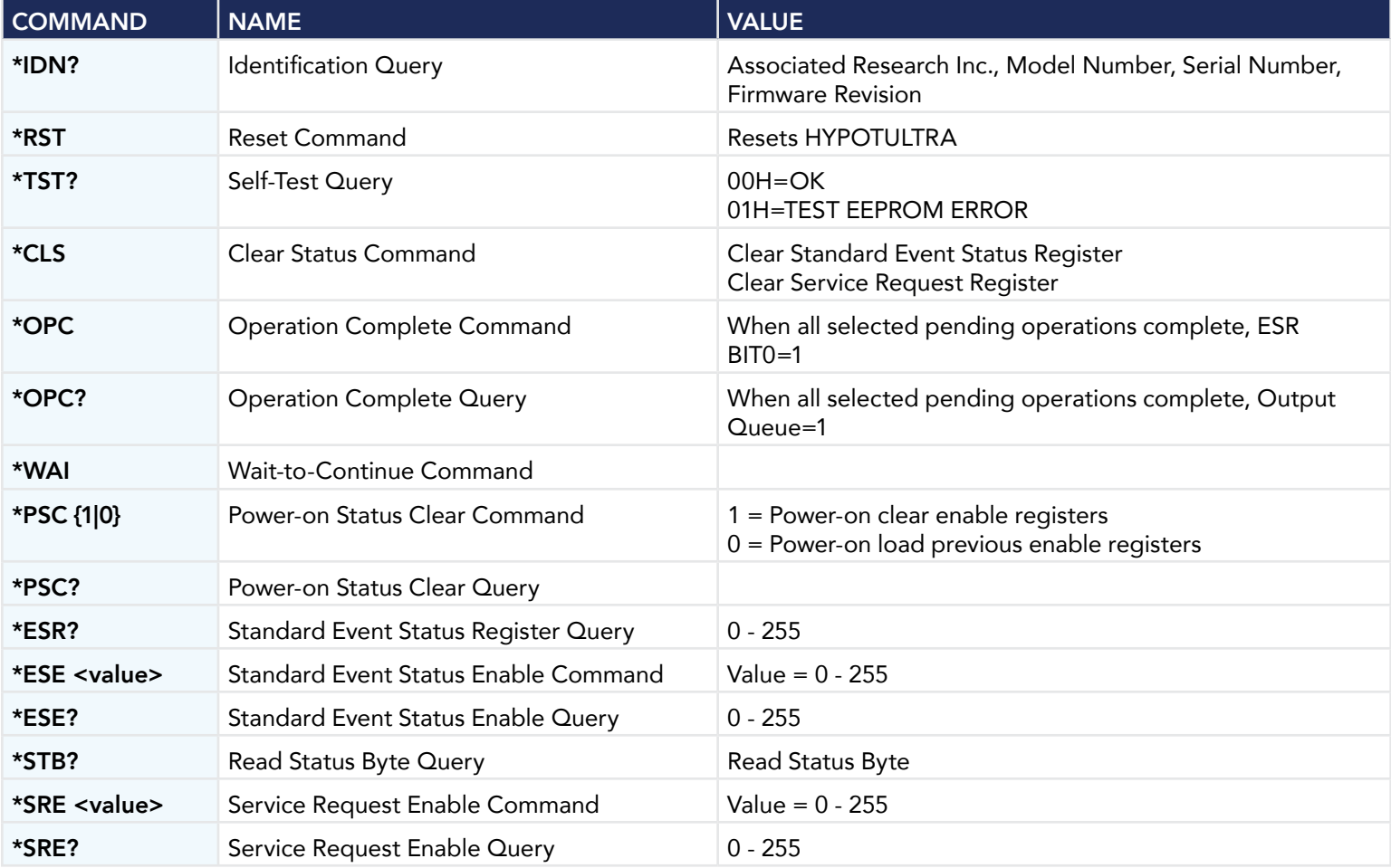

# \*IDN?

Read the instrument identification string. Company = Associated Research Inc.

#### \*RST

Reset the instrument to original power on configuration. Does not clear Enable register for Standard Summary Status or Standard Event Registers. Does not clear the output queue. Does not clear the power-on-status-clear flag.

### \*TST?

Performs a self-test of the instrument data memory. Returns 0 if it is successful or 1 if the test fails.

# \*CLS

Clears the Status Byte Summary register and Event registers. Does not clear the Enable registers.

# \*OPC

Sets the operation complete bit (bit 0) in the Standard Event register after a command is completed successfully.

# \*OPC?

Returns an ASCII "1" after the command is executed.

# \*WAI

After the command is executed, it prevents the instrument from executing any further query or commands until the no-operation-pending flag is TRUE.

# \*PSC {1|0}

Sets the power-on status clear bit. When set to 1 the Standard Event Enable register and Status Byte Enable registers will be cleared when power is turned ON. 0 setting indicates the Enable registers will be loaded with Enable register masks from non-volatile memory at power ON.

# \*PSC?

Queries the power-on status clear setting. Returns 0 or 1.

# \*ESR?

Queries the Standard Event register. Returns the decimal value of the binary-weighted sum of bits.

# \*ESE <value>

Standard Event Enable register controls which bits will be logically OR'd together to generate the Event Summary bit 5 (ESB) within the Status Byte.

# \*ESE?

Queries the Standard Event enable register. Returns the decimal value of the binary-weighted sum of bits.

# \*STB?

Read the Status Byte. Returns the decimal value of the binary-weighted sum of bits.

# \*SRE <value>

Service Request Enable register controls which bits from the Status Byte should be used to generate a service request when the bit value  $= 1$ .

# \*SRE?

Queries the Service Request enable register. Returns the decimal value of binary-weighted sum of bits.

# Status Reporting

The status reporting system is configured using two types of registers. An Event register and a Summary register. The Summary register is known as the Status Byte register and records high-level summary information acquired by the Event registers.

An Event register report defines conditions or messages at each bit. The bits are latched and remain at an active state until the register is either Read or Cleared. Reading the Event register automatically clears the register and sets all bits to inactive state or 0. When querying an Event register the information is returned as a decimal number representing the binary-weighted sum of all bits within the register.

The Enable registers bits represent the selection of bits that will be logically OR'd together to form the summary bit in the Status Byte. The \*CLS command will not clear the Enable registers and if you wish to clear the register you must set it to a value of 0. Like the Event register, the enable register is represented as a decimal number that equals the binary-weighted sum of all bits.

The Enable register will clear to value a of 0 at power up unless the \*PSC 0 command had been executed before power-off. The \*PSC command tells the device whether or not it should clear the Enable registers at power-on. Using this command will allow SQRs to function immediately after power-on.

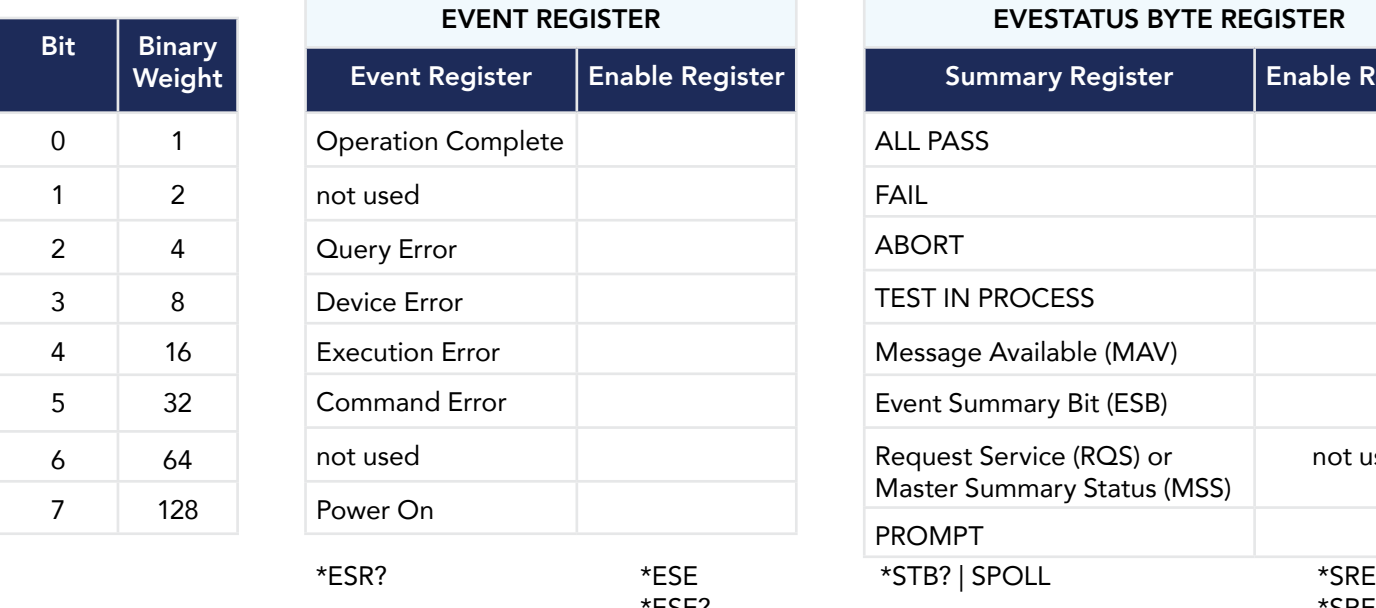

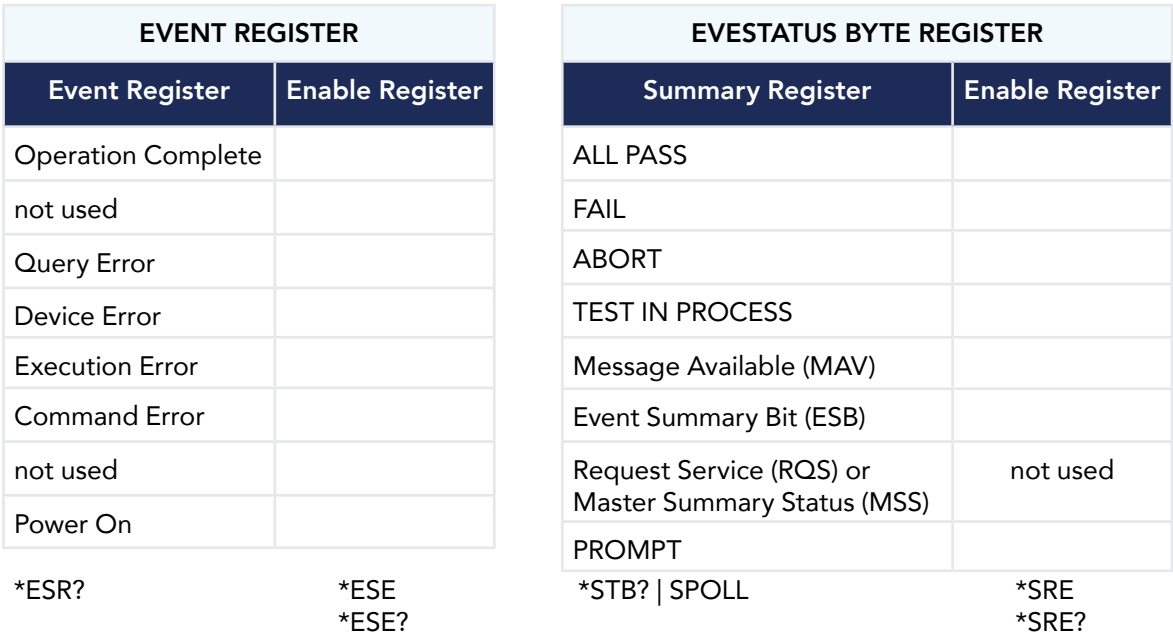

# GPIB Service Request

The service request capability is not available with the USB/RS-232 interface. The SRQ line will be activated only after one or more of the service request functions have been enabled using the Status Byte Enable register command \*SRE.

The Status Byte bit assignments are as described in the previous section for status reporting. When the instrument has requested service, the enabled bit or bits and the RQS bit 6 will be active or 1. Bits 4, 5, and 7 are not used and will be set to false, or 0 for all Status Byte reads.

After the serial poll (SPOLL) is executed the RQS bit will be cleared to 0, and the remaining bits will remain unchanged. The Status Byte will not change value until the event register is read and cleared for the corresponding Status Byte bit.

For example after the All Pass SRQ has been enabled, when the test(s) have finished with pass indications the instrument will set the hardware SRQ line and output the Status Byte of 41 hex. This means that bit 6 and bit 0 are set to a value of 1. After reading the Status Byte the Status Byte value will change to 01 hex.

#### *FOR MORE INFORMATION ON IEEE (GPIB) PLEASE CONTACT*

The Institute of Electrical and Electronic Engineers, Inc. 345 East 47th Street, New York, NY 10017 Call 1-212-705-7018 (Communications Society of IEEE) Online www.ieee.org

# Appendix E - Replacement Parts List

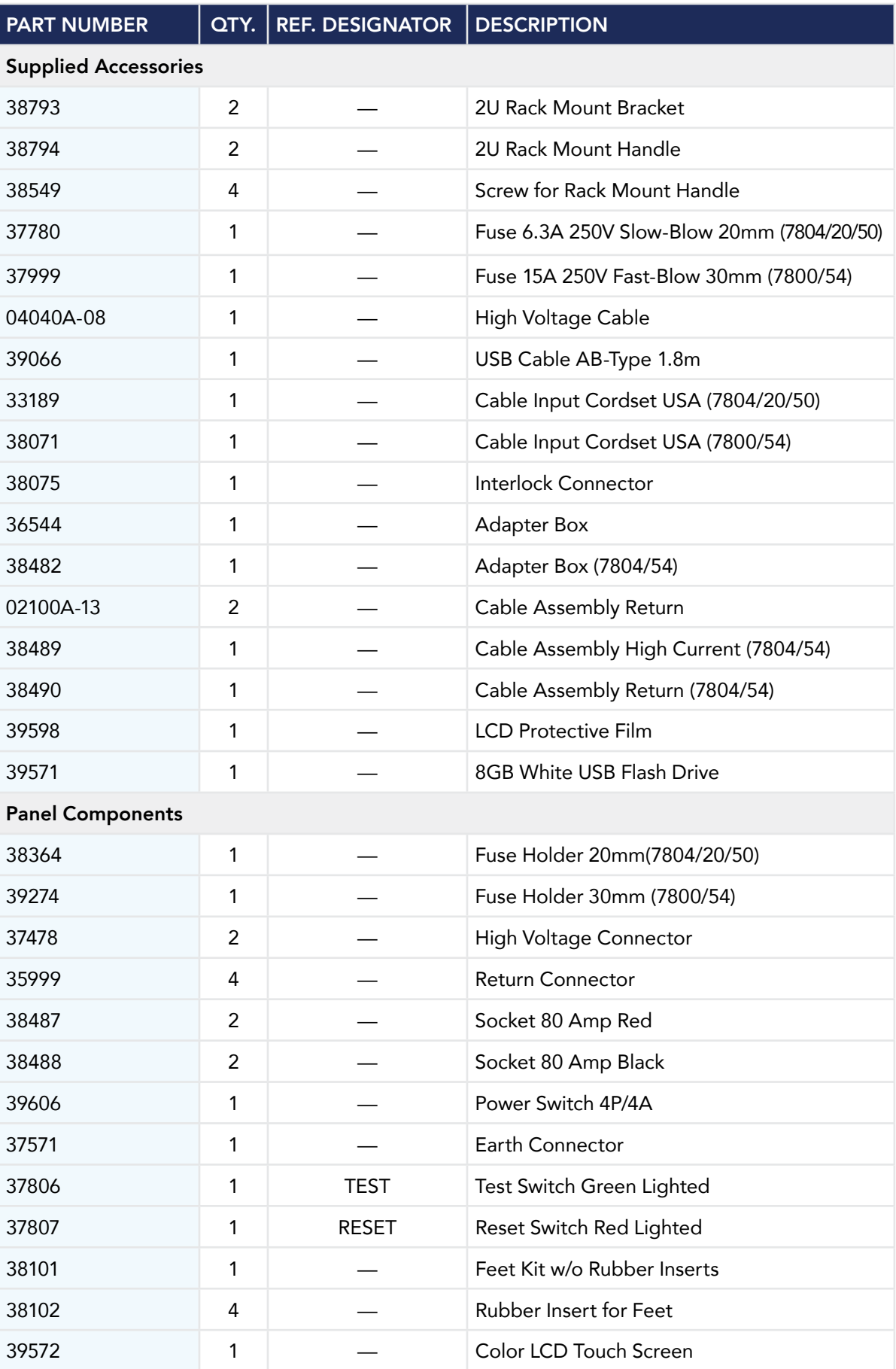

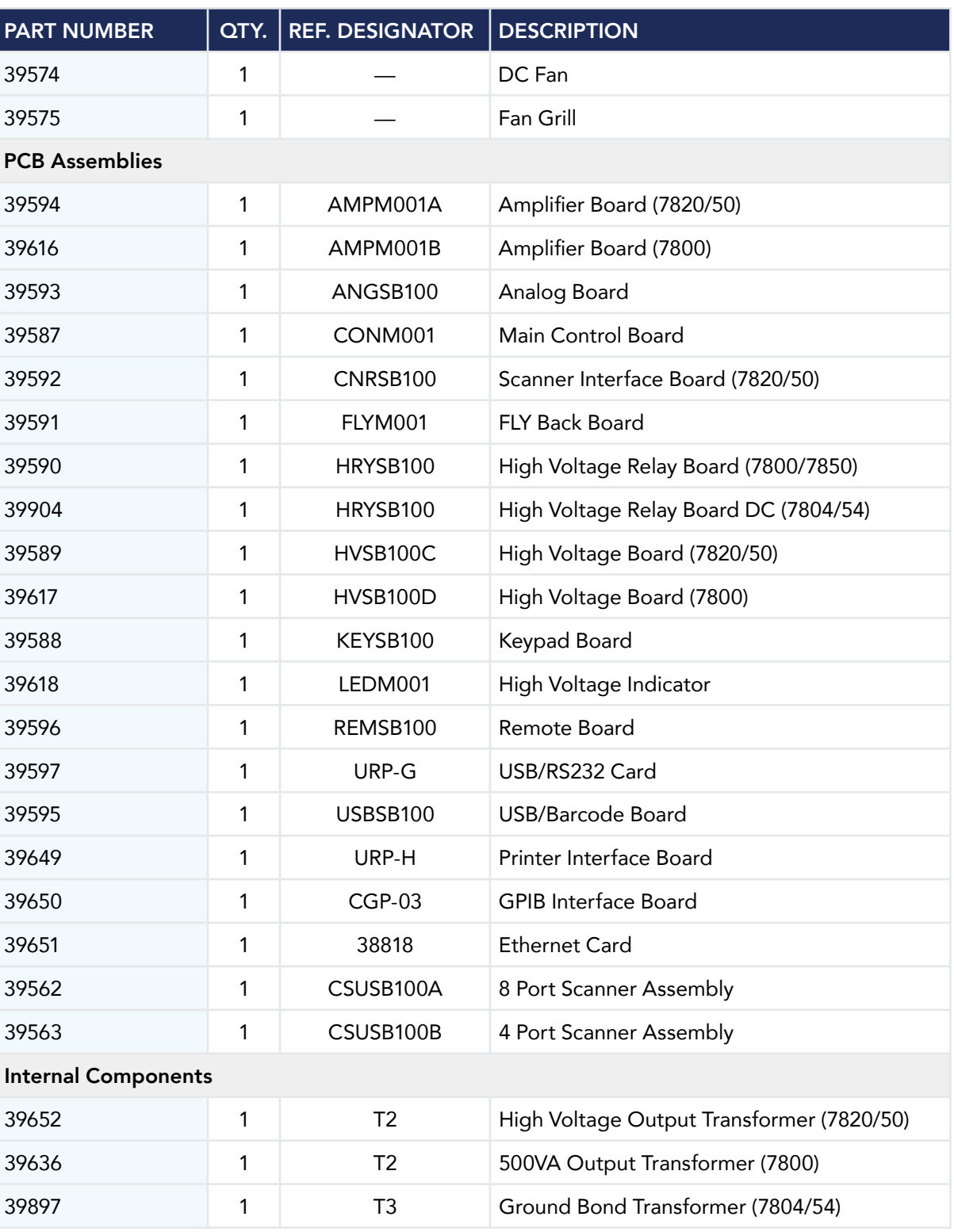

# Appendix F – Calibration Procedure

This instrument has been fully calibrated at the factory in accordance to our published specifications and with standards traceable to the National Institute of Standards & Technology (NIST).

DID YOU KNOW?<br>that you have this instrument recertified at least once per year. Associated Research recommends you use "Calibration Standards" that are NIST traceable or traceable to agencies recognized by NIST to keep this instrument within published specifications. Unless necessary, do not recalibrate the instrument within the first 12 months.

> End user metrology standards or practices may vary. These metrology standards determine the measurement uncertainty ratio of the calibration standards being used. Calibration adjustments can only be made in the Calibration mode and calibration checks or verifications can only be made while operating in Test mode.

> NOTE: Verification should be performed before and after calibration. Calibration effects will only be noticeable after exiting calibration mode.

# Warranty Requirements

Associated Research offers a standard five year manufacturer's warranty. In order to be eligible for the extended warranty instruments must be returned to Associated Research for certification service at least once every twelve months.

A return material authorization number (RMA) must be obtained from Associated Research before returning this instrument for calibration. To obtain an RMA number or for information regarding our warranty, please contact our customer support representatives at 1-800-858-TEST (8378) or setup an RMA online at http://www.arisafety.com/support/rma-request/

Required Calibration Equipment

- 0 6 KV AC/DC Metered Voltage Divider
- 30 mA AC, 20 mA DC Ammeter
- 20VAC Voltmeter
- 40 AAC Current Shunt
- 1M, 0.25 watt resistor, 1000 volt
- 50M, 0.25 watt resistor, 1000 volt
- 1G, 0.25 watt resistor, 1000 volt
- 100K, 175 watt resistor, 5000 volt
- 200k ohm, 1000 volt 5 watt
- 1ohm 1 watt
- 10,100,1000,10000 ohm 0.25 watt resistors

# Calibration Initialization

Press and hold the calibration key on the rear panel with a pen, pencil, or small screwdriver while powering ON the HypotULTRA. The HypotULTRA enters calibration mode after the power on sequence is complete. When the calibration is initialized the calibration screen will display each calibration point and appear as follows:

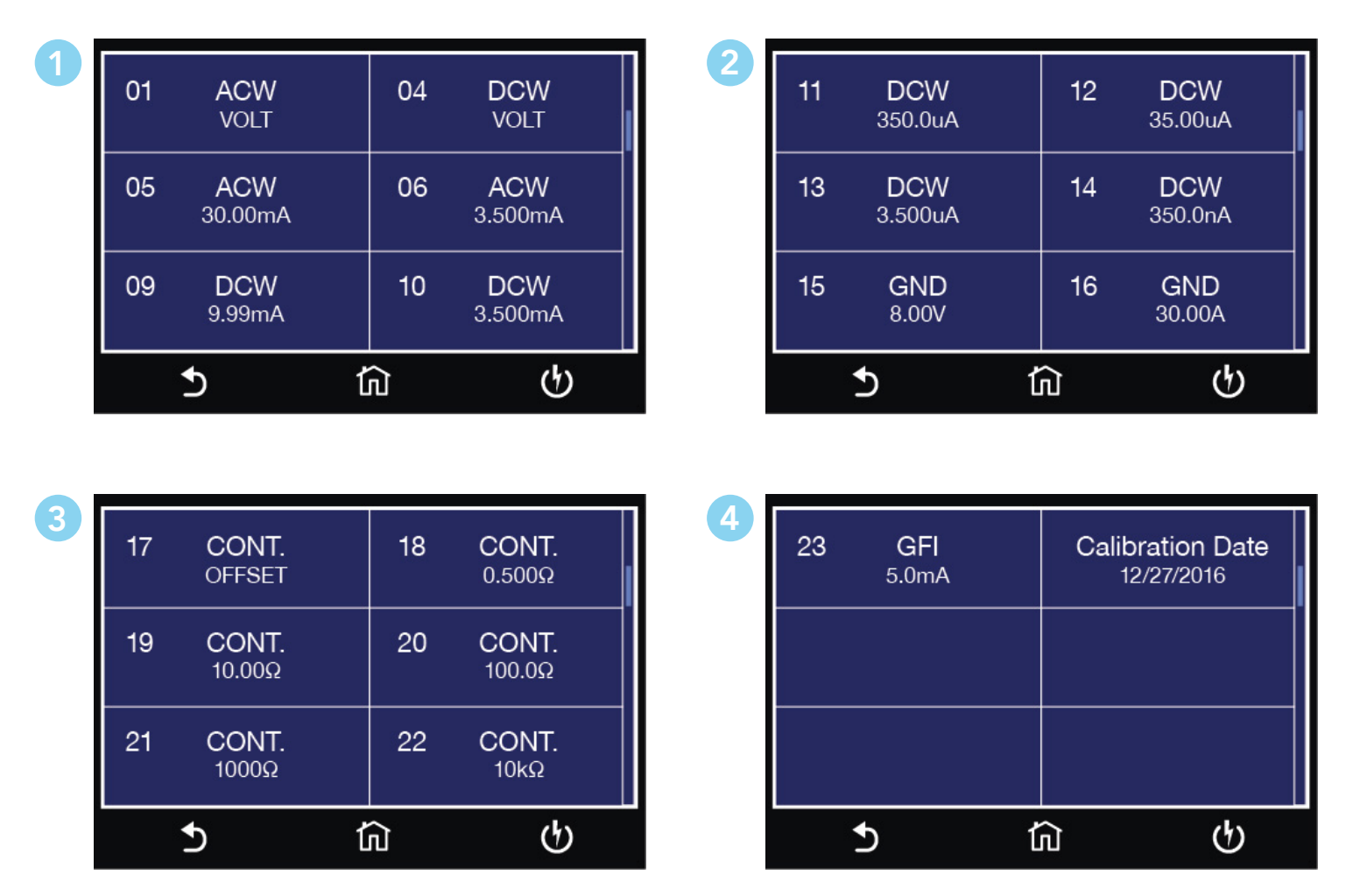

From the Calibration screens, use the touchscreen to select the parameter you wish to calibrate. A calibration prompt screen will now appear that describes the necessary load and connection information for the parameter being calibrated.

Once you press TEST, the Calibration data entry screen will appear for the selected parameter. Read the measurement from your standard and enter it using the numeric keypad. Once a value is entered the screen for the next step will appear.

# Calibration Examples

Calibration of AC Hipot Voltage

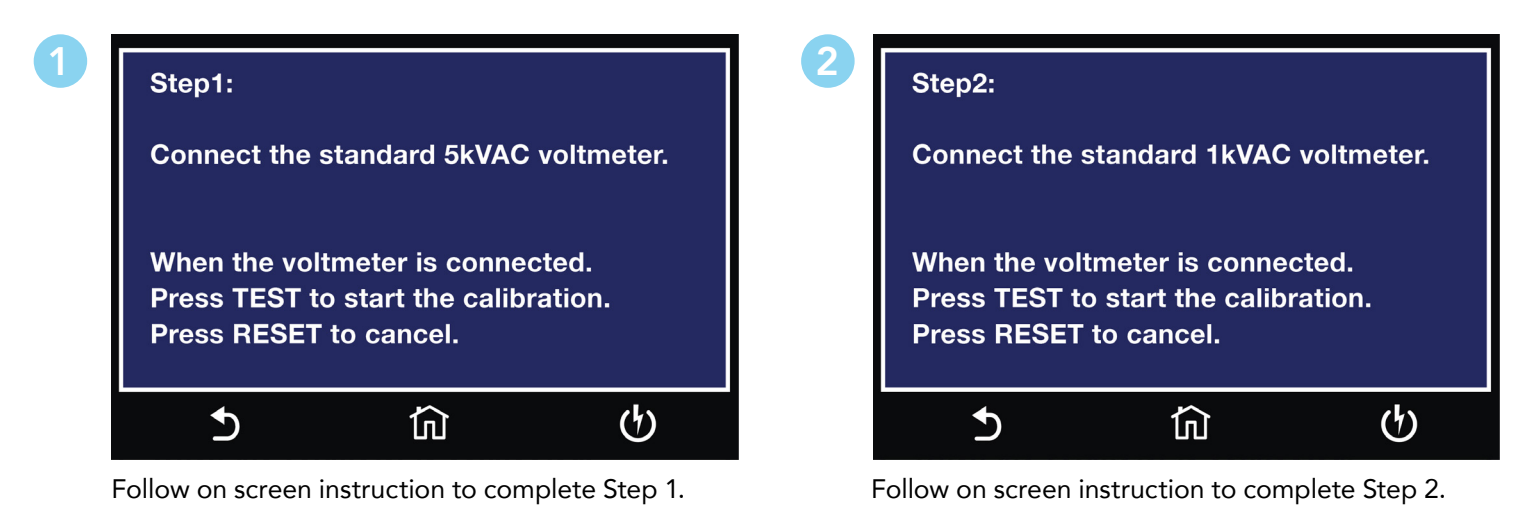

# Calibration of AC Hipot Voltage 400Hz (option 13 only)

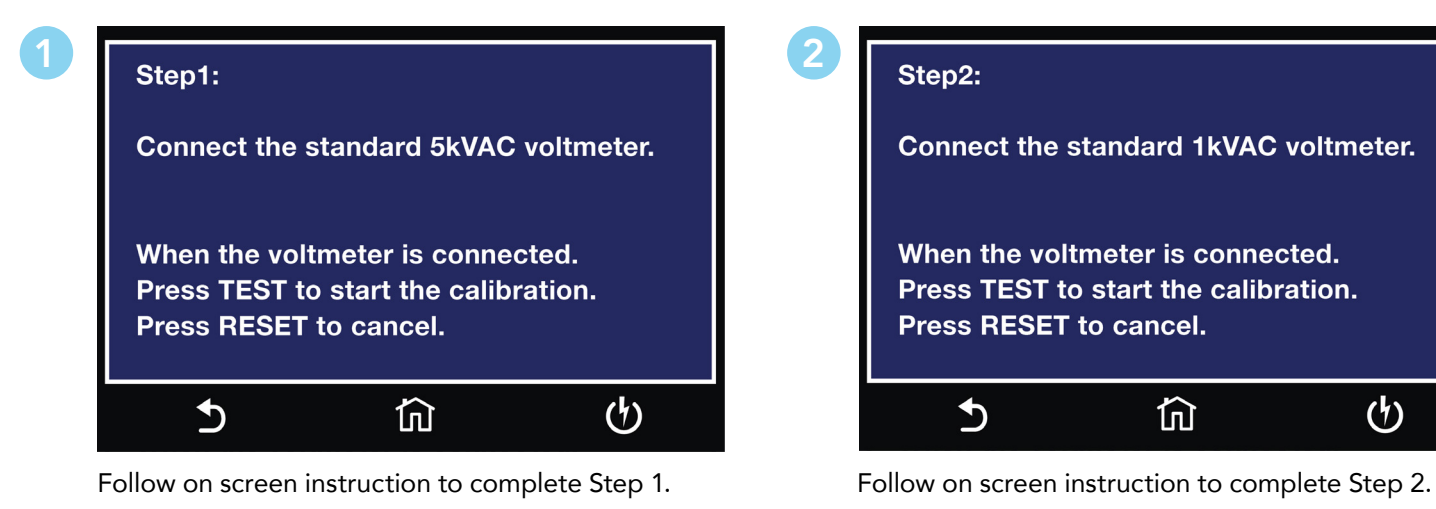

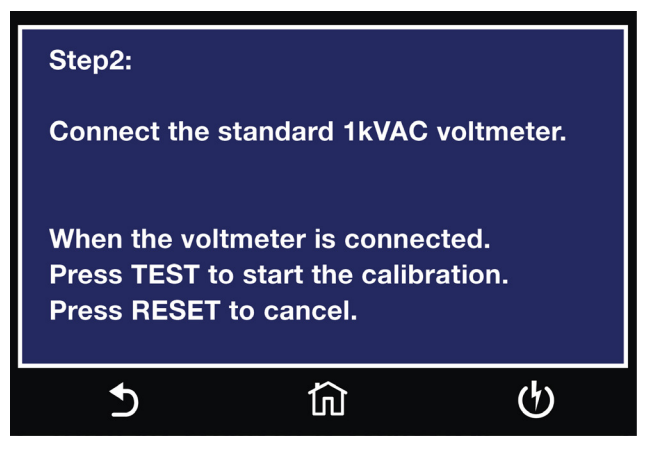

# Calibration of AC Hipot Voltage 800Hz (option 13 only)

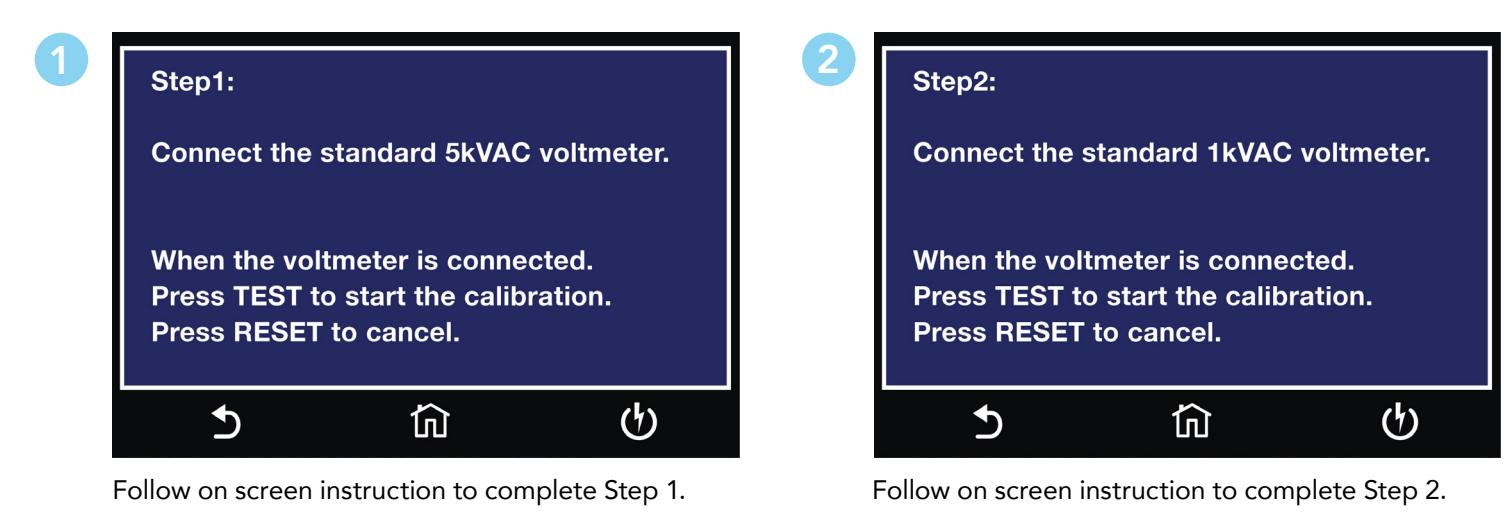

© Ikonix 2021

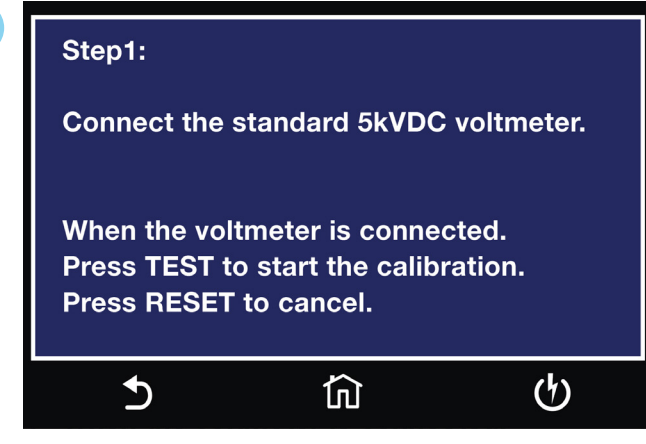

Follow on screen instruction to complete Step 1.

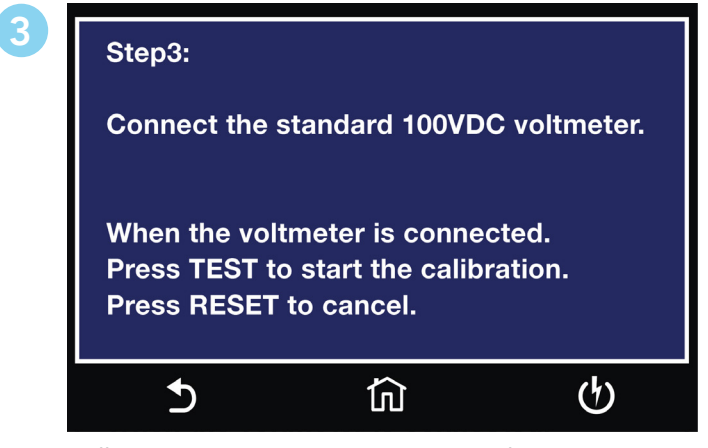

Follow on screen instruction to complete Step 3.

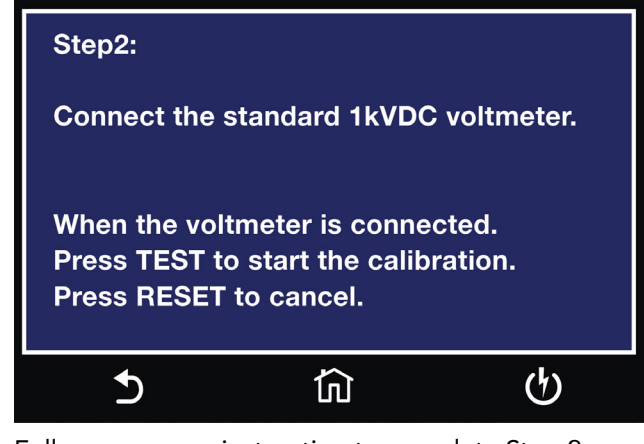

2

Follow on screen instruction to complete Step 2.

# Calibration of 30mA AC Total Current Range

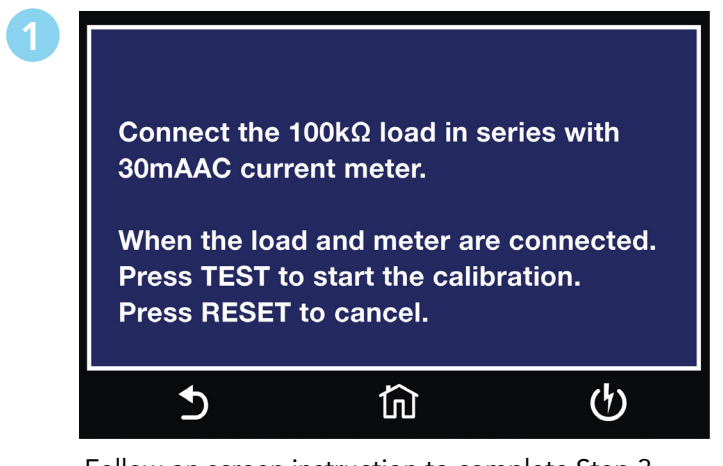

Follow on screen instruction to complete Step 3.

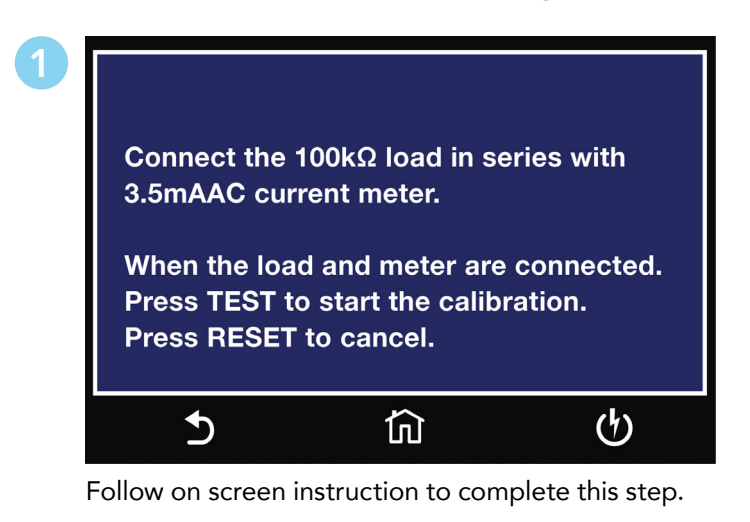

# Calibration of 3.500mA DC Current Range

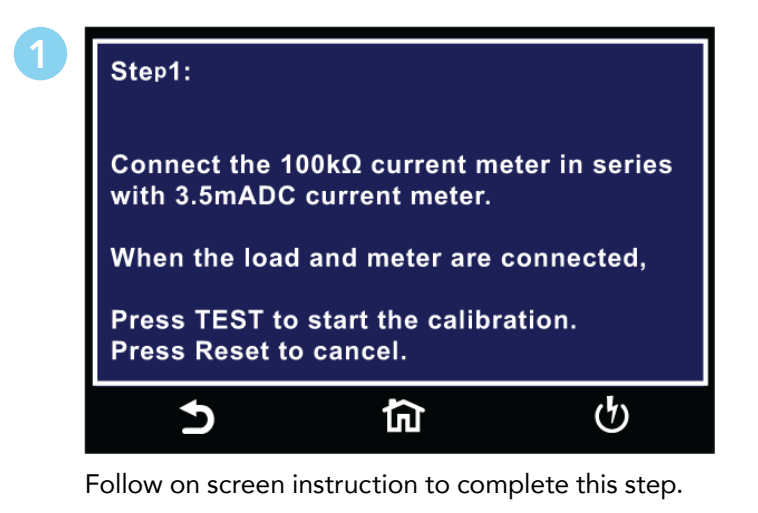

# Calibration of 35uA DC Current Range

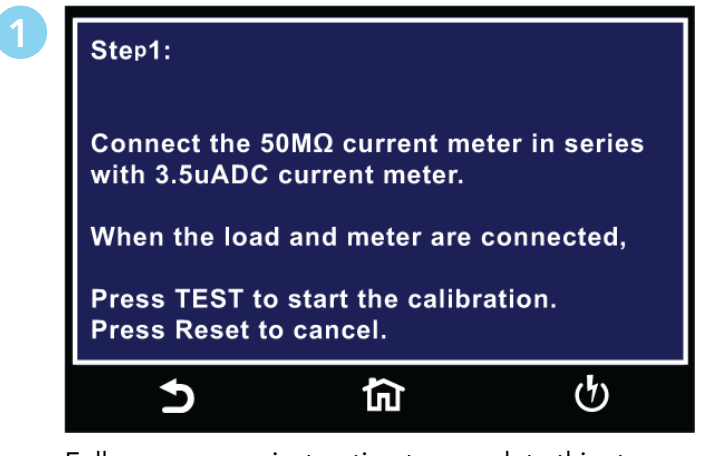

Follow on screen instruction to complete this step.

Calibration of 9.99mA DC Current Range

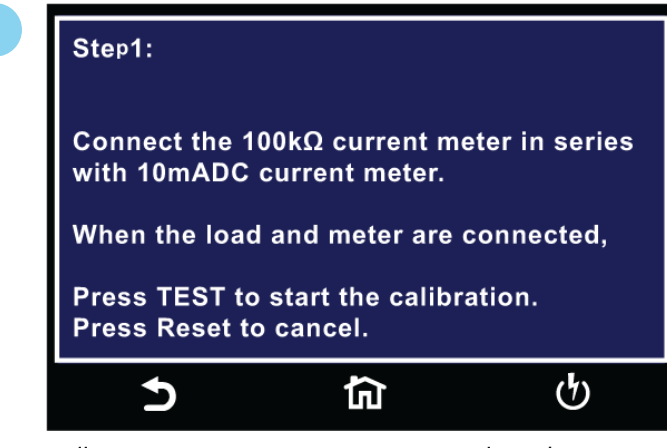

Follow on screen instruction to complete this step.

# Calibration of 350uA DC Current Range

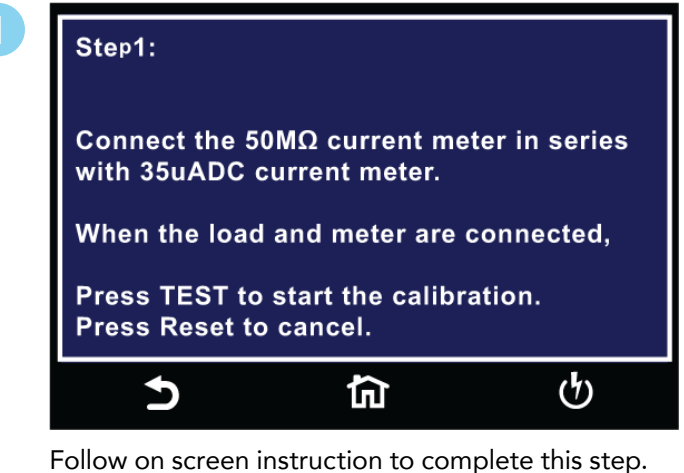

# Calibration of 3.5uA DC Current Range

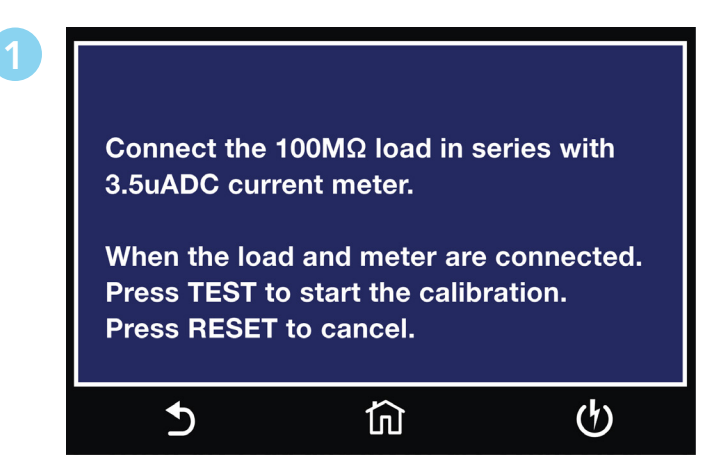

Follow on screen instruction to complete this step.

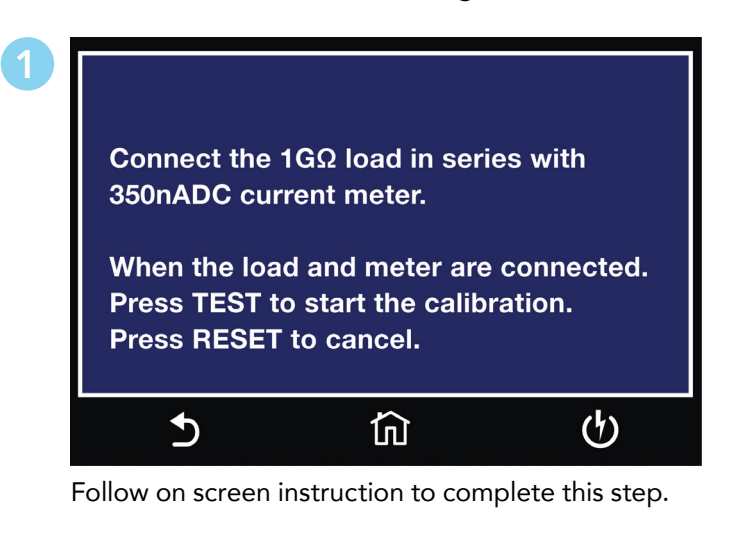

Calibration of GND Volts

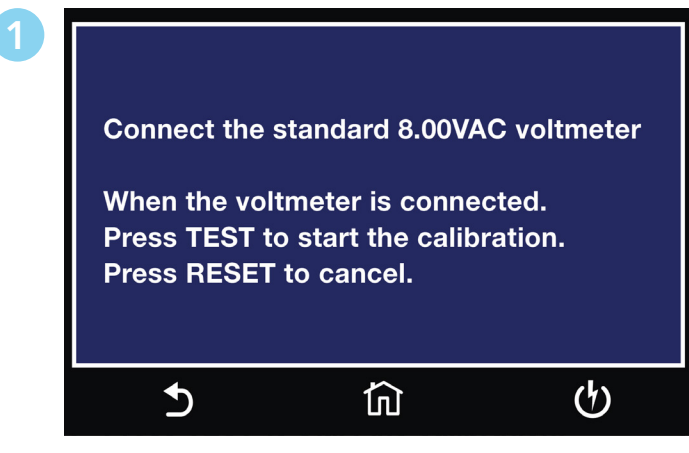

Follow on screen instruction to complete this step.

# Calibration of GND Current

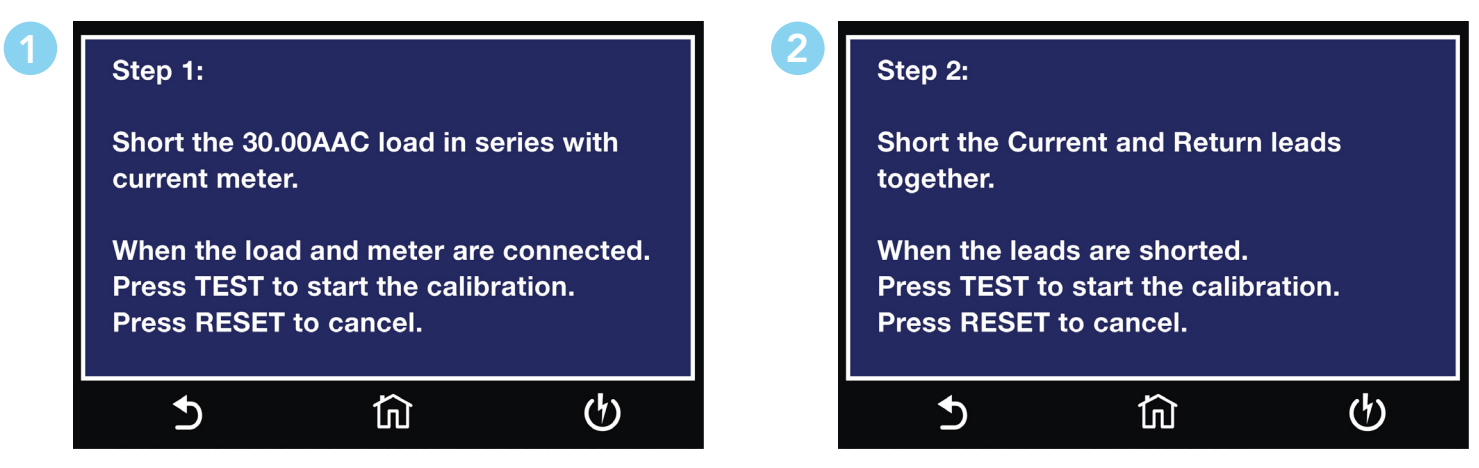

Follow on screen instruction to complete Step 1. Follow on screen instruction to complete Step 2.

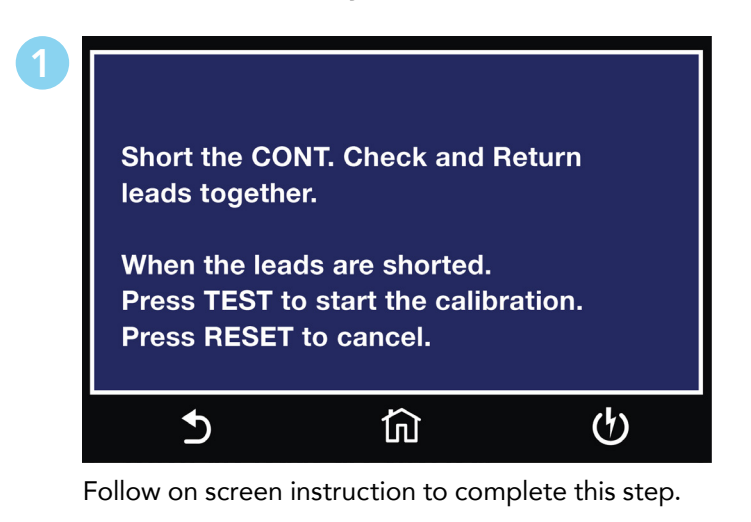

# Calibration of DC Continuity 1Ω

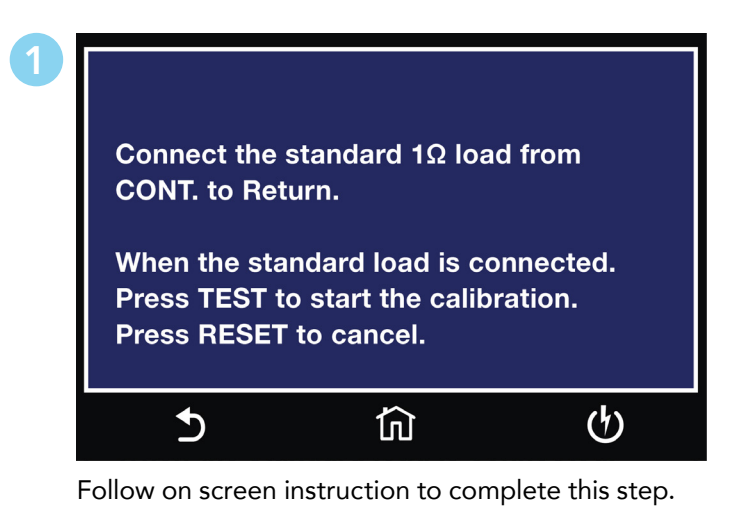

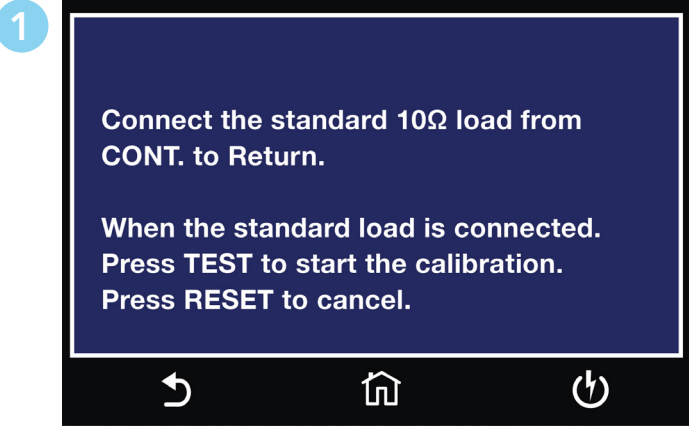

Follow on screen instruction to complete this step.

# Calibration of DC Continuity 10KΩ

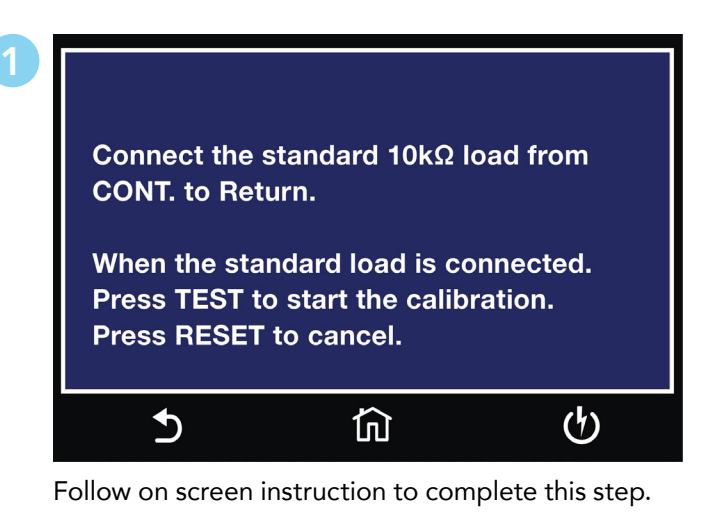

Calibration of DC Continuity 10Ω

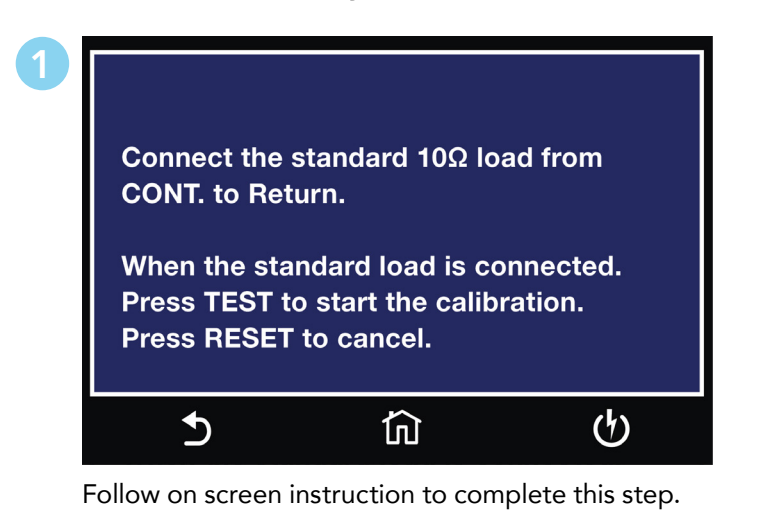

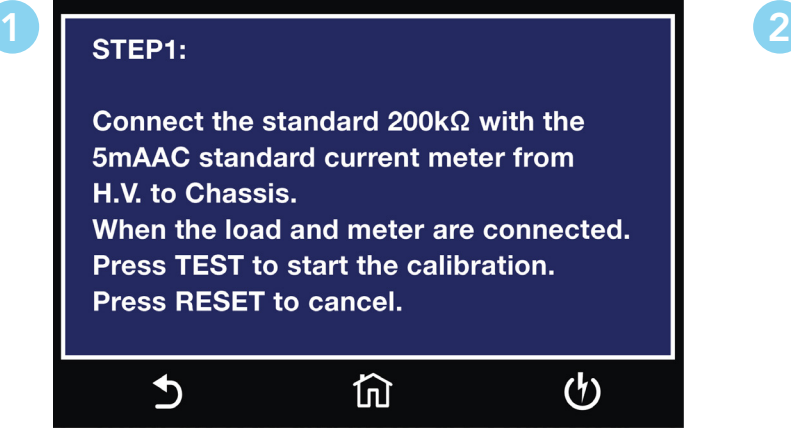

Follow on screen instruction to complete Step 1. Follow on screen instruction to complete Step 2.

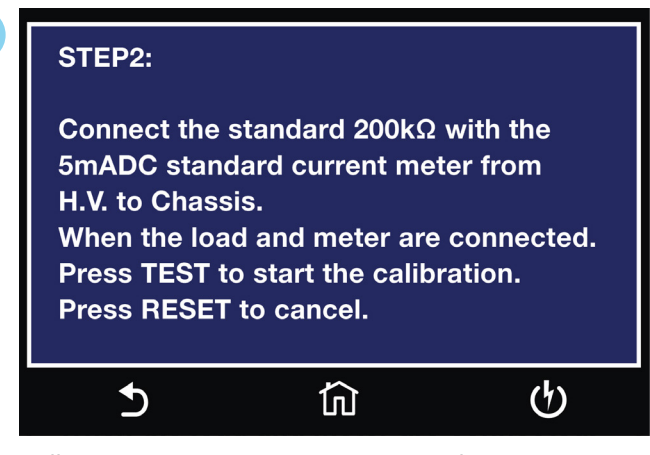